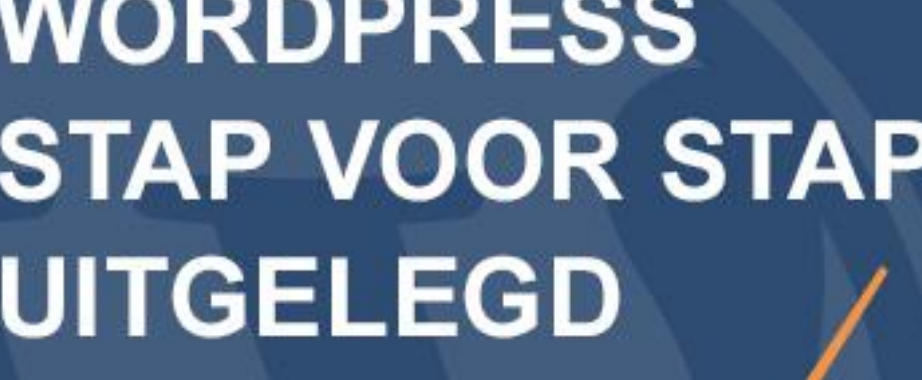

# **WORDPRESS STAP VOOR STAP UITGELEGD**

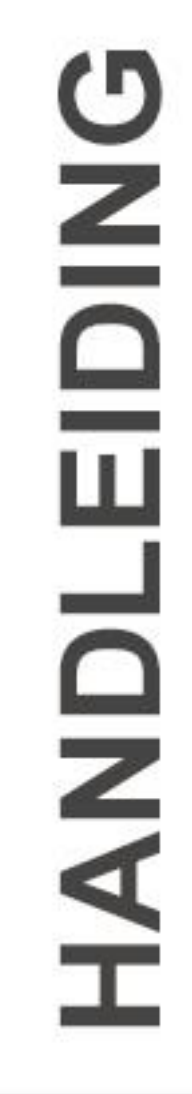

U) **NORDPR** 

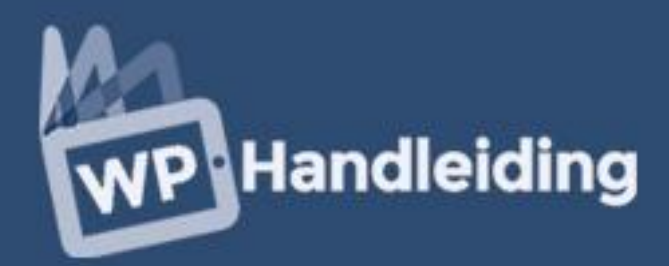

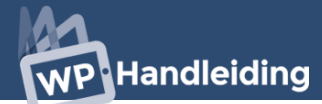

## **Introductie**

Met het populaire en gebruiksvriendelijke WordPress CMS kun je eenvoudig alle aspecten van een website (of blog) aanpassen. In de Nederlandstalige WordPress handleiding worden in meer dan 140 pagina's alle onderwerpen, mogelijkheden en extra's die WordPress te bieden heeft behandeld. Je leert stap voor stap hoe je een professionele WordPress website maakt met het eBook.

#### **WordPress onderwerpen**

Elk onderwerp wordt stap voor stap uitgelegd in het eBook. Hierdoor hoef je niet te starten bij het begin van de WordPress handleiding en kun je meteen beginnen met onderwerpen die voor jou van belang zijn. Wij adviseren wel om eerst hoofdstuk 3 en 5 door te nemen. In deze hoofdstukken behandelen we de WordPress basis instellingen die van belang zijn voor de verdere aanpassingen van de WordPress website.

In de WordPress handleiding behandelen wij het inlogproces, het gebruik van de serverruimte, het WordPress dashboard, de algemene instellingen, het aanpassen van het thema design, het toevoegen van berichten en pagina's, zoekmachine optimalisatie, plugins en widgets, het toevoegen van media en het aanpassen van de instellingen voor reacties en links.

Heb je naar aanleiding van deze handleiding vragen of opmerkingen, neem dan contact met ons op via [info@wphandleiding.nl.](mailto:info@wphandleiding.nl) Neem ook eens een kijkje op [deze pagina](http://www.wphandleiding.nl/winkel/) voor een overzicht van alle beschikbare WordPress handleidingen.

Rest ons u te bedanken voor uw keuze voor de WordPress Handleiding van WP Handleiding.

Het WP Handleiding team

#### **© Copyright 2016 WP Handleiding**

Alle rechten voorbehouden. Niets uit deze uitgave mag worden verveelvoudigd, opgeslagen in een geautomatiseerd gegevensbestand, of openbaar gemaakt, in enige vorm of op enige wijze, hetzij elektronisch, mechanisch, door fotokopieën, opnamen, of enige andere manier, zonder voorafgaande toestemming van de uitgever.

Ondanks alle aan de samenstelling van deze handleiding bestede zorg kan noch de redactie, noch de auteur, noch de uitgever aansprakelijkheid aanvaarden voor schade die het gevolg is van enige fout in deze uitgave.

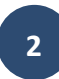

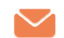

# Inhoudsopgave

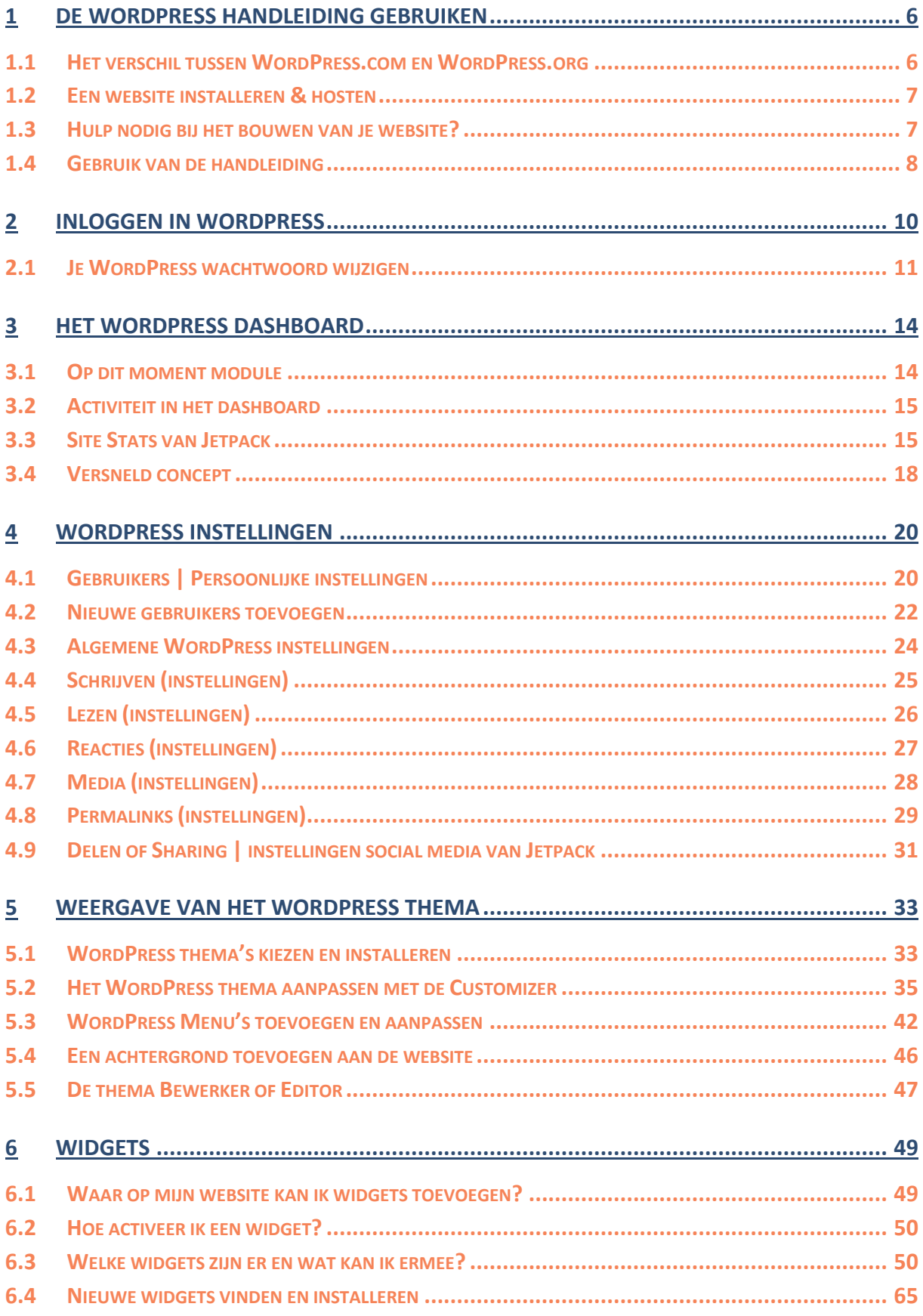

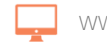

# WP Handleiding

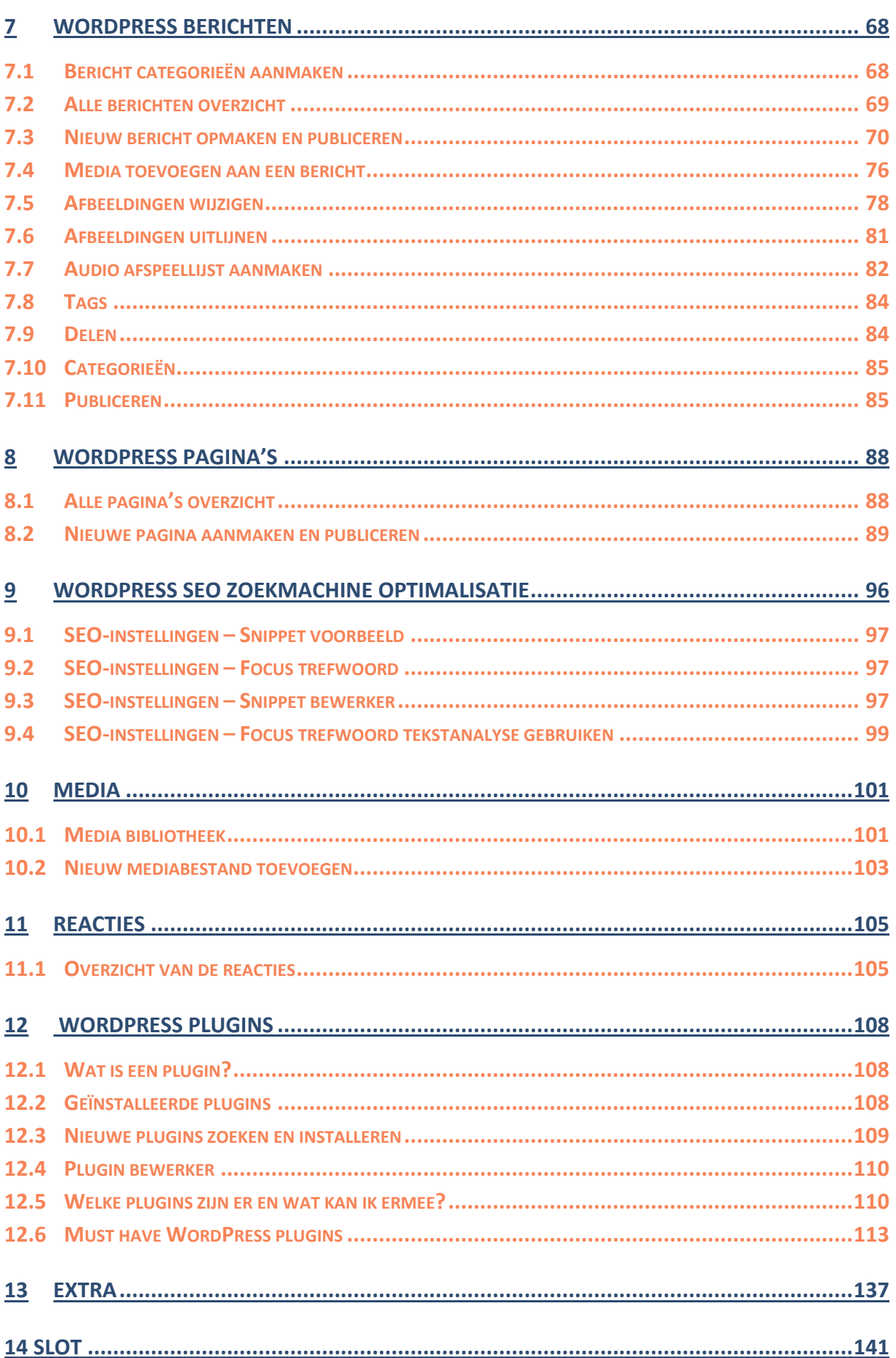

# De WordPress Handleiding gebruiken

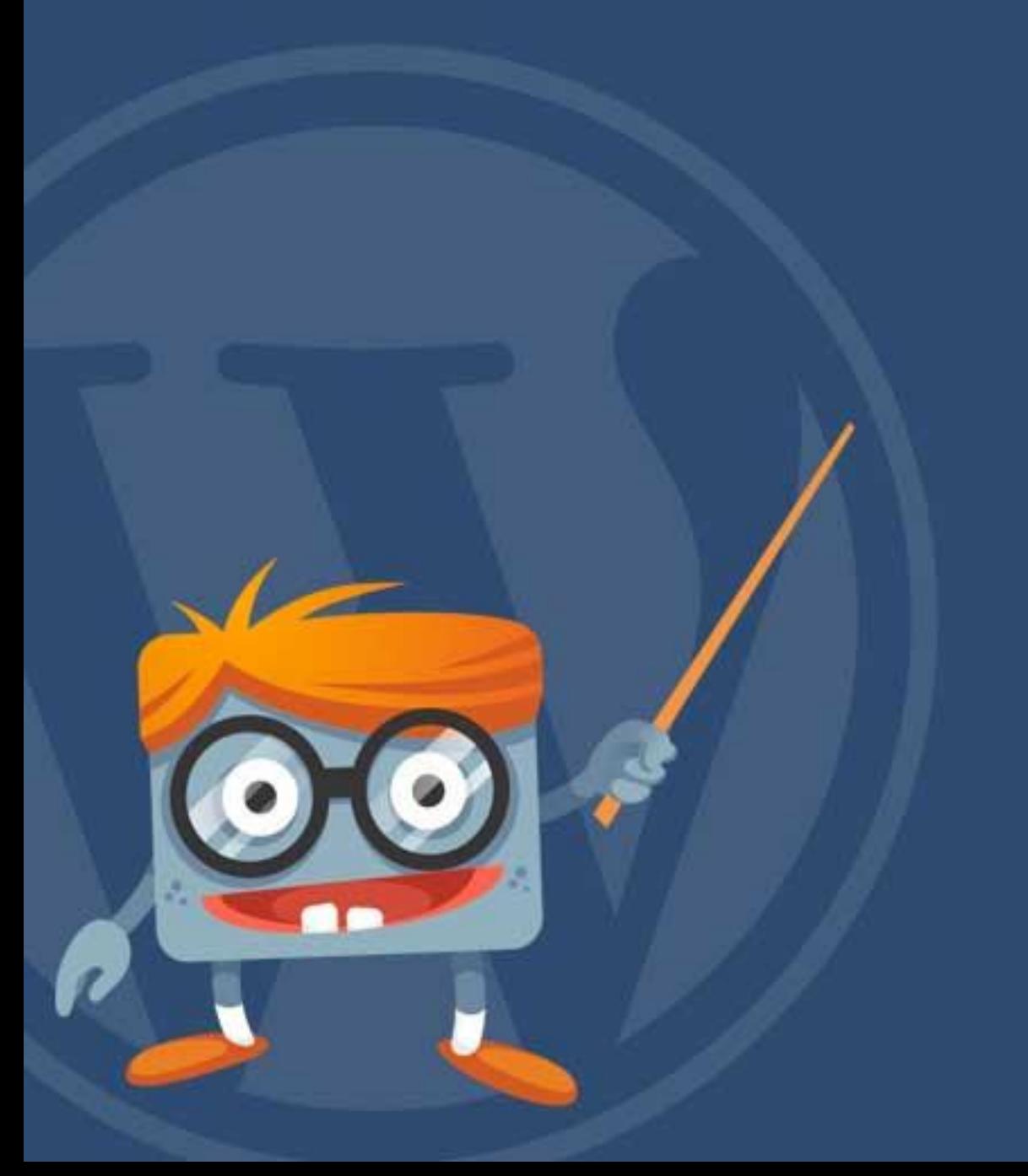

# **P**Handleiding

# <span id="page-5-0"></span>**1 De WordPress Handleiding gebruiken**

De WordPress handleiding is gericht op gebruikers of toekomstige gebruikers van WordPress.org websites. Voordat we verder ingaan op het gebruik van de handleiding leggen we eerst het verschil tussen een WordPress.com en een WordPress.org website uit.

#### <span id="page-5-1"></span>**1.1 Het verschil tussen WordPress.com en WordPress.org**

Via [wordpress.com](http://www.wordpress.com/) kun je gratis in enkele seconden een eigen WordPress.com account creëren en een blog aanmaken. Deze gratis blogs worden veel gebruikt maar bieden voor de professionele gebruikers te weinig in de vorm van design, gebruik en uitstraling. Misschien ben je al eens een gratis WordPress.com blog gestart en ben je nu toe aan een professionaliseringsslag waarmee je jezelf kunt onderscheiden van de rest. Hiervoor heb je een WordPress.org blog of website nodig. Het grootste verschil tussen beide WordPress varianten is dat de .com variant gratis is en gehost wordt op de servers van WordPress en je de .org variant zelf dient te hosten op een server. Het voordeel hiervan is dat je alle aspecten van de blog of website kunt aanpassen met de .org variant. In onderstaand overzicht staan alle verschillen tussen beide varianten.

#### **WordPress.org**

- Betaald, je hebt een domeinnaam en webhosting pakket nodig
- De setup, installatie en configuratie moet je zelf doen
- Eigen IP nummer mogelijk
- Eigen domeinnaam (bv. 'uwnaam.nl')
- Eigen e-mailadressen
- Eigen Controle Paneel
- Eigen Plugins installeren
- Gebruik Javascript in pagina's, widgets en berichten mogelijk
- Flash (films) in pagina's, widgets en berichten mogelijk
- Iframe in pagina's, widgets en berichten mogelijk
- Eigen Thema's
- Toegang tot de MySQL database
- Toegang via FTP
- SEO (Zoekmachine optimalisatie)
- Social Media (Facebook, Twitter, Google+, LinkedIn etc.) integratie

#### **WordPress.com**

- Gratis
- Website is direct klaar voor gebruik
- Geen eigen domeinnaam maar bv. Uwnaam.wordpress.com
- Geen eigen IP nummer mogelijk
- Geen eigen e-mailadres
- Geen Controle Paneel
- Geen externe plugins mogelijk
- Javascripts zijn niet toegestaan voor pagina's, widgets en berichten
- Flash is niet toegestaan voor pagina's, widgets en berichten
- Iframes zijn niet toegestaan voor pagina's, widgets en berichten
- Eigen Thema's zijn niet toegestaan
- Geen toegang tot de MySQL database
- Geen toegang via FTP
- SEO opties zijn zeer beperkt
- Social Media integratie is zeer beperkt

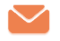

# <span id="page-6-0"></span>**1.2 Een website installeren & hosten**

**P**Handleiding

Als je hulp nodig hebt bij de installatie van WordPress dan raden wij aan om de WordPress Installeren handleiding te gebruiken. Deze is te vinden op [www.wphandleiding.nl.](http://www.wphandleiding.nl/winkel/)

Het hosten van je WordPress website is erg belangrijk. WP Handleiding heeft in de afgelopen jaren goede partijen gevonden die wij aanraden om als hosting partner voor jouw WordPress website te gebruiken:

## **CAP5 is betrouwbare webhosting inclusief extra services en beveiliging!**

Naast werken met Wordpress kan hosting en beheer een tijdrovende bezigheid zijn. Zoek je een hosting partij die je helpt met je Wordpress vraagstukken? Die ook installatie, updates, back-up en beveiliging compleet verzorgt?

**CAP5 B.V.** Internet partner

Zorgeloze internet techniek voor MKB

Kijk dan op CAP5 Managed Wordpress Hosting. **[www.cap5.nl](http://www.cap5.nl/)**

#### <span id="page-6-1"></span>**1.3 Hulp nodig bij het bouwen van je website?**

Met de WordPress handleiding kun je een eigen website bouwen, maar soms heb je net even wat extra hulp nodig om je website precies goed te krijgen. Wij hebben een aantal professionele WordPress experts geselecteerd die je kunnen helpen:

## **WordPress Masters Webdesign**

Bij WP Masters hebben we ruim 7 jaar ervaring in het ontwikkelen van professionele, zoekmachine vriendelijke WordPress websites. Wij houden van nauwe samenwerking met onze opdrachtgevers, indrukwekkende designs en supersnelle websites.

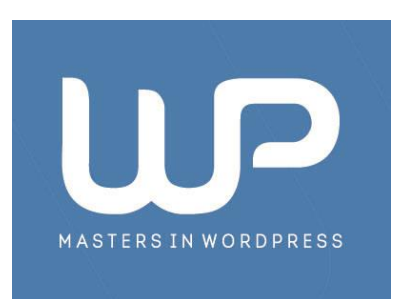

Past dit bij uw wensen? Wij denken graag met u mee en zorgen ervoor dat al uw online doelen verwezenlijkt worden. Neem **[vrijblijvend contact](http://www.jvhwebbouw.nl/contact)** met ons op. **[www.wpmasters.nl](http://www.wpmasters.nl/) [| info@wpmasters.nl](mailto:info@wpmasters.nl)**

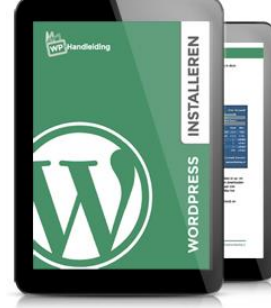

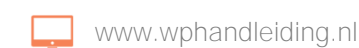

# **P**Handleiding

# **Meer dan 80 WordPress thema's voor nog geen €50,-**

**Ben je op zoek naar de beste WordPress thema's, met een pixel-perfect oog voor detail en een hoge standaard voor esthetische excellentie, om je eigen WordPress site te beginnen? Kijk dan niet verder…**

Elegant Themes [\(www.elegantthemes.com\)](http://www.elegantthemes.com/affiliates/idevaffiliate.php?id=20387) kan je helpen bij het maken van een eenvoudige, mooie en professionele WordPress site. Elegant Themes is, alweer vijf jaar lang, een leider op het gebied van WordPress ontwikkeling met één van het grootste

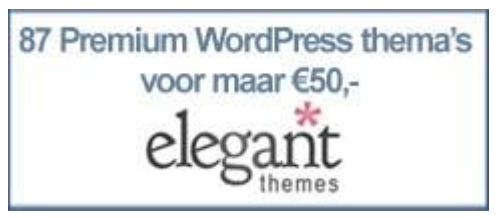

klantenbestand van welk bedrijf dan ook in de markt. Het geheim hiervan is dat de ontwerpen mooi, functioneel en vooral betaalbaar zijn. Elegant Themes biedt tegenwoordig meer dan 80 Premium WordPress thema's van zeer hoge kwaliteit aan voor nog geen €50,- (69 dollar). Dat is 0,57 eurocent per thema!

Meer informatie? Kijk op **[Elegant Themes.](http://www.elegantthemes.com/affiliates/idevaffiliate.php?id=20387)**

### <span id="page-7-0"></span>**1.4 Gebruik van de handleiding**

In deze handleiding behandelen we alle onderdelen van het WordPress navigatiemenu. Je zal dan ook merken dat de we veelal de volgorde van het WordPress navigatiemenu aanhouden (zie afbeelding rechts).

Als je ingelogd bent op de website bevindt dit menu zich aan de linkerzijde van het scherm. Bij de uitleg verwijzen wij naar dit menu zodat je altijd op de juiste plek bent.

In deze handleiding gebruiken we afbeeldingen om bepaalde zaken te verduidelijken. In deze afbeeldingen geven wij met blauwe nummers aan waar het gaat in de uitleg.

Heb je naar aanleiding van deze handleiding vragen of opmerkingen, neem dan contact met ons op via [info@wphandleiding.nl.](mailto:info@wphandleiding.nl)

Voor een overzicht van alle WordPress handleidingen van WP Handleiding ga je naar [deze pagina.](http://www.wphandleiding.nl/winkel/)

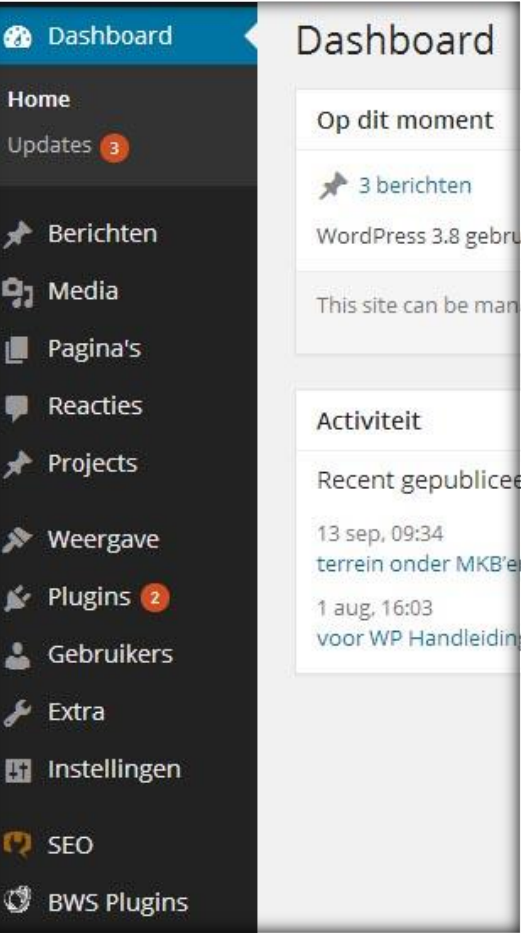

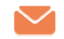

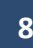

# Inloggen in WordPress

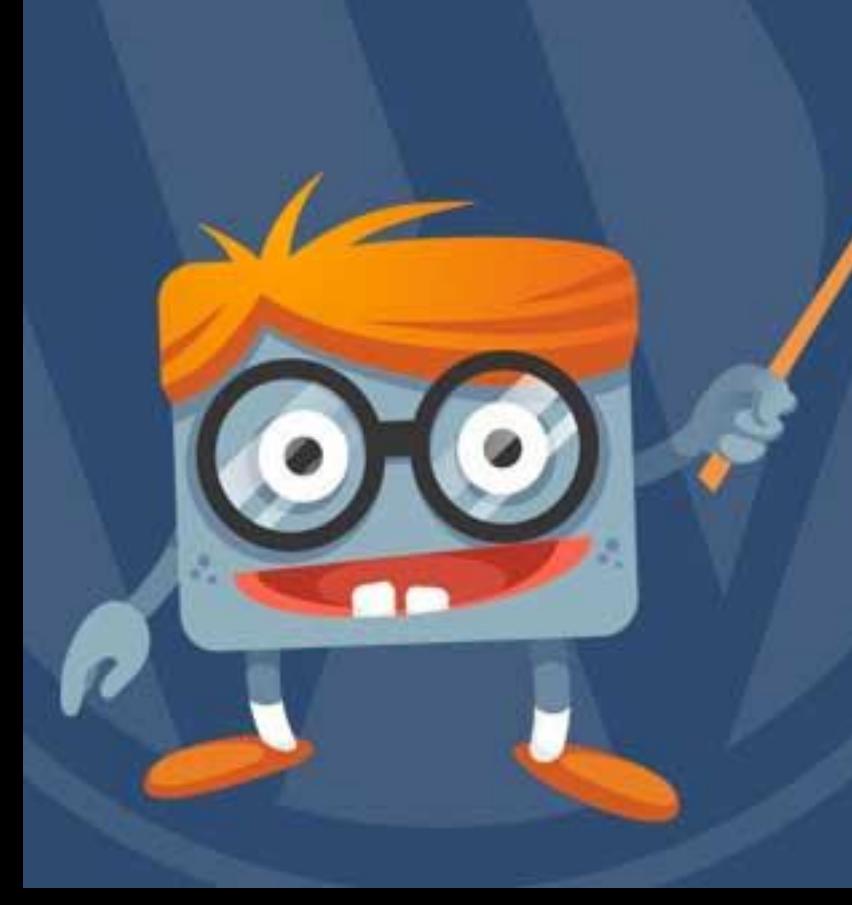

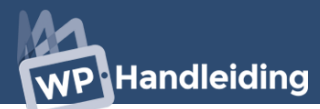

# <span id="page-9-0"></span>**2 Inloggen in WordPress**

Nadat je een domeinnaam hebt geregistreerd en de website host via een hosting partner, ontvang je de logingegevens voor je blog of website per e-mail. Bij deze logingegevens zit een link naar het admin gedeelte van de website, **dit is bijna altijd de URL (domeinnaam) van de website met /wp-admin als toevoeging**, en een gebruikersnaam en een wachtwoord.

Voorbeeld: het login adres voor http://www.wphandleiding.nl is http://www.wphandleiding.nl/wp-admin

Je komt dan het hiernaast afgebeelde scherm. Vul hier je gebruikersnaam (nummer 1) en wachtwoord (nummer 2) in en klik vervolgens op de knop Inloggen (nummer 3). Zodra je bent ingelogd, kom je in het WordPress dashboard terecht met aan de linkerkant het navigatiemenu en aan de bovenkant een snelkoppelingsmenu. Je ziet nu een soortgelijk scherm (met minder informatie) als onderstaande afbeelding.

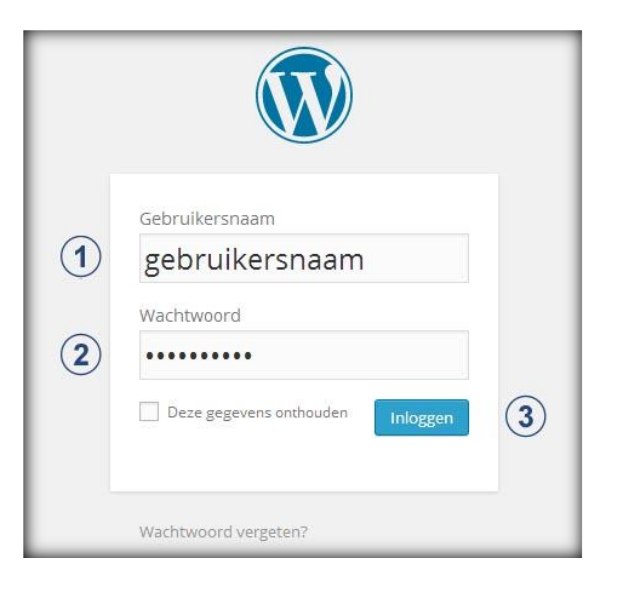

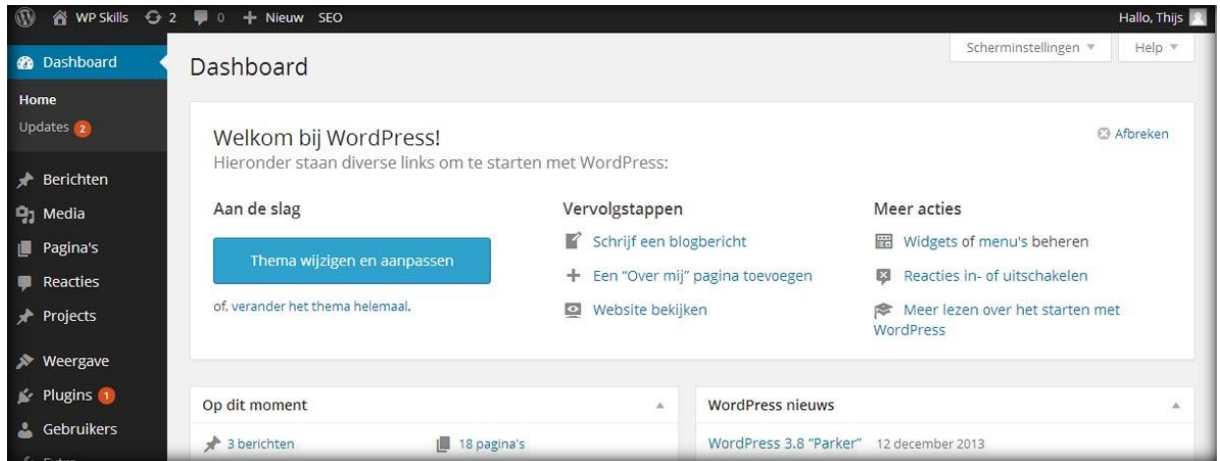

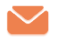

### <span id="page-10-0"></span>**2.1 Je WordPress wachtwoord wijzigen en taal instellen**

Om je wachtwoord te wijzigen ga je in het navigatiemenu (linkerkant) naar de module '**Gebruikers'**. Klik vervolgens op '**Je profiel'** en je komt terecht in je persoonlijke profiel. Scroll in deze pagina naar beneden naar het stuk '**Gebruikersbeheer'**. Hier kun je onderaan de pagina een nieuw wachtwoord genereren en opslaan door op '**profiel bijwerken'** te klikken.

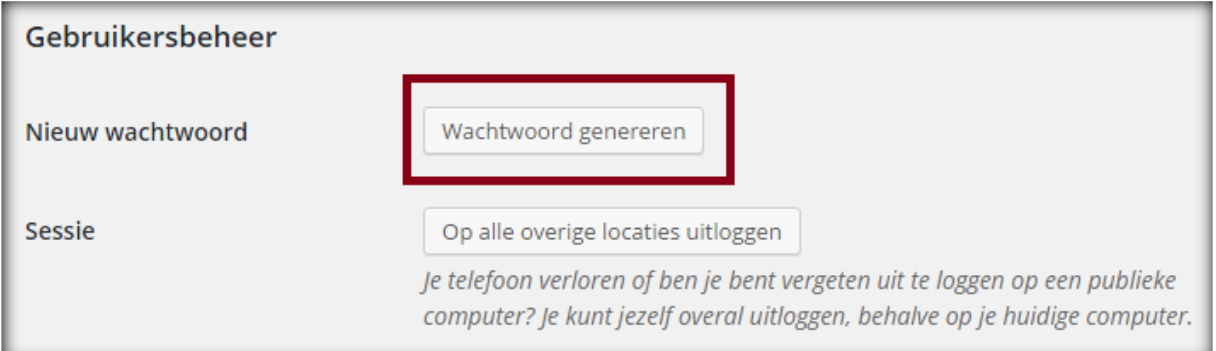

#### **Betere wachtwoorden**

Je WordPress website is nog veiliger met de door WordPress verbeterde aanpak voor wachtwoorden. In plaats van het ontvangen van wachtwoorden via e-mail, ontvang je nu een 'wachtwoord reset'-link. Wanneer nieuwe gebruikers toegevoegd worden aan de site of wanneer een gebruikersprofiel wordt bewerkt zal WordPress automatisch een veilig wachtwoord genereren.

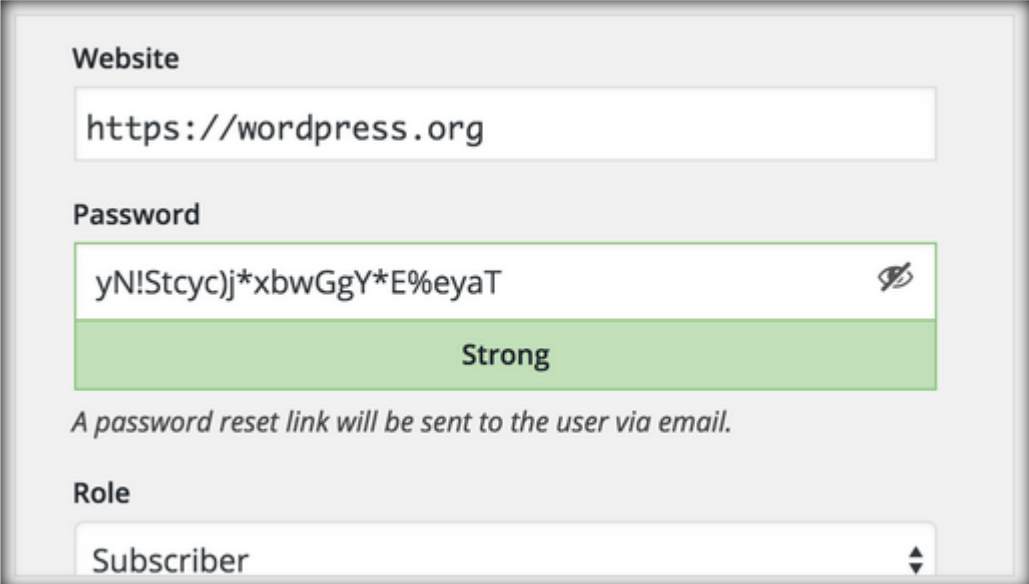

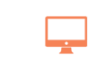

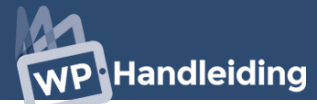

#### **Zet het WordPress dashboard in jouw gewenste taal**

De taal van het WordPress dashboard hoeft niet hetzelfde te zijn als de taal van de website. Je kunt zelf bepalen in welke taal je het dashboard weergeeft via de optie **Taal** in je profiel instellingen (zie voorbeeld).

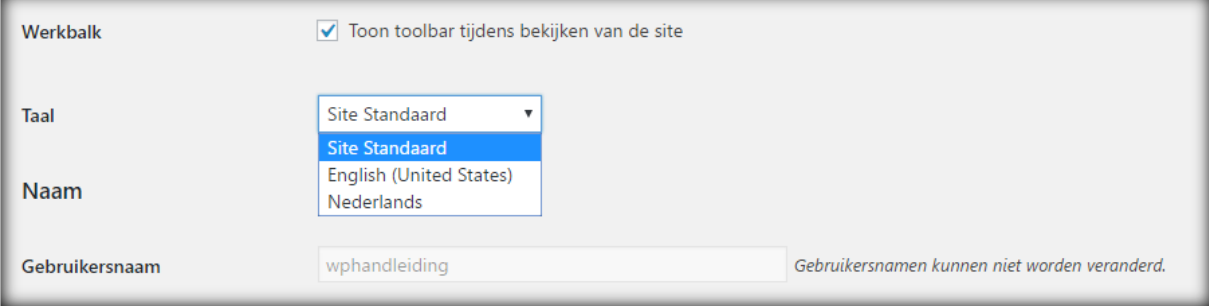

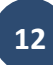

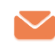

# Het WordPress Dashboard

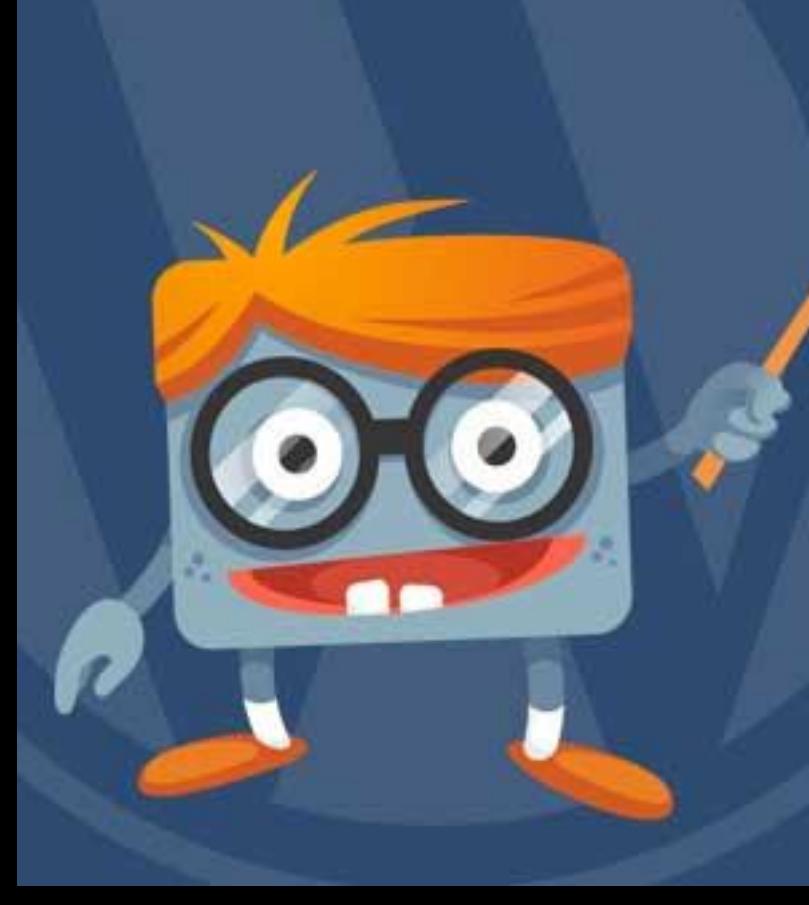

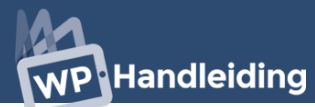

# <span id="page-13-0"></span>**3 Het WordPress Dashboard**

Het Dashboard is de startpagina die je ziet als je inlogt op de website. Hier zie je op één pagina veel informatie over de blog of website staan. Naarmate je widgets en plugins installeert zal er ook meer informatie getoond worden op het Dashboard.

Het Dashboard opent automatisch als je inlogt op de website, maar je kunt het Dashboard ook vinden aan de linkerkant van het scherm, bovenin het navigatiemenu.

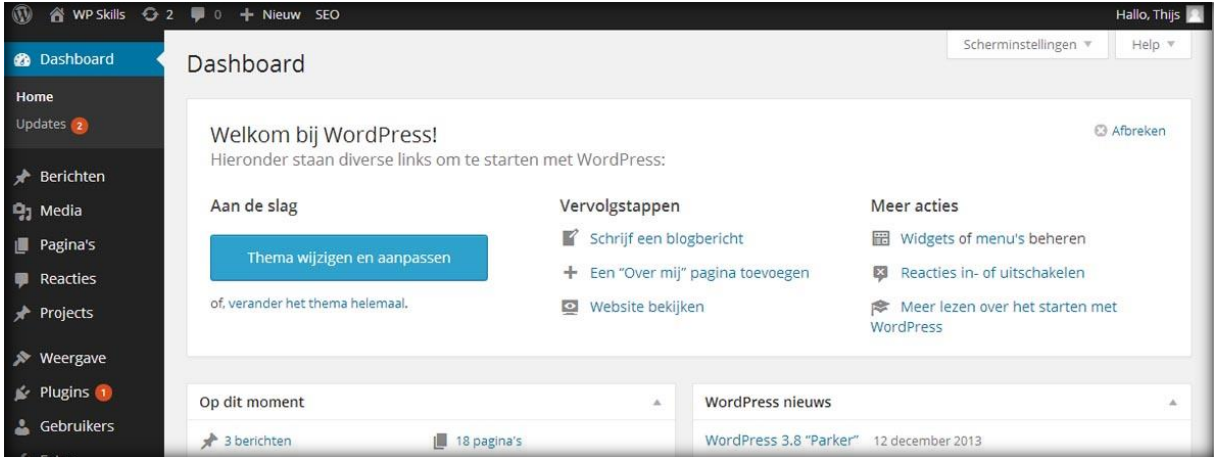

#### <span id="page-13-1"></span>**3.1 Op dit moment module**

De **Op dit moment** module (linksboven in het dashboard) geeft je in een oogopslag informatie over het aantal zaken van de website zoals het aantal gepubliceerde berichten en pagina's. Klik op de tekst en je wordt gelijk naar een overzicht gebracht met meer informatie. Onder de inhoud en reacties informatie staat welk thema geactiveerd is en welke WordPress versie er is geïnstalleerd.

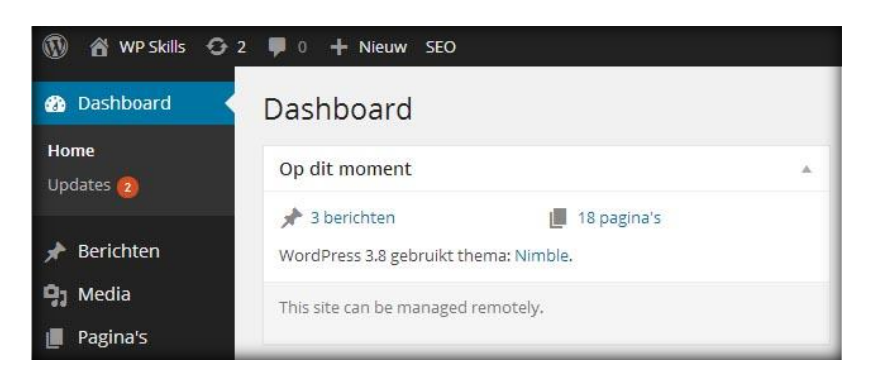

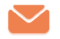

## <span id="page-14-0"></span>**3.2 Activiteit in het dashboard**

De **Activiteit** module toont de laatste activiteit op de website in een overzicht. Hier staan de recent gepubliceerde berichten en pagina's tussen, maar ook de laatst geplaatste reacties van bezoekers. Je kunt op de tekst klikken om naar het desbetreffende bericht, pagina of reactie te gaan voor meer informatie.

#### <span id="page-14-1"></span>**3.3 Site Stats van Jetpack**

Waarschijnlijk zie je op dit moment nog geen Site Stats module staan in het dashboard. Dit komt omdat je hiervoor een speciale plugin moet downloaden die zeker de moeite waard is. De Site Stats module laat je zien hoeveel bezoekers de website ontvangt, of er geklikt wordt en nog veel meer.

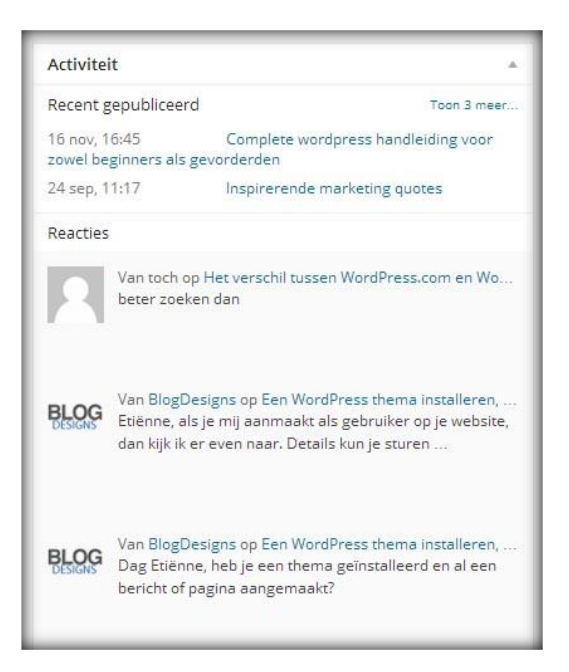

Download en installeer deze plugin door in het navigatiemenu naar '**Plugins**' te gaan. Klik vervolgens op '**Nieuwe plugin**'. Vul in de zoekbalk '**Jetpack**' in en klik op '**Plugins zoeken**'. De **Jetpack door WordPress.com** plugin staat nu bovenaan de lijst. Klik op **'Nu installeren**' om de plugin te installeren. Nadat hij geïnstalleerd is klik je vervolgens in het volgende scherm op '**Plugin activeren'** om de Jetpack plugin definitief te activeren.

#### <span id="page-14-2"></span>**3.3.1 Jetpack plugin installeren en activeren**

Nadat je de Jetpack plugin hebt geïnstalleerd en geactiveerd zal je het onderstaande bericht zien verschijnen.

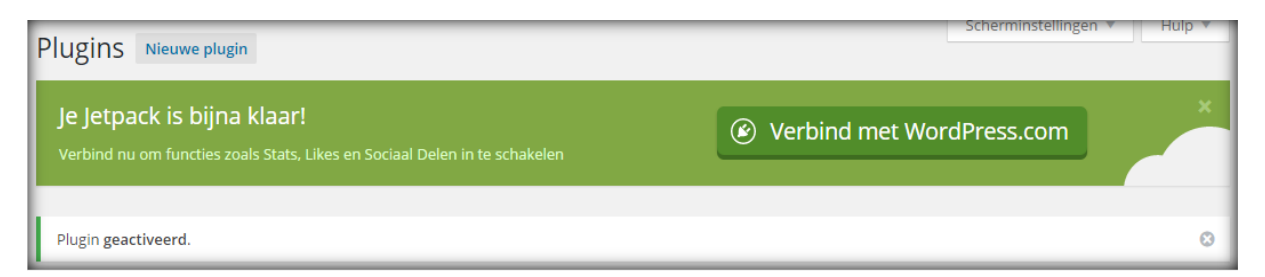

Klik nu op de knop **Verbind met WordPress.com.** Om de JetPack plugin te kunnen gebruiken heb je een Wordpress.com account nodig. Geen nood, dit is binnen enkele minuten gebeurt en je wordt echt blij met de functionaliteiten van de plugin. Het is het zeker waard. Vul in het nieuwe scherm je accountgegevens in of druk op **Account nodig?** Indien je nog geen WordPress account hebt. Vervolgens word je doorgestuurd naar onderstaand scherm. Vul hier een **gebruikersnaam**, **wachtwoord** en een **e-mailadres** in en klik op **aanmelden**.

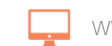

**P**Handleiding

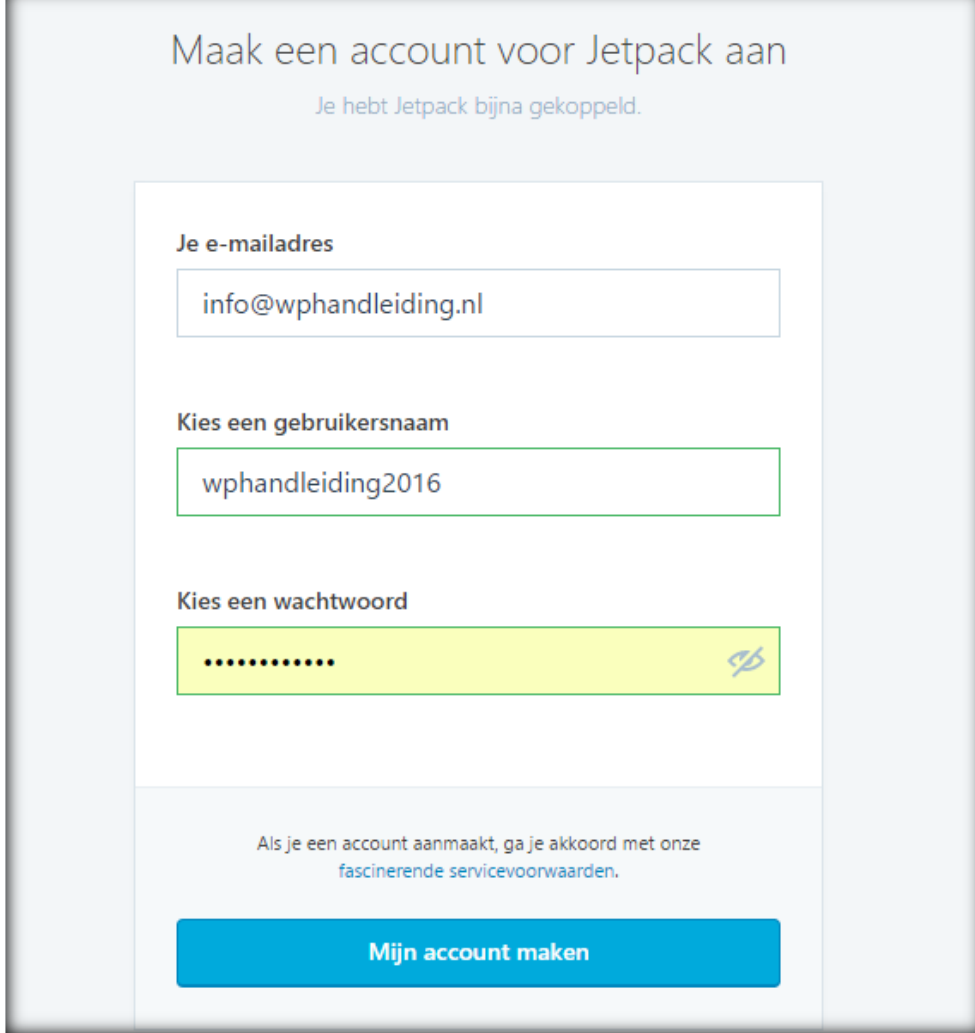

Nu stuurt Wordpress een e-mail naar het opgegeven e-mailadres, open deze e-mail en klik op **Activate Account.** Vervolgens ga je terug naar je website en klik je (indien nodig) nogmaals op **Verbind met WordPress.com**. Nu zie je het volgende scherm voor je en hier vul je de net aangemaakte gebruikersnaam en wachtwoord in, en klik je op **Jump Start**.

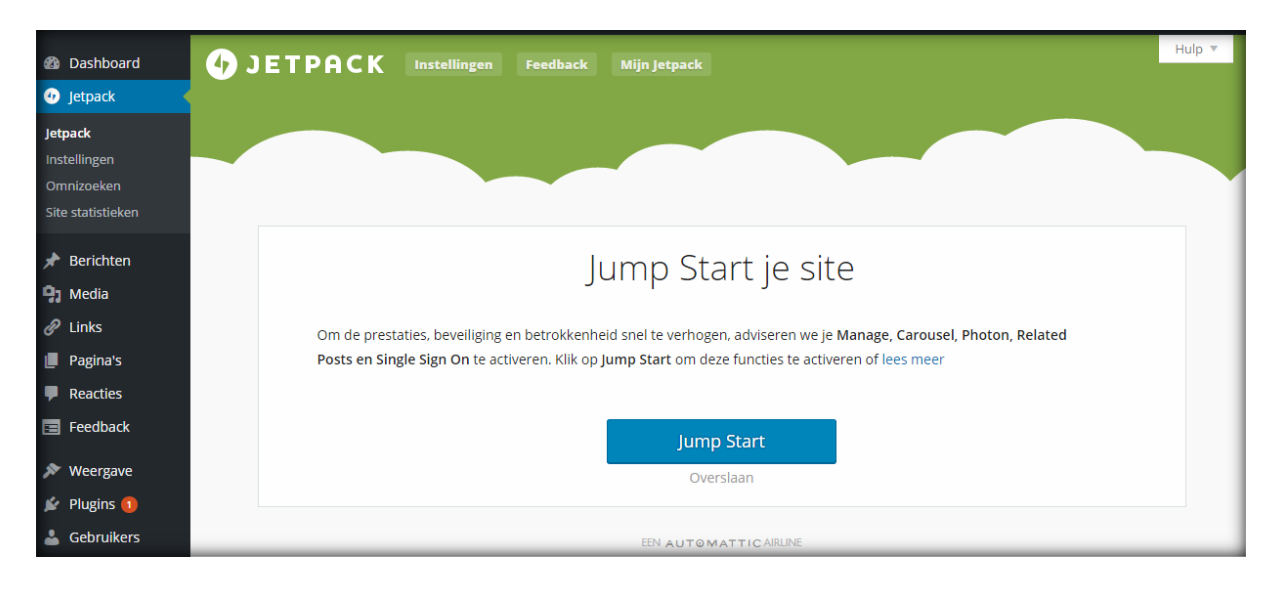

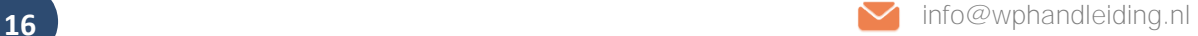

Nu zie je een heleboel opties van de Jetpack plugin. Je kunt de opties doorlopen en klikken op de naam om te zien wat het doet. Voor nu is het belangrijk dat de optie **Sitestatistieken** op ACTIEF staat.

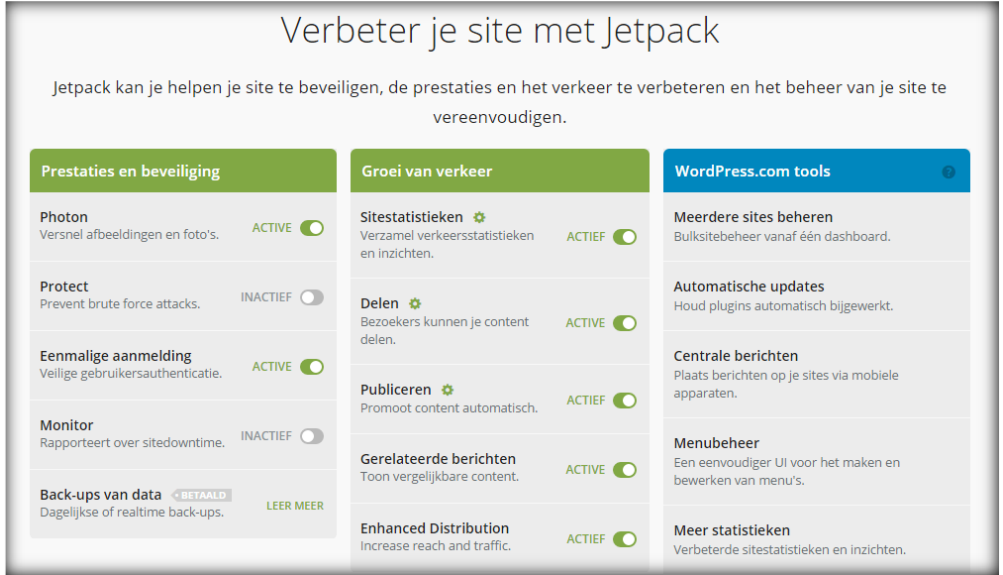

**Terug naar het Dashboard**: Onder de tabel met bezoekersaantallen geeft de module de meest bezochte berichten of pagina's weer en daarnaast de meest gebruikte zoekwoorden die worden gebruikt door je bezoekers via de zoekfunctie van de website. Allemaal zeer relevante informatie en uiteraard is het leuk om het aantal bezoekers te zien groeien over een bepaalde periode. Je wordt direct doorgestuurd naar een pagina met meer informatie als je op de tabel of een berichttitel klikt.

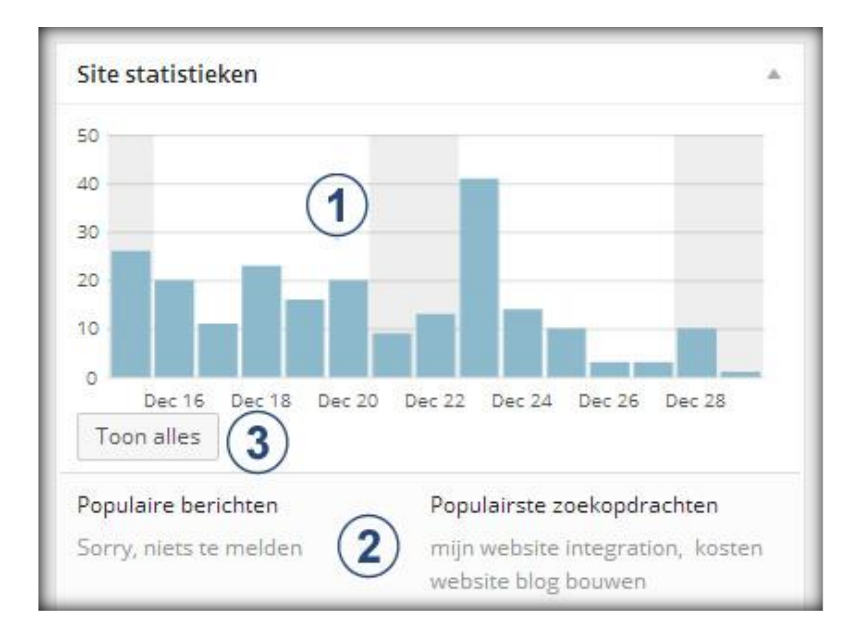

- **1. Site statistieken:** Hier worden de bezoekersaantallen getoond.
- **2. Populaire berichten en zoekopdrachten:** Hier worden de populairste zoekopdrachten en berichten weergegeven.

# **WP** Handleiding

**3. Toon alles:** Klik op deze knop om veel gedetailleerde informatie te krijgen.

#### <span id="page-17-0"></span>**3.4 Versneld concept**

De **Versneld concept** module is een mini berichten editor waarmee je direct berichten kunt plaatsen als concept vanuit het Dashboard. Wij raden het gebruik van deze module af omdat het niet dezelfde functionaliteiten biedt als de normale opmaak van berichten. Tevens kun je met deze module niet direct de SEO (zoekmachine optimalisatie) instellingen wijzigen.

Als je de versneld concept module toch wilt gebruiken dan dien je bij **Titel** de titel van het bericht in te vullen, bij **Wat houdt je momenteel bezig?** vul je de tekst van het bericht in. Vervolgens klik je op '**Opslaan als concept'** om het bericht op te (zie afbeelding).

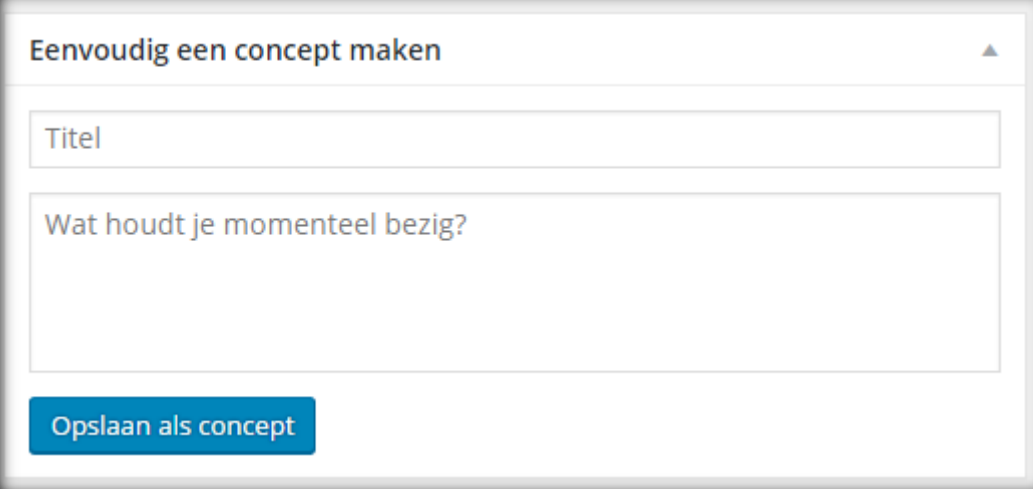

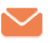

# De WordPress instellingen

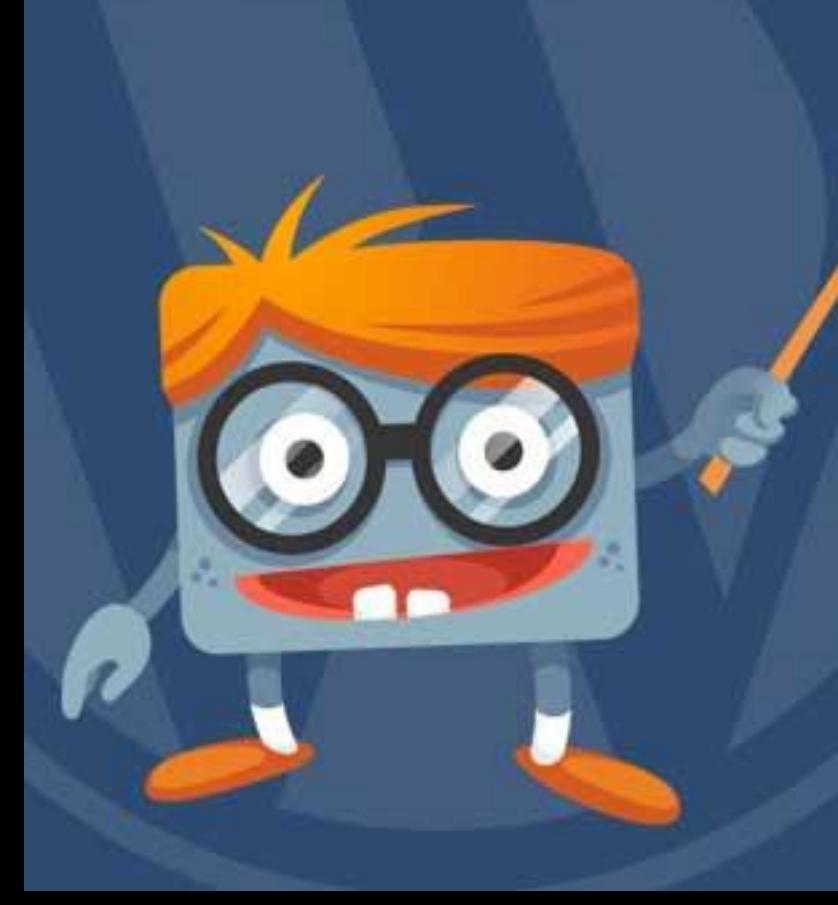

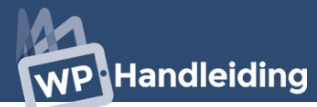

# <span id="page-19-0"></span>**4 WordPress Instellingen**

Alvorens we verder gaan met de leuke dingen, bespreken we eerst de instellingen. Ben je hiermee bekend? Lees dan verder vanaf het volgende hoofdstuk.

### <span id="page-19-1"></span>**4.1 Gebruikers | Persoonlijke instellingen**

Je kunt de persoonlijke instellingen wijzigen door in het navigatiemenu (linkerkant) naar het onderdeel **'Gebruikers'** te gaan. Klik op **'Je profiel'** en je komt in je persoonlijke profiel terecht (zie afbeelding rechts). Hier kun je verschillende opties wijzigen welke we een voor een doornemen.

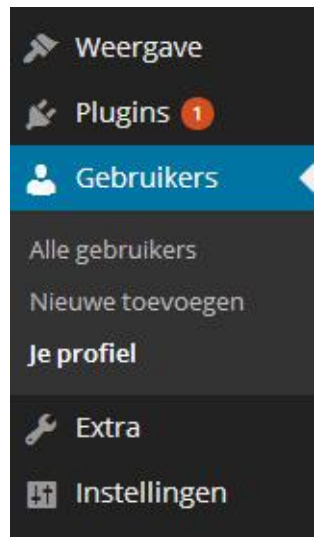

#### **Persoonlijke opties**

De eerste opties die we zien zijn de persoonlijke opties.

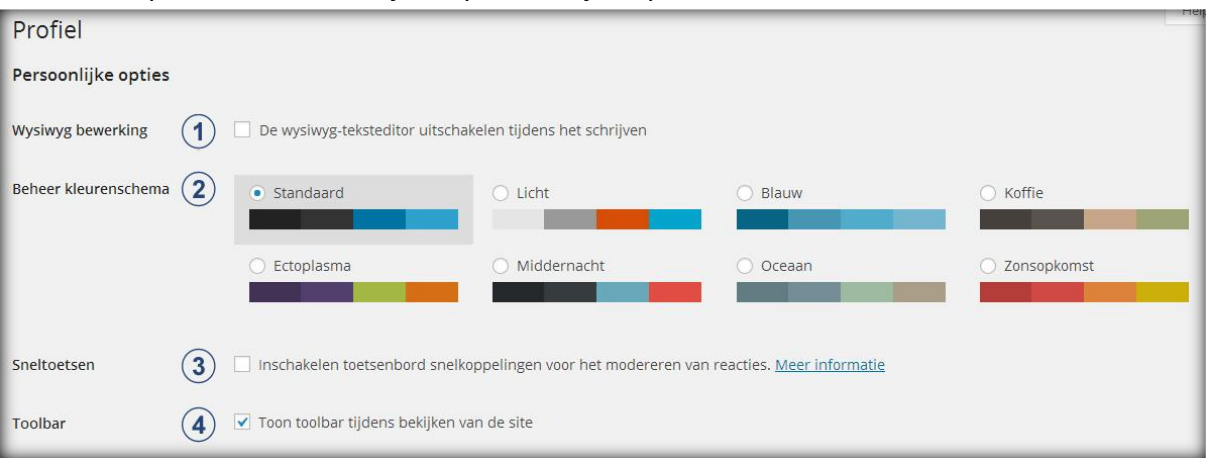

- **1. Wysiwyg bewerking |** Wysiwyg staat voor 'What you see is what you get'. Met behulp van de Wysiwyg bewerking kun je berichten en pagina's opmaken zonder gebruik te hoeven maken van HTML-code. Hierdoor zie je direct hoe teksten, afbeeldingen, opsommingstekens en dergelijke er live uit komen te zien. Normaal gesproken schakelen we deze optie nooit uit. Ben je echter een HTML-goeroe dan vind je de wysiwyg optie misschien overbodig.
- **2. Beheer kleurenschema:** Met deze optie kun je het kleurenschema van WordPress wijzigen.
- **3. Sneltoetsen:** Vink deze optie aan als je sneltoetsen wilt gebruiken om reacties aan te passen. [Hier](http://codex.wordpress.org/Keyboard_Shortcuts) vind je een lijst met alle mogelijke sneltoetsen.
- **4. Toolbar:** Kies hier of je het snelkoppelingsmenu dat zich aan de bovenkant van het scherm bevindt wilt weergeven. Standaard staat deze optie geselecteerd en wij laten dit zo staan omdat het beheer van de website hierdoor wordt vereenvoudigd.

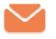

#### **Naam**

De tweede serie opties hebben te maken met de naamgeving op je website. De schermnaam zien bezoekers van je website als je bijvoorbeeld een artikel schrijft of op een reactie reageert.

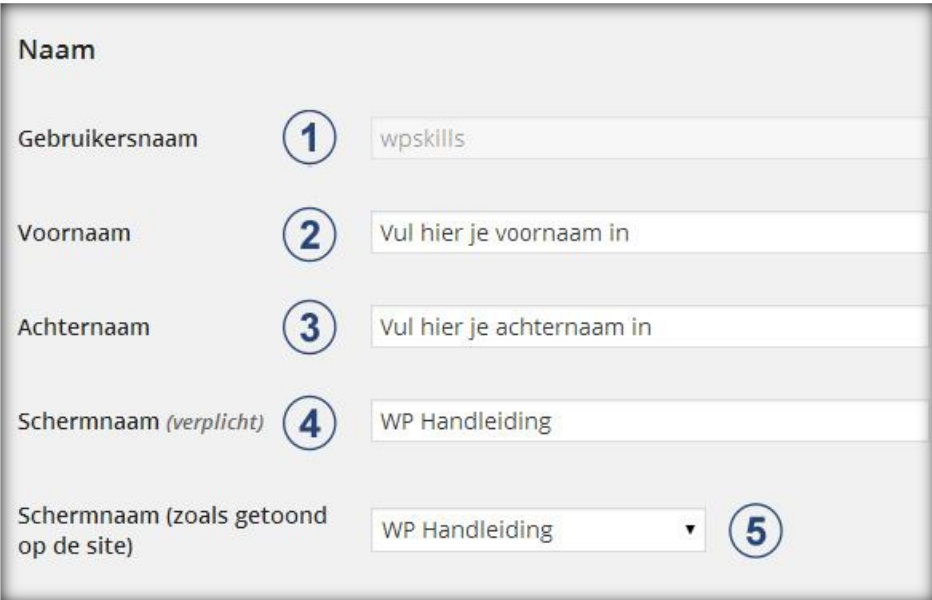

- **1. Gebruikersnaam:** De gebruikersnaam is ingesteld tijdens de installatie en kan niet gewijzigd worden.
- **2. Voornaam:** Vul hier je voornaam in.
- **3. Achternaam:** Vul hier je achternaam in.
- **4. Schermnaam:** Vul hier een schermnaam in, deze kun je vervolgens bij **punt 5** selecteren als naam die gebruikt moet worden op de website als je iets publiceert.

#### **Contactinformatie**

Bij de contactinformatie kun je meer informatie over jezelf invullen zoals je emailadres (verplicht), Twitter, Facebook, Site, Aim, Yahoo IM en Jabber / Google Talk. Dit wordt getoond aan bezoekers wanneer ze om meer informatie vragen.

#### **Over jezelf**

Hier schrijf je een stukje over jezelf. Wat drijft je, wat vind je leuk, wat vind je niet leuk etc. Bezoekers die geïnteresseerd in je zijn kunnen dit lezen. Besef dus goed wat je hier invult. Onder de biografie kun je het wachtwoord waarmee je inlogt op de website wijzigen.

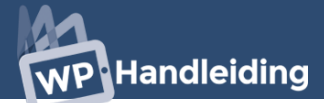

#### **WordPress SEO instellingen**

Deze opties zijn alleen zichtbaar als je de **Yoast [SEO plugin](https://nl.wordpress.org/plugins/wordpress-seo/)** hebt geïnstalleerd. Vul hier de SEO instellingen in voor de auteur. Als je geen berichten op de website plaatst is dit dus niet noodzakelijk.

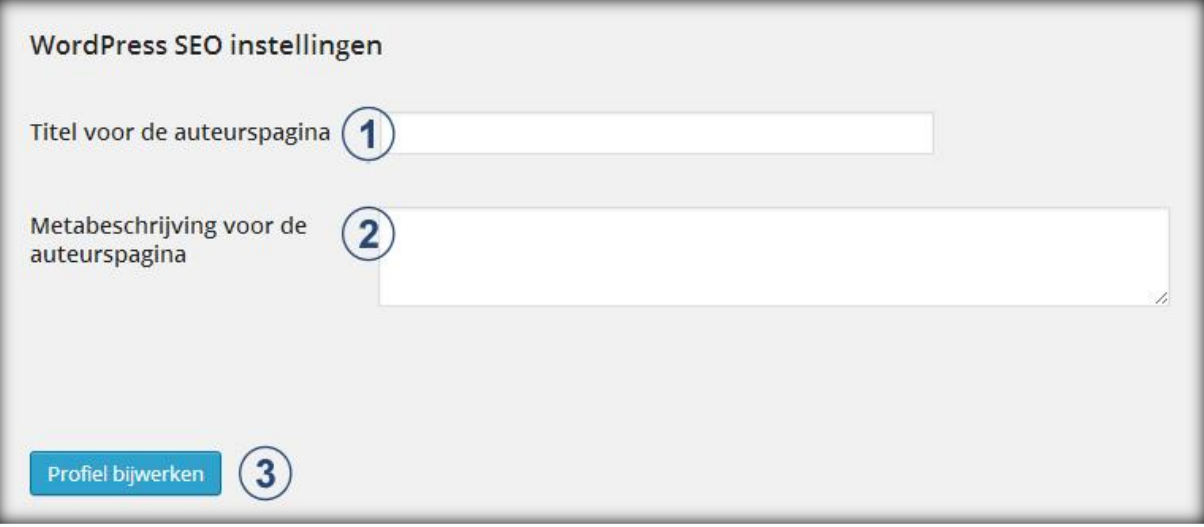

- **1. Titel voor de auteurspagina:** Vul hier de titel voor de auteurspagina in.
- **2. Metabeschrijving:** Vul hier een samenvatting voor de auteurspagina in. Let er op dat je hier relevante zoekwoorden gebruikt en niet meer dan 140 tekens.
- **3. Profiel bijwerken:** Klik op deze knop om alle voorgaande gewijzigde instellingen definitief op te slaan.

#### <span id="page-21-0"></span>**4.2 Nieuwe gebruikers toevoegen**

Je kunt meerdere gebruikers aanmaken die toegang krijgen tot de blog of website. Dit kunnen abonnees, schrijvers, auteurs, redacteurs en beheerders zijn. Ga hiervoor in de navigatiebalk (linkerkant) naar '**Gebruikers**' en klik vervolgens op '**Nieuwe toevoegen**' (zie afbeelding rechts). Hierdoor kom je op een nieuwe pagina terecht waarop je de persoonlijke gegevens van de nieuwe gebruiker invult. Alleen de **gebruikersnaam**, het **e-mailadres** en het **wachtwoord** zijn verplichte velden. Je kunt hier ook opdracht geven dat, wanneer je de gegevens van de nieuwe gebruiker opslaat, hij/zij automatisch een bericht ontvangt met zijn/haar inloggegevens. Zorg ervoor dat je altijd op de knop '**Nieuwe gebruiker toevoegen**' klikt om de wijzigingen definitief te maken.

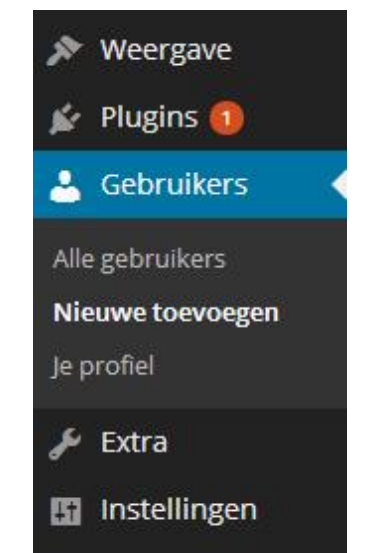

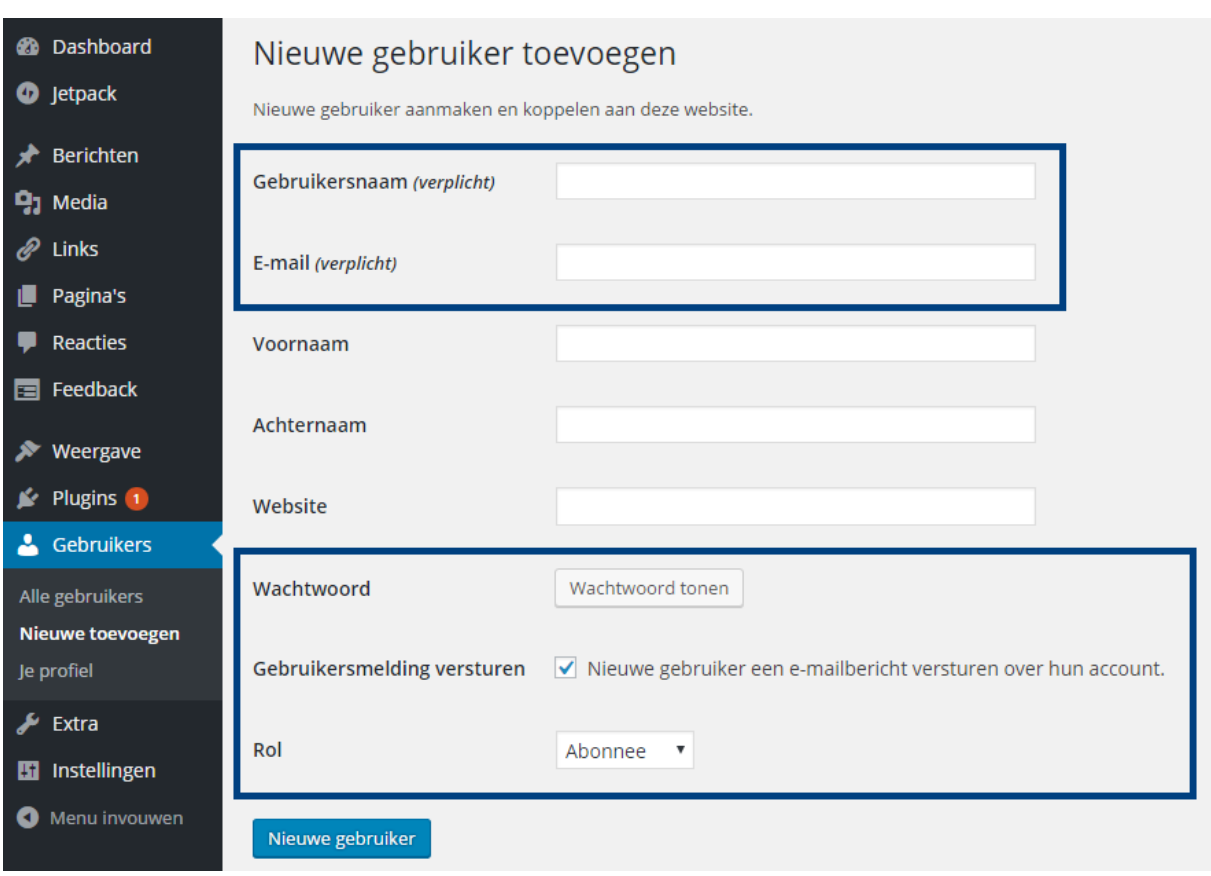

**Rol van de nieuwe gebruiker** | Bij het aanmaken van een nieuwe gebruiker moet je de gebruiker ook een rol geven. Omdat het niet altijd duidelijk is wat elke rol precies inhoudt hebben we de rechten van elke rol kort omschreven:

- **1.** Beheerders hebben toegang tot alle administratieve eigenschappen.
- **2.** Redacteuren kunnen alle berichten op de website beheren en publiceren.
- **3.** Auteurs kunnen publiceren, eigen berichten beheren en bestanden uploaden.
- **4.** Schrijvers kunnen eigen berichten beheren maar niet publiceren en geen bestanden uploaden.
- **5.** Abonnees kun reacties lezen/reacties geven/nieuwsbrieven ontvangen, enz. maar ze kunnen geen normale siteberichten schrijven.

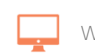

# Handleiding

## <span id="page-23-0"></span>**4.3 Algemene WordPress instellingen**

Je komt bij de Algemene instellingen door in de navigatiebalk (linkerkant) op **'Instellingen**' en vervolgens op **'Algemeen**' te klikken (zie afbeelding rechts). De algemene instellingen geven je de mogelijkheid om de algemene zaken zoals de sitetitel, website adres, tijdsaanduiding en dergelijke zaken in te stellen. We bespreken de belangrijkste instellingen.

**Websitetitel |** Hier vul je de titel van de website in. Deze wordt getoond in het browser tabblad van de bezoeker.

**Ondertitel |** Vul hier een korte omschrijving van de website in. Denk hier even goed over na, want deze omschrijving wordt getoond aan bezoekers als ze met de muis op het tabblad staan (Zie

onderstaande afbeelding). Bij sommige WordPress thema's wordt deze omschrijving ook in het thema zelf weergegeven.

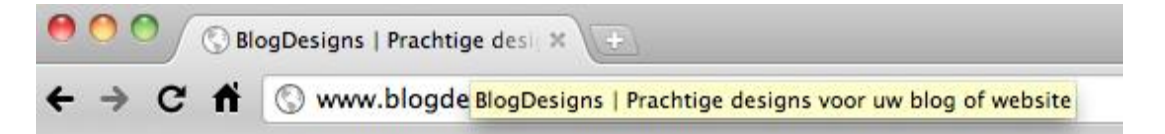

**WordPress adres en siteadres |** Vul hier de homepage URL van de website in. Wees voorzichtig met wat je hier invult, wijzig dit niet zomaar.

**E-mailadres |** Vul hier het e-mailadres in dat je wilt gebruiken voor de website. Hier worden onder andere notificaties van nieuwe reacties op berichten naartoe gestuurd.

**Lidmaatschap |** Geef hier aan of bezoekers zich mogen registreren voor de website.

**Standaard rol voor nieuwe gebruikers |** Geef hier aan welke rol je standaard wilt toewijzen aan nieuwe gebruikers. Standaard staat dit op Abonnee. Uiteraard kun je dit later per gebruiker wijzigen.

**Tijdzone, Datumnotatie, Tijdnotatie en Week begint op |** Geef hier aan hoe je de tijdsaanduiding wilt hebben.

**Wijzigingen opslaan |** Bevestig eventuele wijzigingen door op de knop '**Wijzigingen opslaan**' te klikken.

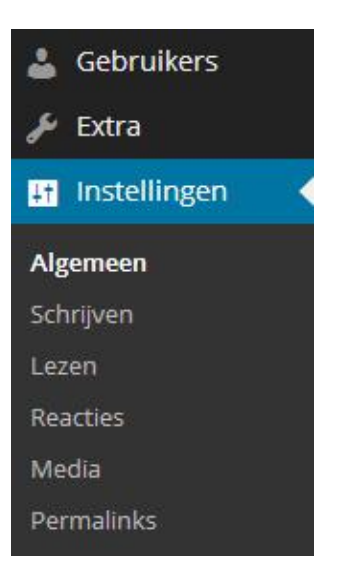

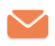

## <span id="page-24-0"></span>**4.4 Schrijven (instellingen)**

Geef bij de instellingen voor schrijven aan wat de voorkeuren zijn om berichten en pagina's op te maken. Je komt bij deze instellingen door in de navigatiebalk (linkerkant) op **'Instellingen'** en vervolgens op **'Schrijven'** te klikken.

#### **4.4.1 Schrijven instellingen**

Met de eerste vier instellingen geef je aan hoe berichten opgemaakt moeten worden op de website. Zie onderstaande afbeelding.

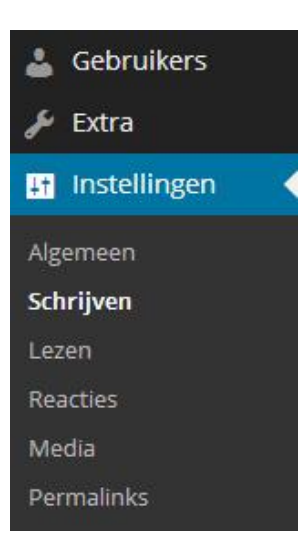

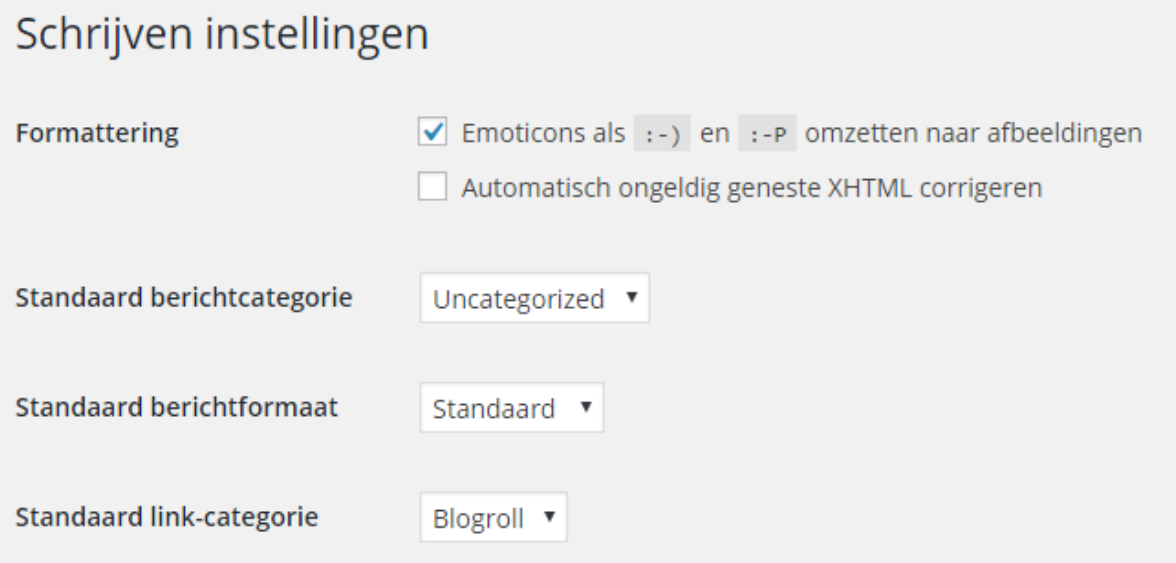

- **1. Formatting:** Hier geef je aan of je wilt dat getypte icoontjes automatisch omgezet worden naar afbeeldingen (emoticons) zoals:  $\circledcirc \circ$  i.p.v. ;-) :-0. **Formatting XHTML:** Wij adviseren om de tweede optie over de geneste XHTML niet te selecteren omdat dit een XHTML-bestand kan corrigeren terwijl sommige plugins hier gebruik van maken.
- **2. Standaard berichtcategorie:** Selecteer bij deze optie de categorie waar berichten standaard aan toegewezen worden. Standaard staat deze optie op **'Uncategorized'** en wij laten dit vaak staan omdat je dit bij het opmaken van een bericht apart aangeeft. **[Hier](#page-67-1)** staat beschreven hoe je categorieën voor berichten kunt toevoegen.
- **3. Standaard berichtformaat:** Hier kun je selecteren welke format een bericht standaard moet hebben. Normaal gesproken laat je deze op standaard staan. Als je alleen maar foto's publiceert op je website kun je deze optie bijvoorbeeld zetten op Galerij i.p.v. standaard.
- **4. Standaard link-categorie:** Hier selecteer je aan welke categorie een link standaard wordt toegewezen.

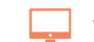

# PHandleiding

#### **4.4.2 Bericht via e-mail**

Om berichten via e-mail te kunnen plaatsen dien je bij deze instellingen de gegevens van je e-mailaccount in te vullen. Wij raden dit echter altijd af. Niet omdat het niet veilig is, maar omdat het erg lastig is om mooie berichten (inclusief afbeeldingen) via de e-mail te publiceren.

Klik tenslotte op de knop **Wijzigingen opslaan** om alle gewijzigde opties definitief te maken.

#### <span id="page-25-0"></span>**4.5 Lezen (instellingen)**

Bij de instellingen voor lezen geef je aan wat je voorkeur is voor het weergeven van berichten op de homepage. Klik in de navigatiebalk (linkerkant) op **'Instellingen'** en vervolgens op **'Lezen'** om bij de instellingen te komen (zie afbeelding rechts).

**Startpagina toont |** Geef hier aan of je de laatste gepubliceerde berichten of een statische pagina wilt tonen op de homepage. Voor blogs zal je waarschijnlijk voor **'Je laatste berichten'** en voor een website **'Een statische pagina'** kiezen.

**Sitepagina's tonen maximaal |** Vul hier in hoeveel berichten er maximaal getoond mogen worden.

**RSS-feeds tonen de meest recente |** Geef hier aan hoeveel recente onderwerpen de RSSfeeds mogen tonen [\(Informatie RSS-feeds\)](http://nl.wikipedia.org/wiki/Really_Simple_Syndication).

**Voor elk artikel in de feed, toon |** Geef hier aan of je het volledige bericht of een samenvatting van elk bericht wilt weergeven in de feed. Wij adviseren om hier te kiezen voor een samenvatting van het bericht, maar test het om er zeker van te zijn wat de beste optie voor je is.

**Zoekmachine zichtbaarheid |** Vink deze optie niet aan. Het heeft geen nut, want zoekmachines zullen je website toch indexeren.

**Gerelateerde berichten |** Deze optie is alleen zichtbaar als de Jetpack plugin is geïnstalleerd. Hier kun je aangeven dat er gerelateerde berichten getoond moeten worden onder aan je berichten.

**Wijzigingen opslaan |** Bevestig eventuele wijzigingen door op de knop **'Wijzigingen opslaan'** te klikken.

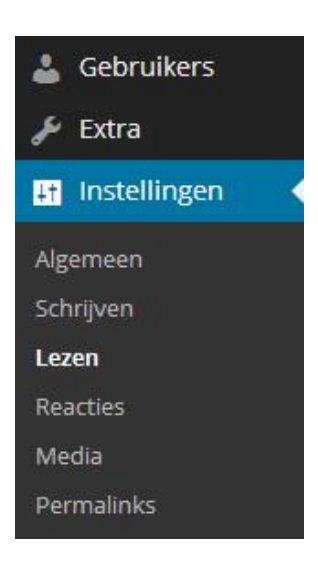

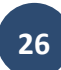

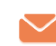

### <span id="page-26-0"></span>**4.6 Reacties (instellingen)**

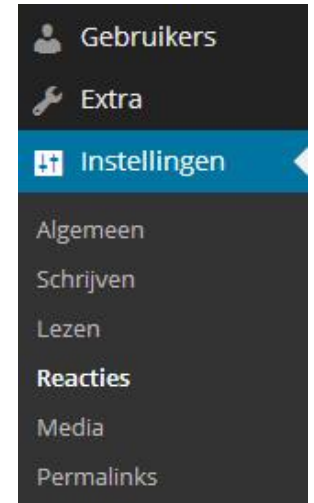

Hier kun je bepalen wat de standaard instellingen zijn voor bezoekers die willen reageren op artikelen of pagina's. Ga naar de instellingen voor reacties door in de navigatiebalk (linkerkant) op **'Instellingen'** en vervolgens op **'Reacties'** te klikken (zie afbeelding rechts).

**Standaard berichtinstellingen |** De standaard berichtinstellingen bestaan uit drie onderdelen. De eerste optie vraagt je of je elke andere blog, waarnaar je refereert in een bericht, automatisch wilt benaderen. Standaard zetten wij dit uit omdat dit geen echte voordelen oplevert. De tweede optie betreft de linknotificaties. Laat deze aan staan indien je wilt toestaan dat andere blogs en websites kunnen linken naar jouw berichten. Wij adviseren om deze optie aan

te laten staan omdat [pingbacks](http://nl.wikipedia.org/wiki/Pingback) en [trackbacks](http://nl.wikipedia.org/wiki/Trackback) je google score positief beïnvloeden. De derde optie betreft het reageren op berichten. Hiermee geef je bezoekers de mogelijkheid om te reageren op de gepubliceerde berichten en pagina's.

**Overige reactie-instellingen |** Geef hier je voorkeuren aan met betrekking tot reacties op je berichten. Voorbeeld van de instellingen:

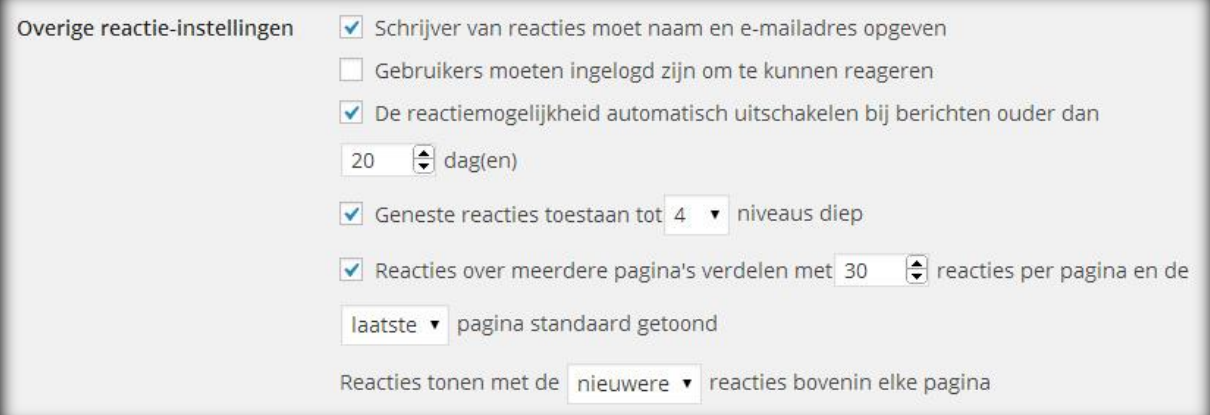

**Verstuur een e-mailbericht wanneer |** Geef hier aan of je een e-mailbericht wilt ontvangen wanneer een bezoeker een reactie plaatst of een reactie in de wachtrij staat. Het advies is om beide opties aan te vinken.

**Voor een reactie verschijnt |** Geef hier aan wanneer een reactie geplaatst wordt op de website. Je kunt instellen dat alle reacties goedgekeurd dienen te worden door een beheerder of dat reacties van personen die al eerder een reactie hebben geplaatst wel direct geplaatst worden op de website.

**Reacties modereren |** Hier geef je aan wanneer een geplaatste reactie gemodereerd (goedgekeurd) dient te worden door de administrator. Je kunt de instellingen wijzigen voor het aantal links, bepaalde woorden, URL's, e-mailadressen en meer. Ook is het mogelijk om

# **P**Handleiding

een zwarte lijst aan te maken met reacties die automatisch als spam moeten worden gemarkeerd.

#### **4.6.1 Avatars**

Een avatar is een afbeelding welke naast je naam wordt getoond (indien ingeschakeld) bij het geven of reageren op reacties. Bij de instellingen kun je aangeven wat wel en niet zichtbaar is voor de bezoekers van de website.

**Avatarweergave |** Met deze optie geef je aan of er wel of geen avatars getoond worden op de website.

**Gravatar Hovercards |** (optie alleen zichtbaar als Jetpack plugin is geïnstalleerd) Als je deze optie selecteert wordt het Gravatar profiel in een kleine pop-up weergegeven als je met je muis over een Gravatar heen gaat.

**Maximum waardering |** Geef hier aan of je website leeftijdsgebonden is.

**Standaard avatar |** Hier kun je selecteren wat voor standaard avatars er worden getoond als de persoon die reageert op een artikel geen avatar heeft ingesteld.

**Wijzigingen opslaan |** Bevestig eventuele wijzigingen door op de knop **'Wijzigingen opslaan'** te klikken.

### <span id="page-27-0"></span>**4.7 Media (instellingen)**

Bij de media instellingen geef je aan hoe je website om dient te gaan met media. Je komt bij de media instellingen door in de navigatiebalk (linkerkant) op **'instellingen'** en vervolgens op **'media'** te klikken (zie afbeelding rechts).

**Afmetingen van afbeeldingen |** Je kunt drie standaardformaten instellen voor afbeeldingen. Standaard is de **thumbnail** (kleine weergave van een afbeelding) 150 bij 150 pixels, de **gemiddelde afmeting** 300 bij 300 pixels en de **grote afmeting** 1024 bij 1024 pixels. Dit kun je naar eigen inzien wijzigen. Het is verstandig om de grote afmeting net zo groot te maken als de maximale breedte van

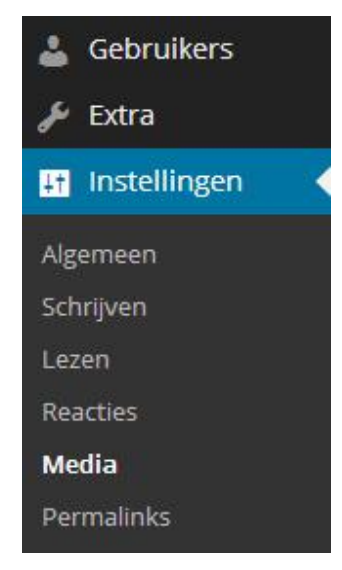

een bericht of pagina min 20 pixels. Hierdoor weet je zeker dat de grootste afbeelding altijd past.

**Bestanden uploaden |** De standaard invoeginstellingen kun je indien gewenst wijzigen. Wij adviseren om dit te laten zoals het is, mede doordat je bij het invoegen van media altijd zelf kunt aangeven wat het formaat dient te zijn. De upload instellingen dien je niet te wijzigen. Hier staat de locatie op de server vermeld waar de media opgeslagen wordt.

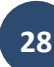

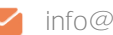

Uploads bewaren in mappen op basis van maand en jaar is slim omdat Google hierdoor beter kan meten wanneer de afbeelding geplaatst is. Bevestig eventuele wijzigingen door op de knop **'Wijzigingen opslaan'** te klikken.

## <span id="page-28-0"></span>**4.8 Permalinks (instellingen)**

De permalinks instellingen vind je door in het navigatiemenu naar **'Instellingen'** te gaan en vervolgens op **'Permalinks'** te klikken (zie afbeelding rechts). De permalinks zijn zeer belangrijk voor de vindbaarheid van je blog en indexatie door Google en andere zoekmachines. Vele webhosters en handleidingen besteden weinig aandacht aan permalinks, terwijl je hier juist het verschil kunt maken.

Permalinks zijn de URL's die je pagina's en berichten krijgen. Stel je hebt een website en de URL van je website is www.website.nl. Nu maak je op 11 mei 2009 een nieuwe pagina of bericht aan met de

titel 'WordPress CMS Handleiding' en dit is het  $5^e$  bericht of de  $5^e$  pagina die je aanmaakt. Deze krijgt dan een van de volgende permalink varianten:

- Standaard: **www.website.nl/?p=5**
- Jaar, maand, dag en naam: **www.website.nl/2009/05/11/wordpress-cms-handleiding/**
- Jaar, maand en naam: **www.website.nl/2009/05/wordpress-cms-handleiding/**
- Numeriek : **www.website/archieven/5**
- Berichtnaam: **www.website.nl/wordpress-cms-handleiding/**
- Aangepaste structuur: Wij adviseren je om geen aangepaste structuur te gebruiken i.v.m. de vindbaarheid van je website.

Waarom is dit zo belangrijk? Dat is heel eenvoudig uit te leggen. Google en andere zoekmachine indexeren pagina´s naar zoekwoorden zodat mensen die bijvoorbeeld op google.nl zoeken, de juiste pagina´s snel vinden. Door je permalinks zo in te stellen dat je zoekmachines helpt met het correct indexeren van je pagina´s en berichten wordt jouw website uiteindelijk sneller gevonden.

Voorbeeld: We hebben een pagina met de URL **www.website.nl/?p=5** en een pagina met de URL **www.website.nl/wordpress-cms-handleiding/.** Welke denk je dat bovenaan staat in de zoekresultaten van Google als iemand zoekt op de zoekwoorden **'WordPress handleiding'**?

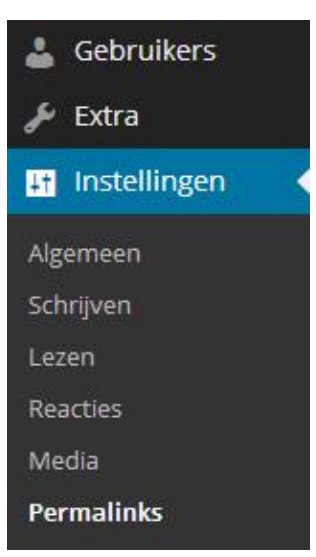

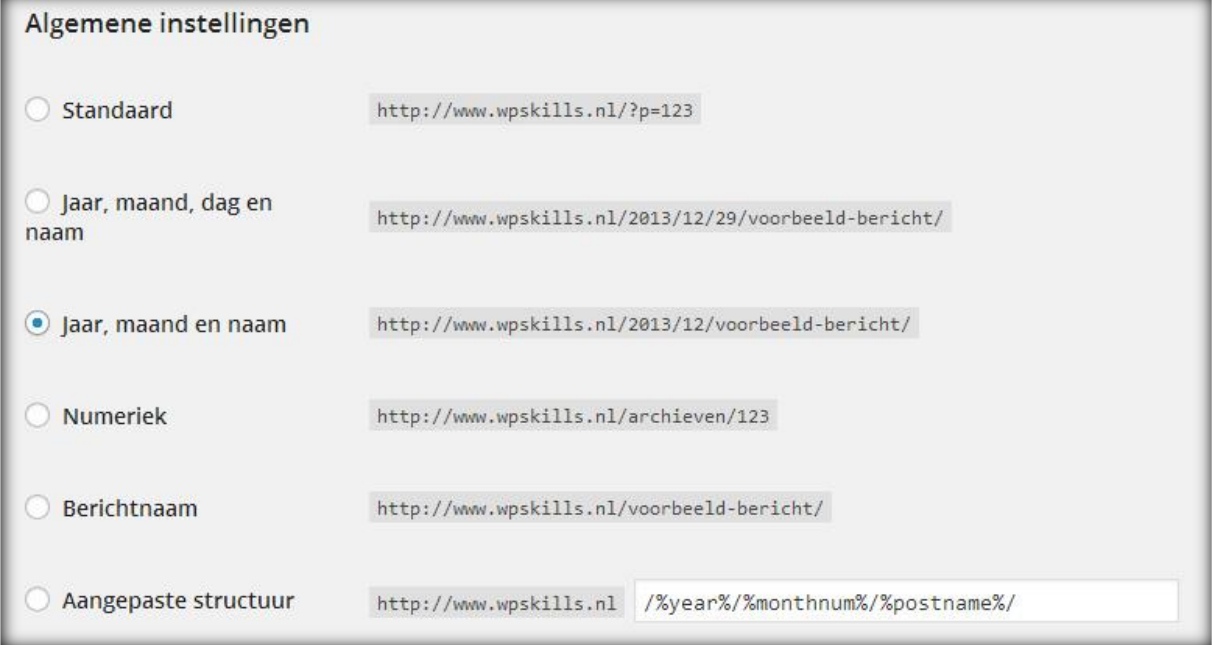

Nu is het niet zo dat je gelijk voor de optie **'Berichtnaam'** als permalink moet kiezen. Wij adviseren statische websites die geen blogfunctie hebben om inderdaad de Berichtnaam permalink te gebruiken. Is je website echter een blog en plaats je dagelijks of wekelijks nieuwe berichten op de website, dan kun je veel beter de permalink **'Jaar, maand, dag en naam'** of **'Jaar, maand en naam'** gebruiken. Waarom? Omdat zoekmachines ook positieve scores geeft aan nieuwere berichten en met deze permalink maak je het de zoekmachines zeer gemakkelijk om te zien wanneer dit bericht geschreven is.

De conclusie is als volgt:

- Gebruik je de website voornamelijk statisch, gebruik dan de **Berichtnaam Permalink**
- Gebruik je de website meer als blog en plaats je vaak nieuwe berichten of pagina`s, gebruik dan de **Jaar, Maand, Dag en Naam Permalink** of **Jaar, Maand en Naam Permalink**

Heb je de Permalinks instellingen gewijzigd, dan dien je dit te bevestigen door op de knop **'Wijzigingen opslaan'** te klikken.

**LET OP:** Als je de Permalinks structuur wijzigt dan wijzigen alle bestaande URL's van pagina´s en berichten. Hierdoor werken dus alle bestaande interne en externe links naar je website niet meer. Je hebt tenslotte alle URL's (ook wel ID´s) van je berichten en pagina´s gewijzigd.

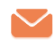

## <span id="page-30-0"></span>**4.9 Delen of Sharing | instellingen social media van Jetpack**

De '**Sharing**' module zal waarschijnlijk op dit moment nog niet bij de instellingen van jouw website staan. Hiervoor dien je namelijk de **Jetpack plugin** te downloaden. Deze plugin houdt onder andere de statistieken (bezoekersaantallen, views, kliks etc.) bij en is daarom een van de populairste WordPress plugins.

Lees [hier](#page-14-2) meer informatie en uitleg over het installeren en activeren van de Jetpack plugin.

De instellingen van Jetpack worden **Delen** of **Sharing** genoemd, dit hangt van de versie af. Bij de Delen instellingen geef je aan welke social media je toevoegt aan berichten, pagina´s, media en zoekresultaten. Je komt bij de delen instellingen door in de navigatiebalk (linkerkant) op **'instellingen'** en vervolgens op **'sharing'** of **'delen'** te klikken.

**Delen opties en instellingen |** Je kunt de social media kiezen door de icoontjes van beschikbare media naar geactiveerde diensten te slepen. Je kunt dus zelf kiezen welke je wel en niet wilt weergeven. Tip: Je hoeft hier zelf geen gebruiker van te zijn, het gaat om de bezoeker. Als hij of zij gebruiker is van het desbetreffende medium, dan kan hij of zij het artikel, bericht of pagina delen door op het icoontje te klikken.

Beschikbare diensten BE-mail a Adrukken bigg Carebook in LinkedIn & Reddit Co StumbleUpon Twitter & Google+1 Co Tumblr Dran&dron de diensten die je wilt tiveren in de box hieronder. Pinterest Voeg een nieuwe service toe

De media kun je weergeven als **icoontjes**, **tekst**, **icoontjes met tekst** of met behulp van de **officiële knoppen.** Met de **Sticker** optie bepaal je wat voor tekst er voor de icoontjes geplaatst wordt. Zorg hier voor een leuke wervende tekst waardoor bezoekers je berichten en pagina's eerder zullen delen.

Tot slot kun je selecteren waar de social media buttons weergegeven worden. Wij adviseren om de social media buttons alleen weer te geven bij berichten en media, maar je kunt dit uiteraard zelf wijzigen. Het hangt van je thema af hoe dit eruit komt te zien.

**TIP:** Ben je niet tevreden met de looks van de social media buttons? Er zijn tal van widgets en plugins die betere en mooiere functionaliteiten bieden voor het delen van je artikelen.

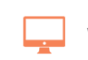

# Weergave van het WordPress thema

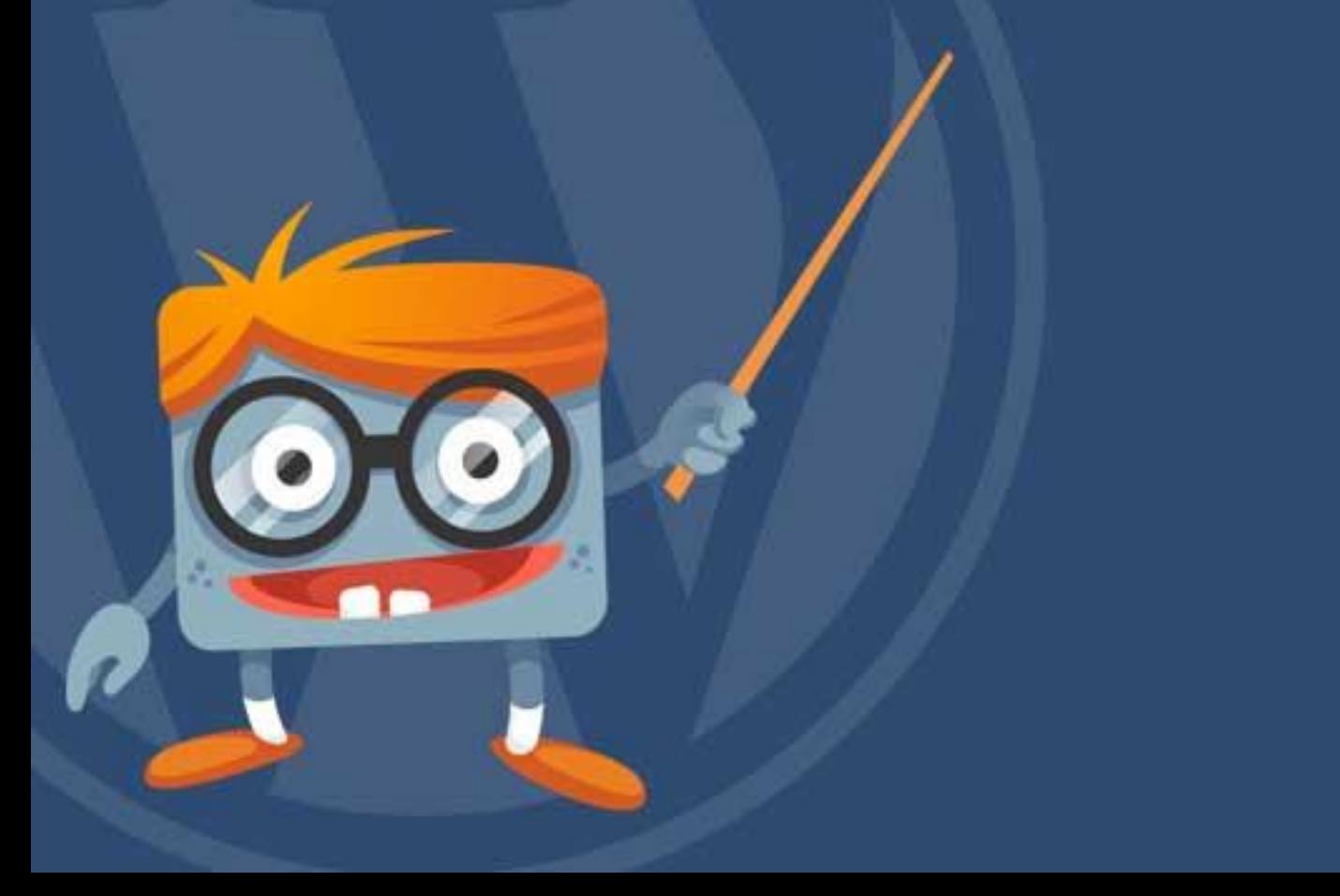

# <span id="page-32-0"></span>**5 Weergave van het WordPress thema**

Let the fun begin! In dit gedeelte van de handleiding gaan we het hebben over het aanpassen van je design.

#### <span id="page-32-1"></span>**5.1 WordPress thema's kiezen en installeren**

Ga in het navigatiemenu (linkerkant) naar het onderwerp **'Weergave'** en klik vervolgens op **'Thema's'** (afbeelding rechts). Nu wordt er een pagina geopend met je huidige geactiveerde thema en de overige beschikbare thema's. Je kunt altijd maar één thema als huidige thema hebben.

#### **5.1.1 Een WordPress thema kiezen**

Voor WordPress zijn veel thema's beschikbaar. Er zijn gratis en betaalde thema's. De selectie van een goed thema kan je veel tijd

besparen. De meeste thema's zijn namelijk gemaakt met een bepaald doeleinde in het achterhoofd. Zo heb je thema's die speciaal gemaakt zijn voor fotografen, video websites, kerken, stichtingen, webshops, freelancers etc..

Op [WordPress.org](http://wordpress.org/extend/themes/) zijn een honderden thema's te vinden. Er zijn echter honderden aanbieders van gratis en betaalde thema's die niet op WordPress.org voorkomen. Deze thema's zijn vaak kwalitatief erg goed. Je krijgt voor gemiddeld \$50 een mooi design met goede extra functionaliteiten. [Elegant themes](http://www.elegantthemes.com/affiliates/idevaffiliate.php?id=20387) is een mooi voorbeeld van een goede prijskwaliteit verhouding, daar krijg je voor 50 euro meer dan 80 Premium WordPress thema's.

#### **5.1.2 Een WordPress thema installeren**

Om een thema te installeren klik je bovenaan de pagina op de knop **'Nieuwe toevoegen'**. Nu opent een pagina waarop je thema's kunt zoeken en installeren. Zoek thema's door in de zoekbalk (zie afbeelding aan de rechterkant) een zoekwoord in te vullen. Als je het juiste thema gevonden hebt ga je met je muis op de afbeelding van het thema staan. Nu worden 2 opties zichtbaar: **Installeren** en **Voorbeeld**. Installeer het thema door op de knop **Installeren** te klikken.

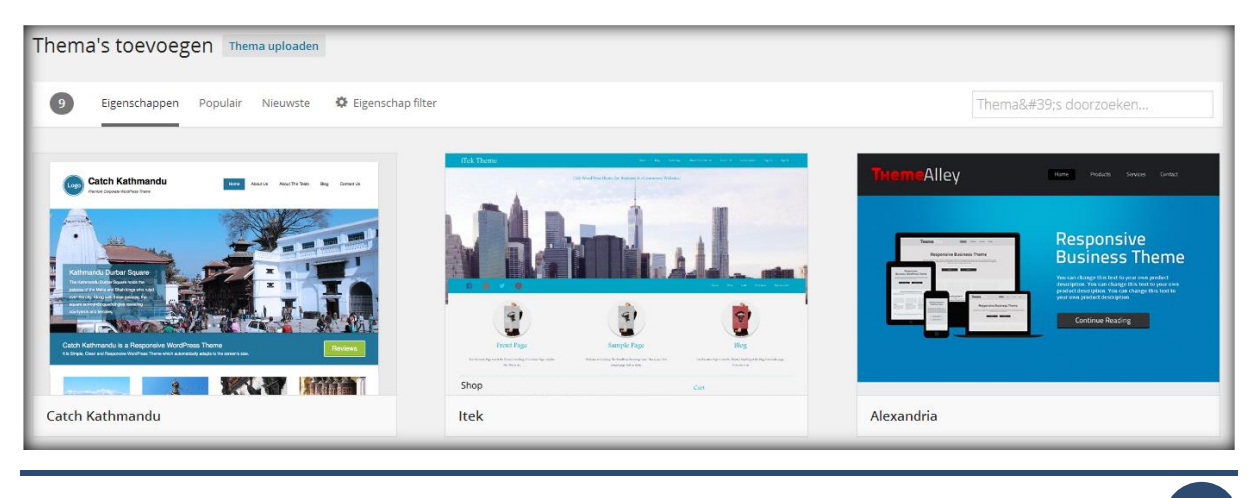

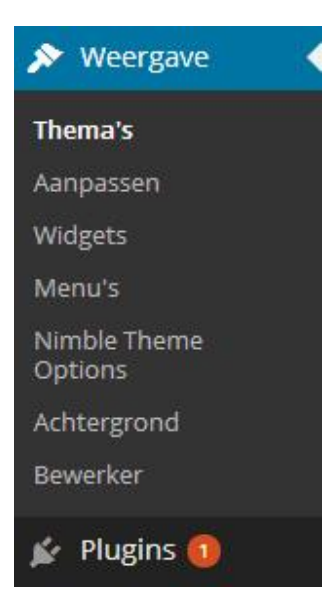

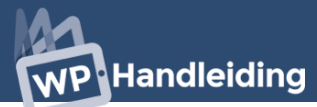

Je kunt ook thema's uploaden. Klik hiervoor op de knop **'Thema uploaden'** (Bovenin het scherm). Nu krijg je een scherm te zien zoals onderstaande afbeelding.

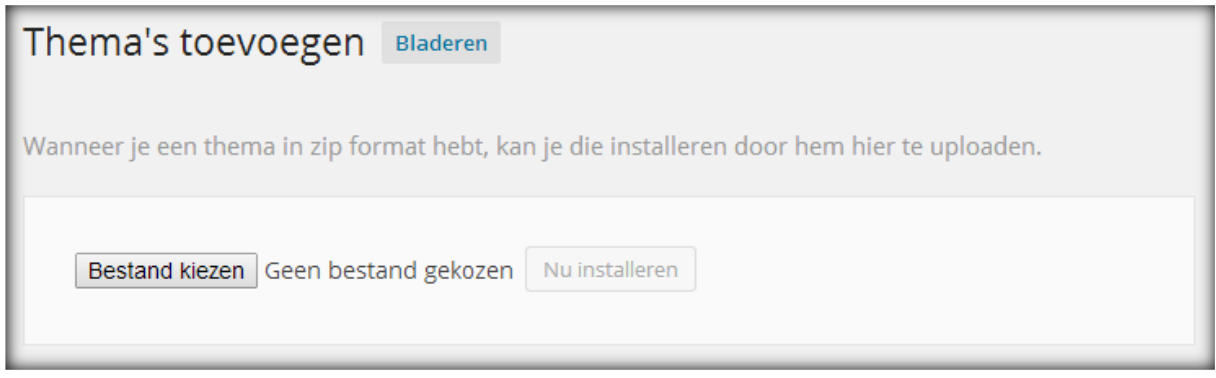

Zoek nu het **thema zip bestand** op door op de knop **'Bestand kiezen'** te klikken en installeer het thema door op de knop **'Nu installeren'** te klikken.

**LET OP:** Een thema installeren betekent niet dat dit thema geactiveerd wordt. Om het thema daadwerkelijk te gebruiken dien je het eerst te **activeren**.

#### **5.1.3 Een voorbeeld bekijken van het thema**

Voordat je een thema activeert is het fijn om even te zien hoe het thema eruit ziet als het live staat. Om een voorbeeld te bekijken klik je op de afbeelding van het thema. Nu verschijnen er twee knoppen: **Activeren** en **Live voorbeeld**. Met de knop Live voorbeeld bekijk je een voorbeeld van het thema met de huidige inhoudt van je website. Nu kun je bepalen of dit echt het juiste thema is voor je blog of website.

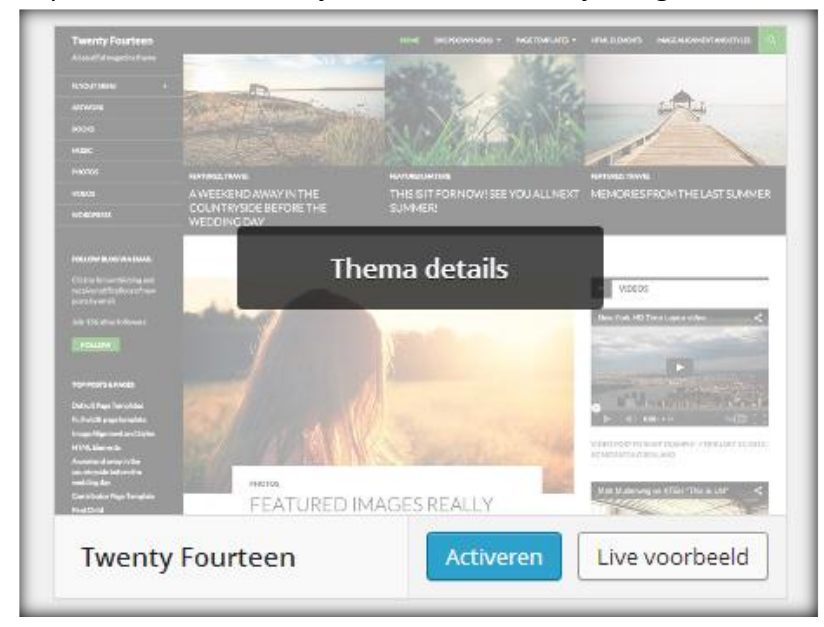

#### <span id="page-34-0"></span>**5.1.4 Een WordPress thema activeren**

Nadat je een thema hebt gekozen dien je het te activeren. Om een thema te activeren klik je op het thema en vervolgens op de knop **'Activeren'**.

## **5.2 Het WordPress thema aanpassen met de Customizer**

WordPress heeft een handige functie waarmee je zeer eenvoudig belangrijke elementen van het WordPress thema kunt wijzigen. Ga hiervoor in het navigatiemenu naar **'Weergave'** en klik vervolgens op **'Customizer'** (zie afbeelding rechts – de module onder Thema's).

De **Customizer** optie brengt verschillende aanpassingsmogelijkheden bij elkaar in één

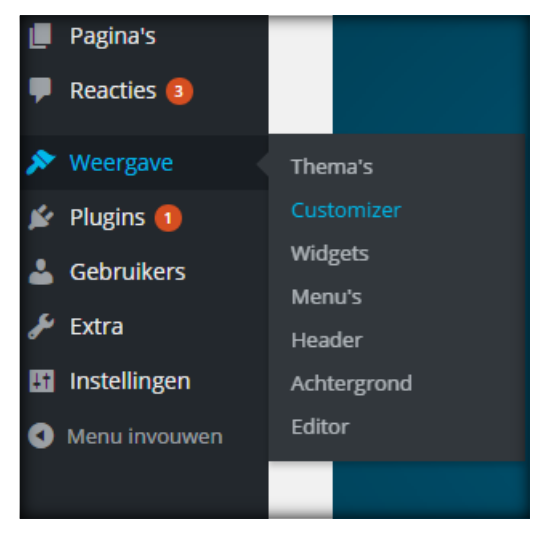

module. Voorheen waren deze elementen alleen afzonderlijk aan te passen via verschillende modules uit het WordPress navigatiemenu. Een zeer welkome toevoegen dus. Nadat je op de optie hebt geklikt zie je een soortgelijk scherm als onderstaande afbeelding. Links staan de aanpassingsmogelijkheden en rechts een voorbeeld van de website.

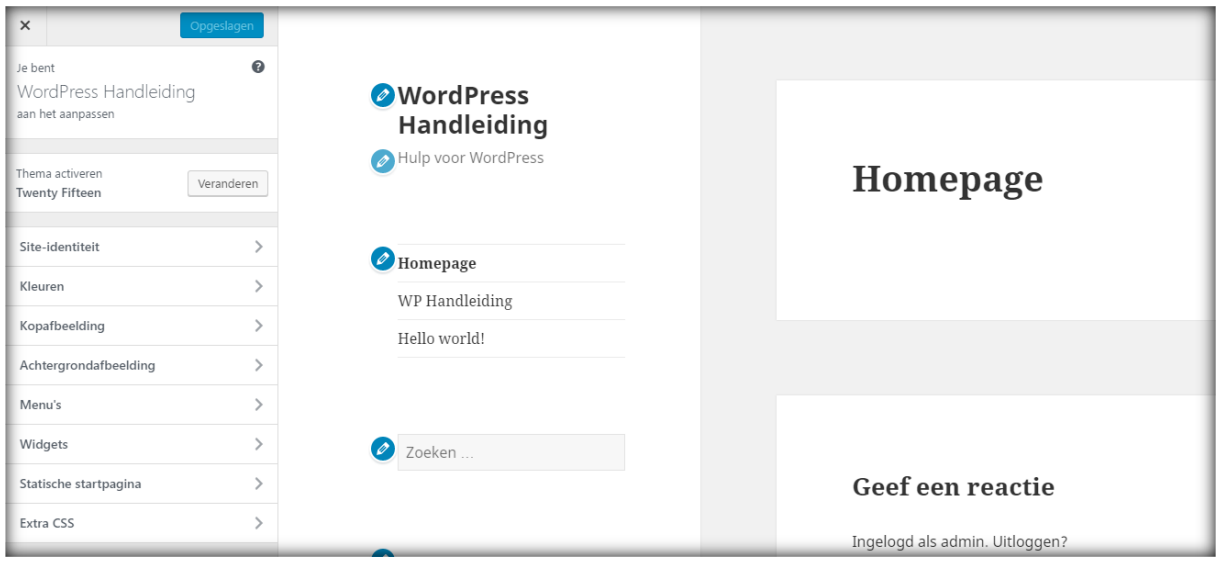

In het voorbeeldscherm van de customizer (rechts in het voorbeeld) zie je blauwe potloodjes staan. Door op een potlood te klikken word je direct naar de optie gestuurd waarmee je dit gedeelte kunt aanpassen. Een handige snelkoppeling!

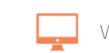

# **NP Handleiding**

#### **5.2.1 Websitetitel, ondertitel en favicon toevoegen of aanpassen**

Bij de eerste aanpassingsoptie **"Site Identiteit"** staat de '**Websitetitel en ondertitel'**. Met deze opties kun je gemakkelijk de titel en ondertitel van de website wijzigen. De optie opent als je erop klikt (zie afbeelding). In de invulvelden geef je aan wat de websitetitel (**nummer 1**) moet zijn en wat de ondertitel (**nummer 2**) moet zijn. Terwijl je wijzigingen aanbrengt zie je het aan de rechterkant

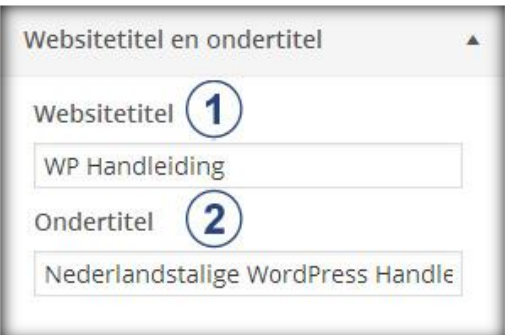

direct gewijzigd worden, zo zie je meteen of een wijziging mooi of juist niet gewenst is.

De derde optie bij de Site Identiteit is de **Favicon**  optie. Een favicon is een klein icoontje dat wordt weergegeven in tabbladen van browsers, in bookmark menu's en op het homescherm van je mobiele telefoon of tablet. Voeg een unieke favicon toe via de Customizer; het zal zelfs blijven bestaan wanneer je wisselt van thema.

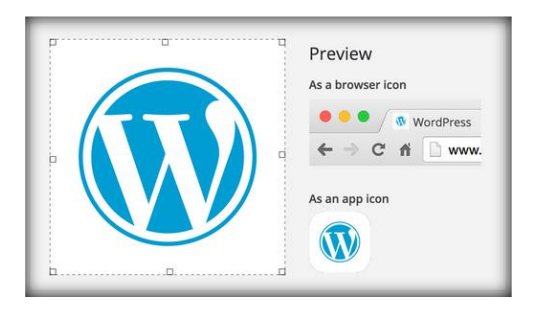

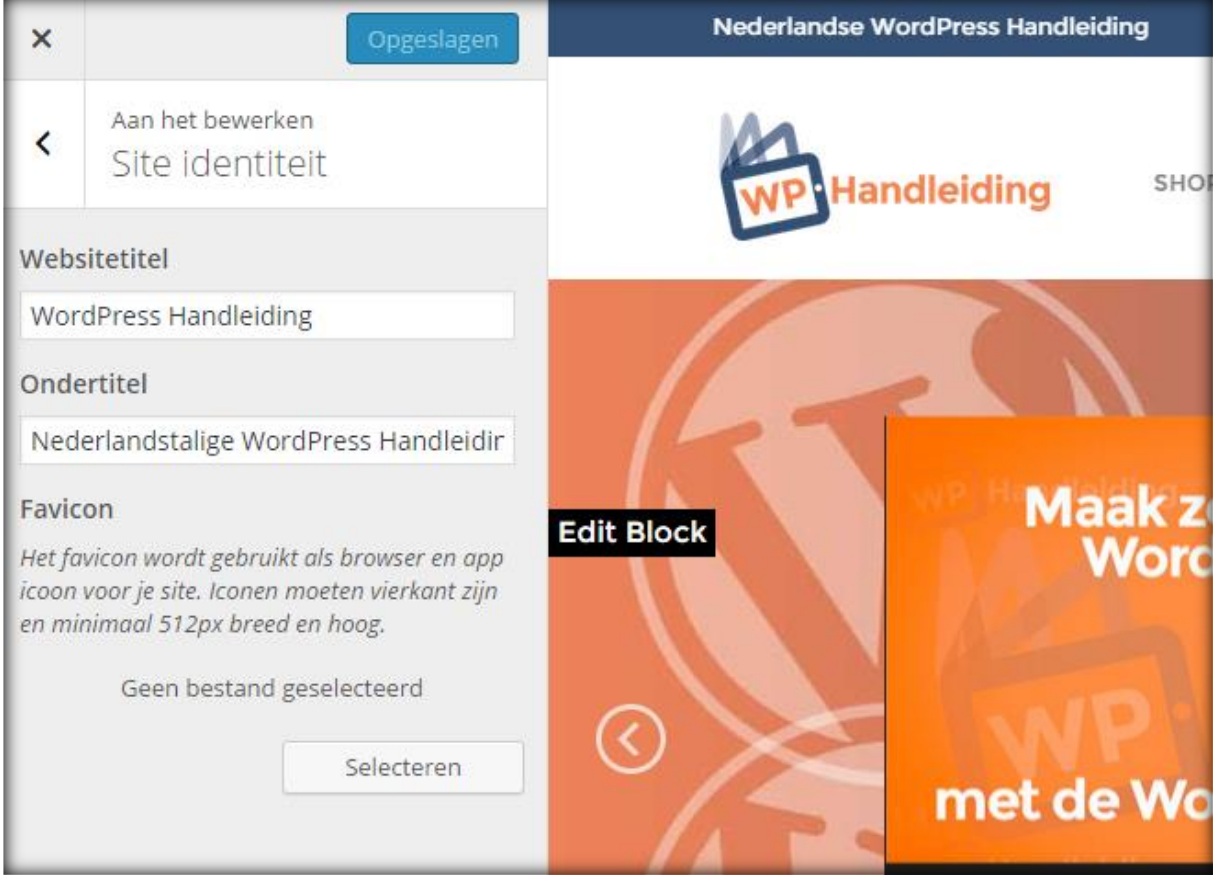

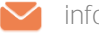
#### **5.2.2 Kleuren aanpassen**

De tweede optie (deze optie kan voor jouw gekozen thema niet beschikbaar zijn) geeft je de mogelijkheid om de kleurinstellingen van het WordPress thema te wijzigen. Het hangt van het gekozen thema af welke opties hier allemaal zichtbaar zijn.

In het voorbeeld rechts kunnen we een standaard kleurenschema instellen. Hiermee worden veel hoofdelementen van stijl veranderd zoals het menu, achtergrond, kleuren van titels en dergelijke.

Met de achtergrondkleur optie kun je de kleur van de website achtergrond wijzigen.

Met de Tekstkleur koptekst en sidebar optie wijzig je de kleur van de koppen (titels).

Met de optie Achtergrondkleur koptekst en sidebar wijzig je de achtergrondkleur van de sidebar (in dit WordPress thema).

#### **5.2.3 Achtergrondafbeelding aanpassen**

Ook is het mogelijk om een

achtergrondafbeelding te selecteren (deze optie is niet voor elk thema beschikbaar). Klik op de knop **'Geen afbeelding' (nummer 1)** en de upload opties worden zichtbaar **(nummer 2)**. Klik **op 'selecteer een bestand'** of sleep de afbeelding naar het vlak om de achtergrondafbeelding in te stellen.

#### **5.2.4 Menu's**

Met de Navigatie optie kun je het gewenste menu selecteren voor het WordPress thema en je ziet gelijk hoe dit eruit komt te zien op de website. Hiervoor dien je wel eerst een **[menu aan te](#page-38-0)  [maken](#page-38-0)**. Eigenlijk een overbodige optie omdat je dit altijd instelt terwijl je een menu aanmaakt.

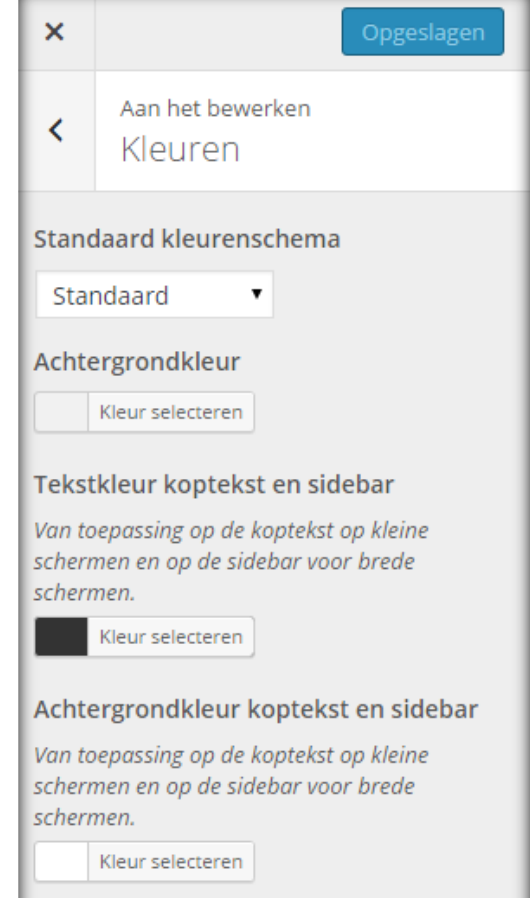

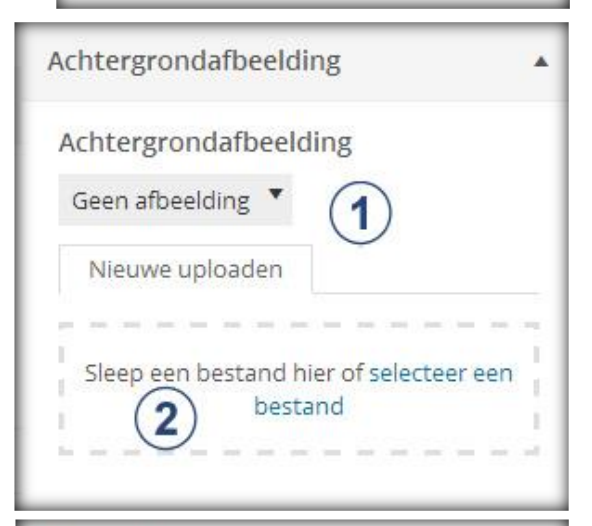

#### Navigatie

Je thema ondersteunt 1 menu. Selecteer welk menu je wilt gebruiken. Je kan de inhoud van het menu wijzigen in het Weergave gedeelte

#### **Primary Menu**

Hoofdmenu WP Skills ▼ – Selecteren -**Hoofdmenu WP Skills** 

# **NP** Handleiding

Gelukkig kun je ook in de customizer van WordPress direct een menu aanmaken.

Klik op de knop **"Menu toevoegen"** en je zult een soortgelijk scherm zien als rechts staat afgebeeld. Voer hier eerst de naam in van het menu (maakt niet uit hoe je dit noemt) en klik vervolgens op **Menu aanmaken**.

Vervolgens selecteer je bij **Menu locaties** de locatie waar je het menu wilt weergeven. In onderstaande afbeelding is dit de opties die link onderin staat. Klik nu op **"Items toevoegen"** en de extra tab rechts wordt automatisch geopend. Hier

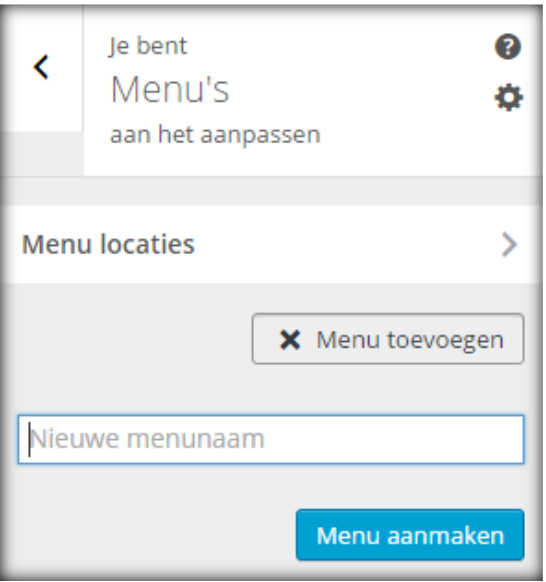

selecteer je de pagina's, berichten, links, categorieën, tags of berichttypes die je wilt toevoegen aan het menu. Je hoeft er alleen maar op te klikken en ze worden automatisch toegevoegd aan het menu. Helemaal rechts zie je direct hoe dit op de website eruit komt te zien.

**Volgorde verkeerd?** Sleep simpelweg de menu items naar boven of beneden om de volgorde te wijzigen.

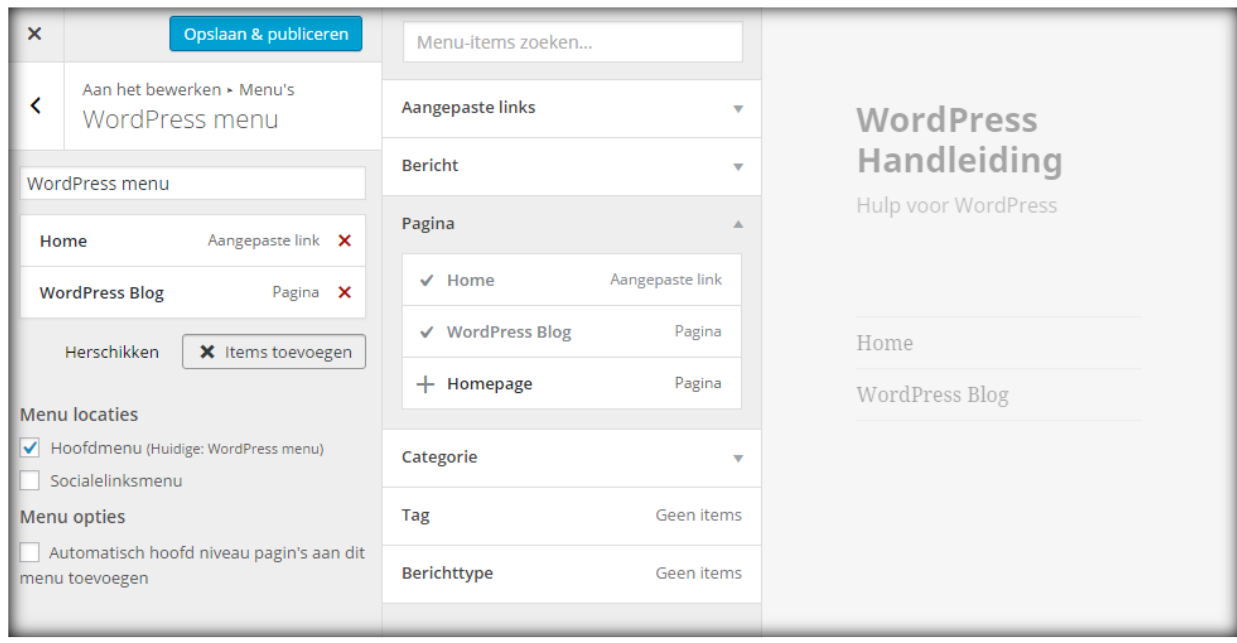

#### <span id="page-38-1"></span>**5.2.5 Live widgets aanpassen**

Het is mogelijk om via de Customizer functie de widget balken aan te passen en direct te bekijken hoe dit eruit komt te zien op de website (normaal doen we dit via de [Widget](#page-48-0)  [module\)](#page-48-0). In het voorbeeld op de volgende pagina zie je links hoe wij een tekst widget aan het aanpassen zijn en rechts zie je precies hoe dit eruit komt te zien op de live website. Een erg handige functie.

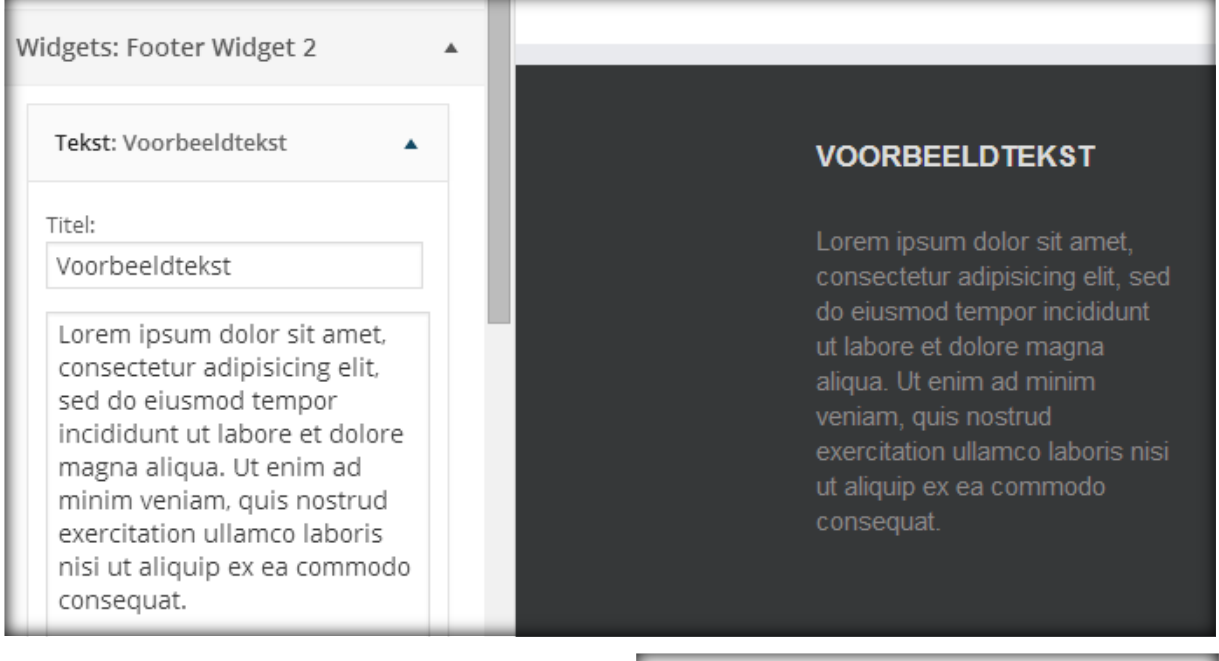

Het is misschien nog wel mooier dat je via deze optie ook direct nieuwe widgets kunt toevoegen aan je widget balk(en). Klik hiervoor op de knop **Widget toevoegen**.

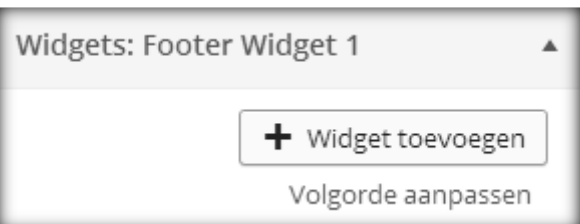

Nu opent er een nieuwe kolom waar je uit alle beschikbare widgets kunt kiezen (zie onderstaande afbeelding). Klik simpelweg op de widget die je wilt toevoegen en deze zal automatisch in de widget balk geplaatst worden. Hierna kun je de instellingen van de widget weer wijzigen.

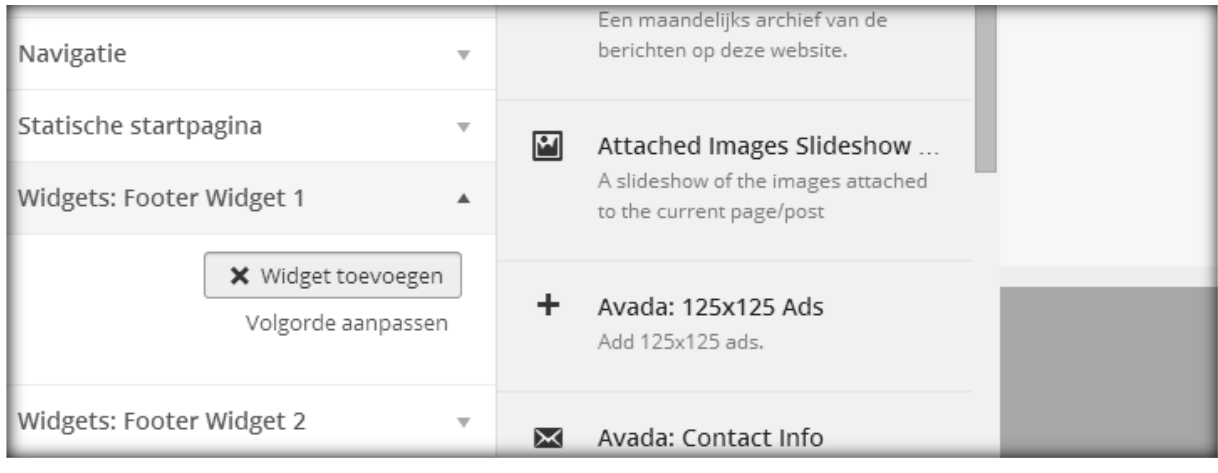

<span id="page-38-0"></span>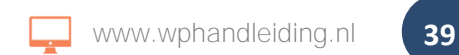

# **NP Handleiding**

#### **5.2.6 Statische startpagina aanpassen**

De laatste aanpassingsoptie is de Statische startpagina optie. Hier kun je instellen of je op de homepage van je website de laatste berichten of een statische pagina wilt tonen. De laatste berichten optie wordt veelal gebruikt door bloggers en de statische pagina is een oplossing die meestal wordt gebruikt voor websites. Als je de optie '**Een statische pagina'** kiest dien je vervolgens aan te geven welke **Startpagina** en **Berichtenpagina** je gebruikt voor de website (afbeelding rechts).

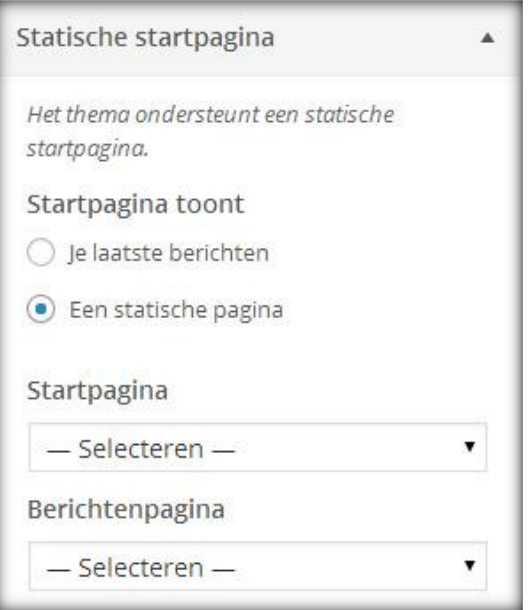

#### **5.2.7 Extra CSS – Custom CSS toevoegen aan de website**

Ook via de WordPress customizer is het mogelijk om CSS-code toe te voegen aan je website. Met CSS-codes kun je het uiterlijk van je website aanpassen. Enige kennis van HTML en CSS is hiervoor wel vereist.

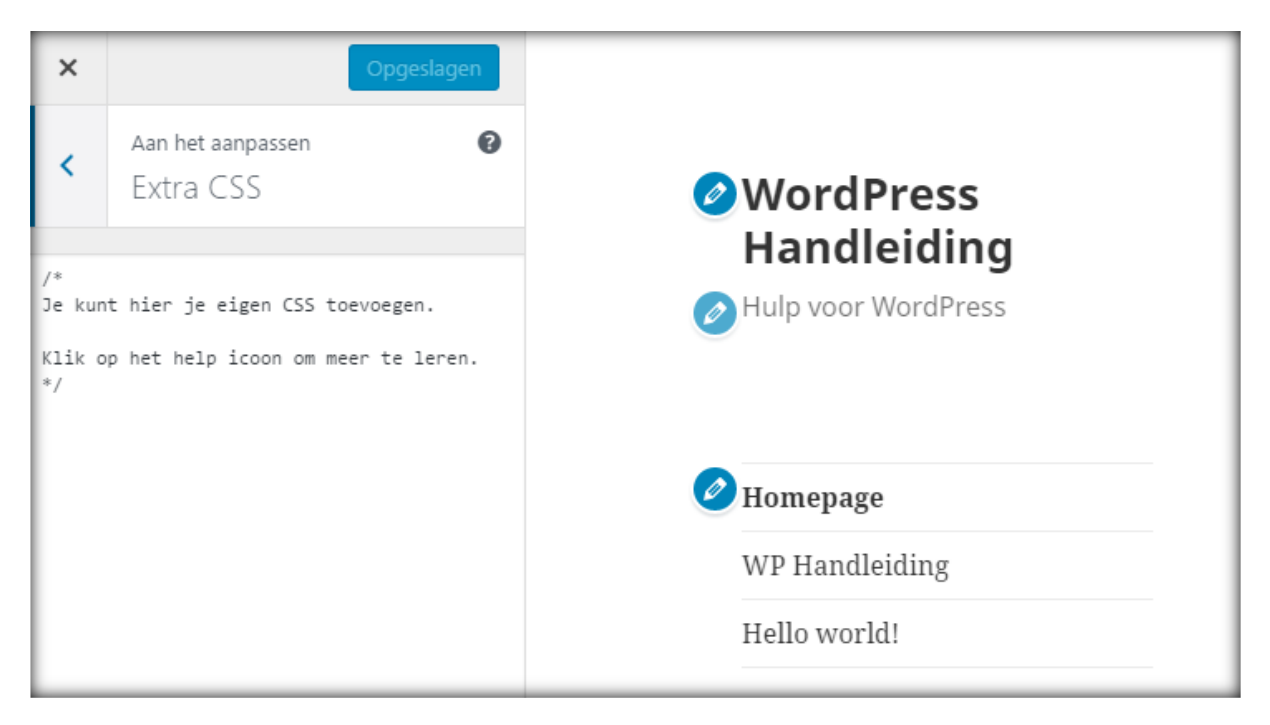

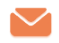

#### **5.2.8 Mobiele voorbeelden van de website bekijken**

Het is mogelijk om met de WordPress Customizer mobiele voorbeelden van de website te bekijken. Klik hiervoor helemaal linksonder in het scherm op de desktop / ipad of smartphone icoontjes en je zult zien dat het voorbeeld van je website rechts veranderd naar het gewenste formaat voorbeeld, zie ook het voorbeeld.

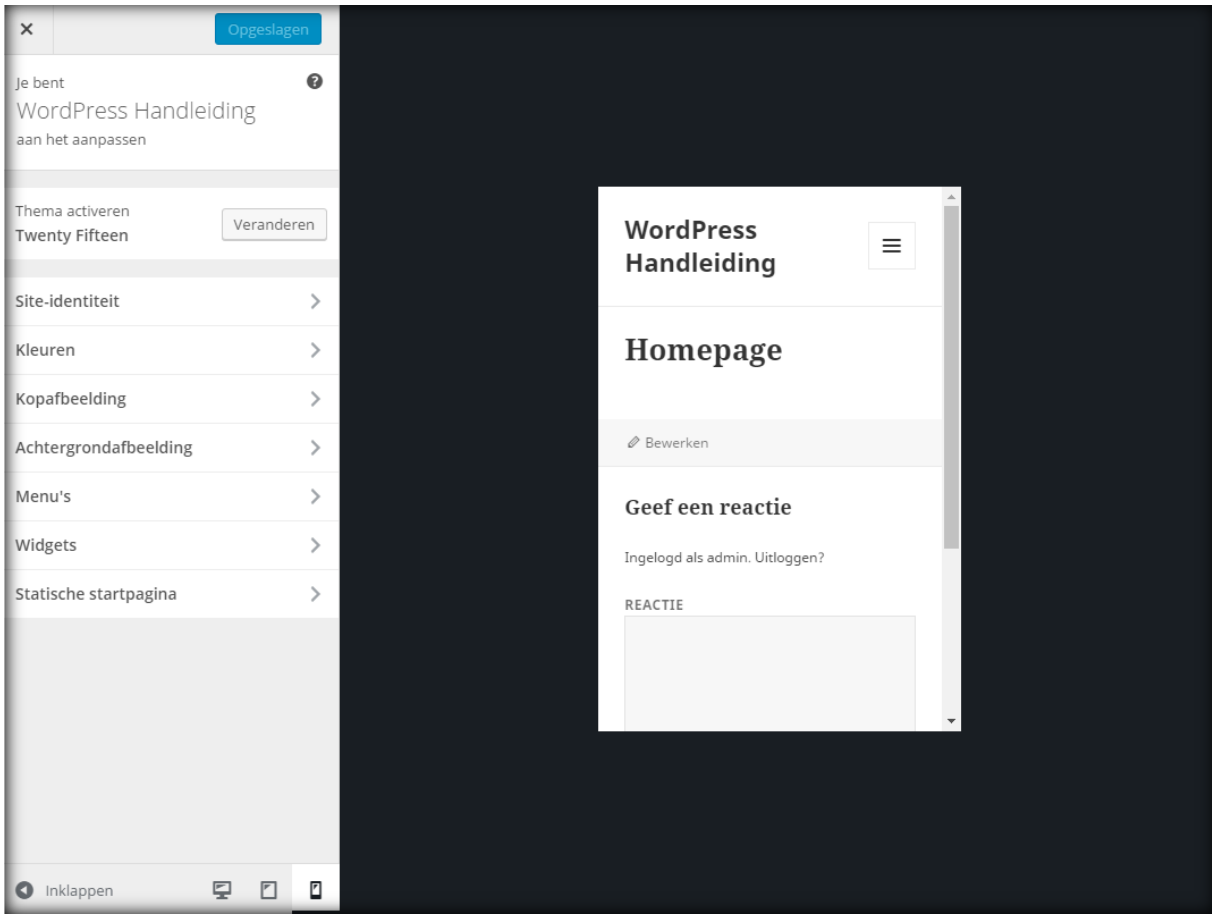

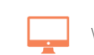

# **P** Handleiding

#### **5.3 WordPress Menu's toevoegen en aanpassen**

De oplettende lezer ziet dat we het onderdeel Widgets overslaan. Dit zal in het volgende hoofdstuk uitgebreid aan bod komen en wij slaan het hier even over omdat we ons nu nog richting op het aanpassen van het WordPress thema.

Een menu is hetzelfde als de navigatiebalk, vaak staan hier pagina's in zoals 'Home', 'Over ons' en 'Contact'. Normaal gesproken worden alle gepubliceerde pagina's aan deze navigatiebalk toegevoegd. Het kan echter de bedoeling zijn om juist een selectie te tonen omdat je gebruikt maakt van sub-pagina's of landingspages.

Met de module '**Menu's**' is het mogelijk om een menu op maat te maken. Ga in de navigatiebalk naar de kop '**Weergave**' en klik vervolgens op '**Menu's**' (zie afbeelding rechts).

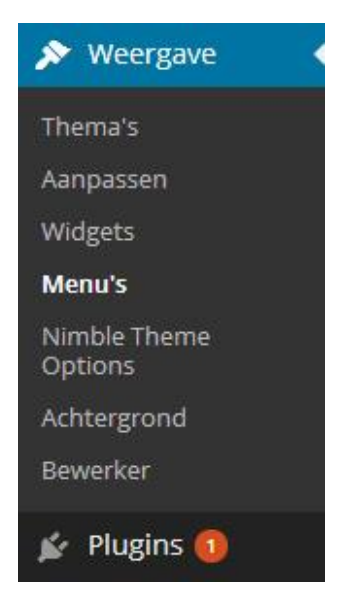

#### **5.3.1 Een aangepast menu aanmaken**

Op de Menu pagina (zie afbeelding) staan een aantal belangrijke zaken. Bovenin zie je twee tabs met Menu's bewerken en Locaties beheren. Standaard opent de Menu's pagina de eerste tab. Hier staan links van boven naar beneden: Pagina's, Links en Categorieën. Deze drie kun je toevoegen aan een menu. Rechts zie je een overzicht van het huidige menu of een leeg veld indien je nog geen menu hebt gemaakt.

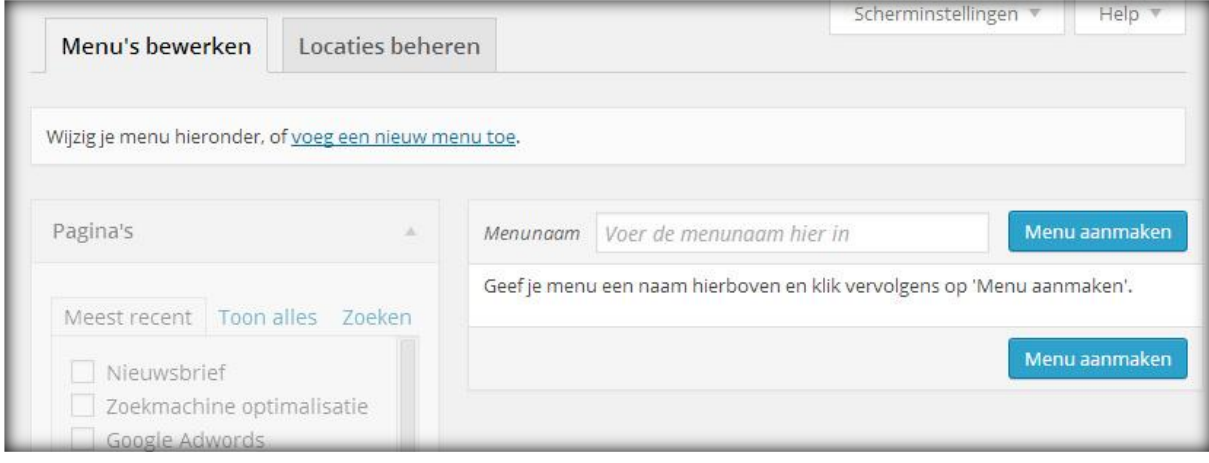

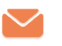

Om een nieuwe aangepast menu te maken vul je de naam van het menu in de '**Voer de menunaam hier in'** balk in en druk je op de knop '**Menu aanmaken'**. Nu zijn de linker opties niet meer doorzichtig en kun je deze gaan gebruiken. Je hebt nu onderstaand scherm voor je:

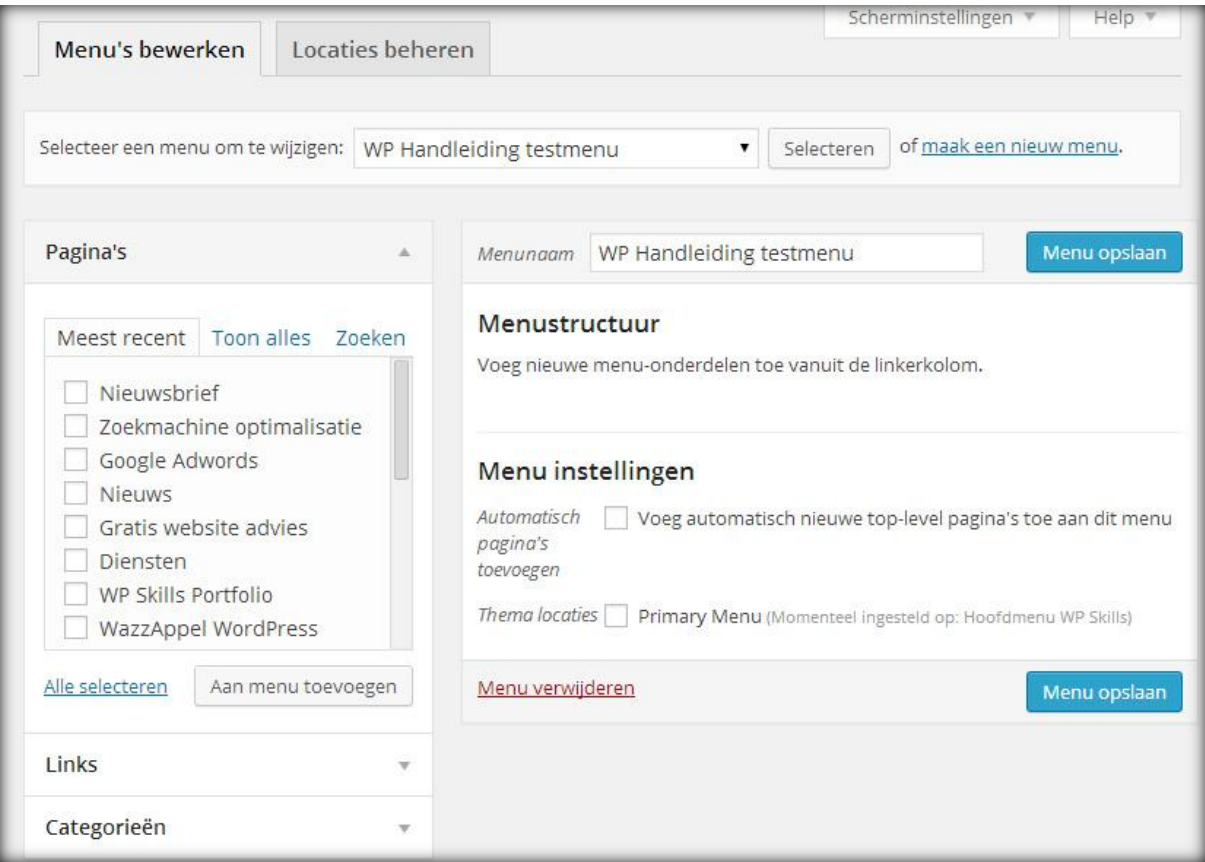

Nadat je een menu hebt aangemaakt kun je links, pagina's en categorieën gaan toevoegen. Ook staan er twee opties in het menu die je direct kunt gebruiken om het menu actief te maken. De eerste optie (automatisch pagina's toevoegen) zorgt ervoor dat alle pagina's die je in de toekomst publiceert direct in het menu worden gezet. De tweede optie (Thema Locaties) geeft een overzicht weer van alle menu locaties van je thema en hier kun je het menu direct een locatie toewijzen. Vergeet niet op Menu opslaan te klikken om de wijzigingen op te slaan.

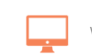

# **VP** Handleiding

#### **5.3.2 Een pagina toevoegen aan het menu**

In de pagina tab staan alle gepubliceerde pagina's van de website. Je kunt ze filteren door op **meest recent**, **toon alles** of op **zoeken** te klikken.

Voeg een pagina toe aan het menu door het selectieveld aan te vinken en op **'Aan menu toevoegen'** te klikken.

Vervolgens komt de pagina in het menu te staan. Hier kun je de pagina indien gewenst een andere naam geven door het veld onder **Navigatielabel** in te vullen (zie onderstaande afbeelding).

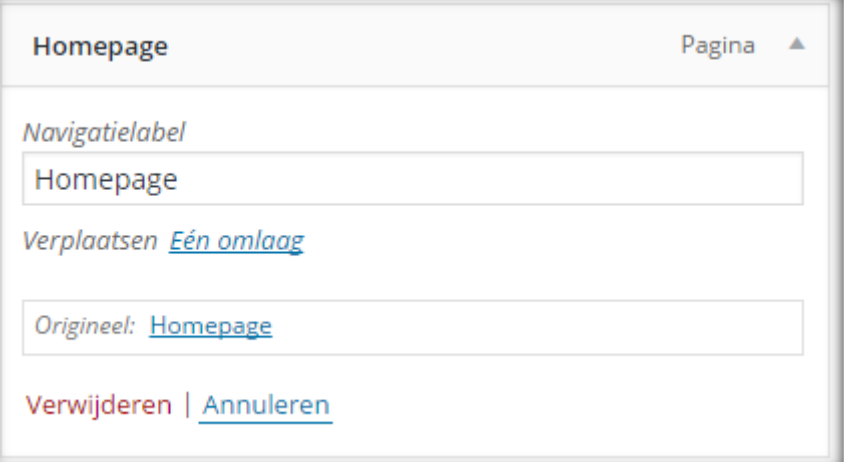

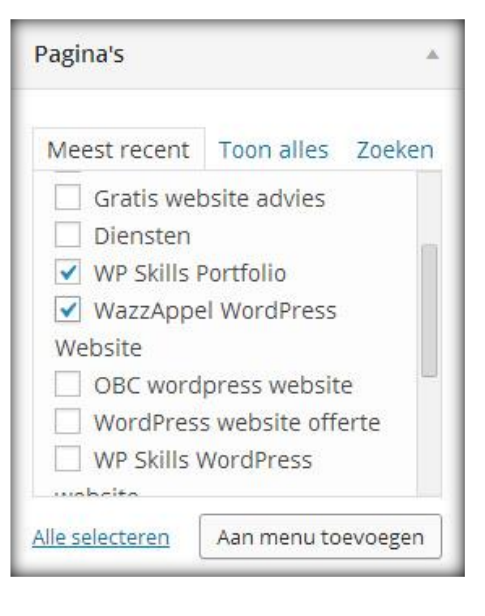

#### **5.3.3 Een link toevoegen aan het menu**

Waarom zou je een link toevoegen aan een menu? Stel je voor dat je een home button wilt toevoegen, dan kun je dit doen door een aangepaste link toe te voegen.

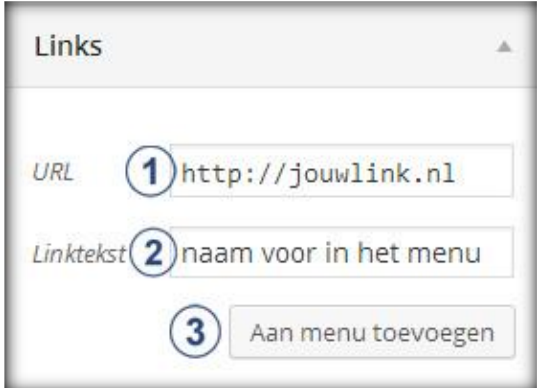

- **1. URL:** Vul hier de link van de pagina in waar het menu-item naar toe dient te linken.
- **2. Linktekst:** Vul hier de titel van het menu-item in.
- **3. Aan menu toevoegen:** Voeg de aangepaste link aan het nieuwe menu toe door op 'Aan menu toevoegen' de klikken.

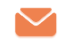

#### **5.3.4 Een categorie toevoegen aan het menu**

De categorieën worden op dezelfde wijze toegevoegd aan het menu als de pagina's. In de categorieën tab staan alle aangemaakte categorieën. Je kunt ze filteren door op **meest recent**, **toon alles** of op **zoeken** te klikken. Voeg een categorie toe aan het menu door het selectieveld aan te vinken en op **'Aan menu toevoegen'** te klikken (zie afbeelding).

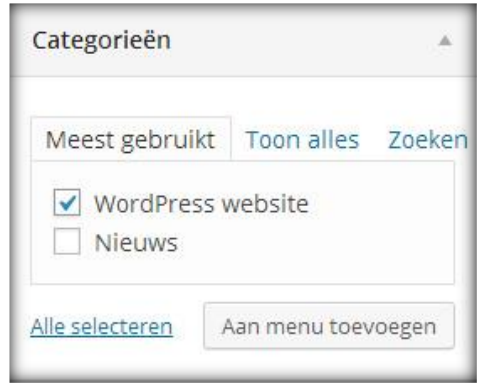

Ben je helemaal klaar en tevreden met je nieuwe

menu? Zorg er dan altijd voor dat je op de knop '**Menu opslaan**' drukt om de wijzigingen definitief op te slaan.

**TIP:** Aangepaste menu's zijn erg praktisch en goed voor de gebruiksvriendelijkheid van je blog of website. Wij adviseren dan ook om hier uitgebreid mee te testen.

#### **5.3.5 De volgorde van het menu wijzigen**

Nu alle gewenste links, pagina's en categorieën aan het menu zijn toegevoegd gaan we het hebben over het wijzigen van de volgorde en het activeren van het menu.

Je sleept de pagina, link of categorie naar boven of beneden in het menu om de volgorde te wijzigen. Je kunt sub-levels toevoegen door de pagina naar rechts te slepen en onder de hoofdpagina te plaatsen. In het voorbeeld staat 'Menu een' als hoofdpagina en 'Submenu een' en 'Submenu twee' als submenu's neergezet. Een submenu wordt als dropdown menu op de website weergegeven.

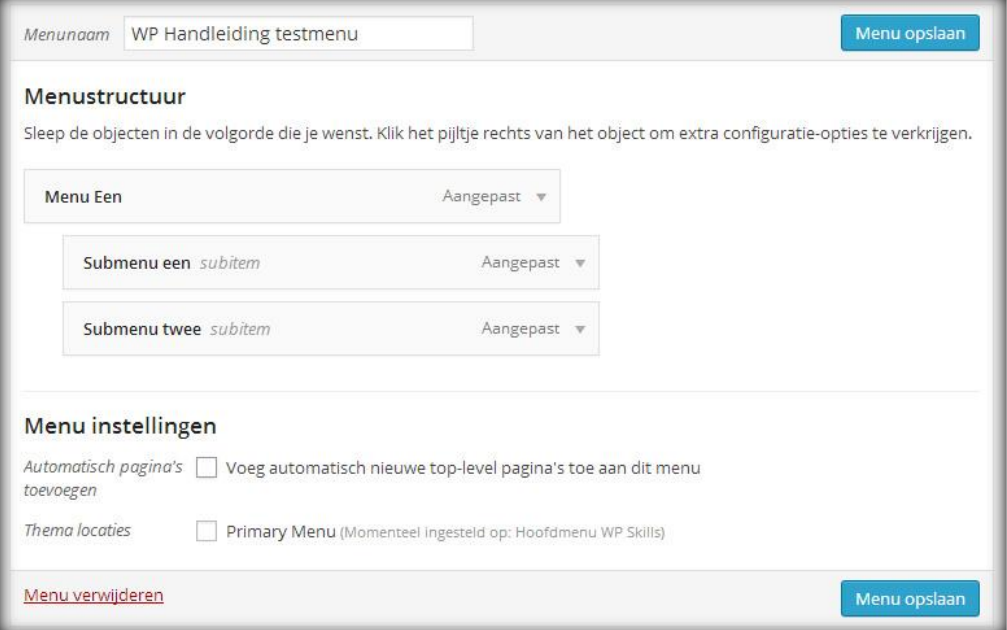

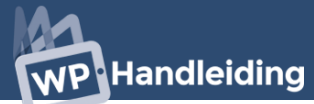

#### **5.3.6 Menu gebruiken / activeren**

Indien je het menu nog geen actieve locatie had gegeven in een van de vorige besproken opties, kun je het menu alsnog activeren door op de tab **'Locaties beheren'** te klikken. Nu zie je een soortgelijk scherm als onderstaande afbeelding en hier kun je jouw aangemaakte menu's aan een van de menulocaties toevoegen. Hoeveel menulocaties je hebt staan in het overzicht hangt af van het gekozen thema. Wijs het menu toe en klik op **'Wijzigingen opslaan'** om het menu te activeren.

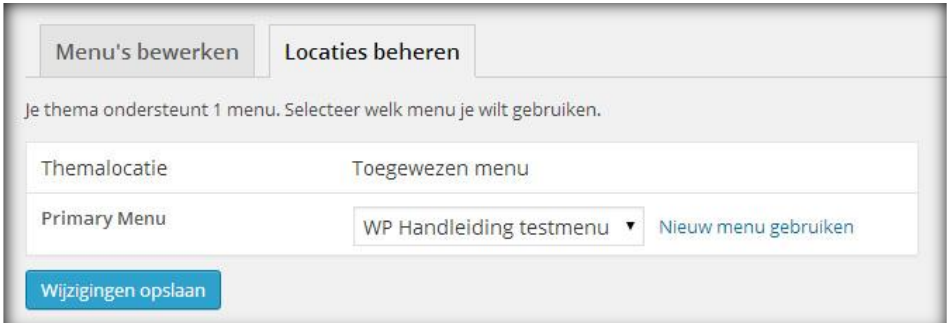

#### **5.4 Een achtergrond toevoegen aan de website**

Bij sommige thema's is het mogelijk om de achtergrond te wijzigen. Om de achtergrond aan te passen ga je in de navigatiebalk naar de kop '**Weergave**' en vervolgens naar het onderwerp '**Achtergrond**' (zie afbeelding rechts).

Op deze pagina (hetzelfde als de customizer optie) kun je een achtergrondafbeelding of een achtergrondkleur toevoegen. Het hangt per thema af wat het formaat van de achtergrondafbeelding dient te zien, dus wij adviseren altijd om eerst een proef afbeelding/kleur in te stellen en daarna op de website te bekijken hoe dit eruit ziet. Zo kom je het snelste achter het juiste formaat.

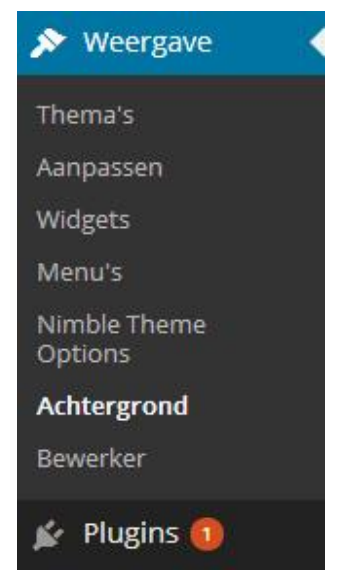

Je kiest een achtergrondafbeelding door het bestand op je computer te zoeken met de knop '**Bestand kiezen**'. Dit opent een nieuw scherm waarmee je de desbetreffende afbeelding op je computer kunt selecteren.

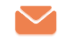

#### **5.5 De thema Bewerker of Editor**

Met de thema bewerker optie kun je de HTML-code van het thema wijzigen. Je hebt hiervoor HTML-kennis nodig. Indien je deze kennis niet hebt kun je het beste het thema met andere opties wijzigen.

De thema bewerker functie is te raadplegen door in het navigatiemenu (linkerkant) naar het onderdeel '**Weergave**' te gaan en vervolgens het onderdeel '**Bewerker**' te selecteren.

Op de pagina staat aan de linkerkant de **Stylesheet** en aan de rechterkant de **Templates**. Als je een template selecteert wordt de HTML-code automatisch weergegeven aan de linkerkant.

#### **5.5.1 Voorbeeld HTML-code pagina templates wijzigen**

Bij veel thema's staat onder een bericht de '**read more**' knop. Dit

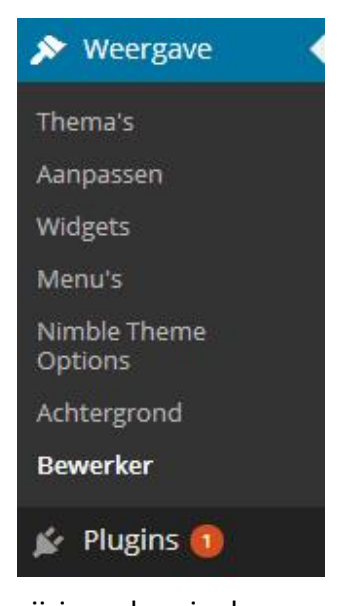

moet '**lees verder**' zijn als het een Nederlandse blog betreft. Dit is te wijzigen door in de templates te zoeken naar de homepage template (heeft meestal de naam **home.php**). Zoek (**Ctrl + F**) in de code naar **'read more'** (tussen aanhalingstekens) en wijzig dit naar '**lees verder'**. Het kan zijn dat je dit meer dan 1 keer moet wijzigen en let op, wijzig niet de tekst "readmore". Bekijk de website en je ziet dat de buttontekst nu gewijzigd is in 'lees verder'.

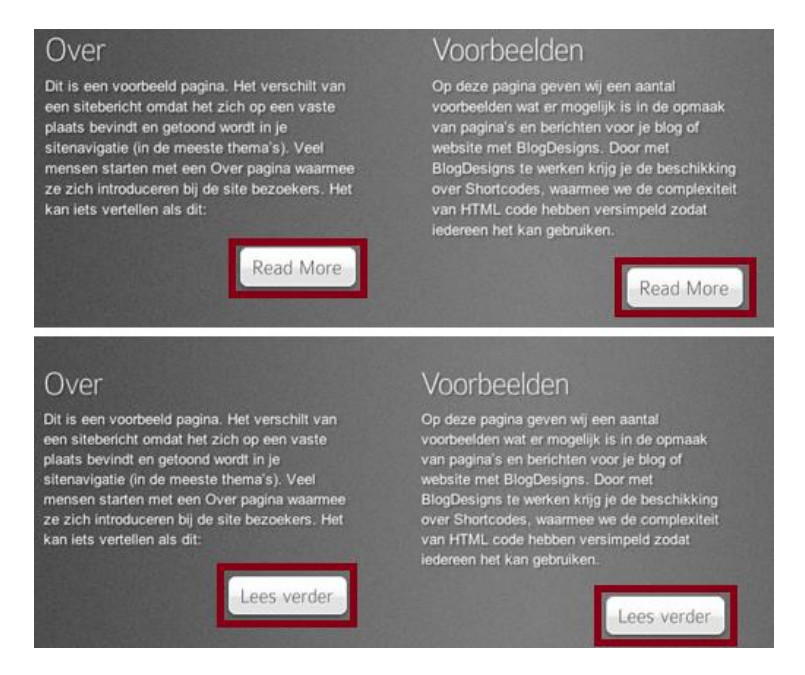

*Bestand bijwerken:* Klik op '**Bestand bijwerken**' om de wijzigingen te bevestigen.

**TIP:** Zorg ervoor dat je een back-up maakt van de originele html pagina/code voordat je deze aanpast. Dit kan door de gehele code te selecteren en te kopiëren, vervolgens plak je de code in een tekst editor en sla je deze op je computer op. Zo kun je altijd de originele code herstellen mocht je iets verkeerd hebben aangepast.

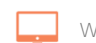

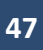

# WordPress widgets

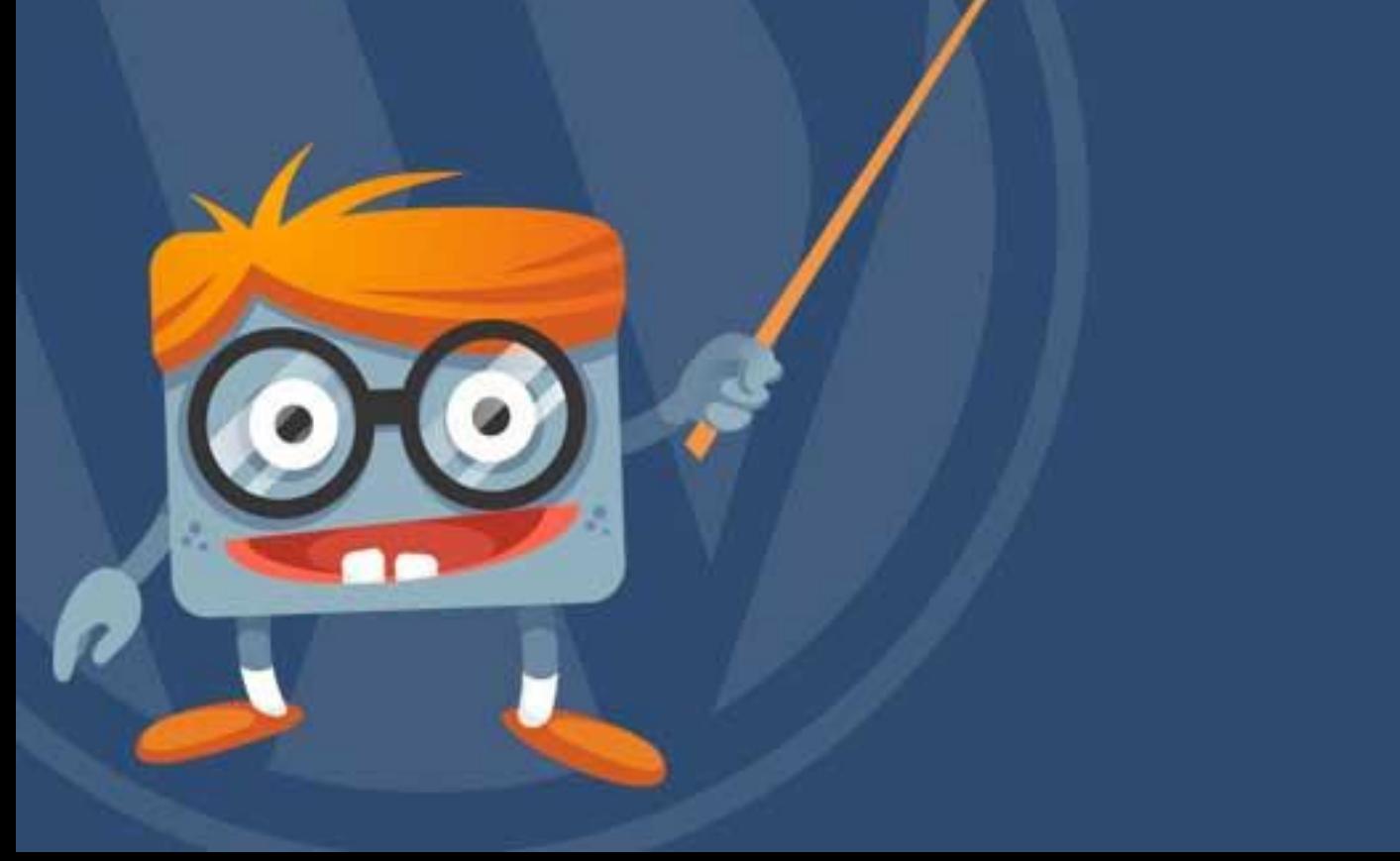

#### <span id="page-48-0"></span>**6 Widgets**

Het woord widgets is de algemene naam voor de elementen waaruit een grafische interface kan worden opgebouwd. In essentie is het een grafisch object dat een vaak veel gebruikte functie vervult en door een gebruiker in en uit te schakelen is. Bijna alle WordPress thema's hebben widget-ready balken.

Om widgets toe te voeren ga je in de navigatiebalk naar de kop **'Weergave'** en vervolgens naar het onderwerp **'Widgets'** (zie afbeelding rechts). Het is ook mogelijk om widget toe te voegen via de live editor, deze uitleg vind je **[hier](#page-38-1)**.

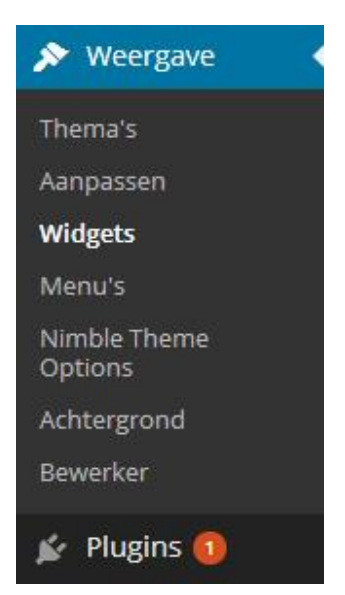

#### **6.1 Waar op mijn website kan ik widgets toevoegen?**

De widget pagina is opgedeeld in twee delen, zie onderstaande afbeelding. Aan de linkerkant staan de beschikbare widgets (**nummer 1**) en aan de rechterkant staat een overzicht van de beschikbare locaties voor widgets (**nummer 2**).

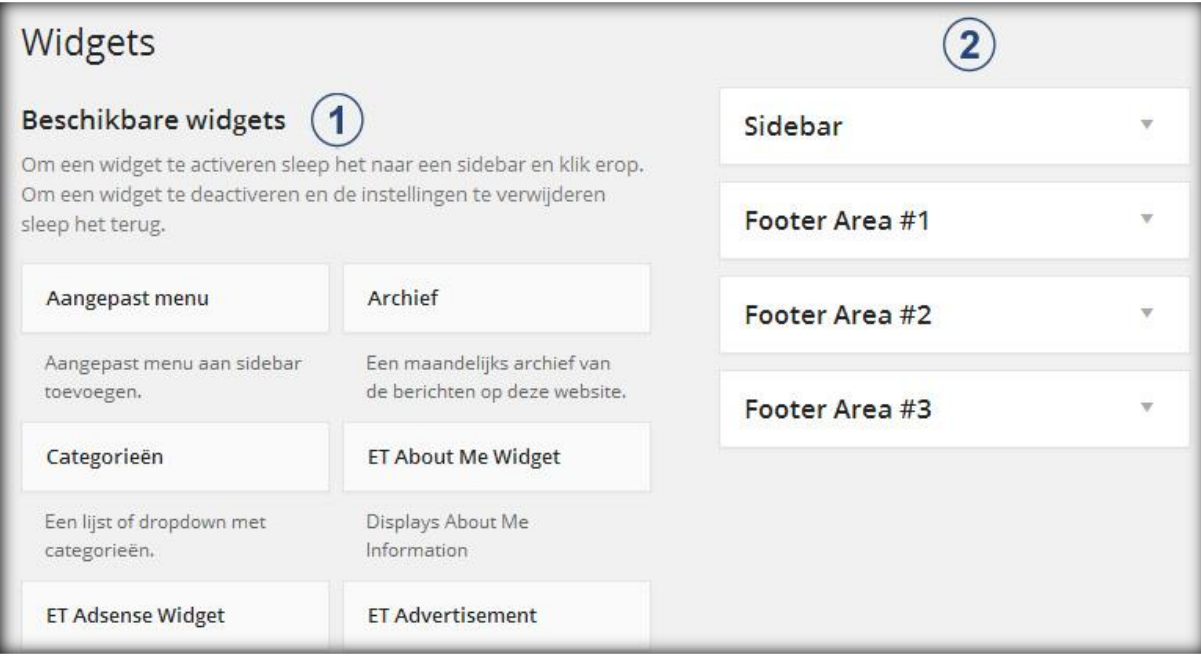

In het hierboven afgebeelde voorbeeld zie je dat deze website het toelaat om widgets toe te voegen aan de **Sidebar, Footer Area #1, Footer Area #2** en **Footer Area #3.** De sidebar is de balk aan de rechterzijde of linkerzijde van je website en de footer is de balk onderaan de website.

Elk WordPress thema heeft andere widget posities en het is niet eenvoudig om extra posities voor widgets te creëren. Wij adviseren dan ook om vooraf een thema te kiezen met de juiste widget locaties.

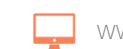

# **P** Handleiding

#### **6.2 Hoe activeer ik een widget?**

Ga in het navigatiemenu (linkerkant) naar de kop **'Weergave'** en klik vervolgens op **'Widgets'**. Bij **'Beschikbare widgets'** staan alle geïnstalleerde en mogelijk te gebruiken widgets voor de website. Het activeren van een widget is heel eenvoudig. Je sleept simpelweg de widget naar rechts in een van de widget locaties (in dit geval de Footer Area #1) en klikt op de knop opslaan. Voorbeeld:

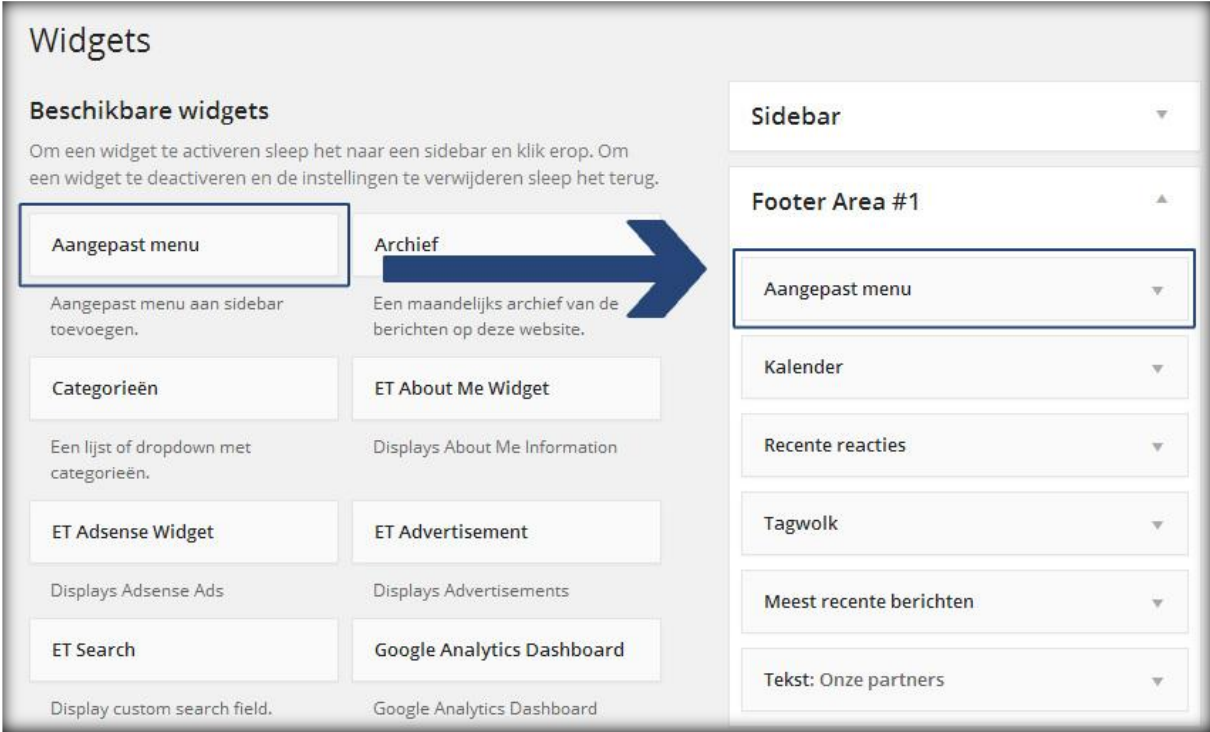

#### **6.3 Welke widgets zijn er en wat kan ik ermee?**

Standaard zijn er ongeveer 20 widgets beschikbaar (aantal en soort widgets hangt van het thema af). Er zijn echter duizenden verschillende soorten widgets te downloaden. Voor al je wensen is er wel een widget gemaakt en op te zoeken. Het vinden en installeren van widgets bespreken we in het **[volgende onderwerp](#page-64-0)**. In dit gedeelte gaan wij in op de standaard beschikbare widgets.

Bij de tab **'Beschikbare widgets'** zie je alle beschikbare widgets staan waaronder (het kan zijn dat niet alle onderstaande widgets beschikbaar zijn voor jouw thema):

- Aangepast menu
- Afbeelding, audio en video widget
- Archief
- Categorieën
- Kalender
- Meest recente berichten
- Meta
- Pagina's
- Recente reacties
- RSS
- **Tagwolk**
- Tekst
- 
- Zoeken Widget Area

#### **6.3.1 Aangepast Menu Widget**

Deze widget maakt het mogelijk om een aangepast menu toe te voegen. Hoe je een aangepast menu maakt vertellen we bij onderdeel **[Menu's](#page-38-0)**. Je kunt met behulp van deze widget een specifieke selectie maken van pagina's en categorieën welke aan je bezoekers worden getoond in een overzicht.

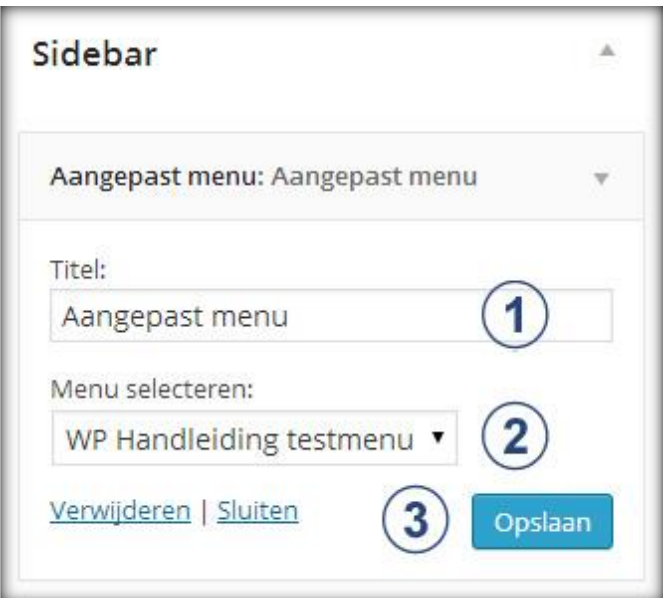

- **1. Titel:** Geef hier aan wat er boven het menu moet komen te staan.
- **2. Menu selecteren:** Selecteer hier het menu dat je wilt weergeven in de widget balk.
- **3. Opslaan:** Klik op opslaan om de widget te activeren.

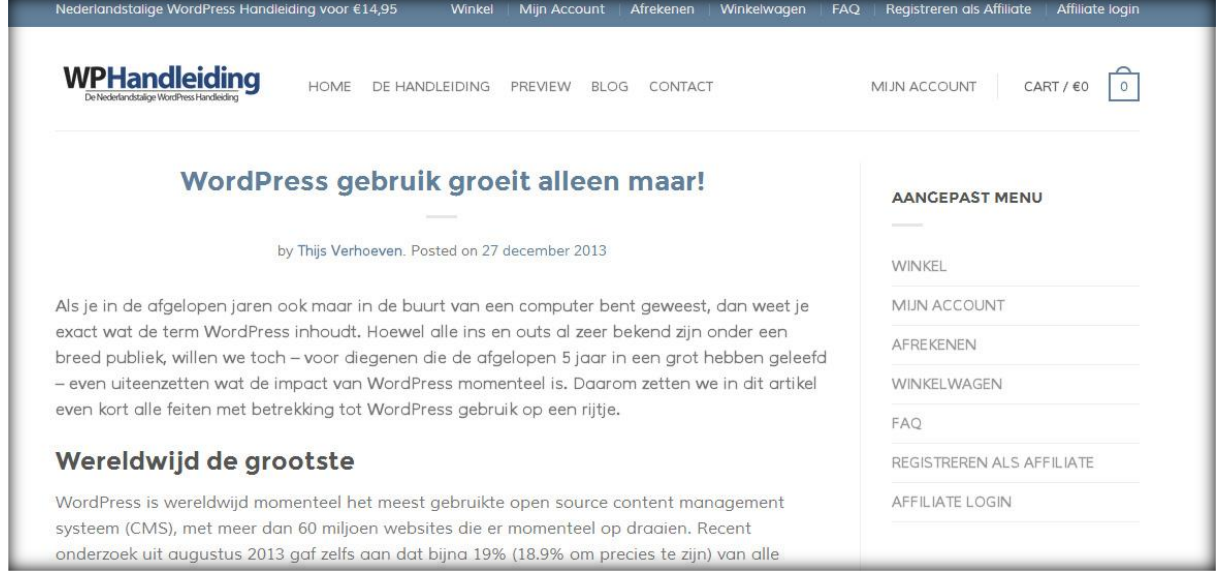

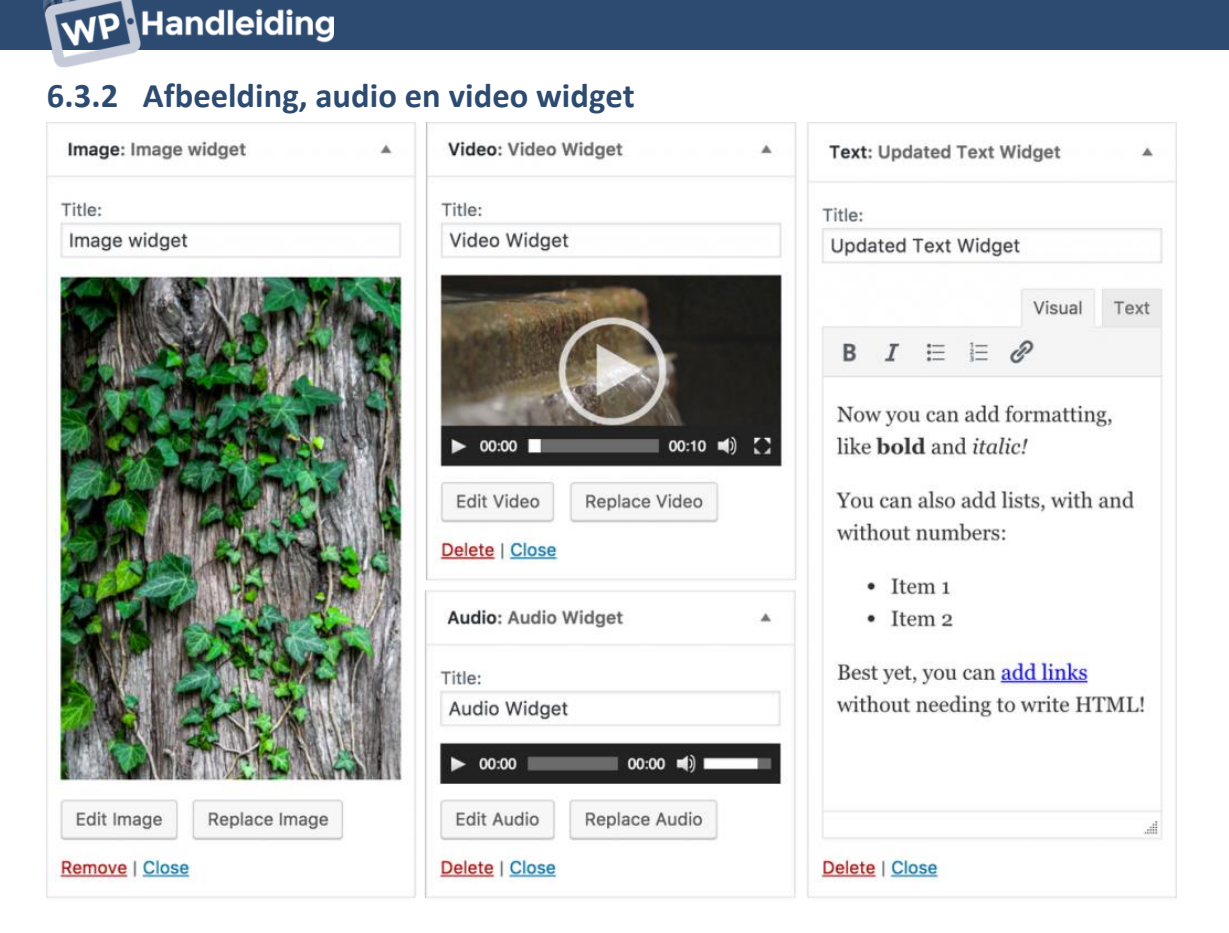

#### **Afbeelding widget**

Een afbeelding aan een widget toevoegen is makkelijker dan ooit; je hoeft geen HTML meer te kunnen! Het enige dat je hoeft te doen is je afbeelding in de widget te selecteren of naar de widget toe te slepen, een titel in te voeren en vervolgens verschijnt de afbeelding automatisch op de gewenste plek (zie afbeelding)

#### **Video Widget**

Met de nieuwe Video Widget kun je een video van YouTube of Vimeo (of uit de Media Bibliotheek) aan een zijbalk toevoegen. Een prima manier om je bezoekers een introductiefilmpje te tonen of je nieuwste content of producten te promoten.

#### **Audio Widget**

Ben je een podcaster, muzikant of blogger? Het is nu nog makkelijker om audio aan je site toe te voegen. Upload je audiobestand naar de Media Bibliotheek, ga naar de widget instellingen, selecteer je bestand (of sleep hem direct in de widget) en je bent klaar!

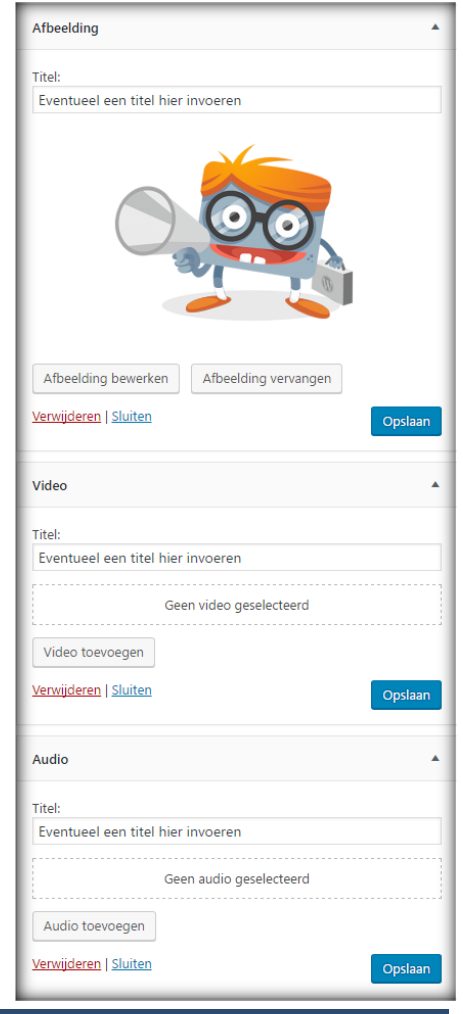

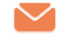

#### **6.3.3 Archief Widget**

De Archief widget geeft in een overzicht de maanden weer waarin er berichten op de website zijn toegevoegd. Je kunt de widget zelf een titel geven, dit hoeft dus niet per se 'Archief' te zijn, maar kan ook bijvoorbeeld *Geschiedenis* of *Wat wij eerder schreven* heten.

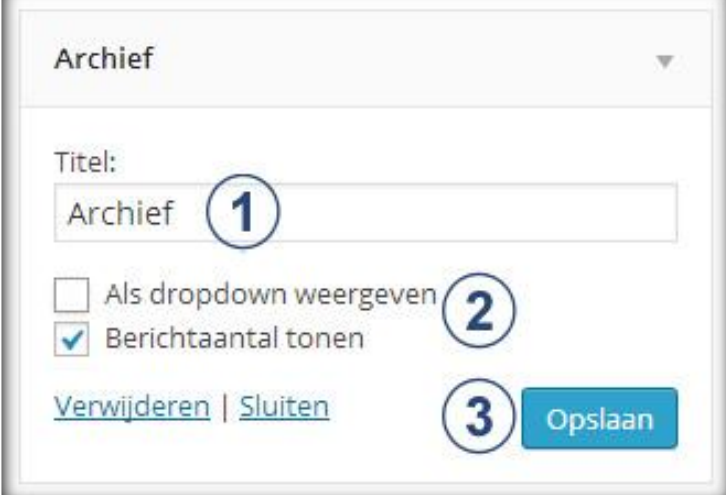

- **1. Titel:** Vul hier de titel voor de archief widget in.
- **2. Dropdown en berichtaantal tonen:** Kies hier of je het archief als dropdown menu wilt weergeven en of je het aantal berichten (in een cijfer) wilt tonen dat in de desbetreffende maand is gepubliceerd.
- **3. Opslaan:** Klik op opslaan om de widget te activeren.

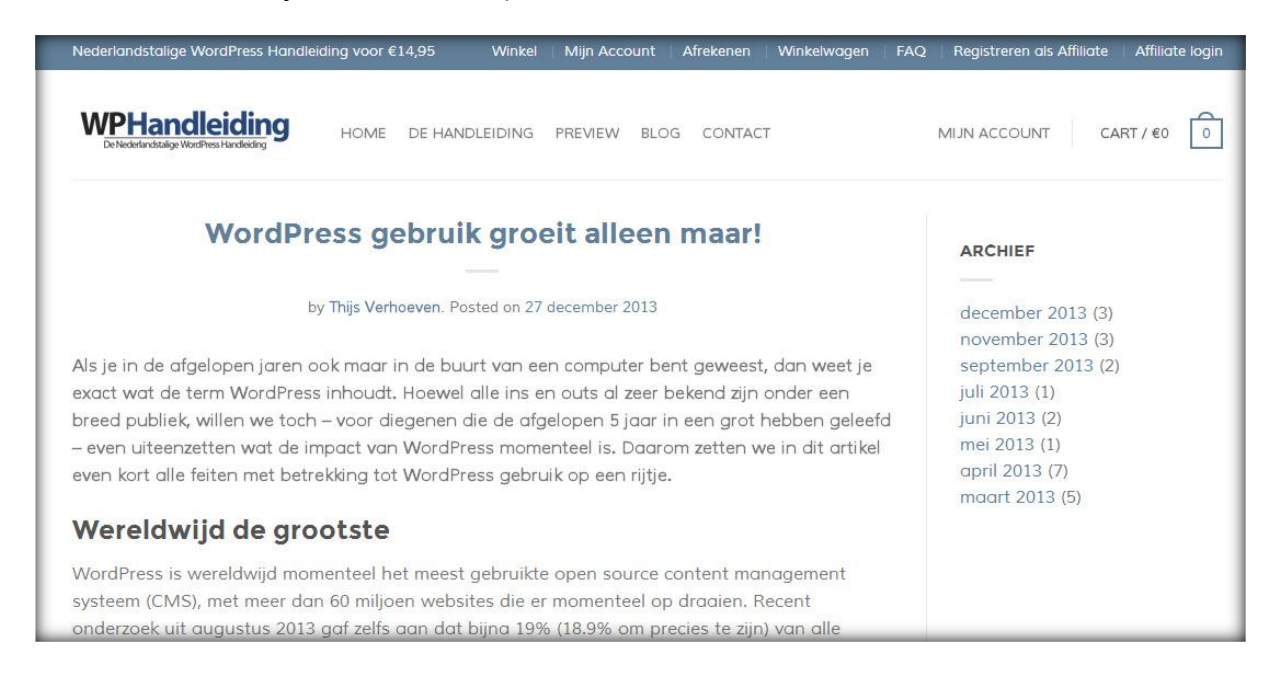

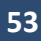

### **WP** Handleiding

#### **6.3.4 Categorieën Widget**

De categorieën widget toont een lijst of dropdown van de aangemaakte categorieën. Net zoals bij de andere widgets sleep je de categorieën widget naar een sidebar, header of footer (rechterkant) om deze te activeren. Je kunt deze widget zelf een titel geven, als lijst of dropdown weergeven, het aantal berichten en de hiërarchie tonen.

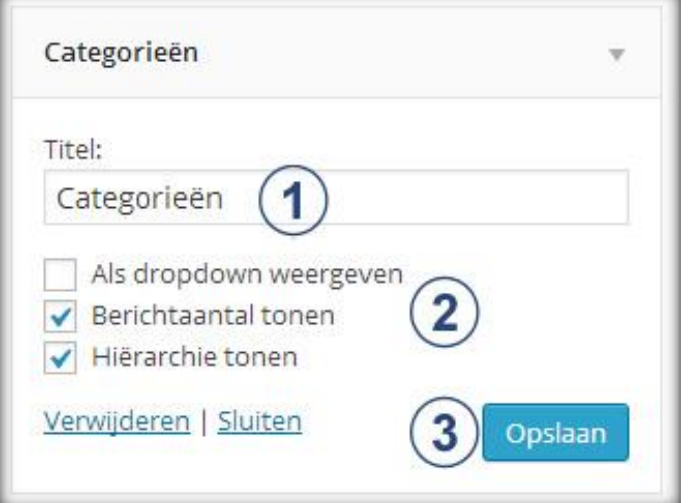

- **1. Titel:** Vul hier de titel voor de categorieën widget in.
- **2. Dropdown en berichtaantal tonen en hiërarchie tonen:** Kies hier of je de categorieën als dropdown menu wilt weergeven, of je het aantal berichten (in een cijfer) wilt tonen dat in de desbetreffende categorie is gepubliceerd en of je de hiërarchie van de categorieën wilt weergeven.
- **3. Opslaan:** Klik op opslaan om de widget te activeren.

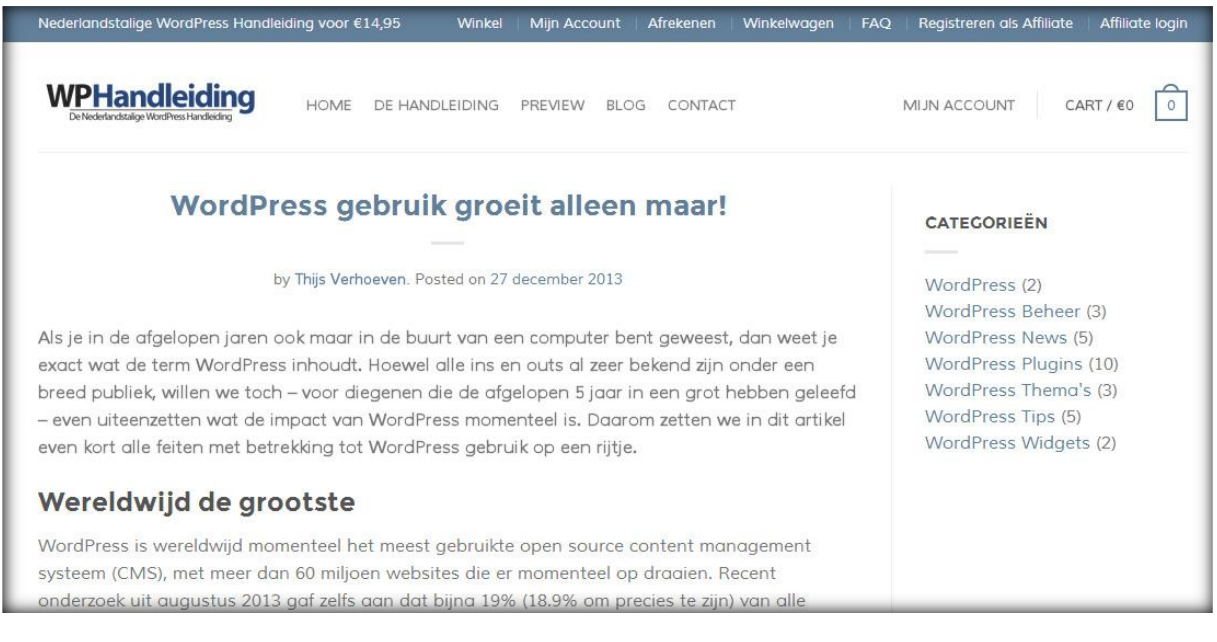

#### **6.3.5 Kalender Widget**

De Kalender widget toont een kalender in de widget balk. De datums waarop berichten zijn geplaatst op je blog worden dikgedrukt weergegeven. Als de bezoeker vervolgens op een dikgedrukte datum klikt wordt hij/zij direct doorgestuurd naar een nieuwe pagina met een overzicht van alle geplaatste berichten van die betreffende datum. In de instellingen van de Kalender widget vul je de titel in. Druk op de opslaan om de titel en plaatsing van de widget te bevestigen.

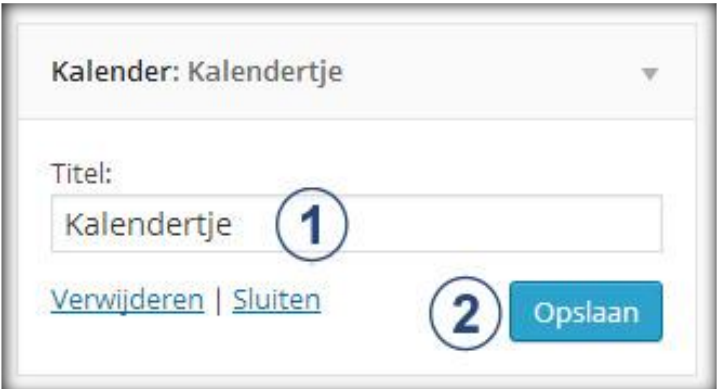

- **1. Titel:** Vul hier de titel voor de kalender widget in.
- **2. Opslaan:** Klik op opslaan om de widget te activeren.

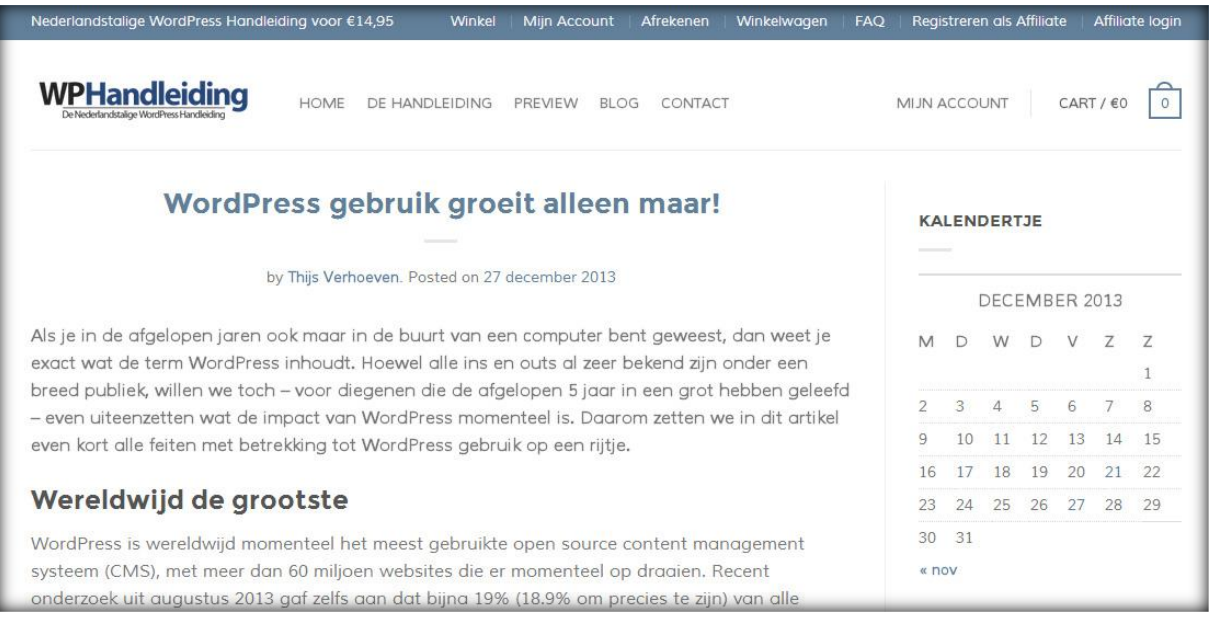

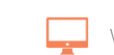

## WP Handleiding

#### **6.3.6 Meest recente berichten Widget**

De naam zegt het al, deze widget toont de meest recente berichten in de widget balk. De berichten worden gesorteerd op datum waardoor de nieuwste berichten automatisch worden getoond. In de instellingen geef je onder andere aan wat de titel van de widget wordt en hoeveel berichten er maximaal mogen worden getoond.

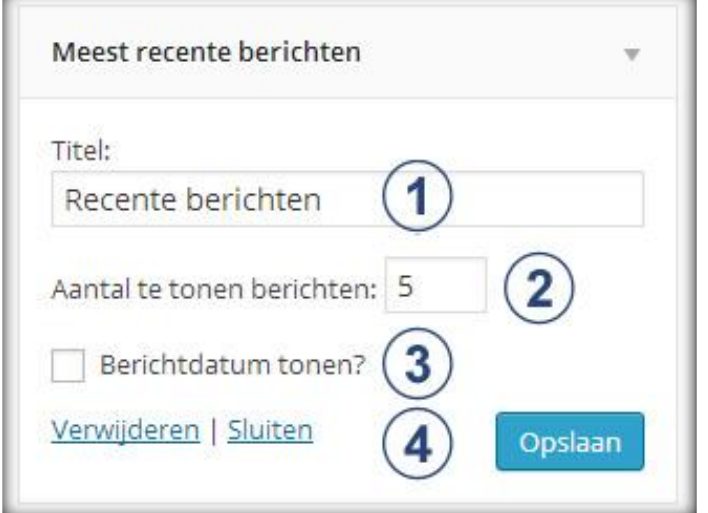

- **1. Titel:** Vul hier de titel voor de Recente berichten widget in.
- **2. Aantal te tonen berichten:** Geef hier aan hoeveel berichten de widget mag tonen.
- **3. Berichtdatum tonen:** Geef hier aan of de datum van publicatie achter de titel van het bericht moet komen te staan.
- **4. Opslaan:** Klik op opslaan om de widget te activeren.

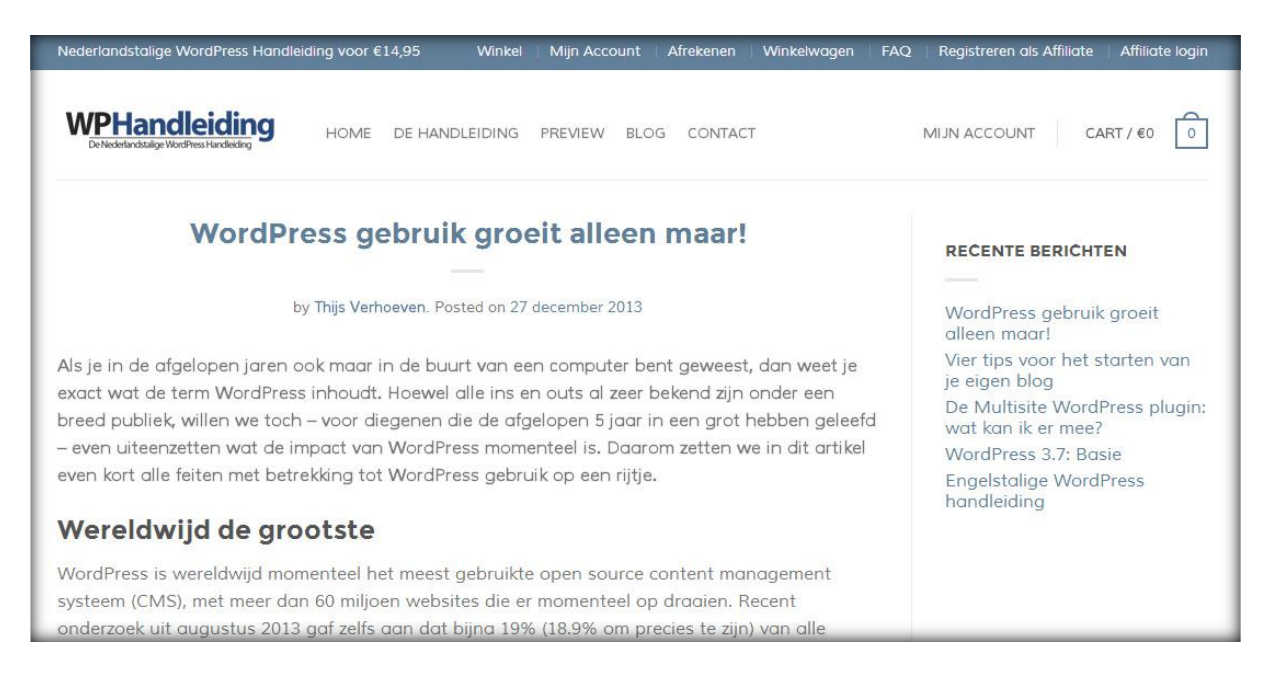

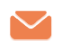

#### **6.3.7 Meta Widget**

De Meta widget zorgt ervoor dat jij (als administrator) en bezoekers kunnen inloggen op de blog of website via de widget balk. In de instellingen kun je de titel van de widget aanpassen. Deze widget is alleen handig voor websites waarop bezoekers moeten inloggen, als dit niet het geval is adviseren wij om deze widget niet te gebruiken.

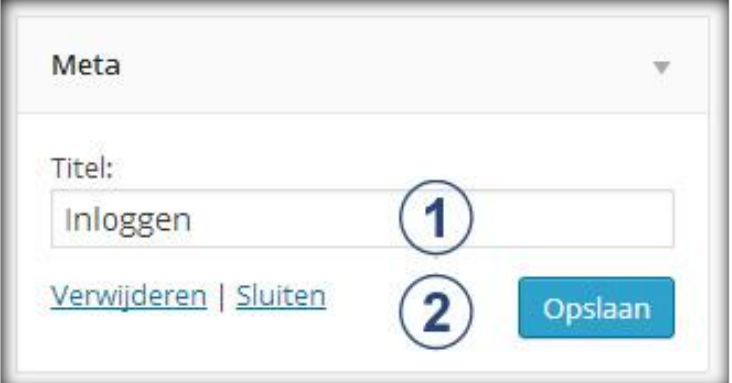

- **1. Titel:** Vul hier de titel voor de meta widget in.
- **2. Opslaan:** Klik op opslaan om de widget te activeren.

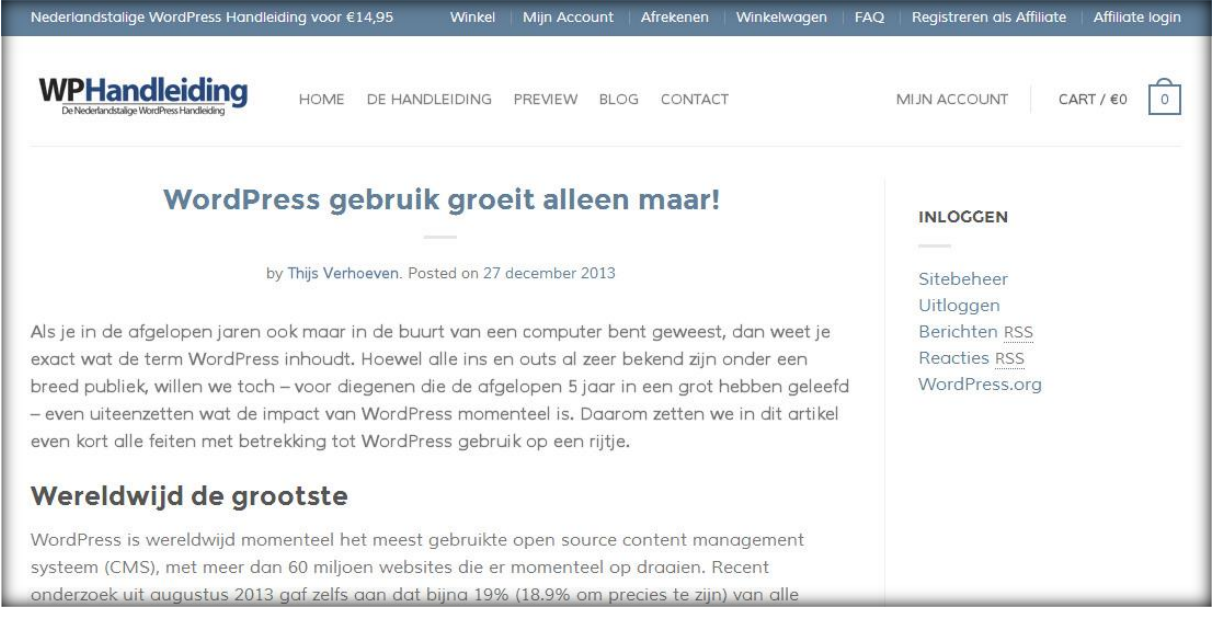

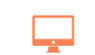

### **NP Handleiding**

#### **6.3.8 Pagina's Widget**

De Pagina's widget toont de gepubliceerde WordPress pagina's in een overzicht in de widget balk. Dit kan handig zijn om bepaalde pagina's te promoten, hier wordt echter vaker de hoofd menubalk voor gebruikt. In de instellingen kun je de titel aanpassen, kiezen hoe de pagina's gesorteerd worden en eventueel pagina's uitsluiten.

- **1. Titel:** Vul de titel voor de widget in.
- **2. Sorteren op:** Kies hier hoe je de pagina's wilt sorteren.
- **3. Uitsluiten:** Sluit bepaalde pagina's uit door de Pagina-ID's hier in te vullen. (gescheiden door komma's: 232,74,232).
- **4. Opslaan:** Klik op opslaan om de widget te activeren.

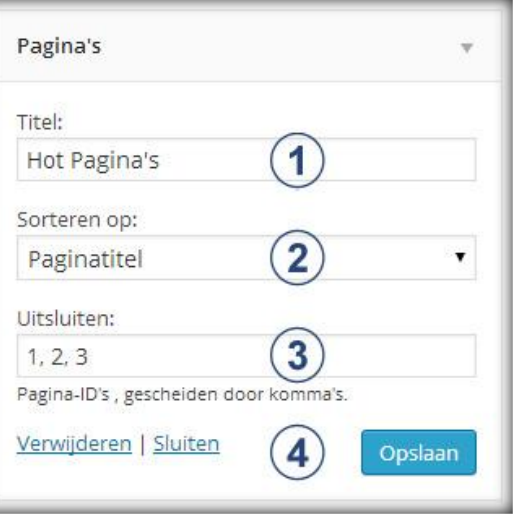

#### **Wat is een pagina ID?**

Je vindt de ID-code van een pagina door een

pagina te openen in preview modus. Doe dit door in het navigatiemenu (linkerkant) naar het onderdeel **'Pagina's'** te gaan. Vervolgens open je de pagina's die je wilt uitsluiten door op **'Pagina bewerken'** te klikken. Klik nu bij de **Publiceren** module (rechtsboven) op '**Wijzigingen bekijken'.** Nu zal de pagina in een nieuw scherm geopend worden en de ID staat in de URL achter **'id='**.

Voorbeeld: Bij de volgende link is de **pagina ID 1122:** http://www.wphandleiding.nl/post.php?**id=1122**&action=edit

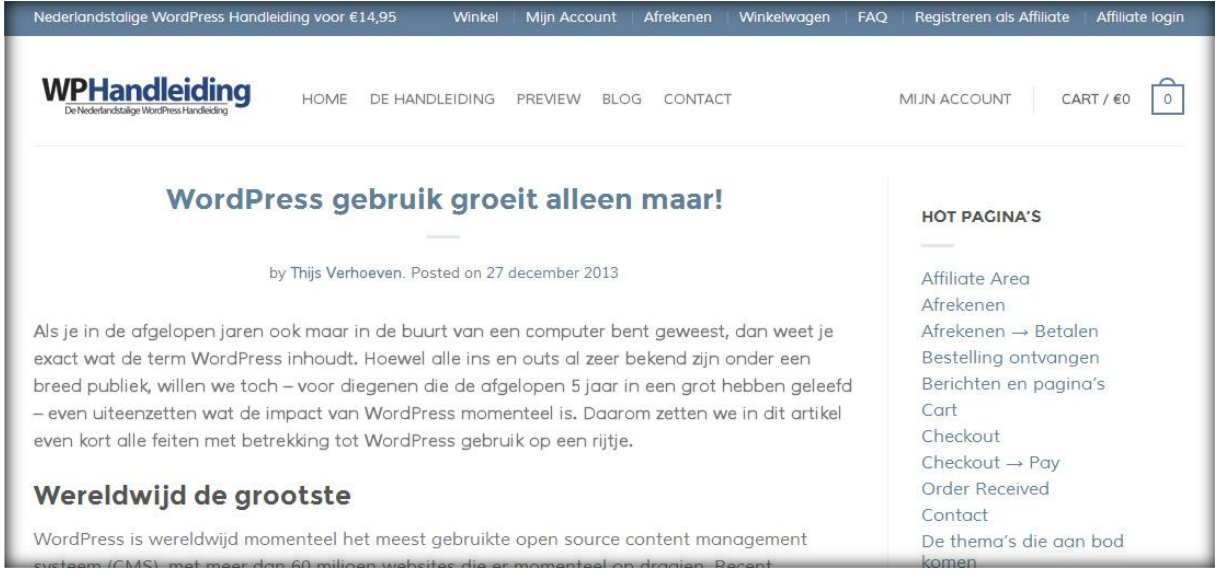

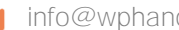

#### **6.3.9 Recente reacties Widget**

Dit is een populaire widget voor bloggers, het geeft namelijk de meest recente reacties weer in de widgetbalk. Na verloop van tijd word je website populairder en komen meer bezoekers terug, hierdoor is de kans groter dat ze een reactie achterlaten. De naam van de bezoeker en de titel van het bericht of pagina waarop is gereageerd worden getoond in de widget balk.

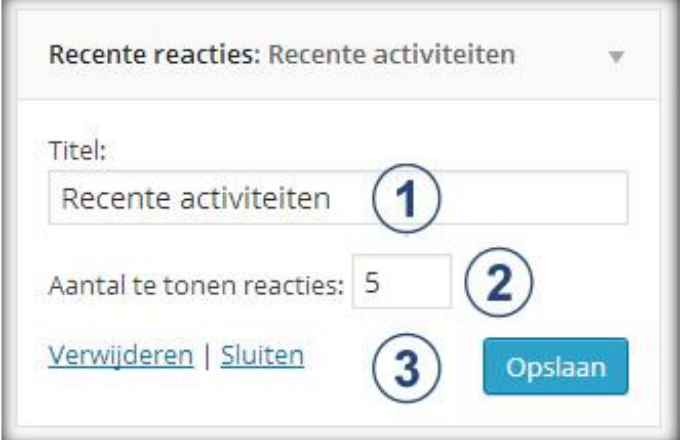

- **1. Titel:** Vul hier de titel voor de recente reacties widget in.
- **2. Aantal te tonen reacties:** Geef hier aan hoeveel reacties de widget mag tonen.
- **3. Opslaan:** Klik op opslaan om de widget te activeren.

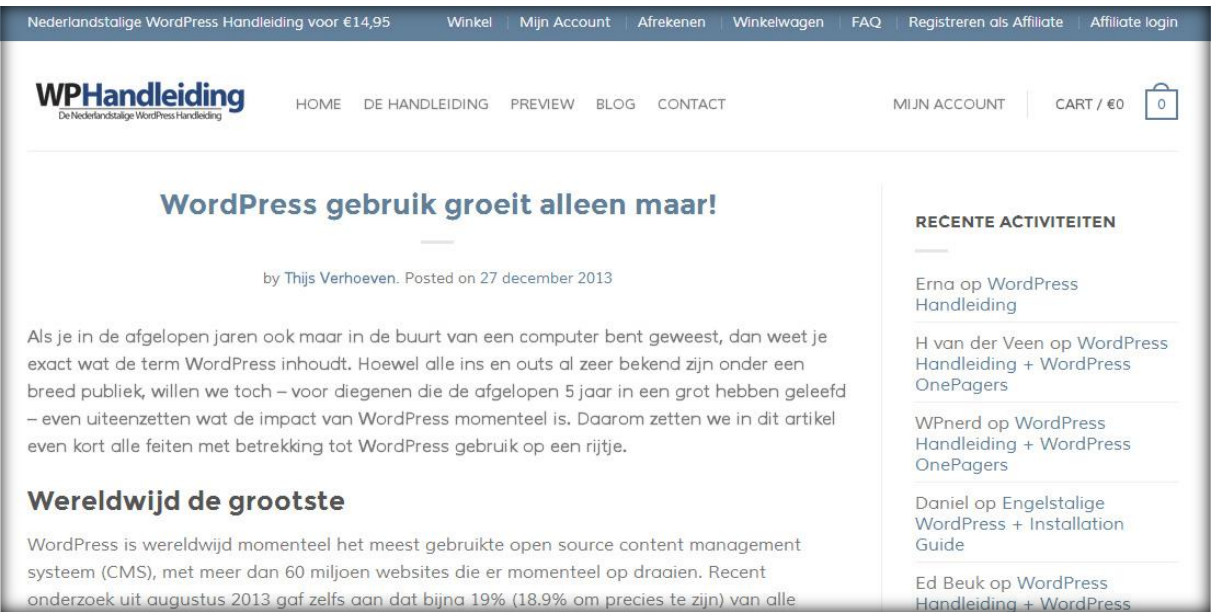

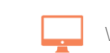

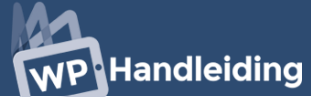

#### **6.3.10 RSS Widget**

De RSS widget toont de gegevens van een RSS feed in de widgetbalk. Een RSS feed is een hulpmiddel waarmee je direct de vernieuwingen van een website kunt bekijken. Zodra er bijvoorbeeld een nieuwe artikel op Nu.nl verschijnt krijg je vanuit de RSS feed een seintje en deze plaatst dan het nieuwe bericht in de widgetbalk.

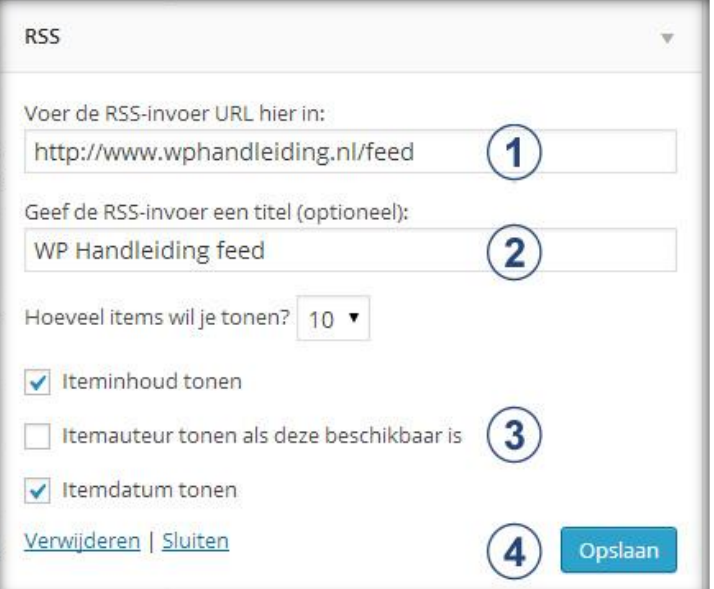

- **1. Voer de RSS-invoer URL in:** Vul hier de RSS url in. Meestal is dit je domeinnaam met de toevoeging /feed
- **2. Titel:** Geef de RSS feed hier een titel. Dit is echter niet noodzakelijk.
- **3. Hoeveel items wil je tonen en weergave:** Geef hier aan hoeveel berichten de feed toont (de feed zal altijd de nieuwste berichten weergeven) en selecteer hoe de feed weergegeven moet worden met de verschillende opties.
- *4.* **Opslaan:** Klik op opslaan om de widget te activeren.

Onderstaande afbeelding geeft weer hoe de widget eruit kan zien op een website.

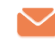

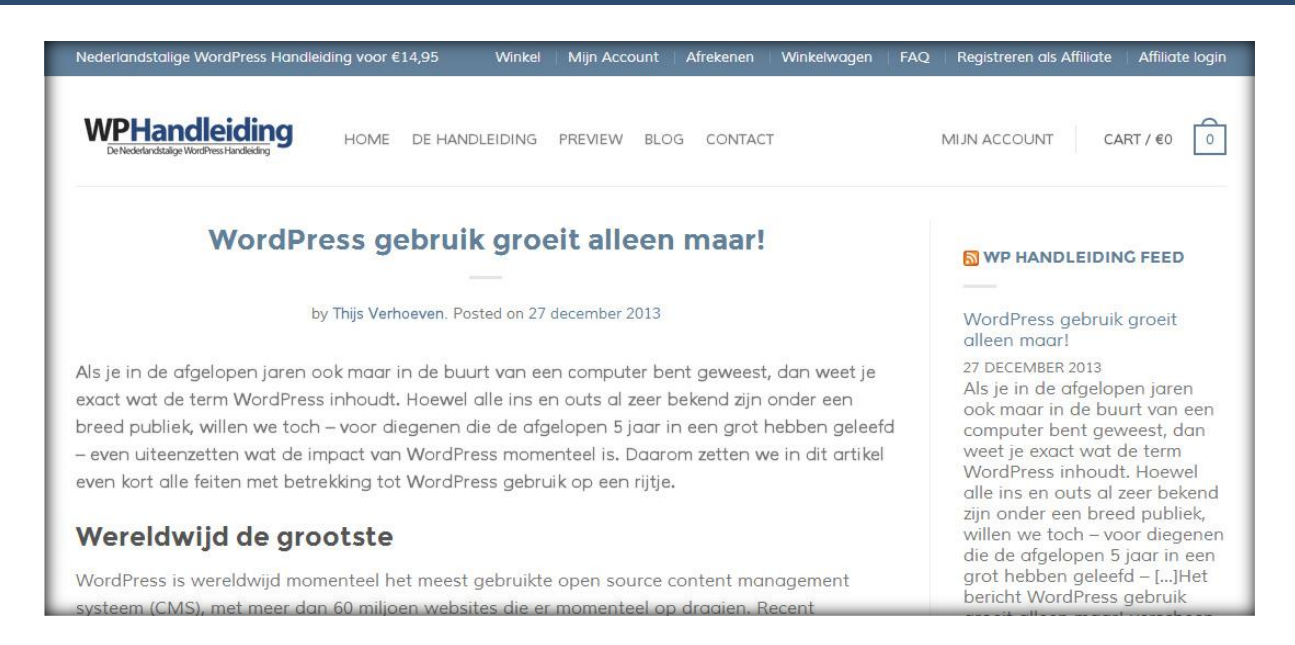

#### **6.3.11 Tagwolk Widget**

Een Tagwolk, tag cloud of woordwolk is een visuele weergave van de inhoudstags of kernwoorden die op je blog of website worden gebruikt. **[Tags](http://nl.wikipedia.org/wiki/Tag_(metadata))** die vaker gebruikt worden, worden groter afgebeeld of op een andere wijze benadrukt. De tags staan op alfabetische volgorde gerangschikt. Na het aanklikken van een tag surf je door naar een pagina met gerelateerde berichten.

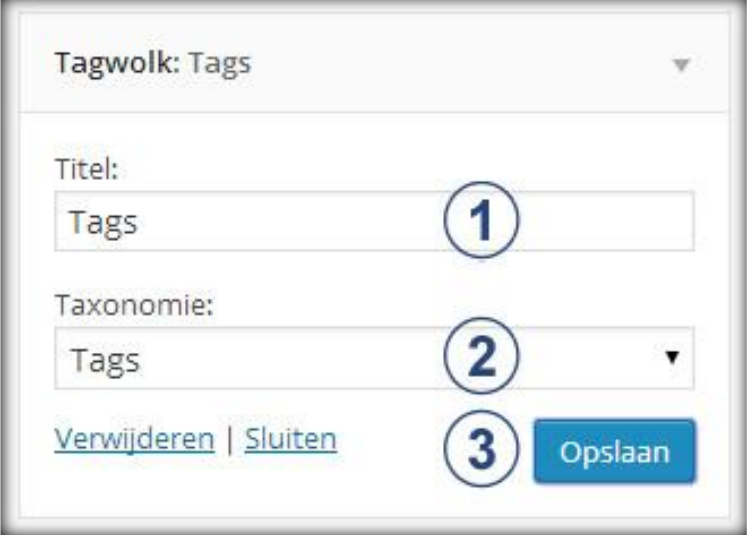

- **1. Titel:** Geef de Tagwolk hier een titel
- **2. Taxonomie:** Selecteer welk type tags je wilt weergeven in de widget. Als je kiest voor categorieën worden de meest gebruikte categorieën afgebeeld.
- **3. Opslaan:** Klik op opslaan om de widget te activeren.

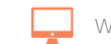

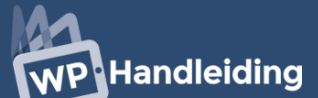

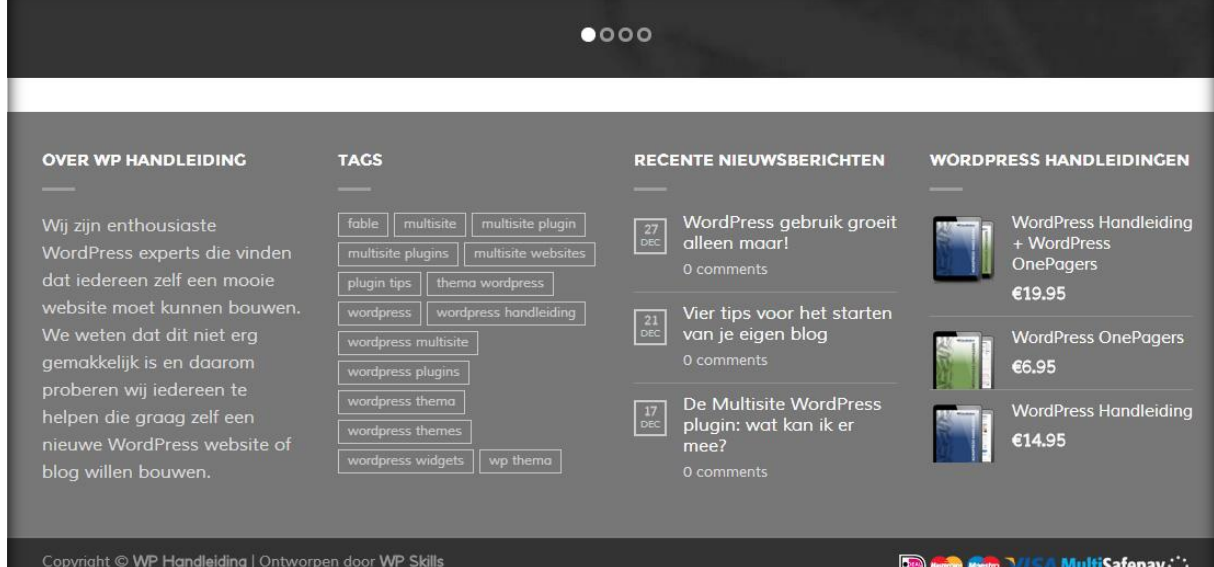

#### **6.3.12 Tekst Widget**

De Tekst widget lijkt een simpele widget, maar is een van de meest interactieve widgets. Standaard laat deze widget de titel en tekst zien welke je in de instellingen invoeren. Het voorbeeld laat ook standaard tekst zien.

- **1. Titel:** Geef de tekst widget een titel
- **2. Tekst:** Type hier de gewenste tekst. Met behulp van de editor kun je de tekst naar wens aanpassen en bijvoorbeeld links toevoegne.
- **3. Opslaan:** Klik op opslaan om de widget te activeren.

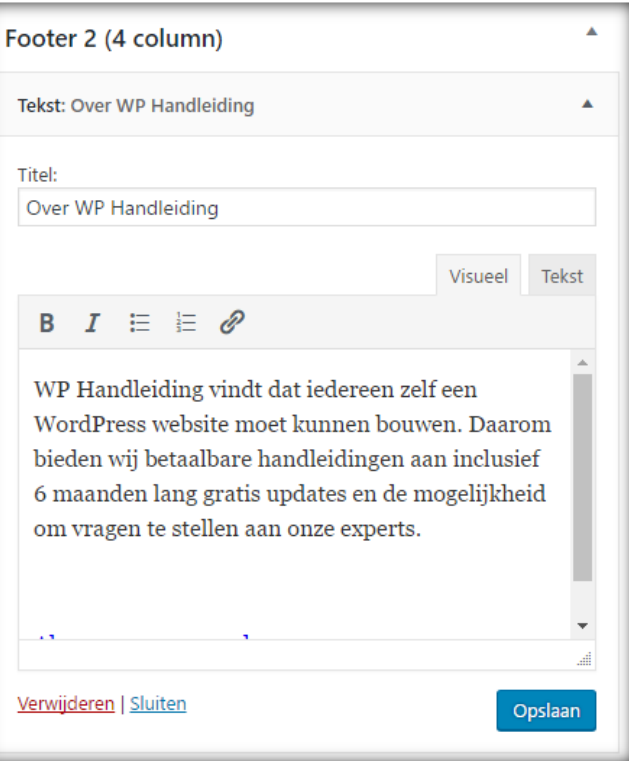

Het is echter ook mogelijk om html code aan de widget toe te voegen. Hierdoor kun je afbeeldingen, video's en nog veel meer tonen aan je bezoekers. Je moet uiteraard wel verstand hebben van html code. We geven hier een aantal basis codes weer zodat je afbeeldingen kunt toevoegen aan de widget. Voordat je de code gaat toevoegen moet je de editor eerst op **Tekst** zetten (zie afbeelding).

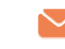

**Afbeelding toevoegen HTML code:** <a href="**AAA**"><IMG SRC="**BBB**" width="**CCC**" height="**DDD**">

**AAA** = Vul hier de URL in waar de afbeelding naar toe moet linken.

**BBB** = Vul hier de URL / locatie op de server van de afbeelding in.

**CCC** = Vul hier de breedte van de afbeelding in.

**DDD** = Vul hier de hoogte van de afbeelding in.

**Afbeelding centreren: <div align=center>** HTML CODE **</div>** = Deze code zorgt ervoor dat de afbeelding in het midden van de widgetbalk geplaatst wordt.

**Voorbeeld code van gecentreerde afbeelding:** 

**<div align=center><a href="**http://www.website.nl/nieuweactie/**"><IMG SRC="**http://www.website.nl/wp-content/uploads/2009/01/Actie.png**" width="**250**" height="**470**"></a></div>**

Onderstaande afbeelding (linker widget) geeft weer hoe de widget met standaard tekst eruit ziet op een website (weergave kan er anders uitzien bij andere thema's).

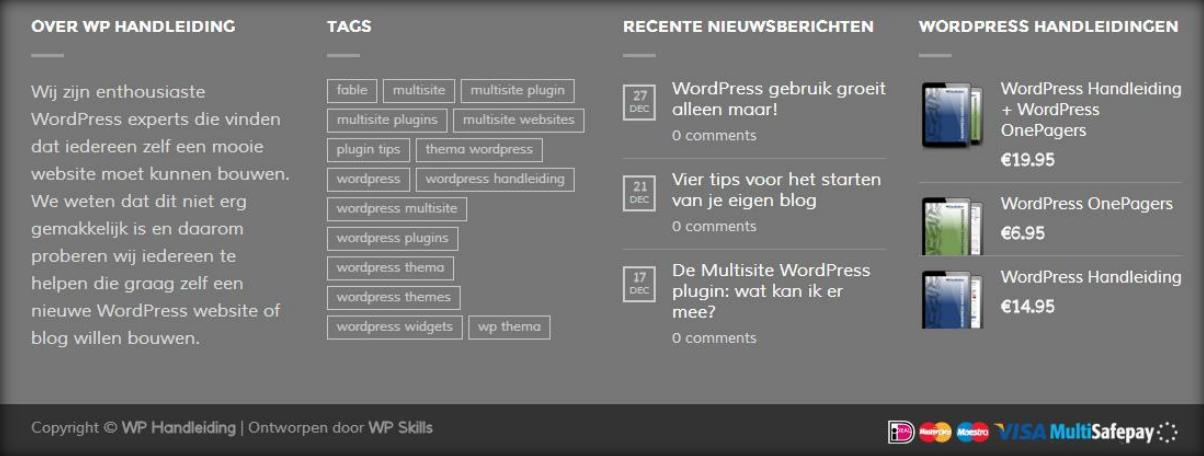

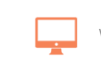

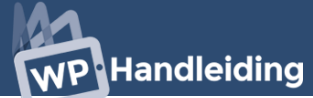

#### **6.3.13 Zoeken Widget**

De zoeken widget integreert een zoekformulier in de widgetbalk. Deze widget is vaak overbodig omdat er in de meeste WordPress thema's een standaard zoekfunctie zit. Met de zoek widget kunnen bezoekers de website doorzoeken.

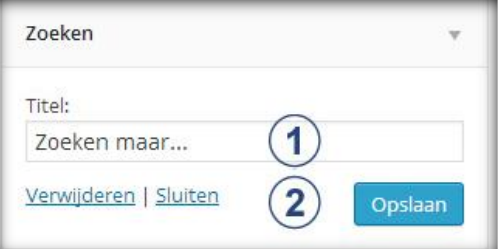

- **1. Titel:** Geef de zoeken widget een titel
- **2. Opslaan:** Klik op opslaan om de widget te activeren.

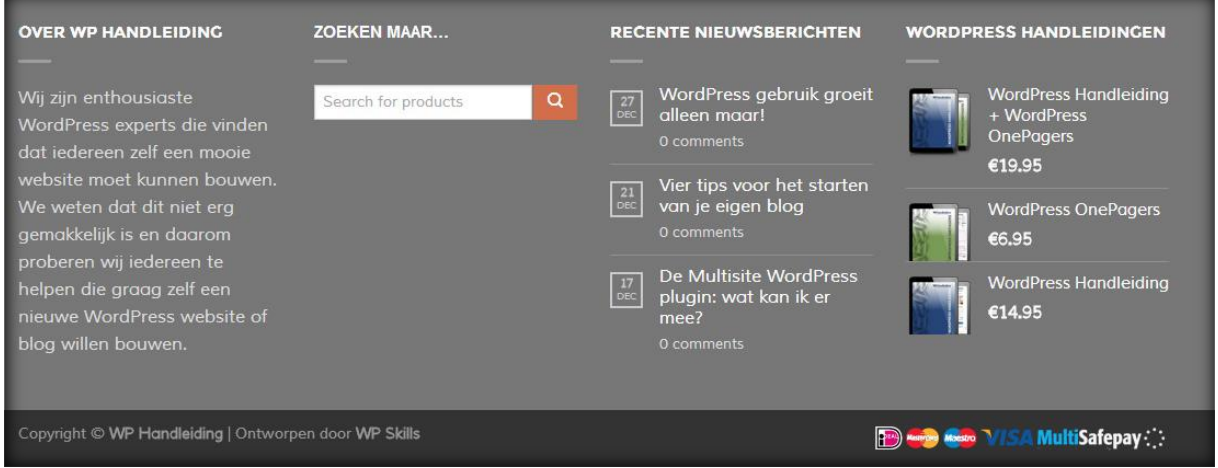

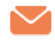

#### <span id="page-64-0"></span>**6.4 Nieuwe widgets vinden en installeren**

Naast de standaard widgets zijn er duizenden andere widgets beschikbaar. Om nieuwe widgets te vinden en te gebruiken ga je in het navigatiemenu (linkerkant) naar het onderwerp **'Plugins'** en selecteer je vervolgens '**Nieuwe plugin'**.

Hierdoor kom je bij onderstaand scherm terecht waarmee je Plugins kunt zoeken en filteren. De balk bovenaan de pagina geeft de volgende opties weer:

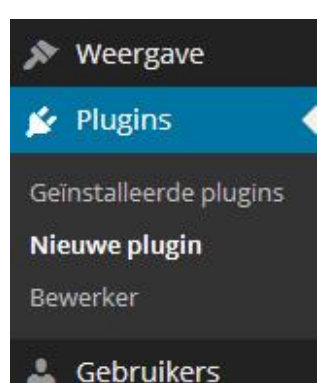

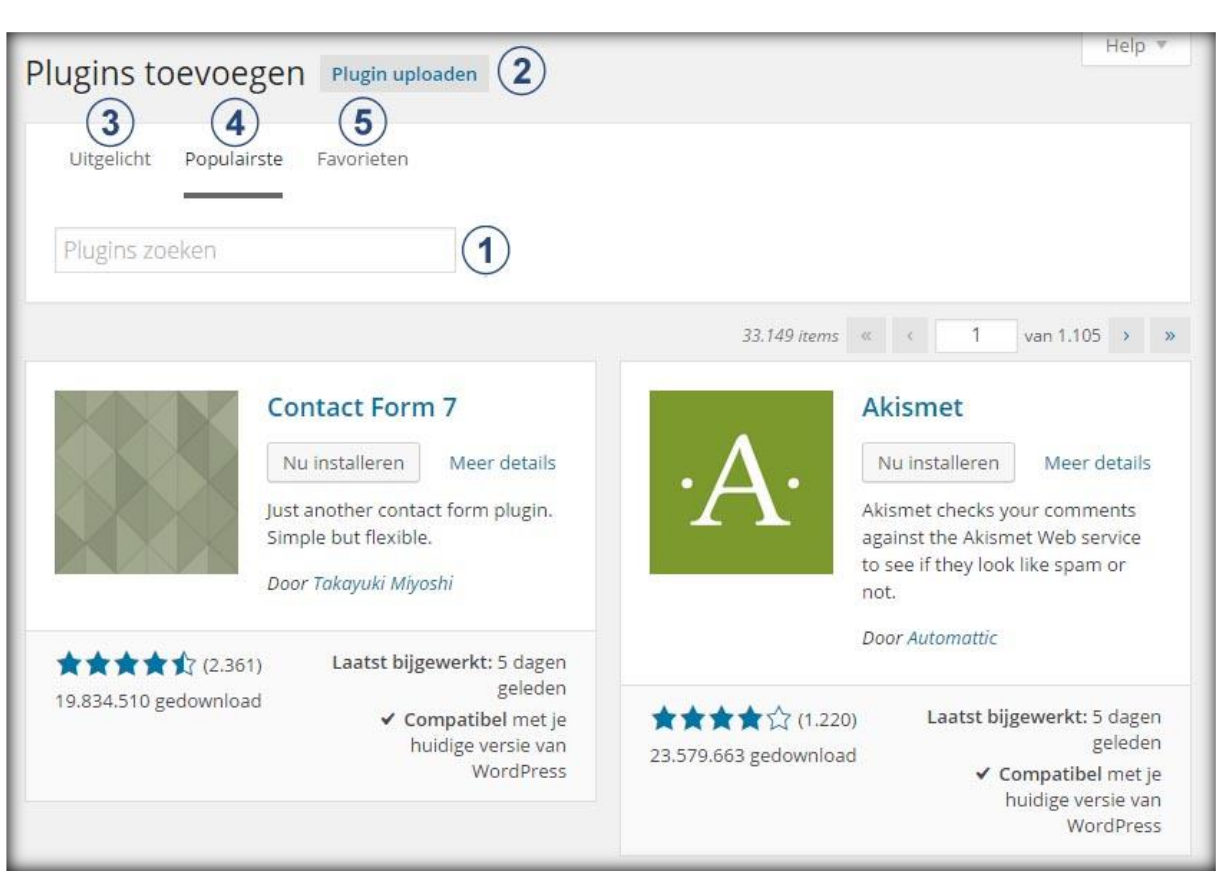

- **1 Zoeken:** Op deze pagina kun je plugins zoeken door een zoekwoord in de zoekbalk in te voeren en op enter te klikken.
- **2 Uploaden:** Als je een plugin gedownload hebt van een andere website kun je hier de plugin uploaden door het bestand op te zoeken op je computer en op de knop **'Nu installeren'** te klikken.
- **3 Uitgelicht:** Deze pagina geeft een overzicht van uitgelichte (gepromote) plugins. Klik op **'Details'** voor meer informatie over de plugin of op **'Nu installeren'** om de plugin direct te installeren.
- **4 Populairste:** Deze pagina geeft de populairste plugins van het moment weer. Klik op **'Details'** voor meer informatie over de plugin of op **'Nu installeren'** om de plugin direct te installeren.

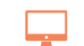

### **NP Handleiding**

**5 Favorieten:** Deze pagina toont jouw favoriete plugins. Tijdens het zoeken kun je bij een plugin aangeven of dit een favoriet is.

Je gaat waarschijnlijk voornamelijk **Zoeken** gebruiken om de juiste widgets en plugins te vinden voor jouw website. Bij het hoofdstuk **Plugins** behandelen wij de populairste widgets en plugins die je gratis kunt downloaden en installeren.

Zodra je een widget hebt gevonden welke je graag wilt gebruiken dien je deze eerst te installeren. Dit doe je door onder de naam van de widget op '**Nu installeren**' te klikken. Klik vervolgens op **OK**. De widget zal nu worden geïnstalleerd op je website.

Ga vervolgens in het navigatiemenu (linkerkant) naar '**Weergave'** en klik vervolgens op '**Widgets'**. Als je de widget correct hebt geïnstalleerd zal deze nu bij de andere widgets in de '**Beschikbare widgets**' lijst staan. Sleep deze nu naar een van je widget locaties en druk op de knop '**Opslaan'** om de plaatsing te bevestigen. Hier kun je uiteraard ook gelijk de instellingen wijzigen.

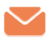

# WordPress berichten

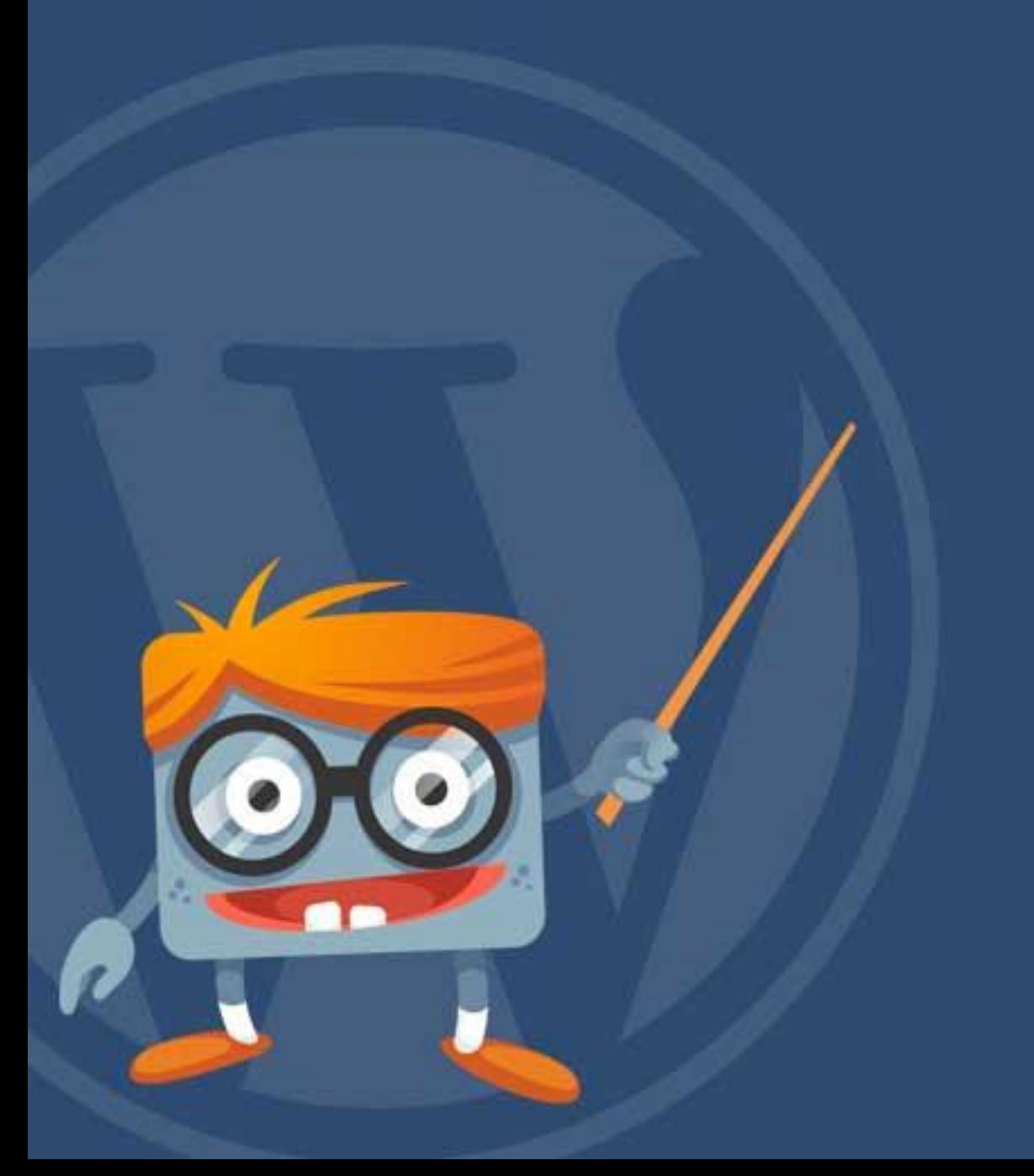

# **NP Handleiding**

#### **7 WordPress berichten**

In de berichten module maak je nieuwe berichten, categorieën en tags aan. We behandelen eerst het aanmaken van categorieën alvorens we het gaan hebben over het opmaken van een nieuw bericht en het toevoegen van tags. De berichten module bevindt zich in het navigatiemenu bij het onderdeel '**Berichten'** (zie afbeelding rechts).

De Berichten module opent standaard het '**Alle berichten'** onderdeel waar een overzicht staat van alle gepubliceerde, concept, geplande en verwijderde berichten.

#### **7.1 Bericht categorieën aanmaken**

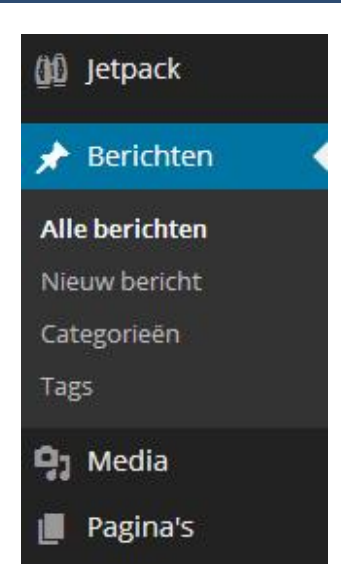

Om een berichtencategorie aan te maken ga je in de '**Berichten'** module (navigatiemenu links) naar het onderdeel '**Categorieën'**.

Nu wordt er een soortgelijke pagina geopend als onderstaande afbeelding waarin je een categorie kunt toevoegen (links) en waar een overzicht van de huidige aangemaakte categorieën staat (rechts).

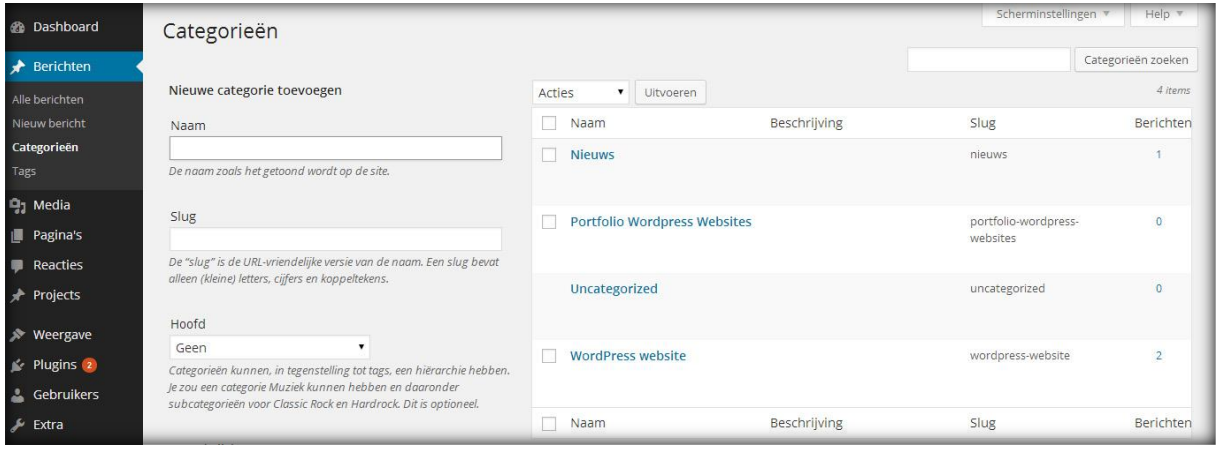

#### **7.1.1 Nieuwe categorie toevoegen**

Je maakt categorieën voor berichten aan zodat je berichten met hetzelfde onderwerp kunt bundelen en bezoekers deze gemakkelijk kunnen opzoeken. Dit kan bijvoorbeeld handig zijn als je gebruikt wilt gaan maken van een Featured Slider (afbeeldingen slider).

Voeg een nieuwe categorie toe door de informatie onder de kop '**Nieuwe categorie toevoegen'** in te vullen en vervolgens op de knop '**Nieuwe categorie toevoegen'** te klikken.

Bij '**Naam'** vul je de titel van de categorie in zoals je wilt dat deze getoond wordt op de website. Bij '**Slug'** vul je de URL vriendelijke versie van de naam in. Deze bestaat uit alleen kleine letters en is normaal gesproken de naam inclusief koppeltekens (vb: **Naam:** Categorie Een **Slug:** categorie-een). Vervolgens geef je aan of de categorie een hoofdcategorie of een

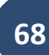

subcategorie is door bij **'Hoofd´** uit het dropdown menu een categorie te selecteren als hoofdcategorie of deze optie te laten staan op **'Geen'.** In onderstaande afbeelding zie je een voorbeeld van een hoofdcategorie (Apple tips) met twee subcategorieën (Tips en Tricks).

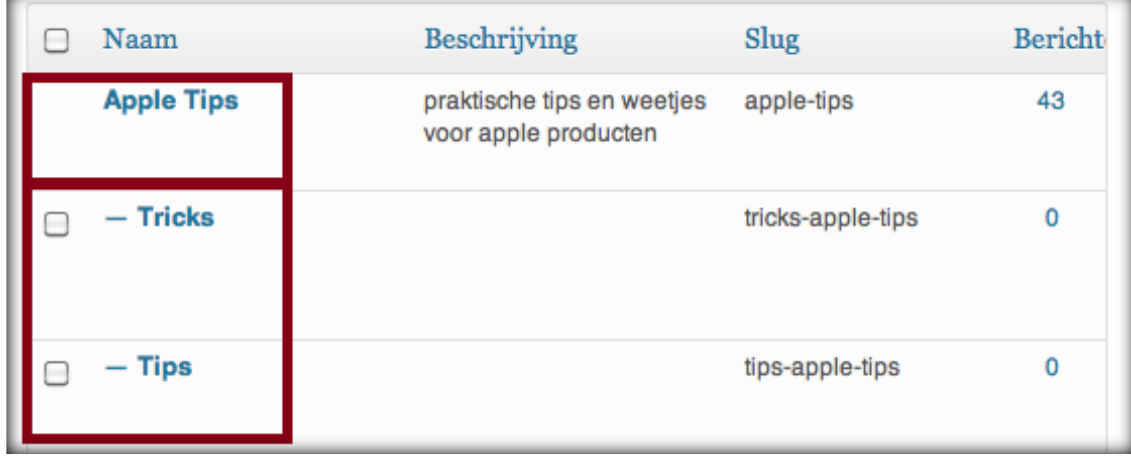

Tot slot vul je een omschrijving in bij '**Omschrijving'**. Deze omschrijving wordt door zoekmachines gebruikt als omschrijving van de categorie.

#### **7.2 Alle berichten overzicht**

De **Alle berichten** module toont een overzicht van alle gepubliceerde, concepten, geplande en verwijderde berichten. Vanuit deze module kan je eenvoudig de juiste berichten zoeken en eventueel wijzigingen aanbrengen.

Voor een overzicht van alle berichten ga je in het navigatiemenu (linkerkant) naar de module' **Berichten'** en hier selecteer je '**Alle berichten'** (zie afbeelding recht). Nu kom je in onderstaande scherm terecht waar je een overzicht van alle berichten aantreft.

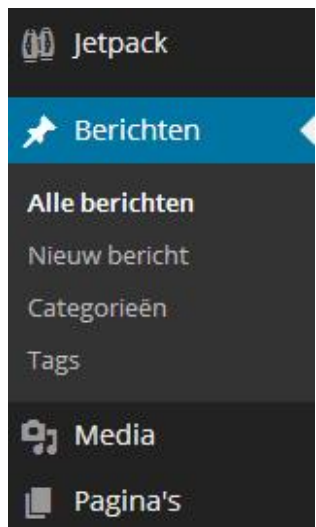

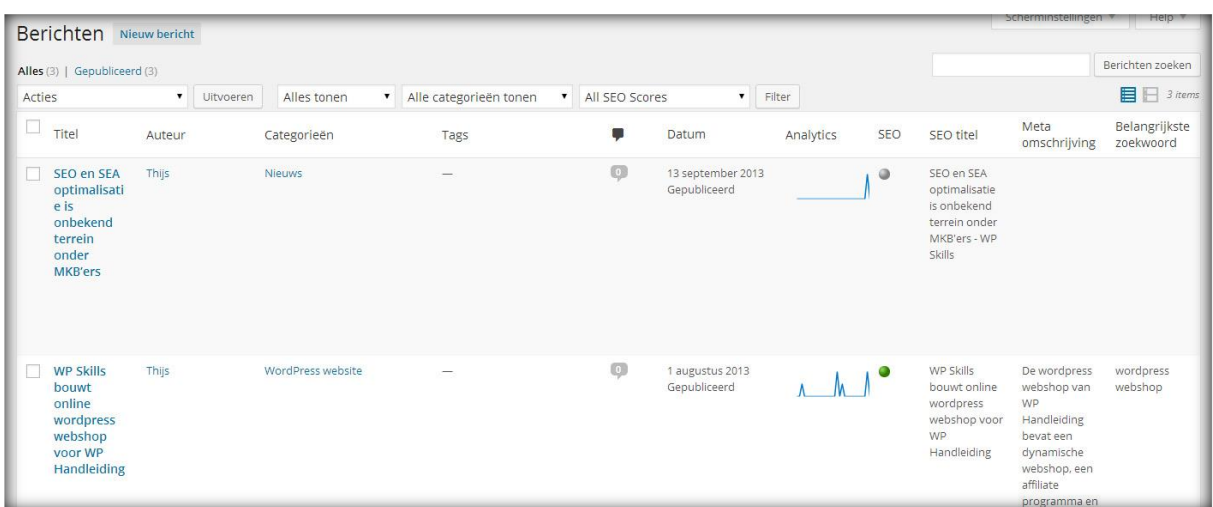

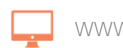

info@wphandleiding.nl **70**

#### **7.2.1 Snel bewerken van berichten**

**PHandleiding** 

Extra opties komen tevoorschijn als je op de 'Alle berichten' pagina met de muis over een bericht schuift. Bij deze opties staan achtereenvolgens **Bewerken, Snel bewerken, Prullenbak** & **Bekijken**.

Bewerken | Als je op deze optie klikt open je het bericht en zal je in hetzelfde scherm terechtkomen als wanneer je een nieuw bericht gaat opmaken. Op de pagina kun je alle eigenschappen van het bericht wijzigen.

Snel bewerken | De optie snel bewerken opent een overzicht in het huidige scherm met een aantal opties (zie onderstaande afbeelding). Met behulp van deze opties kun je instellingen zoals de titel, de slug, de datum van plaatsing, de categorie en de tags snel wijzigen.

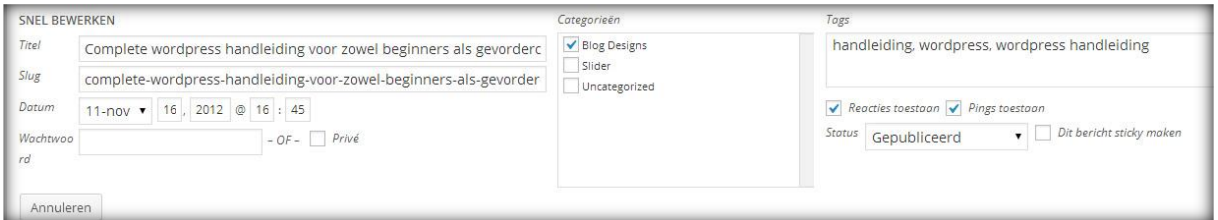

Prullenbak| De optie prullenbak verplaatst het bericht naar de prullenbak.

Bekijken | De optie bekijken opent het bericht zoals deze op de website weergegeven wordt.

#### **7.3 Nieuw bericht opmaken en publiceren**

Blogs en websites maken gebruik van de '**Nieuw Bericht'** module om berichten op te maken en te publiceren. WordPress maakt het zeer eenvoudig om snel nieuwe berichten te plaatsen op de blog of website en in dit gedeelte van de handleiding gaan wij uitgebreid in op alle mogelijkheden.

Om een nieuw bericht op te maken ga je in het navigatiemenu (linkerkant) naar de module '**Berichten'** en hier selecteer je '**Nieuw Bericht'**. Nu kom je in een scherm terecht waar je een nieuw bericht aan de blog of website kunt toevoegen (zie volgende pagina).

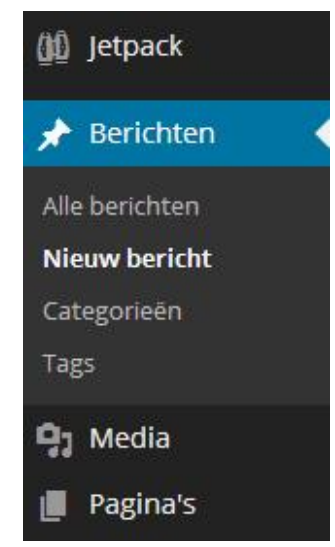

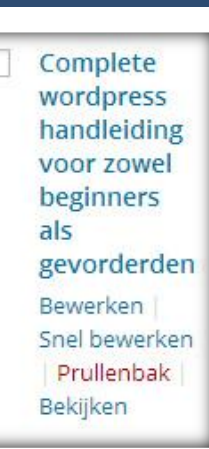

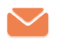

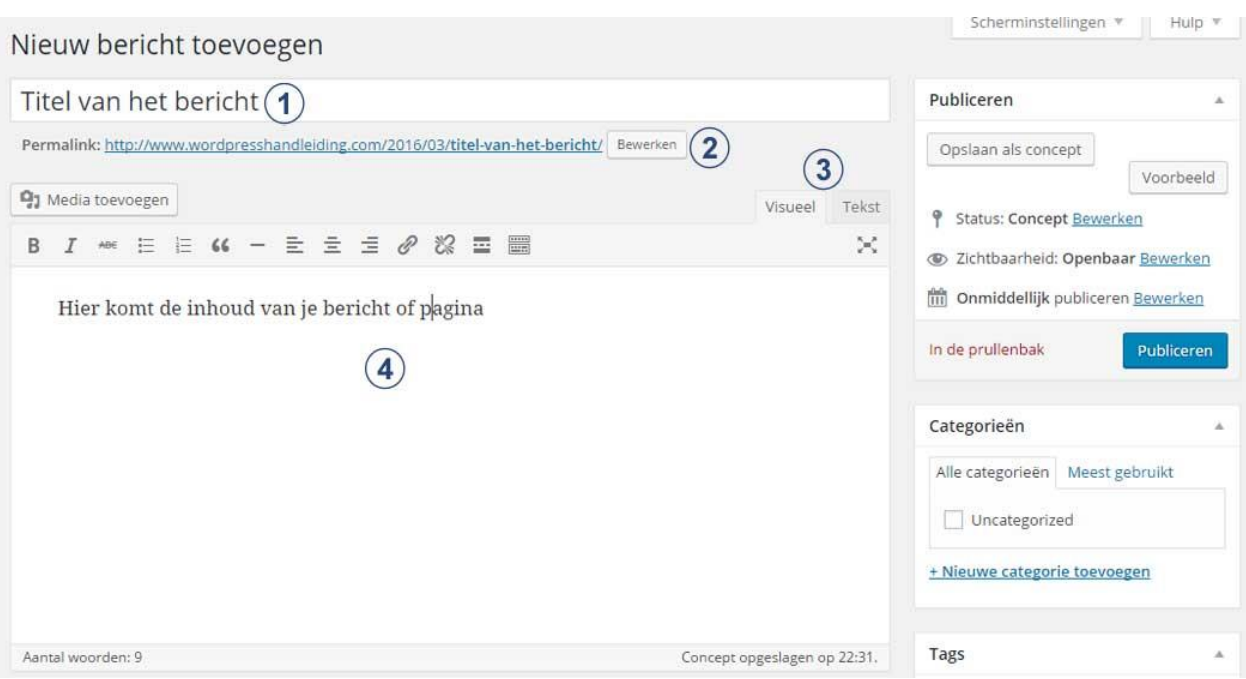

- **1. Voer hier de titel in:** Je start met het maken van een nieuw bericht door in de eerste balk de titel van het bericht in te vullen. De titel komt bovenaan het bericht te staan.
- **2. Permalink van het bericht:** De permalink is de URL van de bericht. Deze kan aangepast worden door op de knop '**Bewerken**' te klikken. Zorg ervoor dat de belangrijkste zoekwoorden in de permalink staan zodat het bericht zo goed mogelijk door de zoekmachines gevonden kan worden. De permalink wordt pas zichtbaar nadat je het bericht een keer hebt opgeslagen als concept.
- **3. Bericht schrijven met de VISUEEL / TEKST editor:** Nadat je de titel van het bericht hebt ingevuld gaan we de inhoud van het bericht schrijven in het invulveld onder de titel (nummer 4). De **Visueel (ook wel WYSIWYG)** balk is de editor waar je de opmaak van pagina's en berichten mee aanpast. Je ziet in de balk boven het veld een aantal opties staan die ook gebruikt worden door MS Word. Voor de opmaak van de tekst heb je aan deze opties meestal voldoende. Een groot voordeel aan deze editor is dat de te bewerken tekst en afbeeldingen er vrijwel hetzelfde uitzien als op de live website. Hierdoor zie je al van te voren hoe de inhoud van een pagina eruit komt te zien.
- **4.** Dit is het veld waar je de inhoud van je bericht of pagina gaat toevoegen. Hier begin je met het plaatsen van koppen, paragrafen, eventueel afbeeldingen of video's, kolommen. Bedenk het en het is mogelijk met de editor.

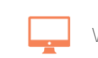

### **NP Handleiding**

#### **7.3.1 Bewerken van de tekst in een bericht**

Voordat wij dieper ingaan op de functies uit de VISUEEL editor moet je er eerst voor zorgen dat deze balk uit twee rijen bestaat. Klik hiervoor in de balk op het icoontje onder nummer 1 in onderstaande afbeelding (het kan zijn dat u minder icoontjes in uw visueel editor ziet staan).

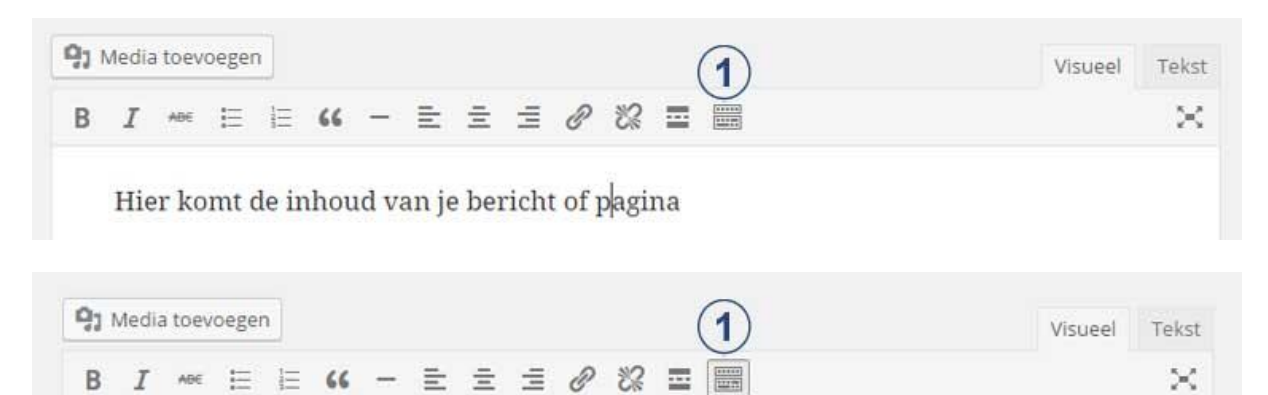

三 A ▼ 自 O Ω 年 手

#### **7.3.2 Plakken als platte tekst**

▼ U

Als je teksten kopieert vanuit Word of een andere website is het belangrijk dat je de inhoud plakt als platte tekst om ongewenste code te verwijderen, de ongewenste code kan er namelijk voor zorgen dat de tekst er anders uit komt te zien dan normale tekst. Dat kan door het eerst in bijvoorbeeld Kladblok te plaatsen en het weer te kopiëren naar WordPress, maar het kan ook makkelijker met behulp van een ingebouwde functie van de visueel editor. Klik hiervoor in de balk op onderstaande icoon.

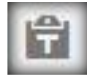

Alinea

Vervolgens opent er een scherm (zie afbeelding), hier plak je de gekopieerde tekst en druk vervolgens op de knop '**invoegen**' om de tekst aan het bericht toe te voegen. Vanaf WordPress 3.9 wordt de 'ongewenste code' van Word direct verwijderd als je het plakt in je bericht, echter met bovenstaande optie weet je zeker dat alle ongewenste codes verwijderd zijn.

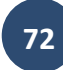

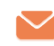
<span id="page-72-0"></span>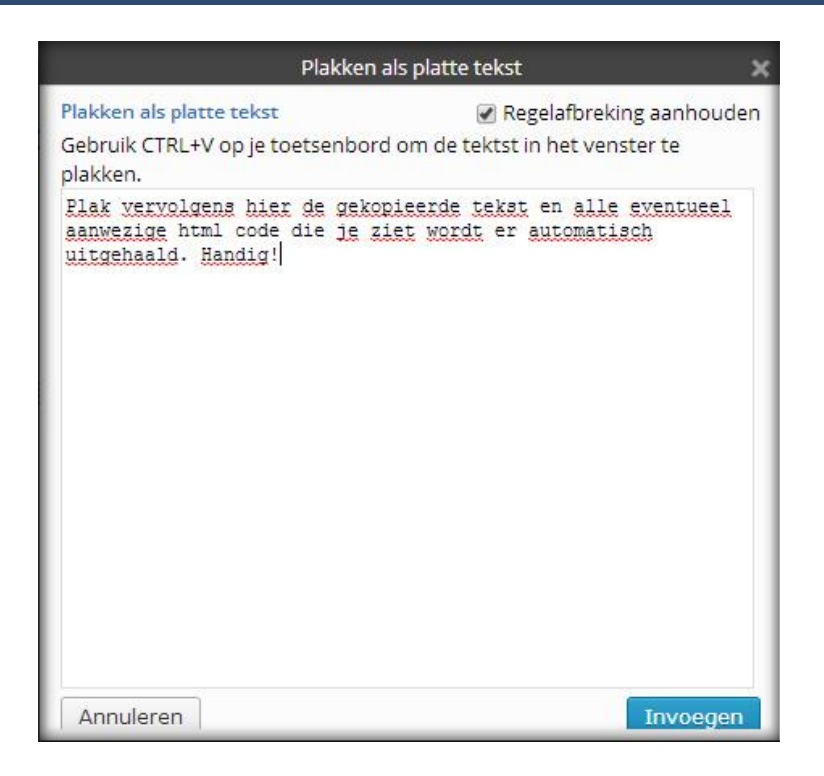

### **7.3.3 Paragrafen en kopteksten toevoegen**

Het **Paragraaf dropdown menu** (afbeelding rechts) geeft je de mogelijkheid om stukken tekst als paragraaf, adres of koptekst weer te geven. Je gaat de **Kopteksten** waarschijnlijk het meeste gebruiken.

Het is verstandig om gebruik te maken van meerdere kopteksten omdat zoekmachines deze indexeren.

Voorbeeld headers/koppen:

### **Koppen**

Je kunt kiezen uit verschillende koppen om titels, paragrafen of alinea's aan te geven:

#### Heading 1 **Heading 2 Heading 3** Heading 4

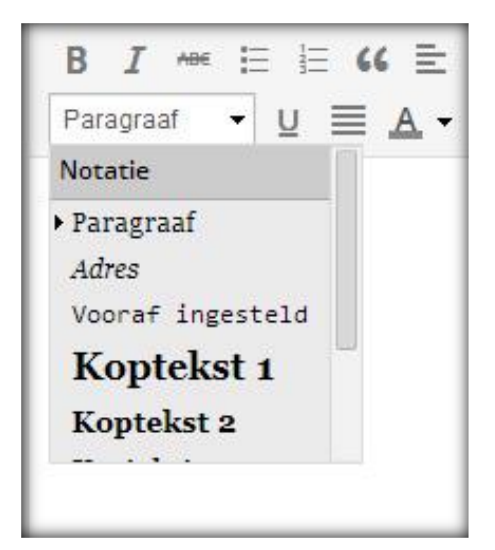

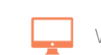

# **WP** Handleiding

### <span id="page-73-0"></span>**7.3.4 Links toevoegen aan een bericht**

Voeg links toe aan tekst door de tekst te selecteren en vervolgens op de link knop in de menubalk te klikken. De link knop heeft het volgende icoontje:

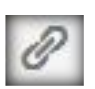

Vervolgens opent er een popup en kan je zelf een link opgeven (zie voorbeeld).

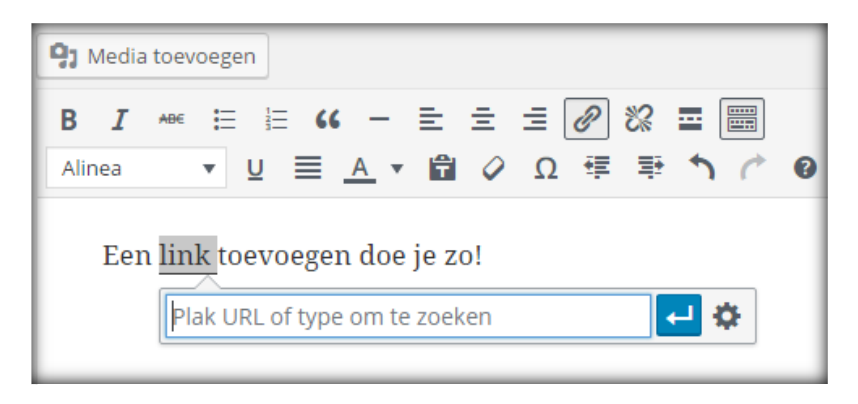

Je kunt ook linken naar een bestaande pagina of bericht. Dat doe je door eerst te klikken op '*Link instellingen'* en vervolgens te zoeken naar de juiste pagina of het juiste bericht (zie voorbeeld).

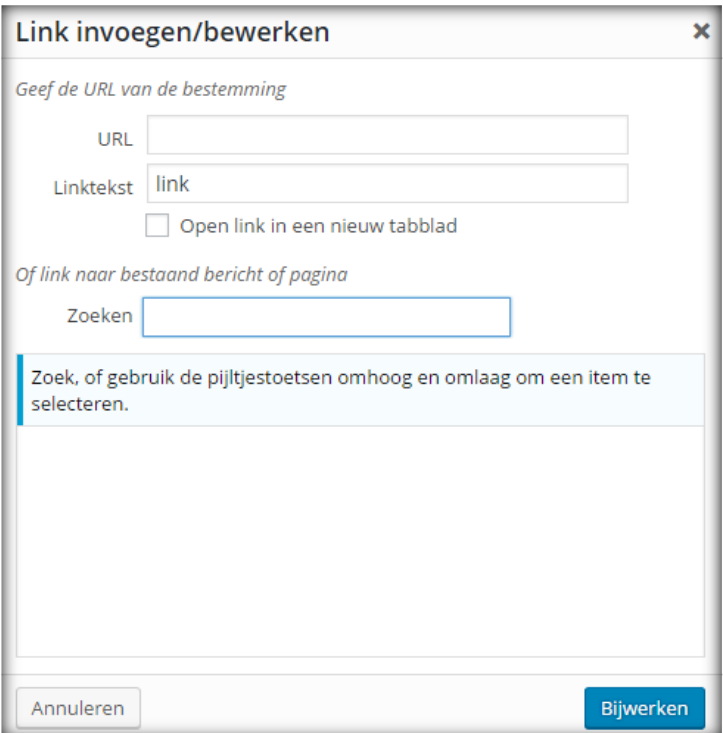

Je kunt een link verwijderen uit de tekst door die tekst te selecteren en op onderstaande icoon uit het menu te klikken.

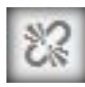

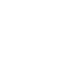

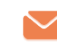

### **7.3.5 Berichten opmaken met de afleidingsvrije modus**

Het is zou makkelijker en vooral minder afleidend zijn om de balken links en rechts naast het opmaakveld van het bericht of pagina niet te laten zien. Hierdoor kun je jezelf echt beter concentreren op het schrijven van het bericht of de pagina. Gelukkig is ook dit mogelijk in WordPress.

Om de balken links en rechts van het opmaakveld te laten verdwijnen klik je op de **Afleidingsvrije modus knop** die helemaal rechts in de Visueel editor staat, zie onderstaande afbeelding en voorbeeld.

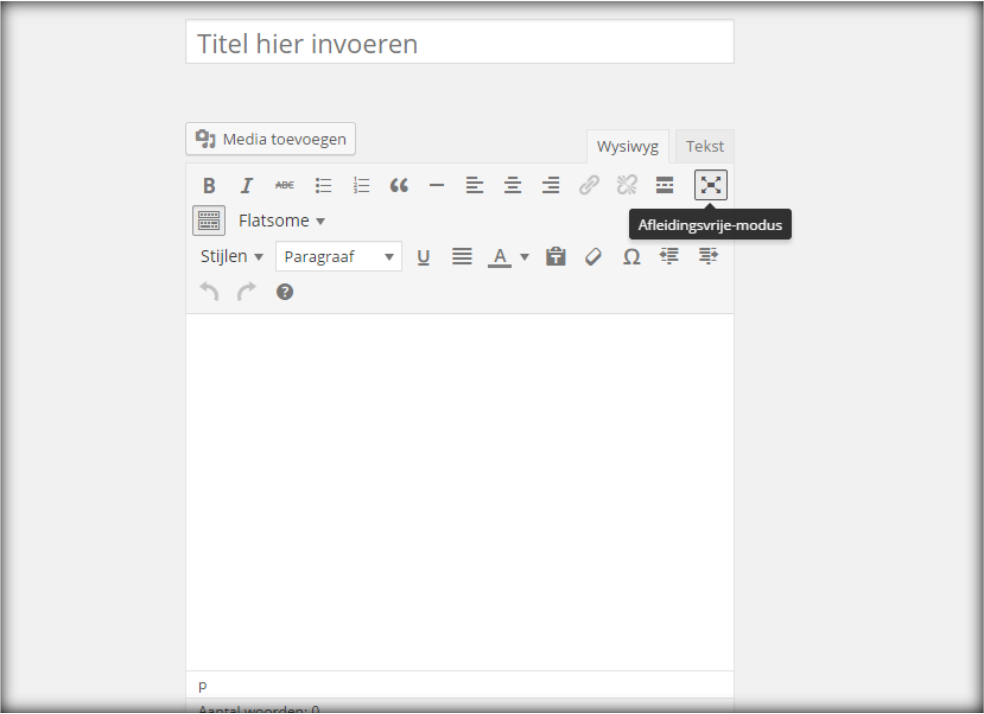

### **7.3.6 Snelkoppelingen tijdens het opmaken van een bericht of pagina**

Het schrijven van berichten is nog sneller geworden met nieuwe opmaak snelkoppelingen. Maak gebruik van sterretjes om lijsten te krijgen en cijfer symbolen voor titels. Nooit meer afbreken van schrijversritme; je tekst ziet er fantastisch uit met een \* en een #.

De volgende snelkoppelingen kun je gebruiken:

- Gebruik de # voor titels / headings.  $#$  = heading 1,  $##$  heading 2,  $###$  heading 3, etc.
- Gebruik het teken om een opsomming te starten
- Gebruik cijfers om een cijfer opsomming te starten
- Gebruik het > teken voor quotes
- Gebruik ' om aan te geven dat het HTML code betreft
- Gebruik --- om een horizontale lijn weer te geven

**[Bekijk hier een video](http://www.wphandleiding.nl/wordpress-blog/2015/08/22/snelkoppelingen-tijdens-het-opmaken-van-een-bericht-of-pagina-in-wordpress/)** met voorbeelden van de snelkoppelingen.

### <span id="page-75-0"></span>**7.4 Media toevoegen aan een bericht**

Handleiding

Tijdens het schrijven van een bericht voeg je media toevoegen door op de tekst **Media toevoegen (nummer 1)** te klikken dat net boven de Visueel editor balk staat.

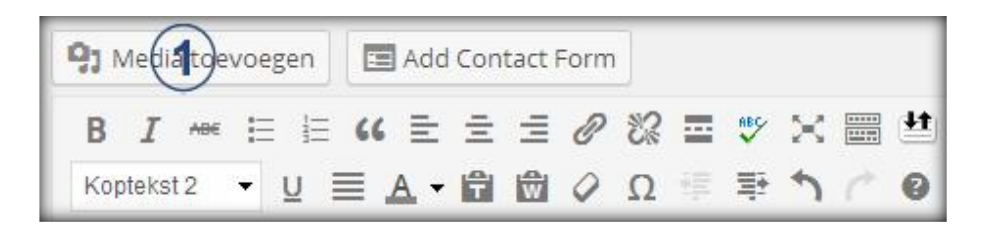

Je kunt ook sneller mediabestanden toevoegen aan je bericht of pagina door het bestand vanaf je computer te slepen naar de editor, hierdoor wordt automatisch het 'media toevoegen' scherm geopend (zie afbeelding rechts).

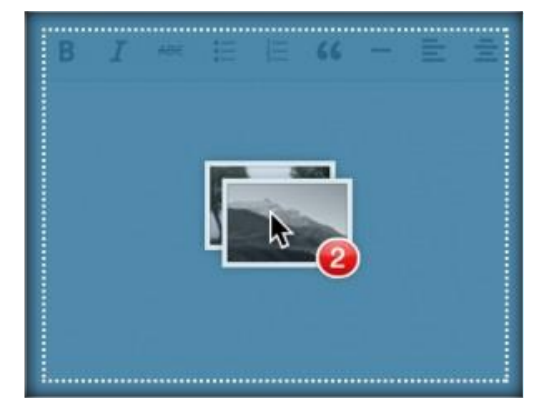

Als je op het de tekst klikt dan zal een scherm zoals het onderstaande voorbeeld geopend worden. Hier zijn 5 opties mogelijk om mediabestanden (afbeeldingen, video's, bestanden of audio) te uploaden naar de website en in te voegen in het bericht.

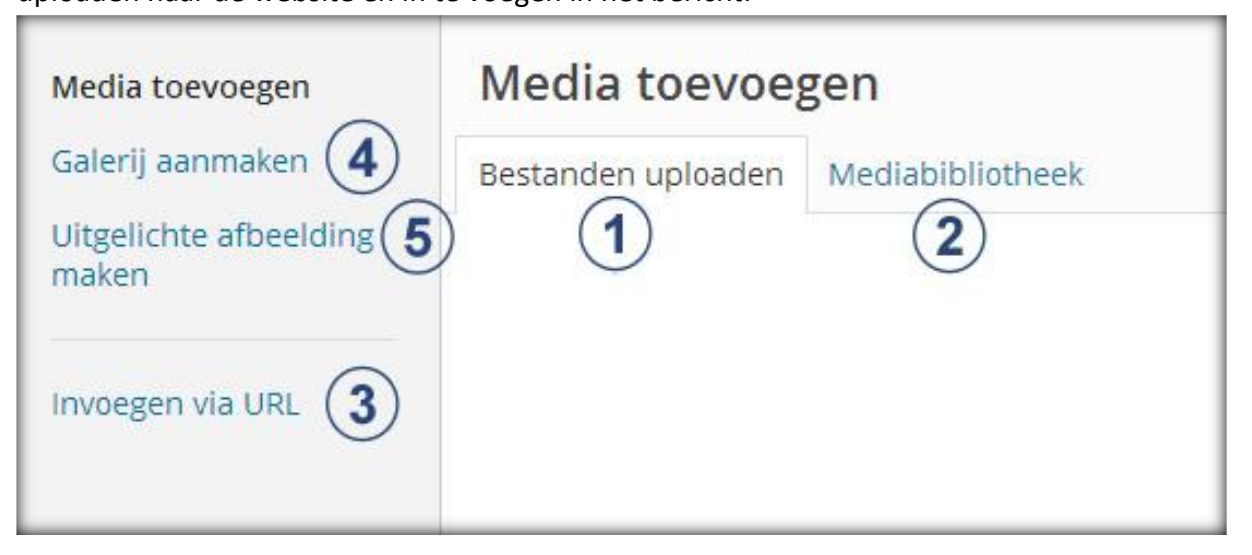

- **1. Bestanden uploaden**: Hiermee upload je een nieuw bestand door hem op je computer op te zoeken (bestanden selecteren) of door het bestand te droppen in het scherm.
- **2. Mediabibliotheek:** Als je deze optie selecteert kun je kiezen uit alle bestanden die je ooit hebt geüpload naar de website.
- **3. Invoegen via URL**: Alleen gebruiken als je een bestand wilt gebruiken van een andere locatie, vul hier de URL van de locatie in.

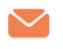

- **4. Galerij aanmaken:** Met deze optie kan je een galerij aanmaken van afbeeldingen. Deze worden mooi bij elkaar in een galerij vorm weergegeven in het bericht of de pagina.
- **5. Uitgelichte afbeelding maken:** Als je deze optie selecteert kun je een uitgelichte afbeelding voor het bericht of de pagina toevoegen.
- **6. Audio afspeellijst maken:** Indien je audiobestanden in je bibliotheek hebt staan wordt deze optie ook zichtbaar. Met deze optie kun je een galerij voor audiobestanden maken (niet zichtbaar in voorbeeld afbeelding).

Als je een mediabestand hebt toegevoegd krijg je een aantal opties te zien (zie voorbeeld). Hier kun je een aantal zaken instellen:

- **1. Titel:** Dit is de titel van de afbeelding die zichtbaar wordt als je met je muis over de afbeelding heen schuift.
- **2. Onderschrift:** Wat je hier invult wordt onder de afbeelding geplaatst als onderschrift.
- **3. Alternatieve titel:** Als de afbeelding niet getoond kan worden, komt deze tekst er te staan. Ons advies is om deze ook in te vullen omdat Google dit belangrijk vindt.
- **4. Beschrijving:** Wordt niet getoond, maar wel gezien door Google.
- **5. Uitlijning**: Hier kun je aangeven of de afbeelding **Geen** (de afbeelding wordt inline met de tekst geplaatst), **Links** (de afbeelding wordt links van de tekst geplaatst), **Rechts** (de afbeelding wordt rechts van de tekst geplaatst) of **Gecentreerd** (de afbeelding wordt in het midden geplaatst) moet worden.
- **6. Link URL:** Moet de afbeelding ergens naar toe linken? Zo ja, vul hier de URL in waar de afbeelding naartoe moet linken.
- **7. Afmeting:** Hier geef je aan wat de afmeting van de afbeelding moet zijn. Een **Thumbnail** is standaard 150 bij 150 pixels. De overige afmetingen hangen van de geüploade afbeelding af.

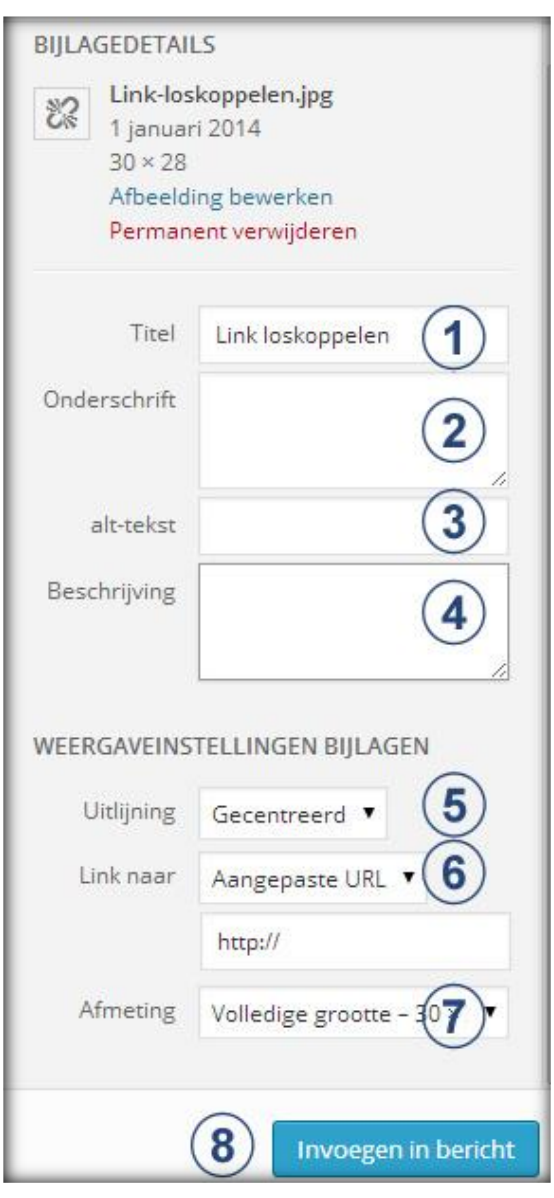

**8. Invoegen in bericht:** Klik op deze knop als je de afbeeldingen wilt toevoegen aan het bericht.

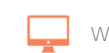

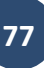

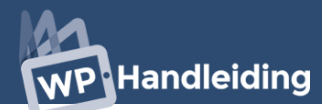

### <span id="page-77-0"></span>**7.5 Afbeeldingen wijzigen**

Het is mogelijk om de afbeelding te wijzigen nadat je deze hebt toegevoegd aan het bericht. Wat je waarschijnlijk het vaakste zult doen is het formaat van de afbeelding wijzigen. Dit is heel simpel gemaakt, want je kunt de afbeelding in de editor gewoon kleiner of groter maken door met je muis op de hoek van de afbeelding te klikken en deze vervolgens kleiner of groter te slepen, zie onderstaand voorbeeld.

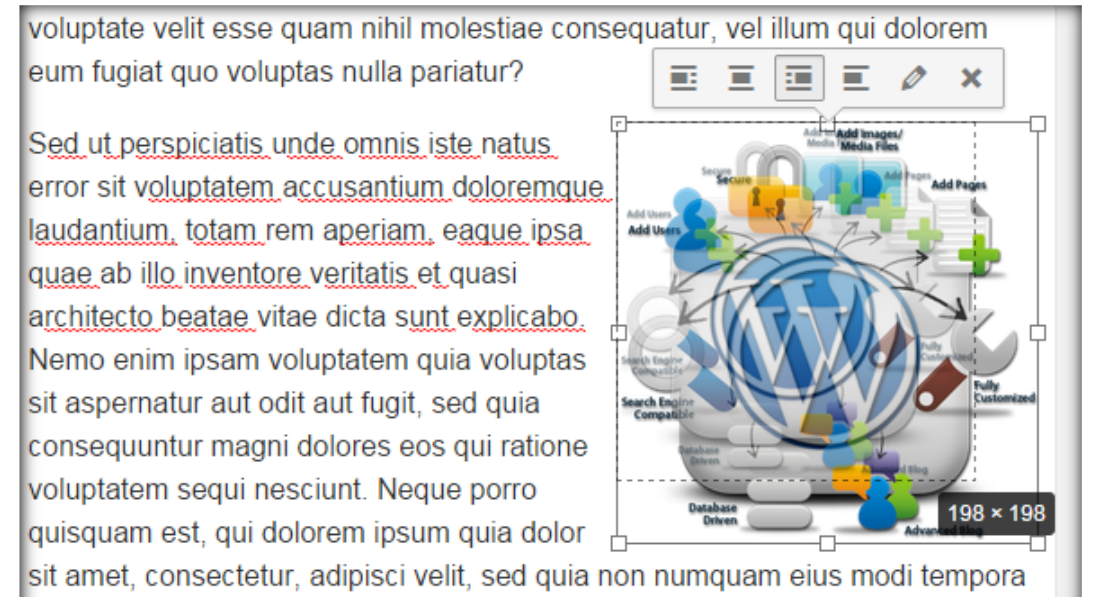

incidunt ut labore et dolore magnam aliquam quaerat voluptatem. Ut enim ad

Voor meer opties om de afbeelding te wijzigen klik je op het **potloodje** in de afbeelding (nadat je erop geklikt hebt wordt deze zichtbaar). Als je op het kruisje klikt verwijder je de afbeelding uit je bericht of pagina.

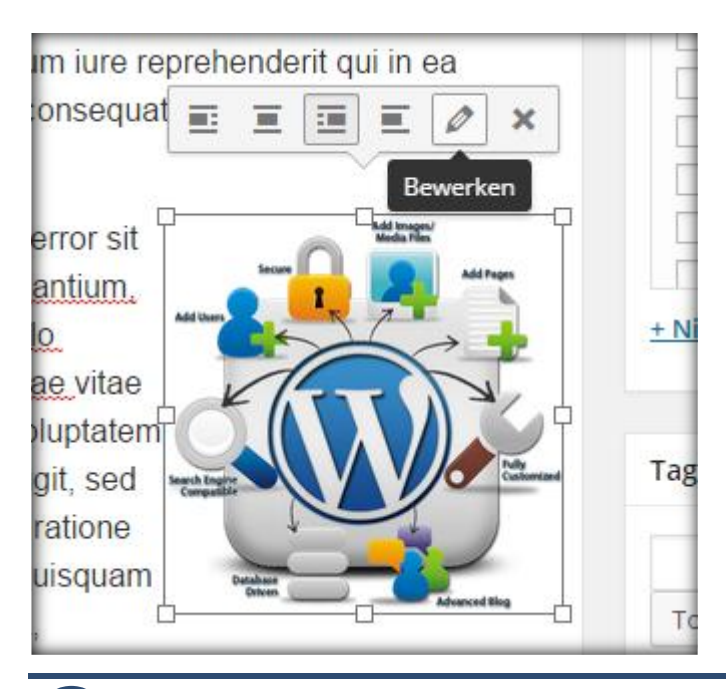

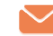

Door op het icoontje met het potlood te klikken open je de opties voor de afbeeldingen (zie onderstaand voorbeeld).

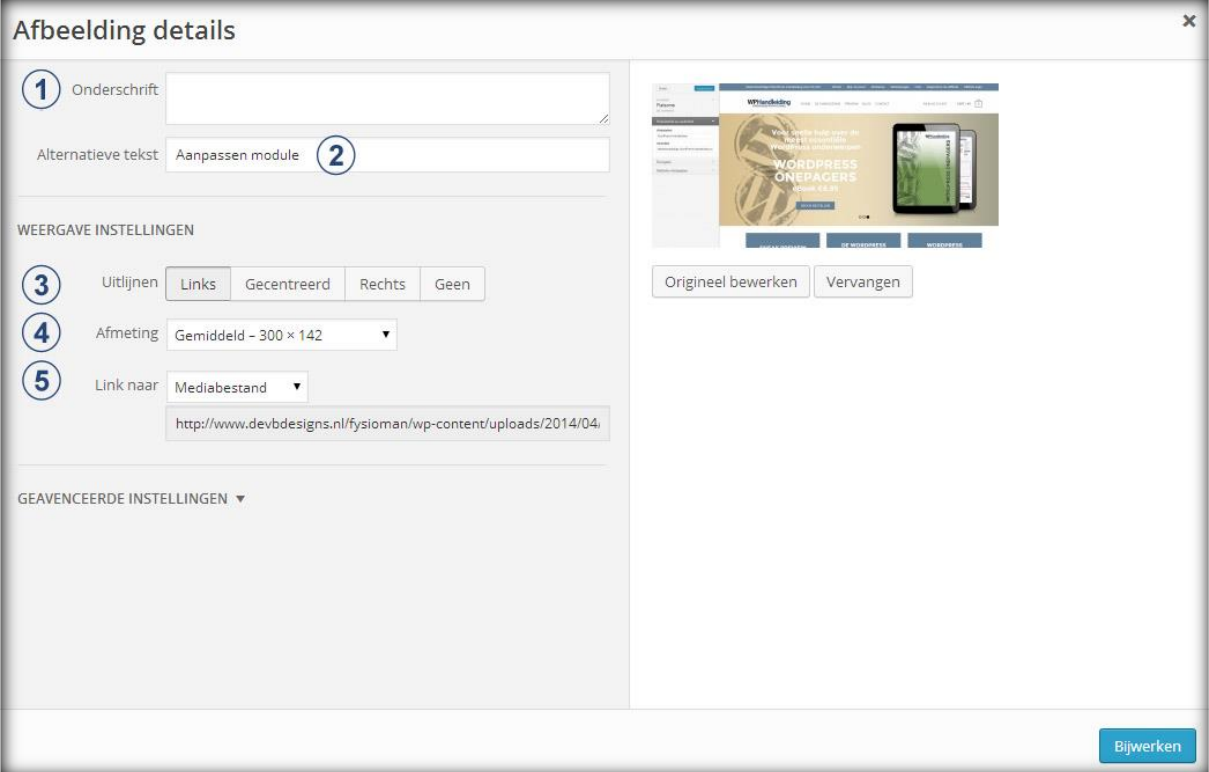

- **1. Onderschrift**: De tekst die je hier neerzet wordt onder de afbeelding gezet.
- **2. Alternatieve tekst:** De tekst die je hier neerzet is je Alt Tekst, deze tekst wordt door zoekmachines opgepakt en het is voor SEO-doeleinden dus verstandig om hier belangrijke zoekwoorden in te plaatsen die relevant zijn voor het bericht of de pagina.
- **3. Uitlijnen**: Hier kun je aangeven hoe de afbeelding uitgelijnd moet worden.
- **4. Afmeting:** Met deze optie kun je ook de afmetingen van de afbeelding wijzigen. De eerder behandelde methode is uiteraard een stuk makkelijker te gebruiken.
- **5. Link naar:** Geef hier aan waar de afbeelding naar moet linken. De opties zijn: Mediabestand (linkt naar de afbeelding zelf), Bijlagepagina (maakt een aparte pagina waar de afbeelding geopend wordt), Aangepaste URL (hier kun je zelf een URL toevoegen waar de afbeelding naar toe moet linken) en Geen (afbeelding linkt nergens naar toe).

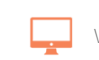

## **WP** Handleiding

### <span id="page-79-0"></span>**7.5.1 Origineel van de afbeelding bewerken**

Klik op de knop **Origineel bewerken** om nog meer opties te krijgen voor het bewerken van de afbeelding. Nadat je op de knop hebt geklikt zal je een scherm zien zoals in onderstaande afbeelding.

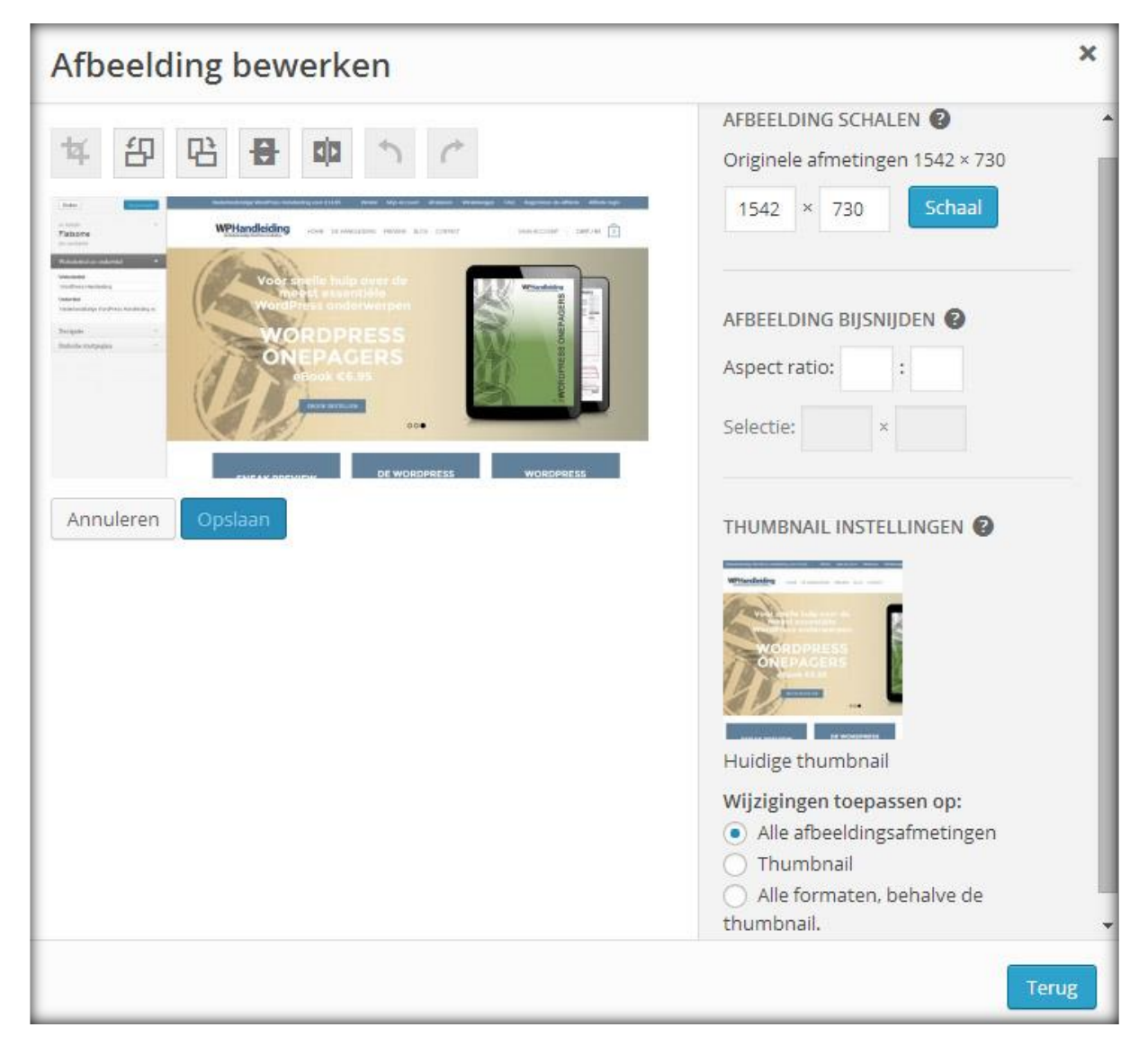

Met de knoppen linksboven in het scherm kun je het volgende doen:

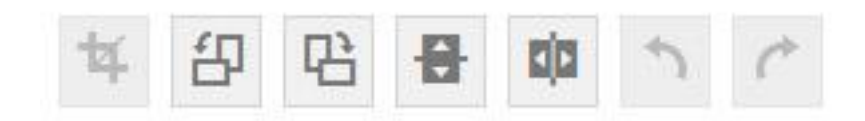

Van links naar rechts:

- Afbeelding bijsnijden: Met deze optie kun je een gedeelte van de afbeelding wegsnijden
- Roteer de afbeelding linksom
- Roteer de afbeelding rechtsom

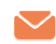

- Spiegel de afbeelding verticaal
- Spiegel de afbeelding horizontaal
- Laatste actie ongedaan maken
- Actie opnieuw uitvoeren

Met de opties rechts in het scherm (zie afbeelding rechts) kun je het volgende wijzigen:

- **1. Schaal**: Maak de afbeelding groter of kleiner met behoud van de verhoudingen tussen lengte en breedte.
- **2. Oorspronkelijke afbeelding herstellen:** Met deze optie kun je alle aanpassingen ongedaan maken en de originele afbeelding herstellen.
- **3. Afbeelding bijsnijden**: Met deze optie kun je de afbeelding bijsnijden door de Aspect ratio in te voeren. Dit is een stuk moeilijker dan de eerste optie in de balk boven de afbeelding (doet hetzelfde).
- **4. Thumbnail instellingen:** Hier beslis je voor welke afbeeldingen de aanpassingen moeten gelden. Als je een grote afbeelding upload naar je website dan wordt deze automatisch opgeslagen in meerdere formaten. Hier beslis je dus of de wijzigen voor alle formaten gelden of niet.

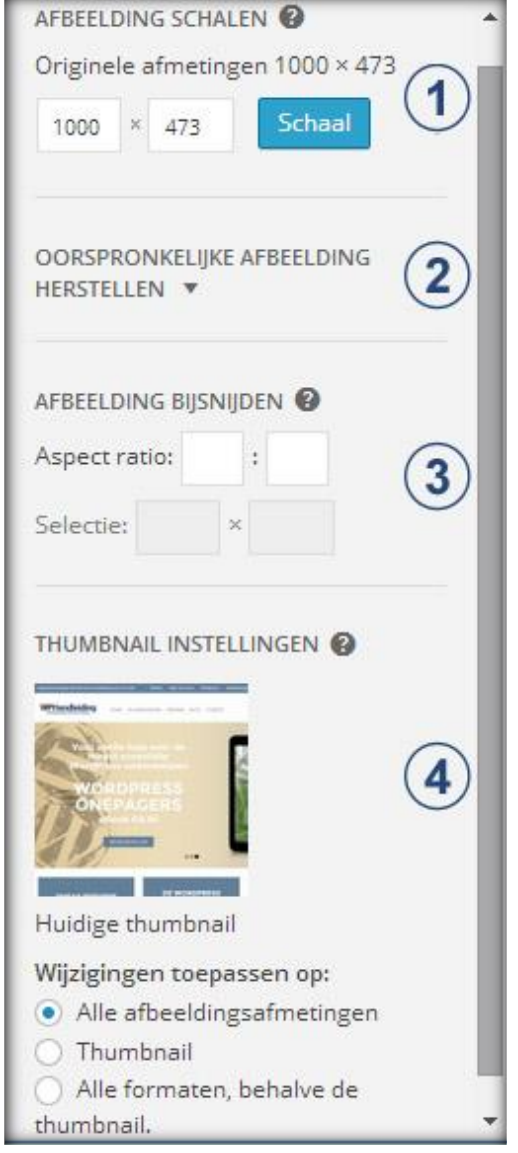

Nadat je alles naar wens hebt aangepast klik je op de **Terug** knop en vervolgens op de knop **Bijwerken** om alle wijzigingen definitief door te voeren.

### **7.6 Afbeeldingen uitlijnen**

Vanaf WordPress 4.1 kun je afbeeldingen in de editor direct uitlijnen met een heel erg handige opties die zichtbaar wordt als je een keer op de afbeelding klikt (zie afbeelding).

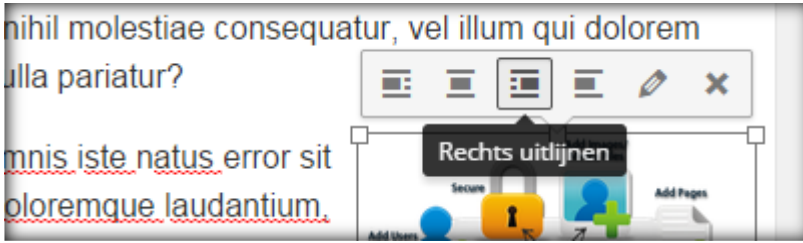

De opties die nu zichtbaar worden zijn van links naar rechts:

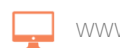

## **NP Handleiding**

**Links uitlijnen:** Klik op deze optie om de afbeelding links van de tekst te zetten.

**Gecentreerd uitlijnen:** Klik op deze optie om de afbeelding tussen de tekst in te zetten. Dan komt dus de tekst boven en onder de afbeelding te staan.

**Rechts uitlijnen:** Klik op deze optie om de afbeelding rechts van de tekst te zetten.

**Geen uitlijning:** Klik op deze optie om geen uitlijning te gebruiken. Deze optie gebruik je als je bijvoorbeeld meerdere afbeeldingen naast elkaar wilt hebben staan.

### <span id="page-81-0"></span>**7.7 Audio afspeellijst aanmaken**

Via de **Media toevoegen** knop kun je ook een audio afspeellijst toevoegen aan je bericht of pagina.

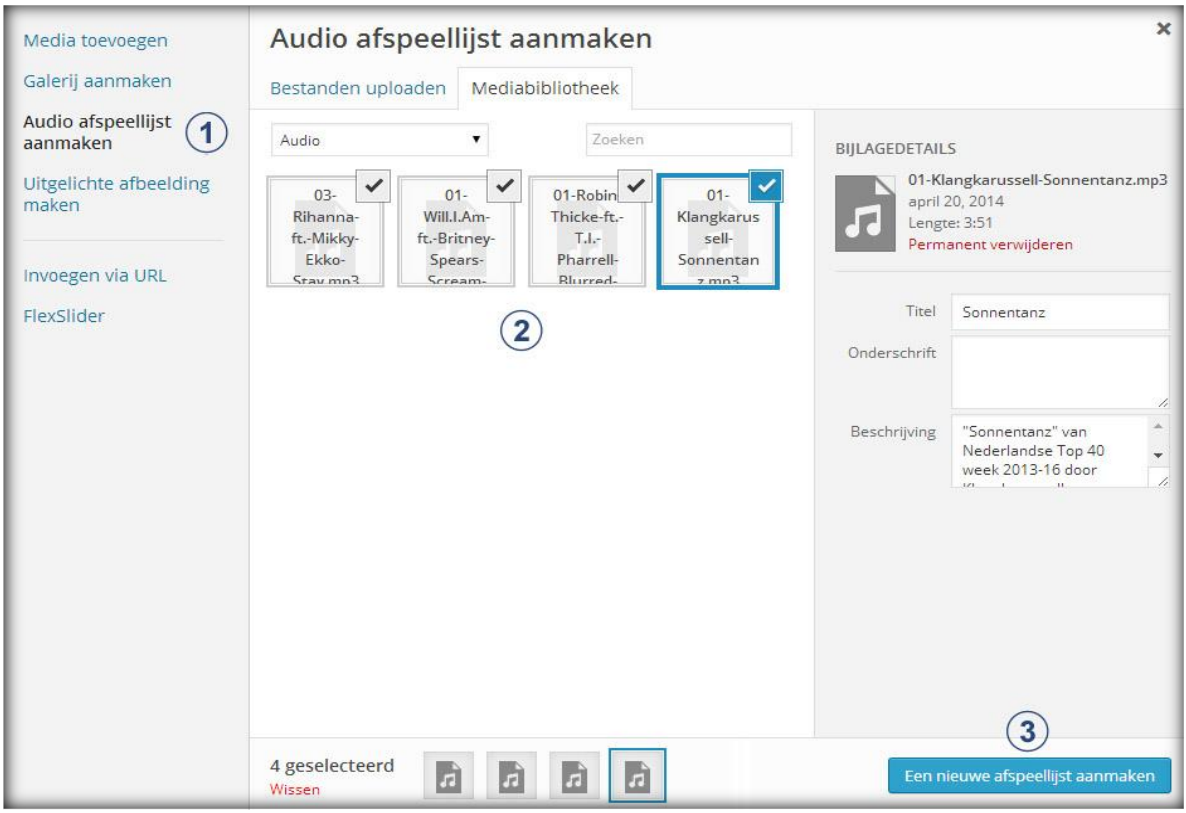

- **1. Audio afspeellijst aanmaken**: Nadat je op de knop **Media toevoegen** hebt geklikt krijg je bovenstaande afbeelding te zien. Klik nu in het linkermenu op **Audio afspeellijst aanmaken** en je krijgt een overzicht van al je audio bestanden te zien. Let op: deze optie is niet zichtbaar wanneer je nog geen audio bestanden hebt toegevoegd aan je bibliotheek [\(meer uitleg\)](#page-100-0).
- **2. Selecteer de audio bestanden:** Selecteer in het overzicht welke audio bestanden je wilt toevoegen aan de afspeellijst.
- **3. Een nieuwe afspeellijst aanmaken**: Klik op deze knop om de afspeellijst aan te maken. Nu zal je in een scherm komen zoals weergegeven staat op de volgende pagina.

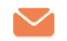

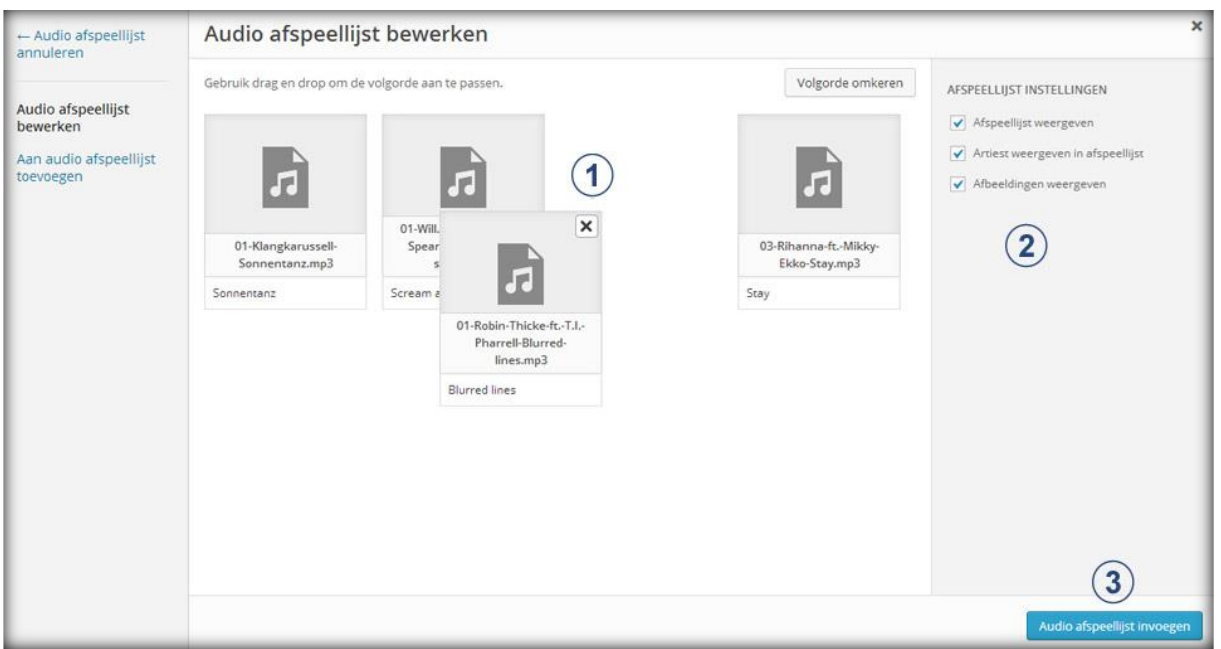

- **1. Volgorde wijzigen**: Je bent nu in het scherm gekomen waar je de weergave instellingen van de afspeellijst kunt bewerken. Sleep in het overzicht de audiobestanden zodat ze in de gewenste volgorde staan.
- **2. Afspeellijst instellingen:** Vink hier de gewenste weergave opties aan of uit.
- **3. Audio afspeellijst invoegen**: Klik op deze knop om de afspeellijst definitief toe te voegen aan je bericht of pagina. Hieronder zie je een voorbeeld van een audio afspeellijst.

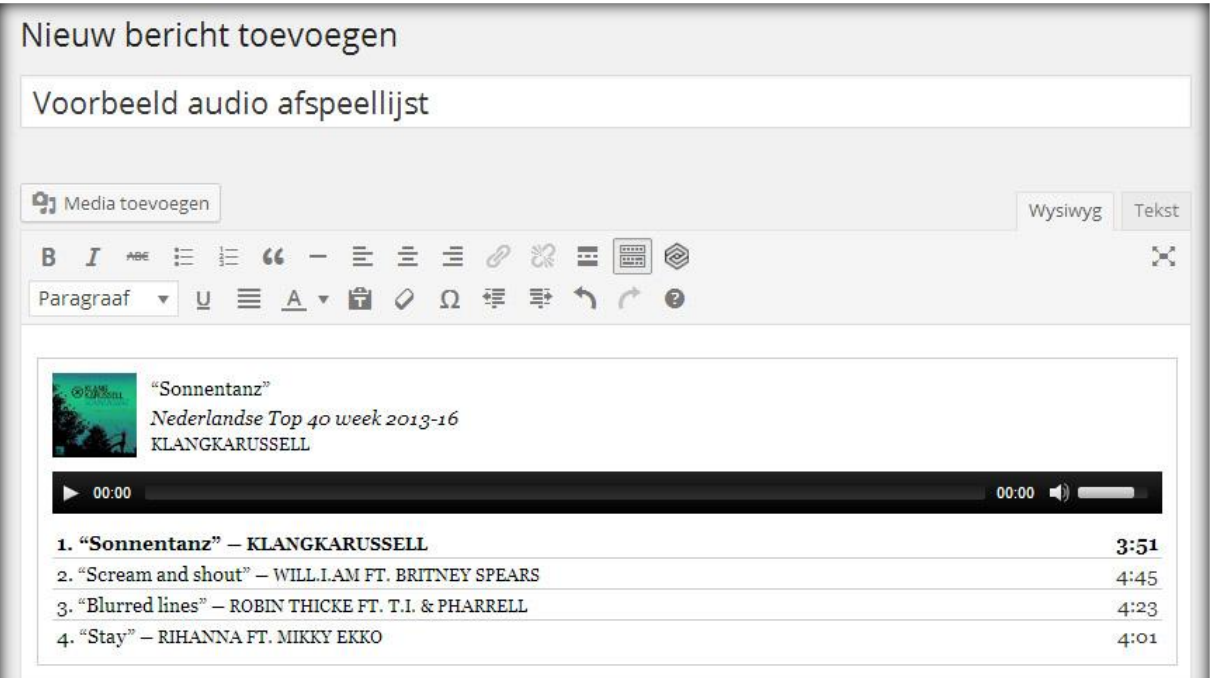

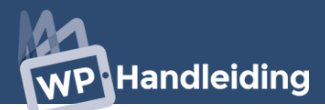

### **7.8 Tags**

Tags zijn hetzelfde als steekwoorden en kunnen aan berichten toegevoegd worden via de **Tags** module. Deze module staat rechts onderin het scherm als je via het navigatiemenu naar '**Berichten'**  en vervolgens naar '**Nieuw bericht'** bent gegaan (zie afbeelding rechts). De Tags module is alleen van belang als je ook de **[Tagwolk](#page-60-0)  [widget](#page-60-0)** gaat gebruiken omdat de steekwoorden die je in deze module invult gebruikt worden in de tagwolk.

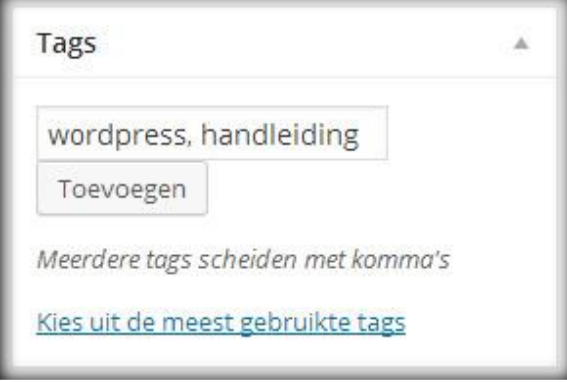

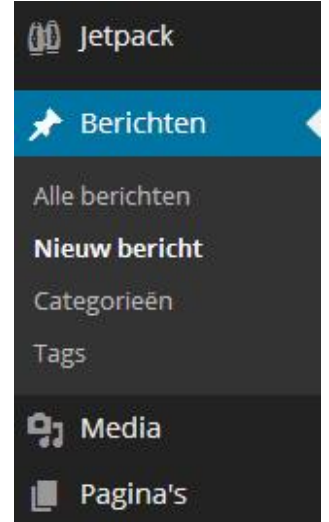

Bij de **Tags module** vul je maximaal 20 steekwoorden voor het bericht in. Zorg ervoor dat je relevante steekwoorden invult die terugkomen in het daadwerkelijke bericht. Scheid de steekwoorden van elkaar met een komma en een spatie. Als je tevreden bent met de ingevoerde tags dan druk je op de knop '**Toevoegen'** om de tags aan het bericht toe te voegen.

### **7.9 Delen**

De **Delen module** staat onderaan het scherm als je de **Jetpack Plugin** hebt geïnstalleerd. Heb je deze nog niet geïnstalleerd? Dan staat **[hier](#page-14-0)** hoe dit moet of ga verder bij het volgende onderdeel.

In deze module stel je in of je de social media deel buttons wilt tonen in dit bericht of juist niet. De sharing buttons zijn social media buttons. Om de instellingen te wijzigen verwijzen we je naar [een](#page-30-0)  [ander gedeelte](#page-30-0) van de handleiding.

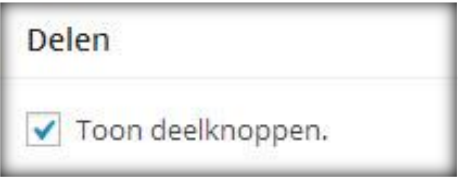

Indien je '**Toon knoppen om te delen voor dit artikel'** selecteert worden de deel buttons onderaan het bericht toegevoegd. Voorbeeld (weergave hangt af van de instellingen):

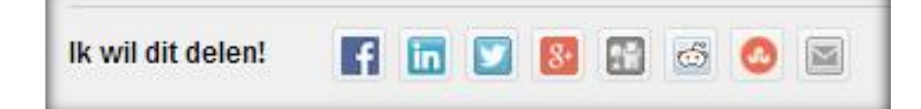

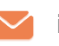

info@wphandleiding.nl **84**

### **7.10 Categorieën**

Je voegt het bericht aan een categorie toe en creëert zo bundels van dezelfde soorten berichten. De aangemaakte categorieën worden onder andere gebruikt in **[widgets](#page-50-0)** en **[aangepaste menu's](#page-41-0)**. Deze module staat rechts in het scherm als je een nieuw bericht aan het opmaken bent.

- **1. Selecteer een categorie:** Selecteer uit de lijst van **Alle categorieën** de gewenste categorie voor het bericht.
- **2. Nieuw categorie:** Staat de gewenste categorie er nog niet bij en wil je een nieuwe toevoegen? Dan kun je in deze module direct een nieuwe categorie aanmaken door op de tekst '**+ Nieuwe categorie toevoegen'** te klikken.

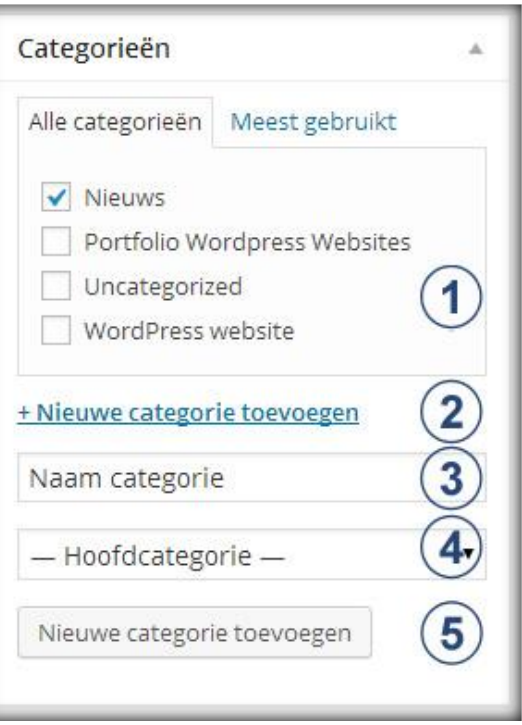

- **3. Naam categorie:** Nu verschijnt er onderaan de module een invulbalk waar je de naam van de nieuwe categorie dient in te vullen.
- **4. Hoofd of subcategorie:** Vervolgens dien je aan te geven of het een hoofd- of subcategorie is met behulp van het dropdown menu.
- **5. Toevoegen:** Tot slot klik je op de knop '**Nieuwe categorie toevoegen'**.

### **7.11 Publiceren**

De **Publiceren module** is een module waarmee je de instellingen voor het publiceren van je bericht wijzigt. De module staat rechts in het scherm als je een bericht aan het opmaken bent. De afbeelding toont de module.

**1.** *Opslaan als concept*: De knop '**opslaan als concept'** slaat het huidige bericht op als concept. Met deze knop kun je het bericht opslaan als je bijvoorbeeld geen tijd meer hebt om het bericht af te maken, maar het niet wilt verliezen.

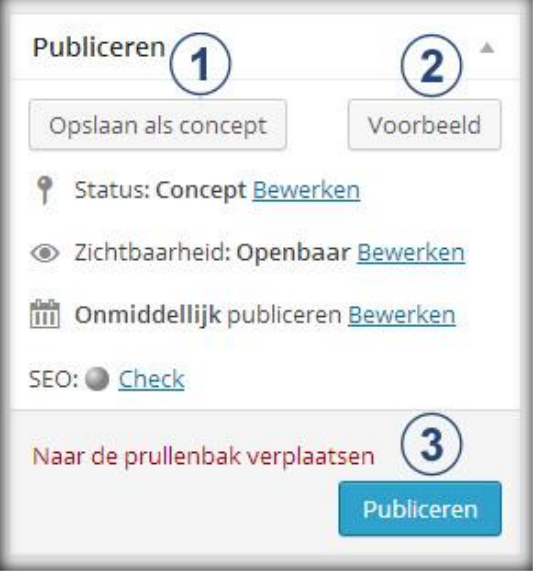

- **2.** *Voorbeeld:* De '**Voorbeeld'** knop opent een nieuw scherm met een live voorbeeld van het bericht op de website. Deze knop is erg handig en je gaat hem waarschijnlijk vaak gebruiken.
- **3.** *Publiceren*: Klik op deze knop als je het bericht direct wilt publiceren op de blog of website.

**1.** *Status:* De '**Status'** regel geeft de status van het bericht aan. Deze kan op '**Concept'** of '**Wachtend op review'** staan. Indien je met meerdere auteurs werkt is het slim om je auteurs hun aangemaakte berichten op de status '**Wachtend op review'** te laten zetten zodat jij de berichten nog kunt controleren voordat je ze publiceert.

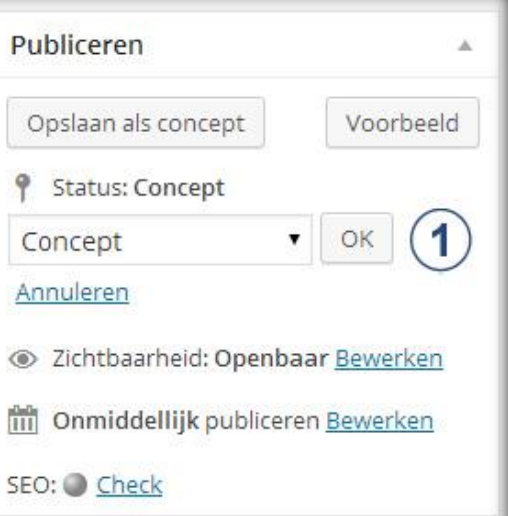

*1. Zichtbaarheid:* Met de '**Zichtbaarheid'** optie kun je de zichtbaarheid van het bericht wijzigen. Je kunt het bericht '**openbaar maken'**, '**beschermen met een wachtwoord'** of '**privé'** houden.

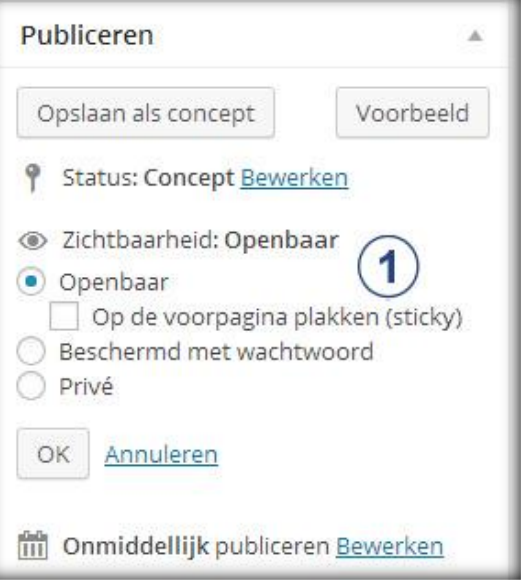

**1.** *Onmiddellijk publiceren:* Met deze optie kun je aangeven of je het opgemaakte bericht direct wilt publiceren of wilt inplannen zodat het bericht op een later tijdstip op de website wordt geplaatst. Deze functie wordt veel gebruikt voor blogs. De auteurs schrijven van te voren een aantal berichten en plannen deze via de '**Onmiddellijk publiceren'** optie in voor de komende dagen of weken. Je kunt de datum, jaar en

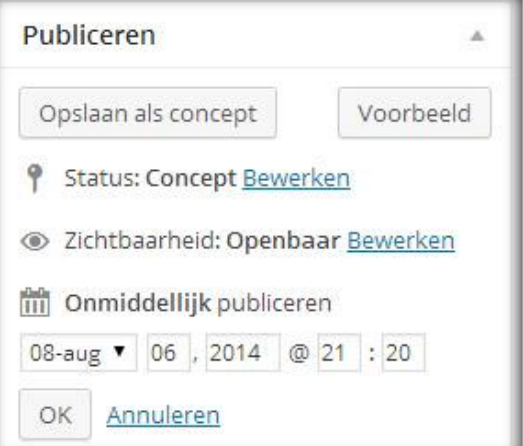

het tijdstip van publicatie instellen. De knop '**Publiceren'** verandert in '**Inplannen'** als je een datum selecteert. Klik op deze knop om het bericht definitief in te plannen.

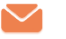

# WordPress pagina's

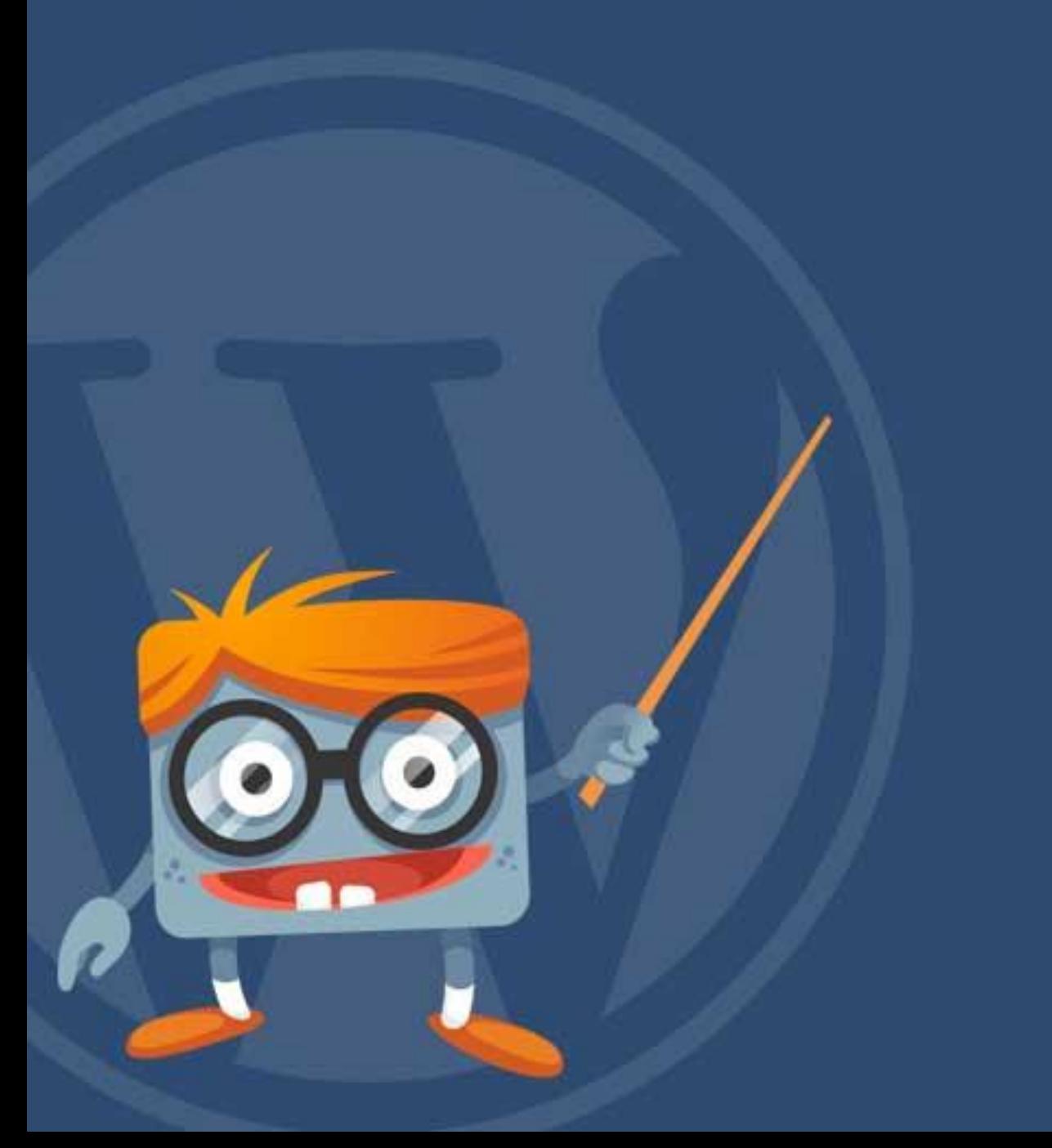

### **8 WordPress pagina's**

**WP** Handleiding

Met de Pagina's module kun je zelf pagina's aanmaken, wijzigen en inplannen. Het werkt op dezelfde manier als het aanmaken van nieuwe berichten. Daarom verwijzen wij in dit gedeelte van de handleiding vaak naar het vorige hoofdstuk. Je opent de Pagina's module door in het navigatiemenu naar het onderdeel '**Pagina's'** te gaan (zie afbeelding). Standaard opent het navigatiemenu nu de '**Alle pagina's** module.

### **8.1 Alle pagina's overzicht**

Pagina's Nieuwe pagina Alles (18) | Gepubliceerd (18)

Acties  $\Box$  Titel

 $\Box$  Contact

 $\Box$  Diensten

De Alle pagina's module toont een overzicht van alle gepubliceerde,

All SEO Scores

Analytics

concepten, geplande en verwijderde pagina's. Vanuit deze module kan je eenvoudig de juiste pagina's zoeken en eventueel wijzigingen aanbrengen.

 $\blacksquare$  Filter

page 6 un

page

Sidebar

Contact

**SEO** 

 $\bullet$ 

 $\alpha$ 

SEO titel

Contact - WP Skills

Diensten - WP Skills

#### **8.1.1 Snel bewerken van pagina's**

V Uitvoeren Alles tonen

Auteur

Thiis

Thijs

 $\blacksquare$ 

 $\circ$ 

 $\begin{pmatrix} 0 \\ 0 \end{pmatrix}$ 

**Datum** 

25 april 2013

Genubliceerd

1 mei 2013

Gepubliceerd

Extra opties komen tevoorschijn als je in het pagina overzicht met de muis op een pagina gaat staan. Bij deze opties staan achtereenvolgens **Bewerken, Snel bewerken, Prullenbak** & **Bekijken**.

Bewerken | Door op deze optie te klikken ga je naar de opmaakmodus van de pagina. Dit is dezelfde modus als je

een nieuwe pagina opmaakt. Hier kun je de eigenschappen van de pagina wijzigen.

Snel bewerken | De optie snel bewerken opent een overzicht in het huidige scherm met een aantal opties (zie onderstaande afbeelding). Hiermee kun je een aantal instellingen zoals onder andere de titel, de slug, de datum van plaatsing, hoofdpagina, volgorde en de template wijzigen.

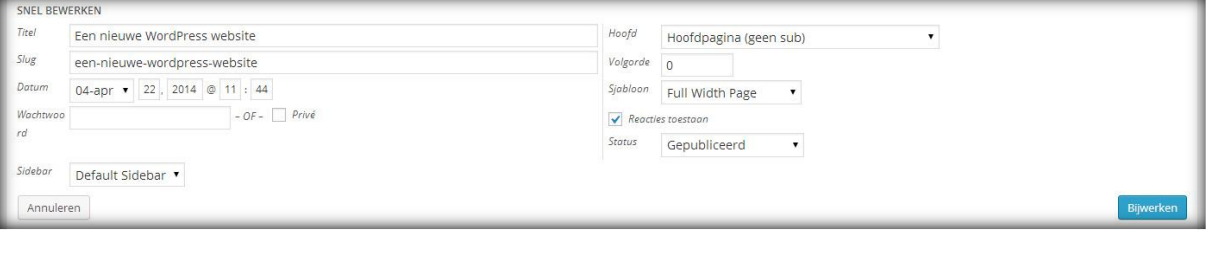

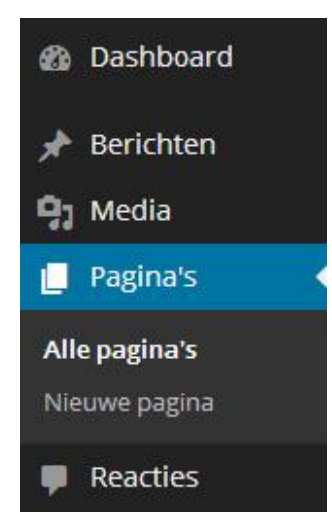

 $18it$ 

Belangrijkste

zoekwoord

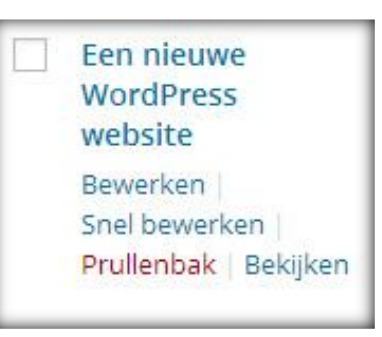

Meta omschrijving

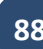

Prullenbak | De optie prullenbak verplaatst de betreffende pagina naar de prullenbak.

Bekijken | De optie bekijken opent de pagina zoals deze op de website weergegeven wordt.

### **8.2 Nieuwe pagina aanmaken en publiceren**

Met de Nieuwe pagina module is het mogelijk om nieuwe pagina's voor de blog of website aan te maken. Aangezien je dit op exact dezelfde wijze doet als het eerdere behandelde onderwerp **[Nieuw](#page-69-0)  [Bericht](#page-69-0)**, verwijzen wij veel naar dat hoofdstuk.

Met behulp van WordPress is het zeer eenvoudig om snel nieuwe pagina's te plaatsen op je blog of website en in dit gedeelte van de handleiding gaan wij uitgebreid in op alle mogelijkheden. Om een nieuwe pagina op te maken ga je in het navigatiemenu (linkerkant) naar de module '**Pagina's'** en hier selecteer je '**Nieuwe Pagina'**. Nu kom je in onderstaande scherm terecht waar je een nieuwe pagina aan je blog of website kunt toevoegen.

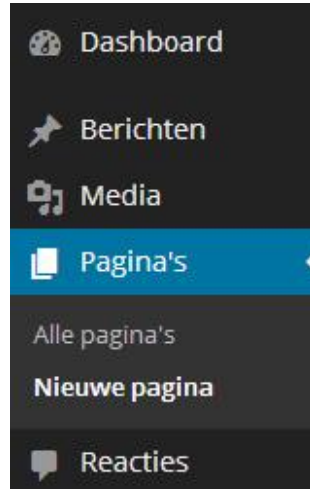

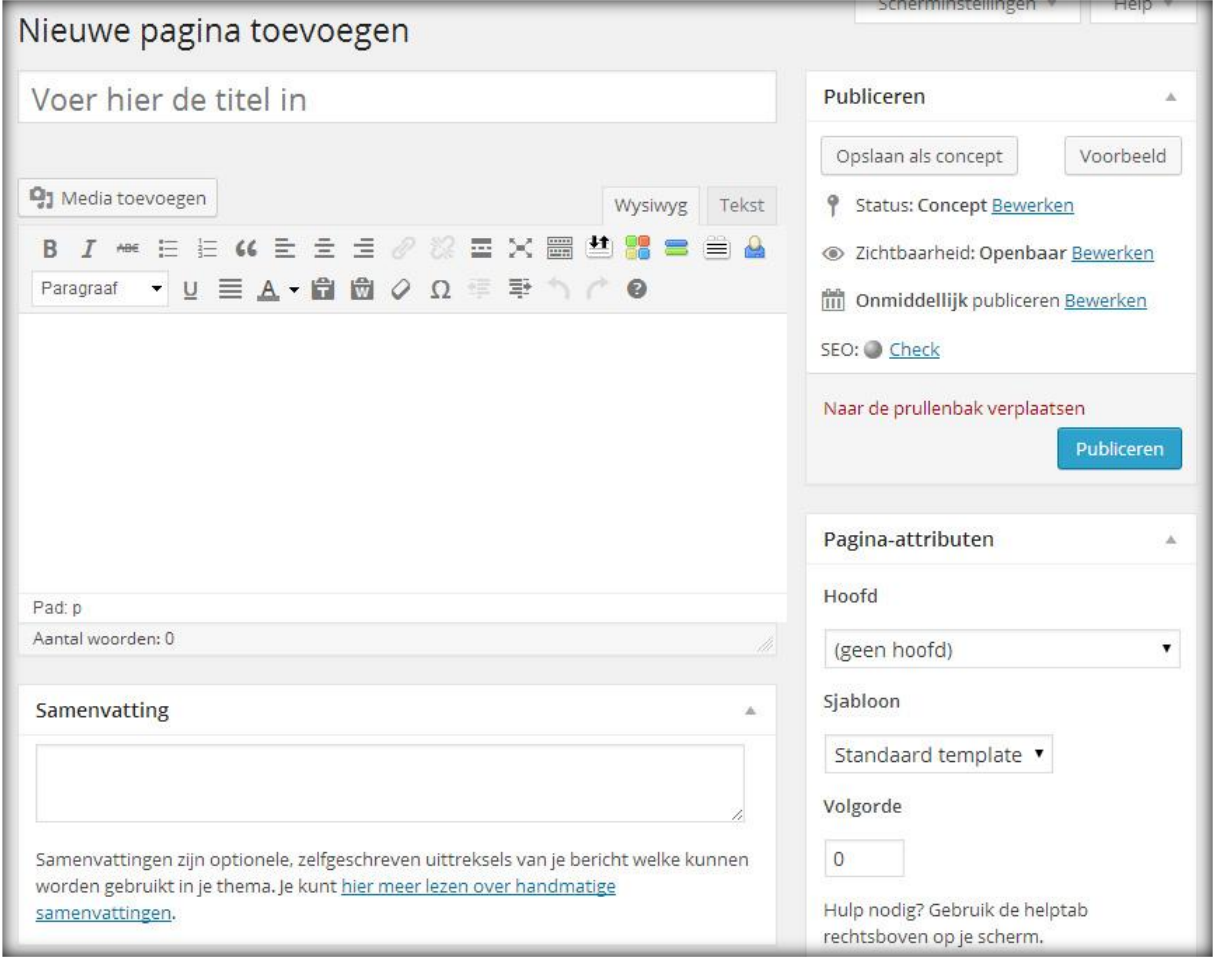

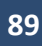

### **P**Handleiding

### **8.2.1 Pagina-attributen | Pagina templates**

Met de **Pagina-attributen** geef je de samenstelling van je pagina aan. De module staat rechts onder de **Publiceren** module naast het invulveld voor de pagina. In de module staan drie opties; **Hoofd**, **Sjabloon** en **Volgorde**.

**Hoofd** - Je kunt de pagina's in hiërarchieën onderbrengen (nesten). Je kunt bijvoorbeeld een "Over mij" pagina hebben met daarachter de pagina's "Levensverhaal" en "Mijn hond". Er zijn geen limieten aan het aantal niveaus waarin pagina's genest kunnen zijn.

**Template** - Met templates kun je de lay-out van een pagina aanpassen. Niet alle thema's ondersteunen dit en meestal zijn het de betaalde thema's waarop deze opties zitten. We laten in deze handleiding toch 8 pagina templates zien zodat je weet wat er mogelijk is.

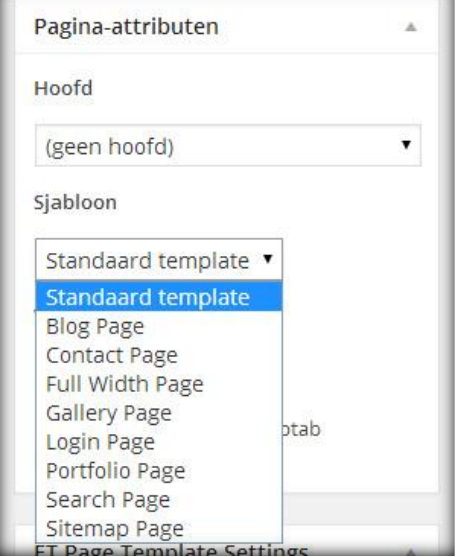

**Volgorde** - Pagina's staan meestal op alfabetische

volgorde, maar je kunt hier je eigen volgorde kiezen door een nummer in te voeren (1 voor de eerste, 2 voor de tweede enz.).

**Blog Pagina Template** | De blog pagina geeft alle recente berichten van een specifieke categorie weer. De blog kan op verschillende manieren weergegeven worden.

**Contact Pagina Template** | Met de contact pagina template maak je snel een is stijlvolle contact pagina, misschien wel een van de meest essentiële pagina's. Je kunt aangeven waar de contactgegevens naartoe verstuurd worden.

**Full Width Template** | Met de gespreide pagina template creëer je een pagina over de gehele breedte van de website. Door de spreiding wordt de widgetbalk niet getoond en heb je meer ruimte voor grote foto's, video's en teksten.

**Gallery Pagina Template** | Met de galerij pagina template kun je een overzicht maken van al (of een gedeelte) van je foto's. De afbeeldingen worden mooi uitgelicht en je kunt zelf selecteren welke foto categorie wordt weergegeven.

**Login Pagina Template** | De member login template zorgt ervoor dat je geen gebruik hoeft te maken van de door WordPress vormgegeven login pagina. Hiermee kun je bezoekers, lezers en auteurs snel en gemakkelijk laten inloggen door middel van je eigen vormgegeven login formulier.

**Portfolio Pagina Template** | De portfolio template geeft je de mogelijkheid om het portfolio in een mooi design weer te geven op een pagina. Het is mogelijk om je portfolio in het klein,

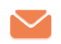

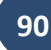

middel of groot formaat weer te geven en je kunt aangeven of er wel of geen tekst bij mag staan.

**Search Pagina Template** | De meeste thema's hebben een standaard zoekfunctie waarmee bezoeker de website kunnen doorzoeken. De geavanceerde zoek template geeft bezoekers de mogelijkheid om te zoeken op specifieke variabelen zoals categorie, datum en berichttype.

**Sitemap Pagina Template** | De sitemap pagina geeft de opbouw van de website weer. Dit wordt gebruikt om snel naar een bepaald deel van de website te gaan. De template maakt met een druk op de knop een gehele sitemap van je blog of website.

### **8.2.2 Pagina opmaken | VISUEEL editor**

Nadat je de titel van de pagina hebt ingevuld schrijf je de inhoud van de pagina in het invulveld onder de titel. De **Visueel** balk (ook wel WYSIWYG-editor genoemd - What You See Is What You Get) is de editor waar je de opmaak van pagina's mee aanpast. Ook kun je in deze editor foto's en bestanden toevoegen. Je ziet in de balk boven het veld een aantal opties staan die ook gebruikt worden door MS Word. Voor de opmaak van de tekst heb je aan deze opties meestal voldoende.

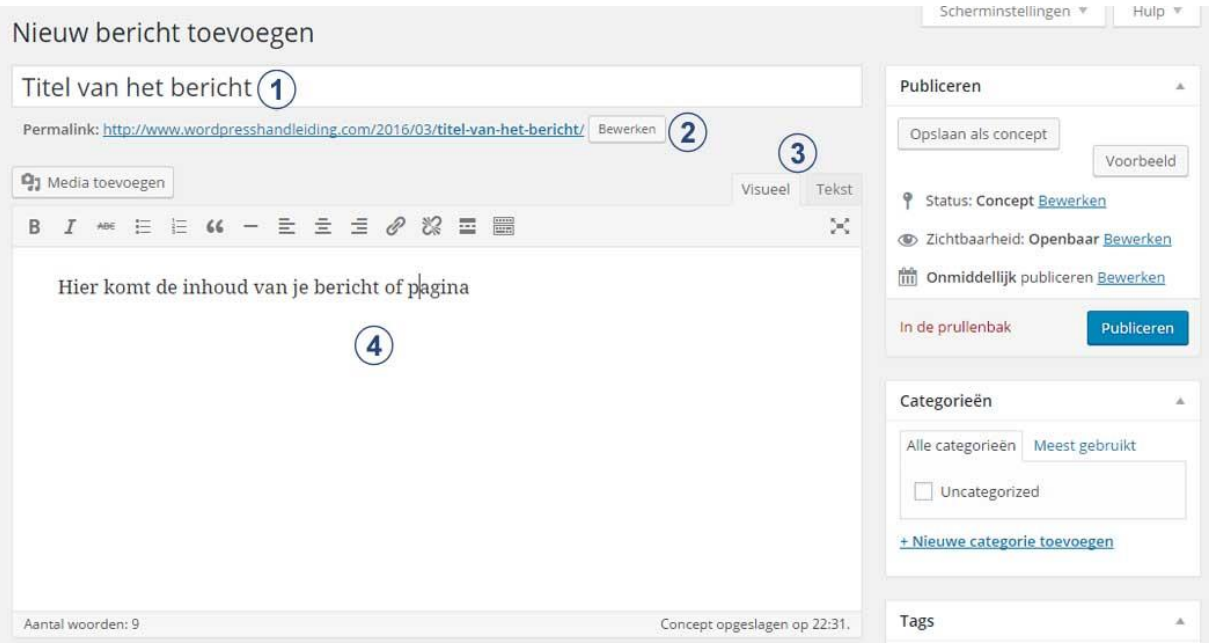

- **1. Voer hier de titel in:** Je start met het maken van een nieuwe pagina door in de eerste balk de titel van de pagina in te vullen. De titel komt bovenaan het bericht te staan.
- **2. Permalink van het bericht:** De permalink is de URL van de pagina. Deze kan aangepast worden door op de knop '**Bewerken**' te klikken. Zorg ervoor dat de belangrijkste zoekwoorden in de permalink staan zodat de pagina zo goed mogelijk door de zoekmachines gevonden kan worden. De permalink wordt pas zichtbaar nadat je de pagina een keer hebt opgeslagen als concept.

### **P** Handleiding

**3. Bericht schrijven met de VISUEEL / TEKST editor:** Nadat je de titel van het bericht hebt ingevuld gaan we de inhoud van de pagina schrijven in het invulveld onder de titel. De **visueel** tab is de editor waar je de opmaak van pagina's mee aanpast. Ook kun je in deze editor foto's en bestanden toevoegen. Je ziet in de balk boven het veld een aantal opties staan die ook gebruikt worden door MS Word. Voor de opmaak van de tekst heb je aan deze opties meestal voldoende. Een groot voordeel aan deze editor is dat de te bewerken tekst en afbeeldingen er vrijwel hetzelfde uitzien als op de live website. Hierdoor zie je al van tevoren hoe de inhoud van een pagina eruit komt te zien.

Voor het opmaken van je nieuwe pagina zijn er veel verschillende mogelijkheden. Al deze functionaliteiten hebben wij behandeld in het onderdeel '**[opmaken van een nieuw bericht](#page-69-0)**', daarom leggen wij in het volgende gedeelte van de handleiding kort uit wat de essentie van elke functie is en plaatsen daarbij de link naar meer informatie.

### **8.2.3 Visueel menubalk**

De **Visueel** balk is de menubalk direct boven het invulveld van de pagina (zie vorige afbeelding). Deze menubalk gebruik je voor de standaard opmaak van je pagina en is vergelijkbaar met de menubalk van Microsoft Word. Eerder hebben wij de belangrijkste functies van de editor balk besproken. Klik op onderstaande links voor meer uitleg:

- [Bewerken van de tekst](#page-71-0)
- [Plakken als platte tekst](#page-71-1)
- [Paragrafen en kopteksten](#page-72-0)
- [Links toevoegen](#page-73-0)
- [Media toevoegen](#page-75-0)
- [Afbeelding wijzigen](#page-77-0)
- [Audio afspeellijst maken](#page-81-0)

### **8.2.4 Delen**

De **Delen module** staat helemaal onderaan het scherm als je de **Jetpack Plugin** hebt geïnstalleerd. Heb je deze nog niet geïnstalleerd? Dan staat **[hier](#page-14-0)** hoe dit moet of ga verder bij het volgende onderdeel.

In deze module stel je in of je de social media deel buttons wilt tonen op de pagina of juist niet. De sharing buttons zijn social media buttons. Om de instellingen te wijzigen verwijzen we je naar [een ander gedeelte](#page-30-0) van de handleiding.

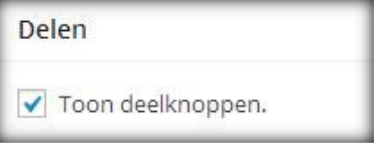

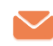

#### **8.2.5 Publiceren**

De **Publiceren module** is een belangrijke module waarmee je de instellingen voor het publiceren van de pagina wijzigt. Deze module staat rechts van het invulveld voor de pagina als je via het navigatiemenu naar '**Pagina's'** en vervolgens naar '**Nieuwe pagina'**  bent gegaan (zie afbeelding).

Onderstaande afbeelding toont de Publiceren module zoals deze standaard wordt weergegeven.

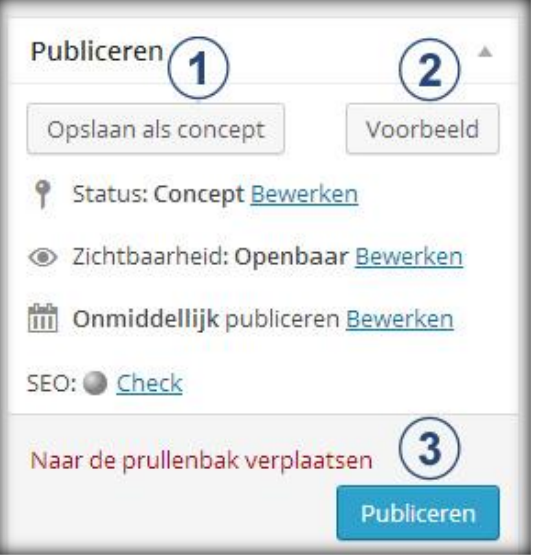

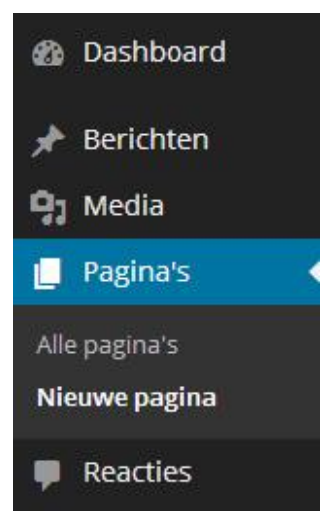

- **1.** *Opslaan als concept*: De knop '**opslaan als concept'** slaat de huidige pagina op als concept. Met deze knop kun je de pagina opslaan als je bijvoorbeeld geen tijd meer hebt om de pagina af te maken, maar niets wilt verliezen.
- **2.** *Voorbeeld*: De '**Voorbeeld'** knop opent een nieuw scherm met een live voorbeeld van de pagina op de website. Deze knop is erg handig en je gaat hem waarschijnlijk vaak gebruiken.
- **3.** *Publiceren*: Klik op deze knop als je de pagina wilt publiceren op de website.
- **1.** *Status:* De '**Status'** regel geeft de status van de pagina aan. Deze kan op '**Concept'** of '**Wachtend op review'** staan. Indien je met meerdere auteurs werkt kan het slim zijn om hun aangemaakte pagina's op de status '**Wachtend op review'** te laten zetten zodat jij de pagina's kunt controleren voordat ze worden gepubliceerd.

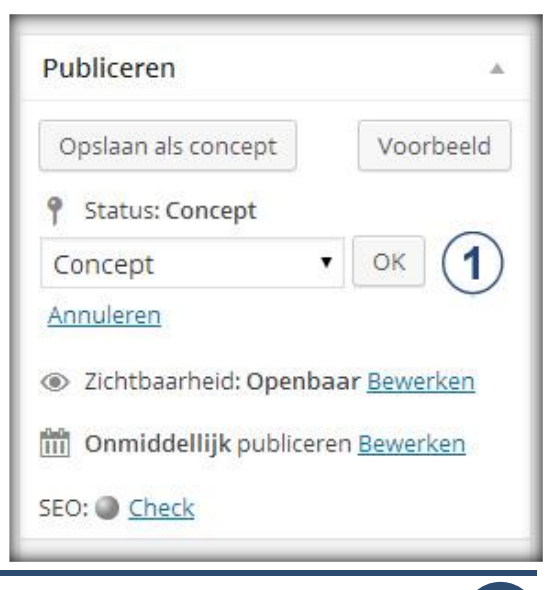

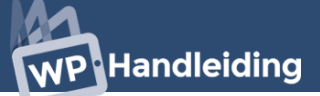

**1.** *Zichtbaarheid:* Met de '**Zichtbaarheid'** optie kun je de zichtbaarheid van de pagina instellen. Je kunt de pagina '**openbaar maken'**, '**beschermen met een wachtwoord'** of '**privé'** houden.

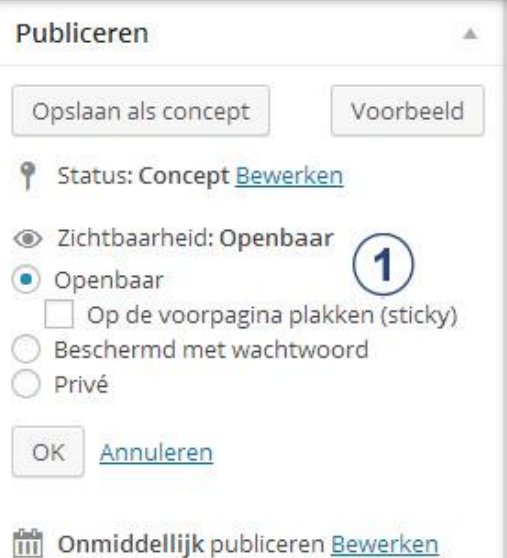

**1.** *Onmiddellijk publiceren:* Met deze optie kun je aangeven of je de pagina direct wilt publiceren of wilt inplannen zodat de pagina op een later tijdstip op de website wordt geplaatst. Deze functie kan bijvoorbeeld worden gebruikt voor een marketingactie. Je gaat in de toekomst een campagne starten en bent daarvoor een landingspage aan het maken, door deze pagina in te plannen kun je hem precies op het juiste moment live laten gaan. Je kunt de datum, jaar en het tijdstip van

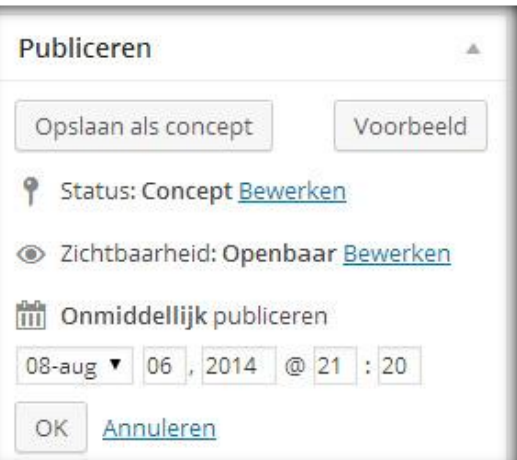

publicatie instellen. De knop '**Publiceren'** verandert in '**Inplannen'** als je een datum selecteert. Klik op deze knop om de pagina definitief in te plannen.

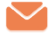

# WordPress SEO Zoekmachine optimalisatie

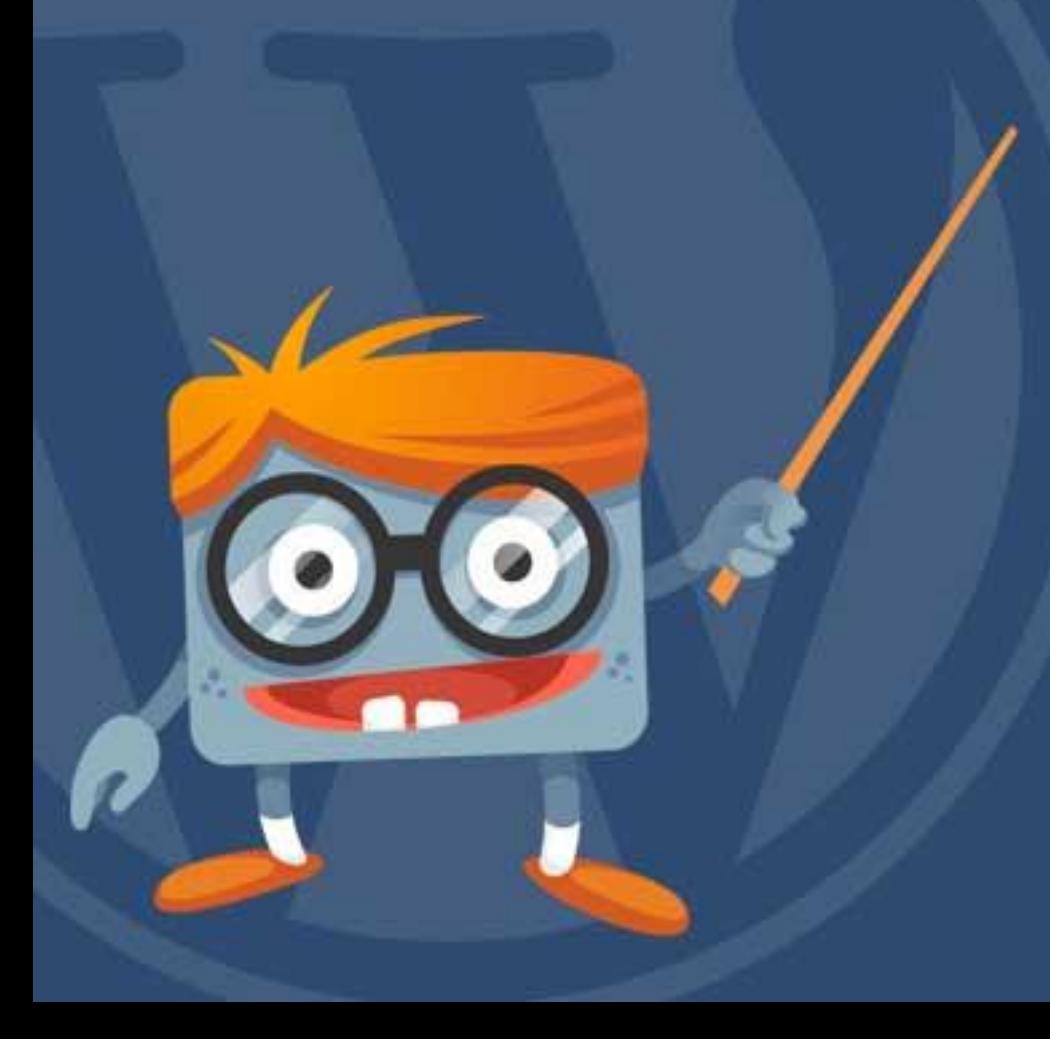

## **WP** Handleiding

### **9 WordPress SEO zoekmachine optimalisatie**

SEO staat voor Search Engine Optimalisation oftewel zoekmachine optimalisatie. Hoe beter je de SEO-instellingen invult, hoe beter en sneller je berichten en pagina's gevonden worden door zoekmachines zoals Google, Bing en Yahoo.

Voordat we verder gaan met de SEO-instellingen dien je hier eerst een **Plugin** voor te installeren. Ga hiervoor in het navigatiemenu (linkerkant) naar '**Plugins**' en klik vervolgens op '**nieuwe plugin**'. Vul in de zoekbalk het volgende in: **WordPress SEO Yoast** en klik op **Plugins zoeken.** Je ziet nu het onderstaande scherm voor je. Klik op **Nu installeren** bij de juiste plugin en zorg ervoor dat je de plugin activeert.

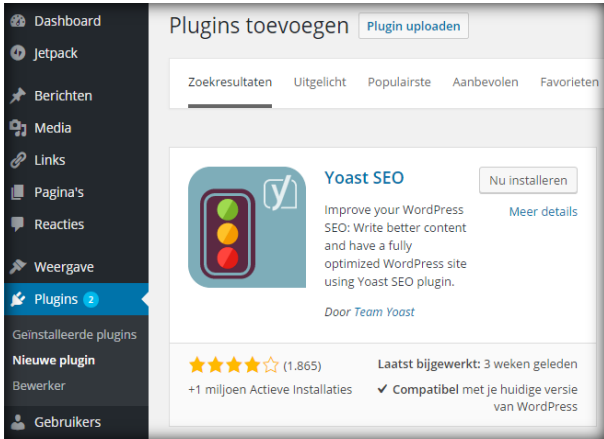

De SEO-module bevindt zich (nadat je de plugin hebt geïnstalleerd en geactiveerd) onder het tekstveld tijdens het opmaken van een bericht of pagina, voorbeeld:

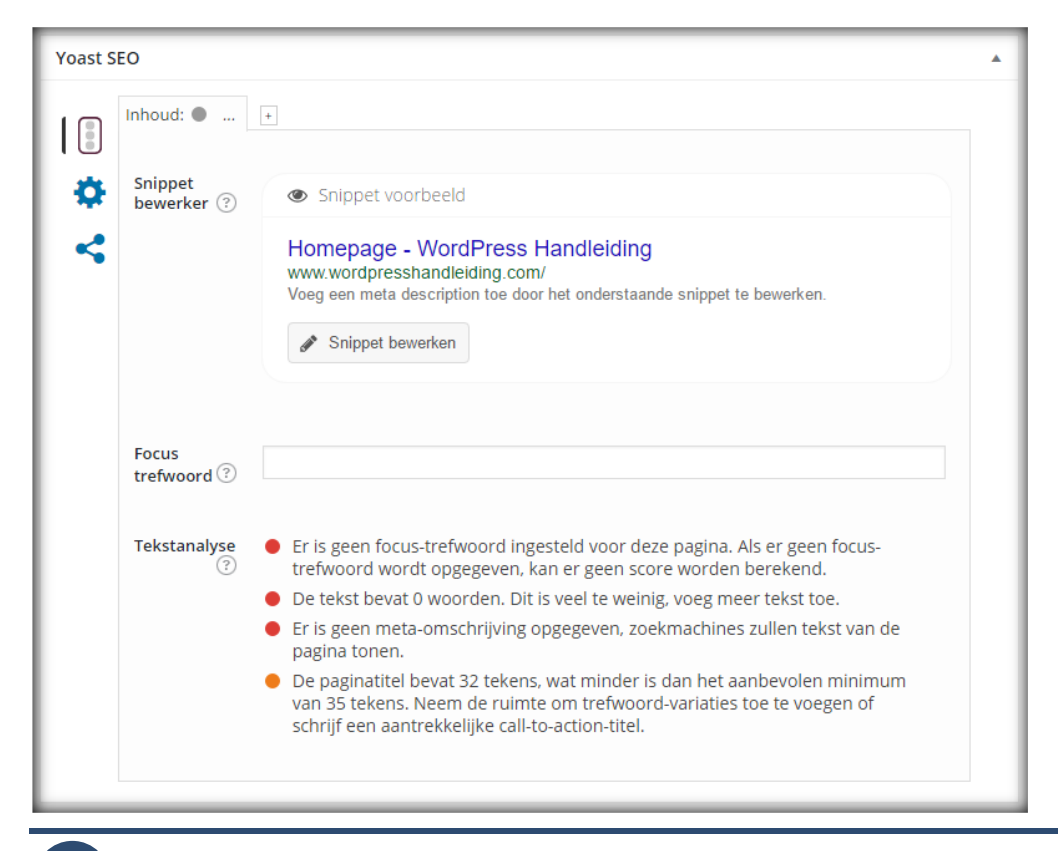

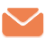

### **9.1 SEO-instellingen – Snippet voorbeeld**

Het snippet voorbeeld geeft een voorbeeld weer van de gegevens die je in de drie velden daaronder invult. Het snippet is tevens een voorbeeld van hoe je bericht of pagina er in de Google zoekresultaten uit zal komen te zien.

### **9.2 SEO-instellingen – Focus trefwoord**

Het focus trefwoord is een hulpmiddel om te zien hoe goed de SEO-instellingen van het bericht of pagina zijn. Vul hier dus altijd de belangrijkste zoekterm in. Zodra je een trefwoord hebt toegevoegd veranderen de tips bij Tekstanalyse en zie je wat er nog nodig is om de SEO-instellingen van de pagina te verbeteren.

### **9.3 SEO-instellingen – Snippet bewerker**

Klik op de knop **Snippet bewerken** om de SEO-titel, de slug en de SEO-omschrijving van je pagina aan te passen. Je zult een vergelijkbare module zien zoals onderstaande afbeelding.

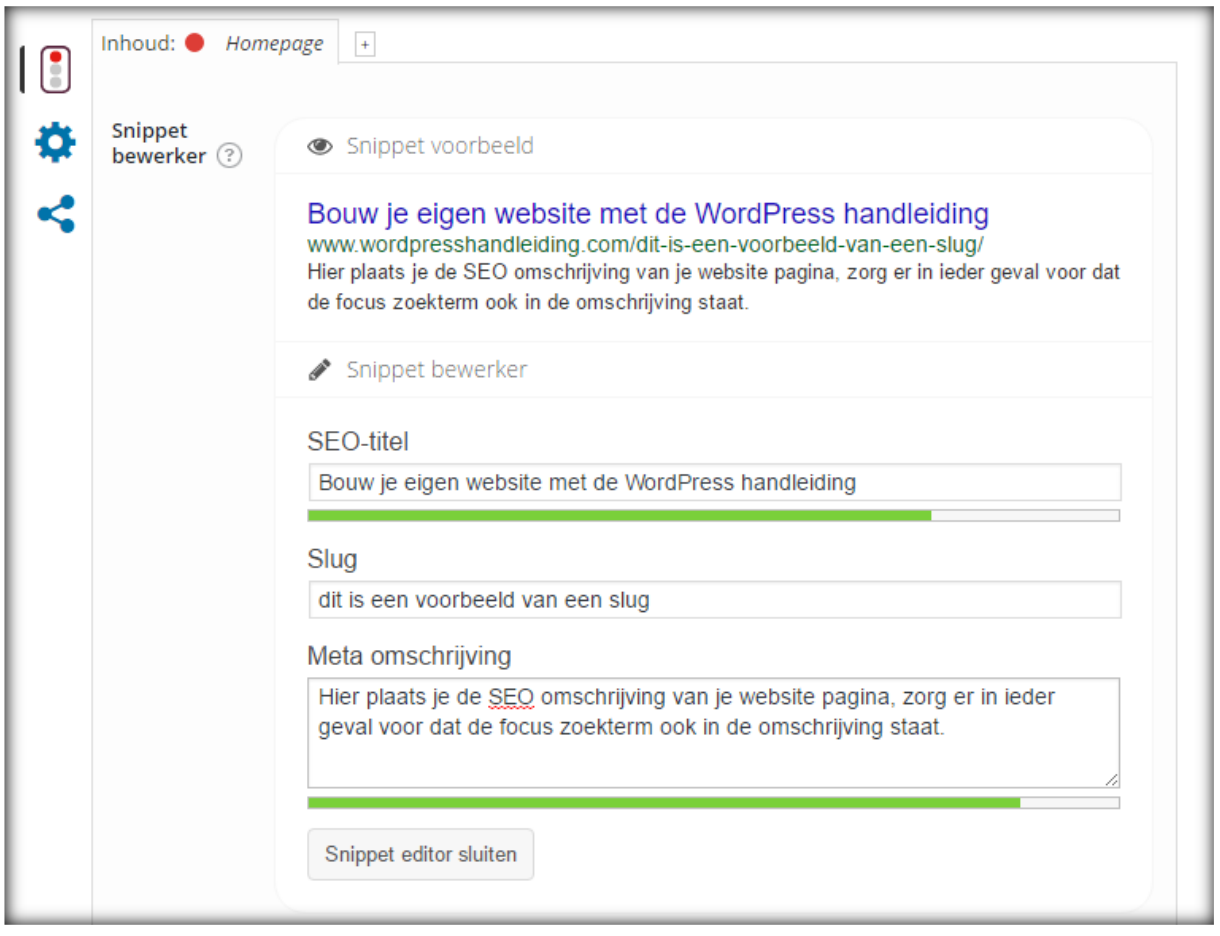

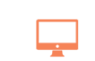

## WP Handleiding

Vul bij **SEO Titel** de SEO-titel van het bericht of de pagina in, dit hoeft dus niet hetzelfde te zijn als de daadwerkelijke titel. Zorg ervoor dat de belangrijkste zoekwoorden in de titel terugkomen en gebruik niet meer dan **70 tekens**.

Gebruik nooit meer dan 70 tekens voor de SEO-titel

- Zorg dat alle woorden die in de SEO-titel staan terugkomen in het bericht, artikel of pagina
- Welke zoektermen gebruikt jouw doelgroep via zoekmachines? Gebruik deze in de SEO-titel
- Zorg dat de SEO-titel relevant is voor het bericht, artikel of pagina

Bij de **Meta omschrijving** vul je een omschrijving van **maximaal 140 tekens** in over het bericht of de pagina. Zorg er wederom voor dat de belangrijkste zoekwoorden in de omschrijving terugkomen en dat het een pakkende omschrijving is die past bij de inhoudelijk informatie van de post. Bezoekers moeten getriggerd worden om op je link te klikken via Google als ze jouw SEO-titel en Meta omschrijving hebben gelezen.

Voorbeeld van een te lange meta omschrijving. De tool geeft goed aan wanneer een meta omschrijving te lang is:

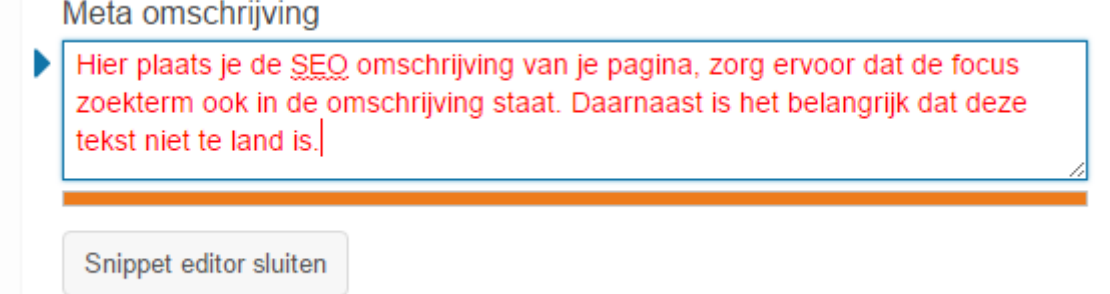

Bij de optie **Slug** kun je aangeven hoe de zichtbare URL in Google weergegeven wordt. In het voorbeeld hebben wij de slug gewijzigd.

Om de SEO-instellingen definitief te maken hoef je alleen de pagina of het bericht op te slaan.

**TIP:** Vaak zien we nog dat titles en meta descriptions te lang zijn. De ideale lengte voor een title is maximaal 70 tekens; een meta description wordt door Google afgekapt bij 140 tekens. Zorg er dan ook voor dat dit aantal tekens niet overschreden wordt. Het staat niet alleen lelijk, maar schept soms ook onduidelijkheid. Zorg er daarnaast voor dat een meta description langer is dan 100 tekens, omdat Google de tekst anders aanvult of kiest voor een andere tekst van je pagina.

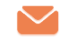

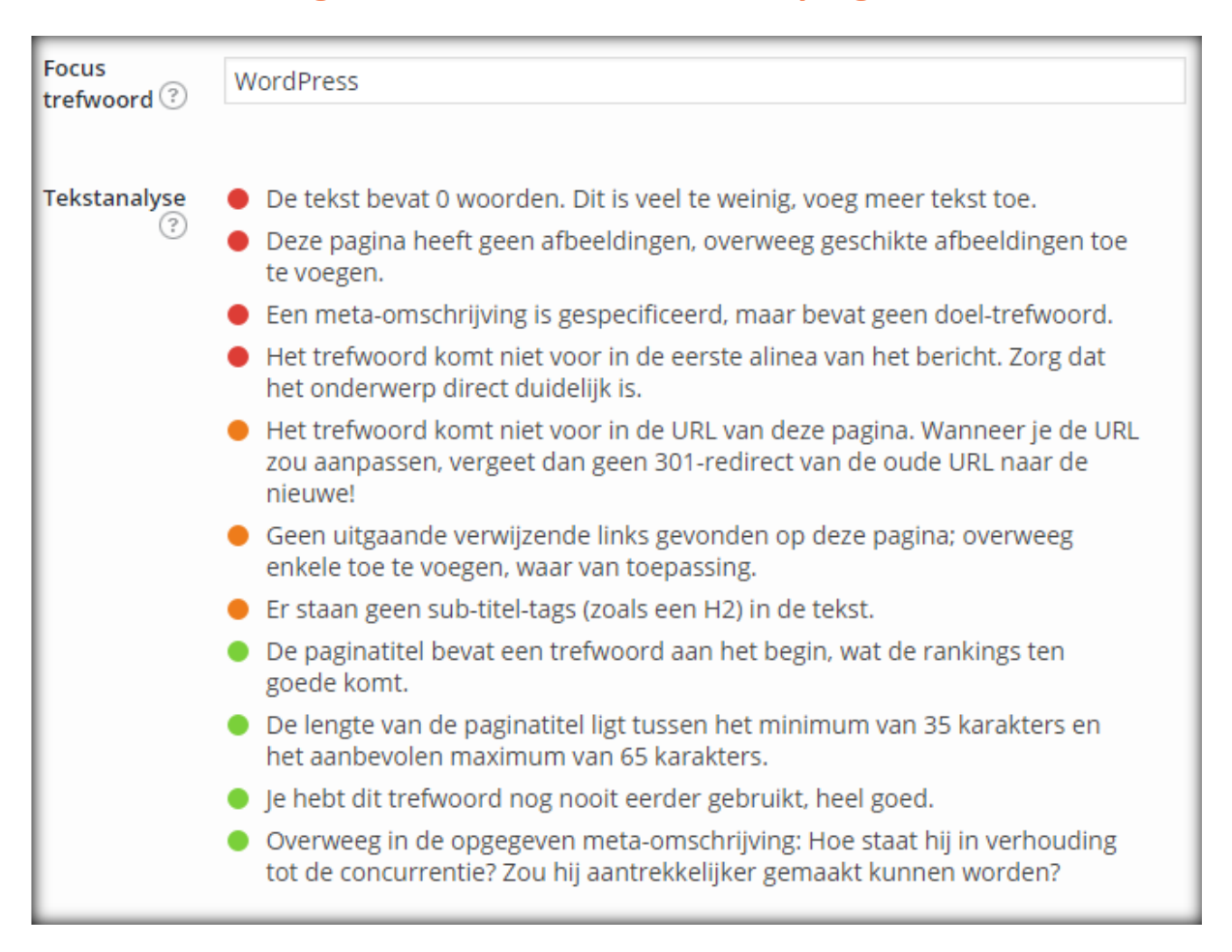

### **9.4 SEO-instellingen – Focus trefwoord tekstanalyse gebruiken**

In de Tekstanalyse (onder het Focus trefwoord) staat waardevolle informatie met betrekking tot de SEO-score van je pagina. Zo zie je dat in bovenstaande voorbeeld er:

- Te weinig tekst op de pagina staat (0 woorden)
- De pagina geen afbeeldingen heeft en het slim is om deze toe te voegen. Als je dit doet kun je het focus trefwoord ook direct in de alt tekst van de afbeelding plaatsen.
- Het trefwoord komt niet voor in de 1<sup>e</sup> alinea.

En nog veel meer tips die erg belangrijk zijn. Probeer altijd te streven naar **groene** informatie en zorg er dus voor dat het trefwoord terugkomt in bovenstaande onderdelen van je bericht of pagina. Hierdoor zal het bericht of de pagina veel sneller en beter gevonden worden door zoekmachines zoals Google.

**Wil je meer weten over het verbeteren van de vindbaarheid van je WordPress website? Bekijk dan de [Google Optimalisatie voor WordPress handleiding.](http://www.wphandleiding.nl/product/google-optimalisatie-voor-wordpress/)**

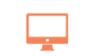

# WordPress media

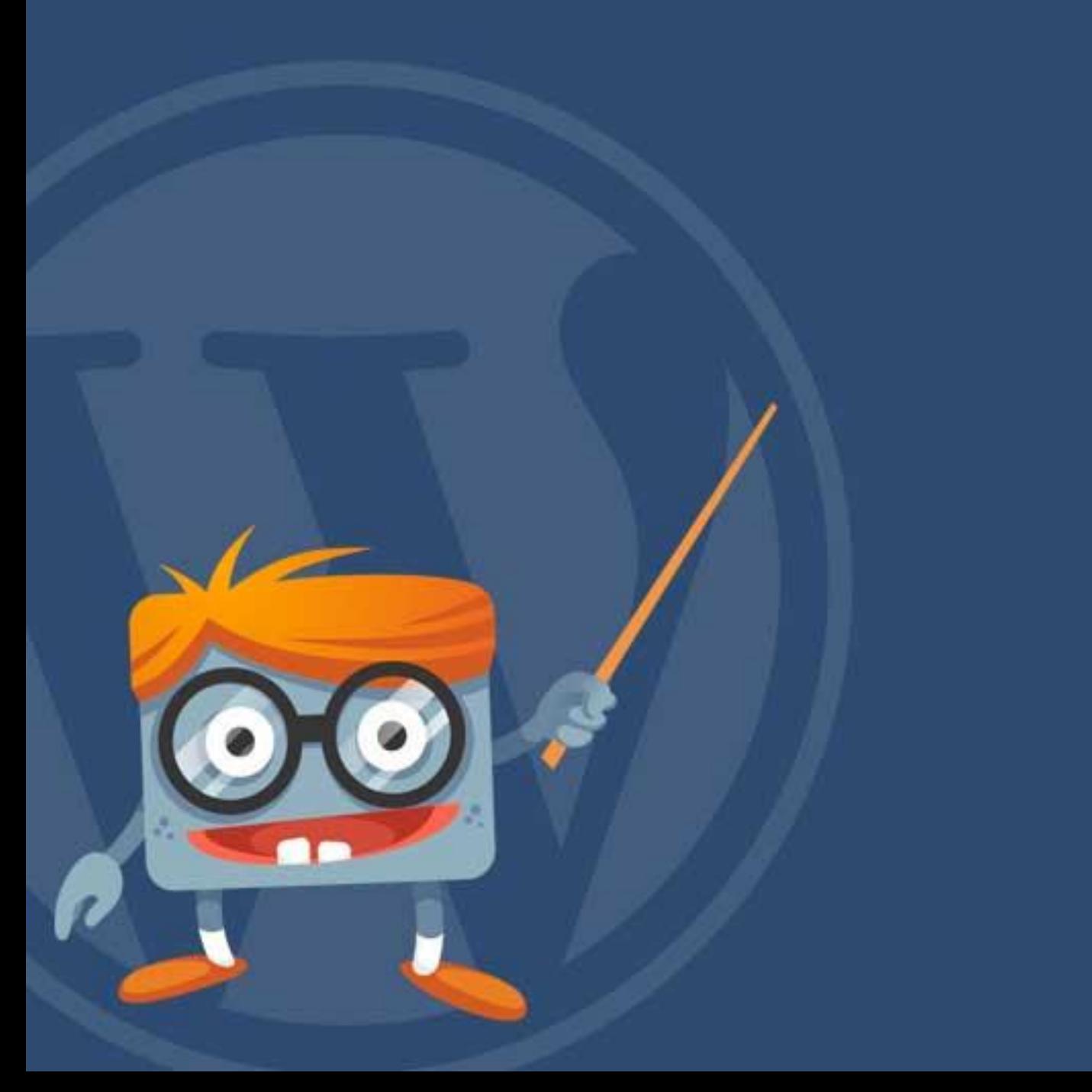

### **10Media** Het gebruik van **Media** maakt de website aantrekkelijker en geeft je de mogelijkheid om tekst af te wisselen met afbeeldingen, video's en zelfs audiobestanden. Hiervoor dien je de media op te slaan op de serverruimte. Ga naar de media module door in het navigatiemenu op het onderdeel '**Media'** te klikken (zie afbeelding). Nu zal je een soortgelijke pagina als onderstaande afbeelding op je scherm zien verschijnen.

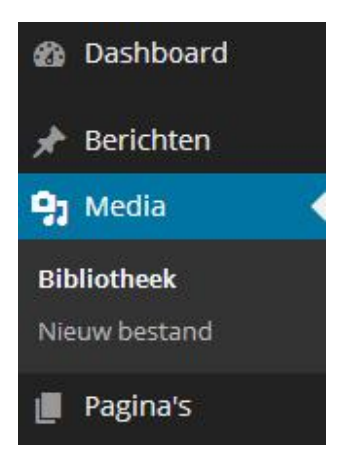

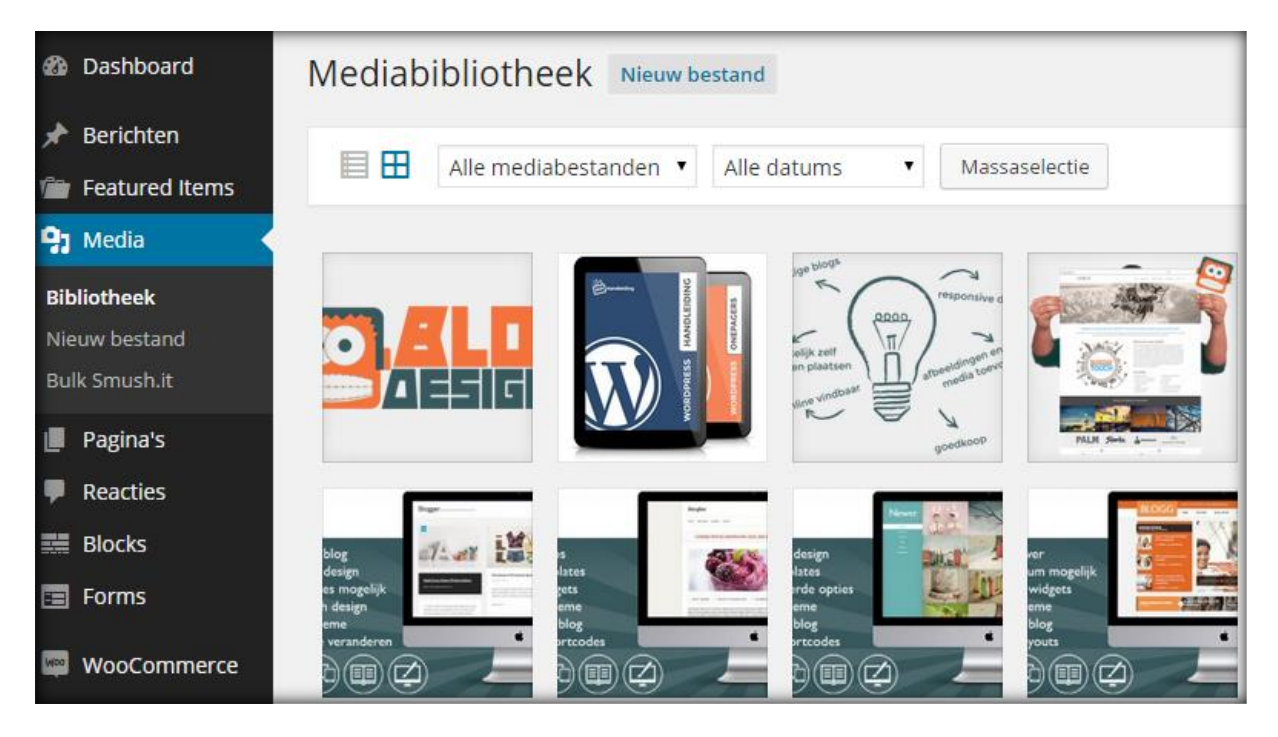

### <span id="page-100-0"></span>**10.1 Media bibliotheek**

Door op '**Media'** in het navigatiemenu te klikken kom je direct terecht bij de '**Bibliotheek'**. In de bibliotheek zie je een overzicht staan van alle opgeslagen media. Standaard krijg je een grid weergave van je media te zien, de weergave kun je wijzigen door in de menubalk op de het icoontje van lijstweergave te klikken.

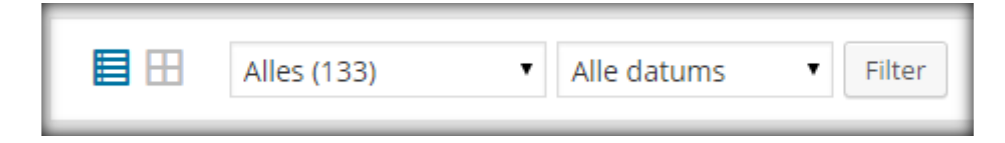

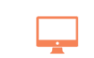

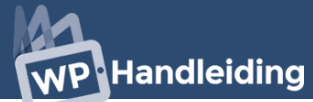

Als je op afbeelding (of ander mediabestand) klikt krijg je de volgende opties te zien. Hier kun je een aantal zaken wijzigen.

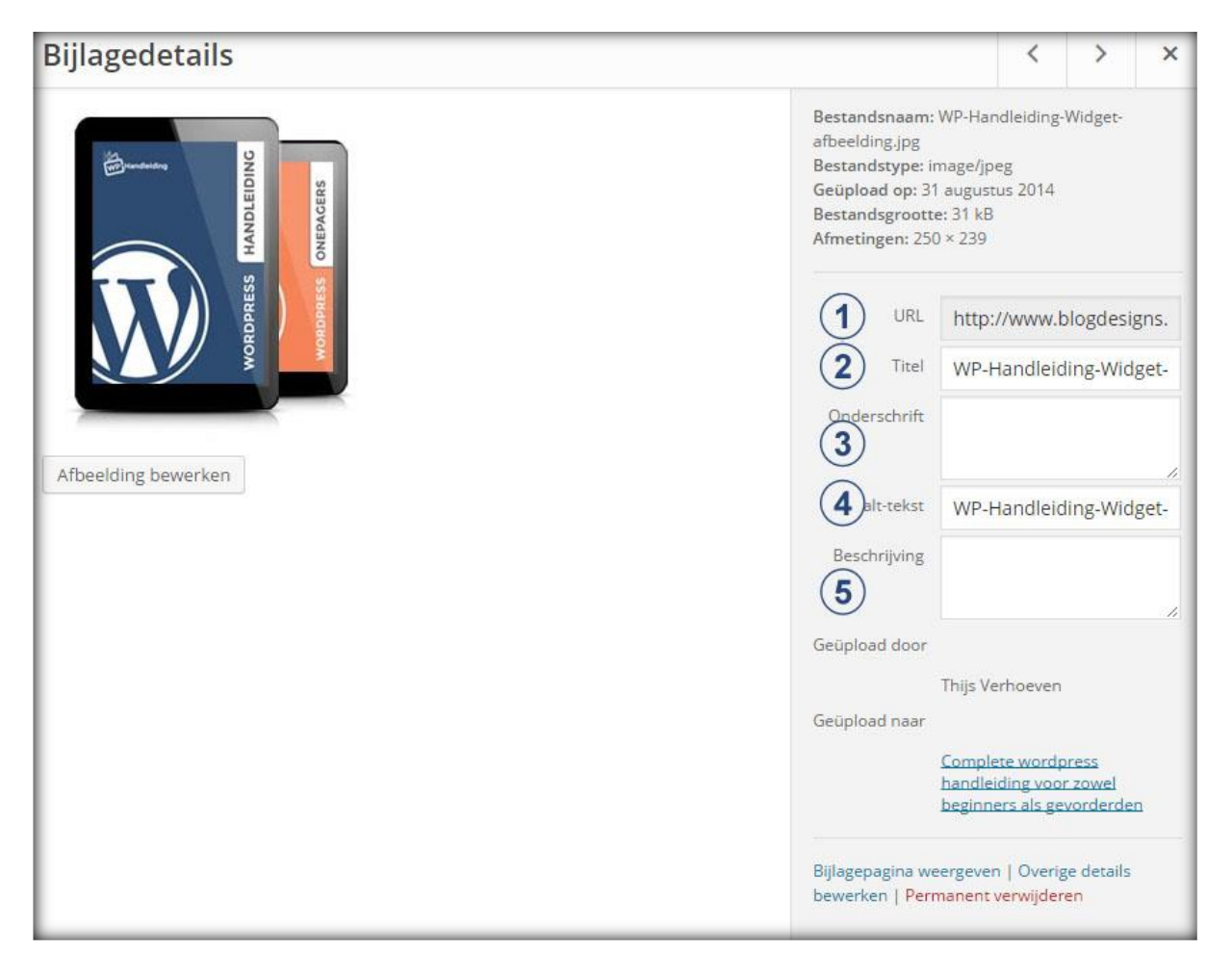

- **1. URL:** Hier staat de URL van de afbeelding of mediabestand, dit is de plek waar het mediabestand is opgeslagen op de server. Alle mediabestanden krijgen een unieke URL.
- **2. Titel:** Dit is de titel van de afbeelding die zichtbaar wordt als je met je muis over de afbeelding heen schuift.
- **3. Onderschrift:** Wat je hier invult wordt onder de afbeelding geplaatst als onderschrift.
- **4. Alternatieve tekst:** Als de afbeelding niet getoond kan worden, komt deze tekst er te staan. Ons advies is om deze ook in te vullen omdat Google dit belangrijk vindt.
- **5. Beschrijving:** Wordt niet getoond, maar wel gezien door Google.

De knop "Afbeelding bewerken" opent een aantal opties waarmee je de afbeelding kan bewerken. Denk hierbij aan roteren, groter of kleiner maken zoals [hier](#page-79-0) eerder beschreven.

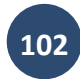

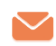

### **10.2 Nieuw mediabestand toevoegen**

Het is mogelijk om Media op verschillende manieren toe te voegen. Je kunt media toevoegen terwijl je een bericht of pagina aan het maken ben of van te voren het bestand uploaden naar de server. Als je de bestanden van tevoren upload naar de server zijn ze in eerste instantie dus niet gekoppeld aan een pagina of bericht. Je voegt een nieuw mediabestand toe door in het navigatiemenu naar het onderdeel '**Media'** te gaan en vervolgens op '**Nieuw bestand'** te klikken (zie afbeelding rechts).

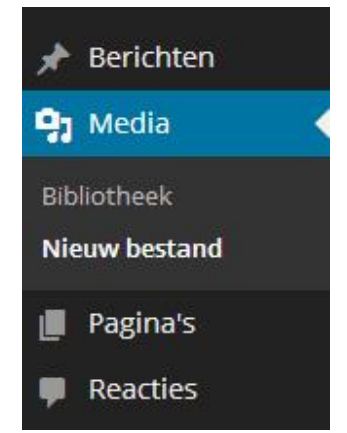

Nu zal je onderstaand scherm zien verschijnen:

Help 1 Nieuwe uploaden Sleep hier je bestanden I naartoe Ш of H. J. Bestanden selecteren ı Je maakt gebruik van de multi-bestand uploader. Problemen? Probeer de browser uploader. Maximale bestandsgrootte voor upload: 32MB.

Voeg nieuwe media toe door de bestanden naar het scherm te slepen of druk op de knop '**Bestanden selecteren'**. Hierdoor zal een nieuw scherm geopend worden waarin je de bestanden kunt opzoeken op je computer. De toegevoegde bestanden komen vervolgens in de Bibliotheek te staan.

Hoe je mediabestanden zoals afbeeldingen, muziek en video's moet toevoegen in een WordPress bericht of pagina leggen wij [hier](#page-75-0) uit.

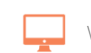

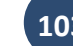

# WordPress reacties

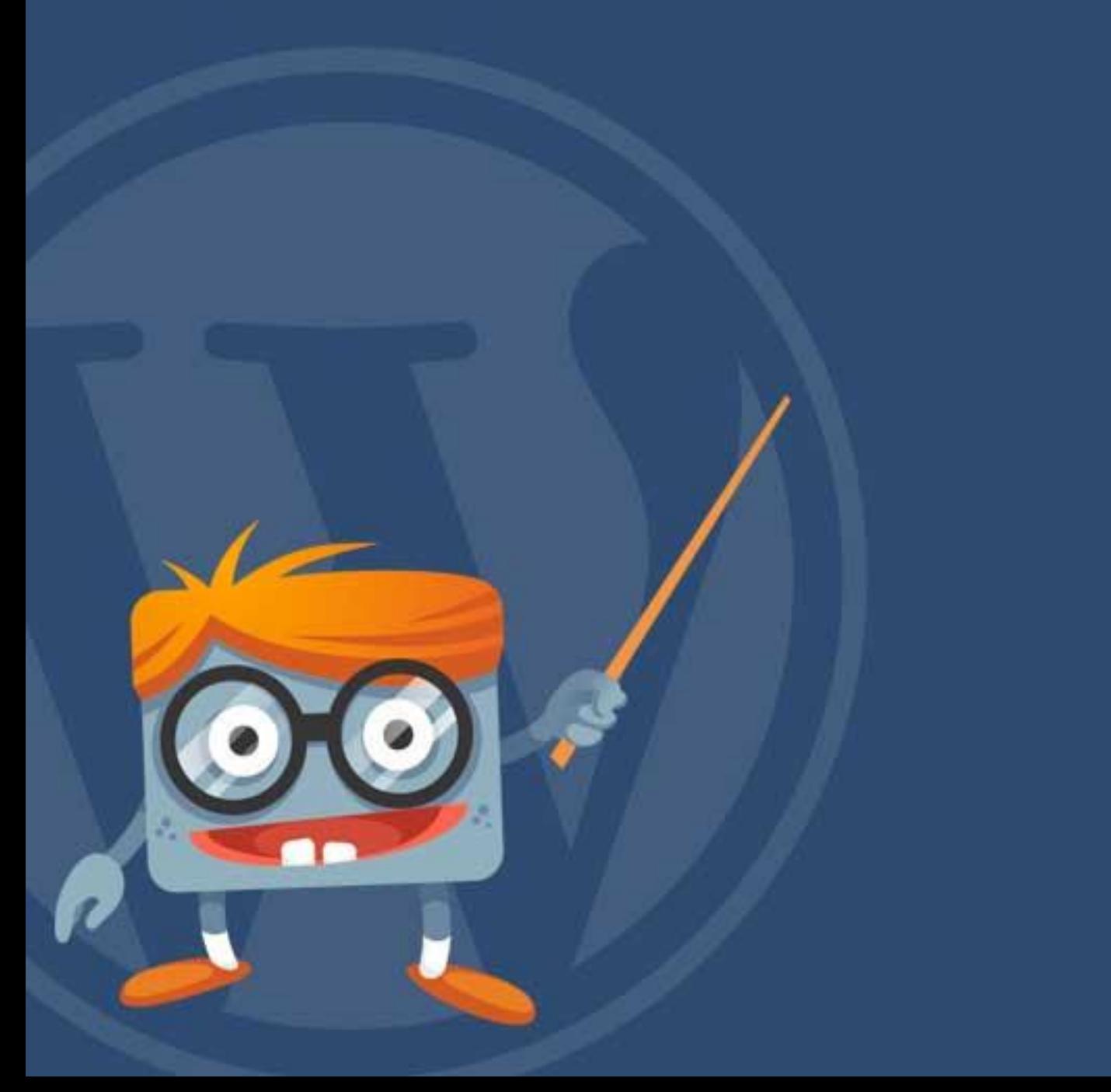

### **11Reacties**

Je kunt reacties op je website beheren net zoals je berichten en andere inhoud beheert. De Reacties module toont een overzicht van alle reacties. Deze module vind je door in het navigatiemenu (linkerkant) naar het onderdeel '**Reacties'** te gaan (zie afbeelding rechts).

Bovenaan de pagina (boven het overzicht van reacties) staan de volgende filter opties: **Alle | Wachtend | Toegelaten | Spam | Prullenbak.** '**Alle (1)'** toont alle geplaatste reacties, '**Wachtend (2)'**

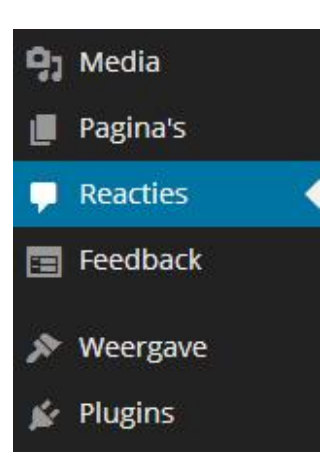

toont alleen de reacties die nog goedgekeurd dienen te worden, '**Toegelaten (3)**' toont alleen de toegelaten reacties, '**Spam (4)'** toont alle reacties die direct in de spam box terecht zijn gekomen en '**Prullenbak (5)'** toont alle verwijderde reacties.

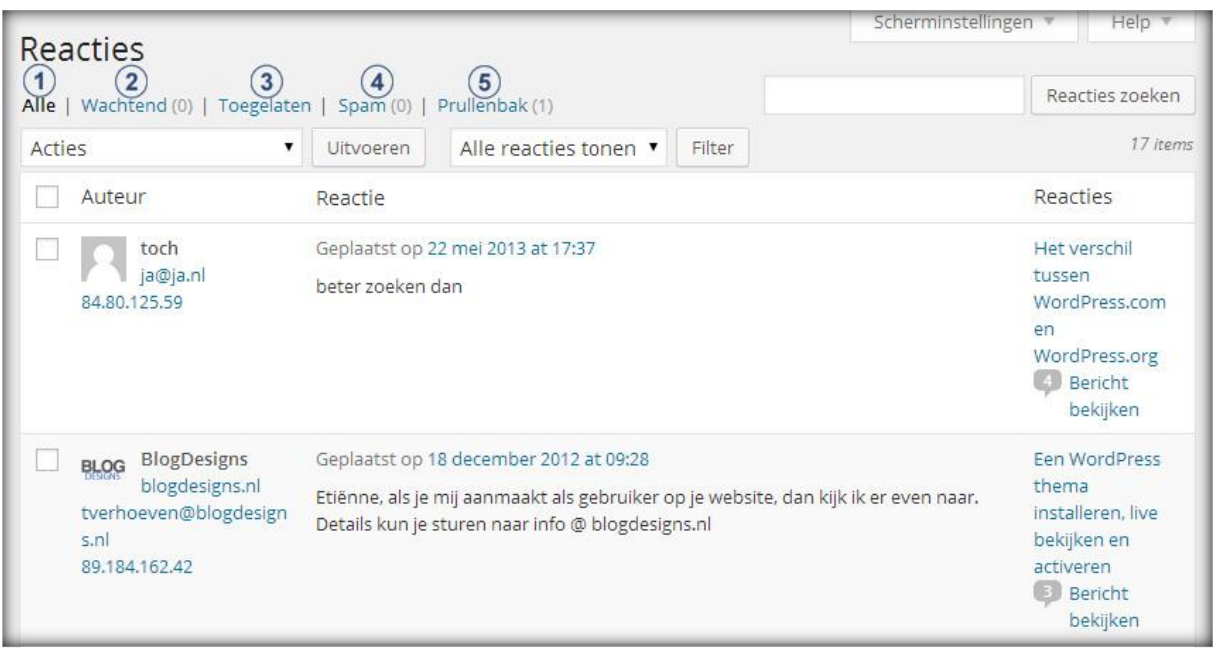

### **11.1 Overzicht van de reacties**

De pagina toont een overzicht van de reacties. Je ziet informatie staan over de auteur, de reactie en de pagina of het bericht waar de reactie betrekking op heeft. Door met de muis op een reactie te gaan staan worden er extra opties zichtbaar. Dit zijn de opties: **Weigeren/Toelaten | Beantwoorden | Snel bewerken | Bewerken | Spam | Prullenbak.** Zie onderstaande afbeelding.

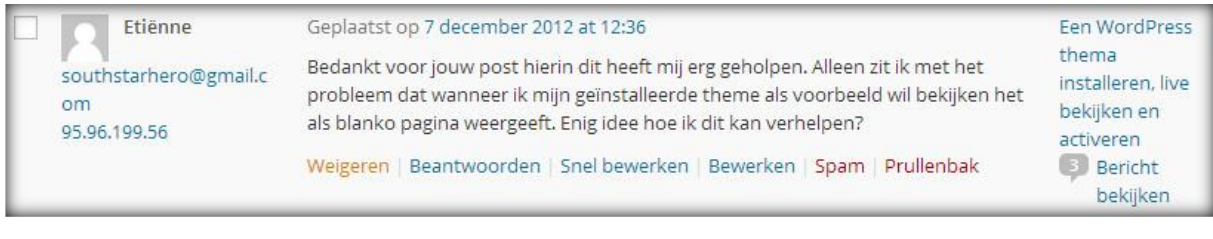

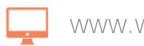

### **NP Handleiding**

### **11.1.1 Reacties weigeren of toelaten**

De eerste optie geeft je de mogelijk om snel reacties te weigeren of toe te laten. Door op de optie '**toelaten'** te klikken wordt de reactie toegelaten en vanaf dat moment getoond aan andere bezoekers van je website. Door op de optie '**weigeren'** te klikken zal de reactie geweigerd worden.

### **11.1.2 Reacties beantwoorden**

De optie '**Beantwoorden'** geeft je direct de mogelijk om op een reactie te reageren. Deze reactie wordt vervolgens, op de desbetreffende pagina, achter de reactie van de bezoeker geplaatst. Zo hoef je niet al je berichten langs te gaan om ze te controleren op nieuwe reacties, maar kun je eenvoudig vanuit de overzichtspagina reageren op anderen. Indien je op deze optie klikt opent er onder de reactie een invulveld waar je jouw antwoord in kunt vullen.

### **11.1.3 Reacties Snel bewerken**

De optie '**Snel bewerken'** opent een invulveld met de reactie in tekstvorm. Hier kun je snel de tekst van de reactie wijzigen. Klik vervolgens op '**Reactie bijwerken'** om de reactie definitief te wijzigen.

### **11.1.4 Reacties Bewerken**

De optie '**Bewerken'** opent een nieuw scherm met daarin uitgebreide informatie over de reactie. Zo zie je de naam, het e-mailadres en de URL van de persoon die de reactie heeft geschreven. Op deze pagina kun je deze informatie en de reactie zelf aanpassen.

### **11.1.5 Reacties Spam**

De optie '**Spam'** verplaatst de reactie direct naar de spam box vanuit het overzicht.

### **11.1.6 Reacties Prullenbak**

De optie '**Prullenbak'** verplaatst de reactie direct naar de prullenbak vanuit het overzicht.

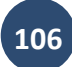

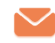

# WordPress plugins

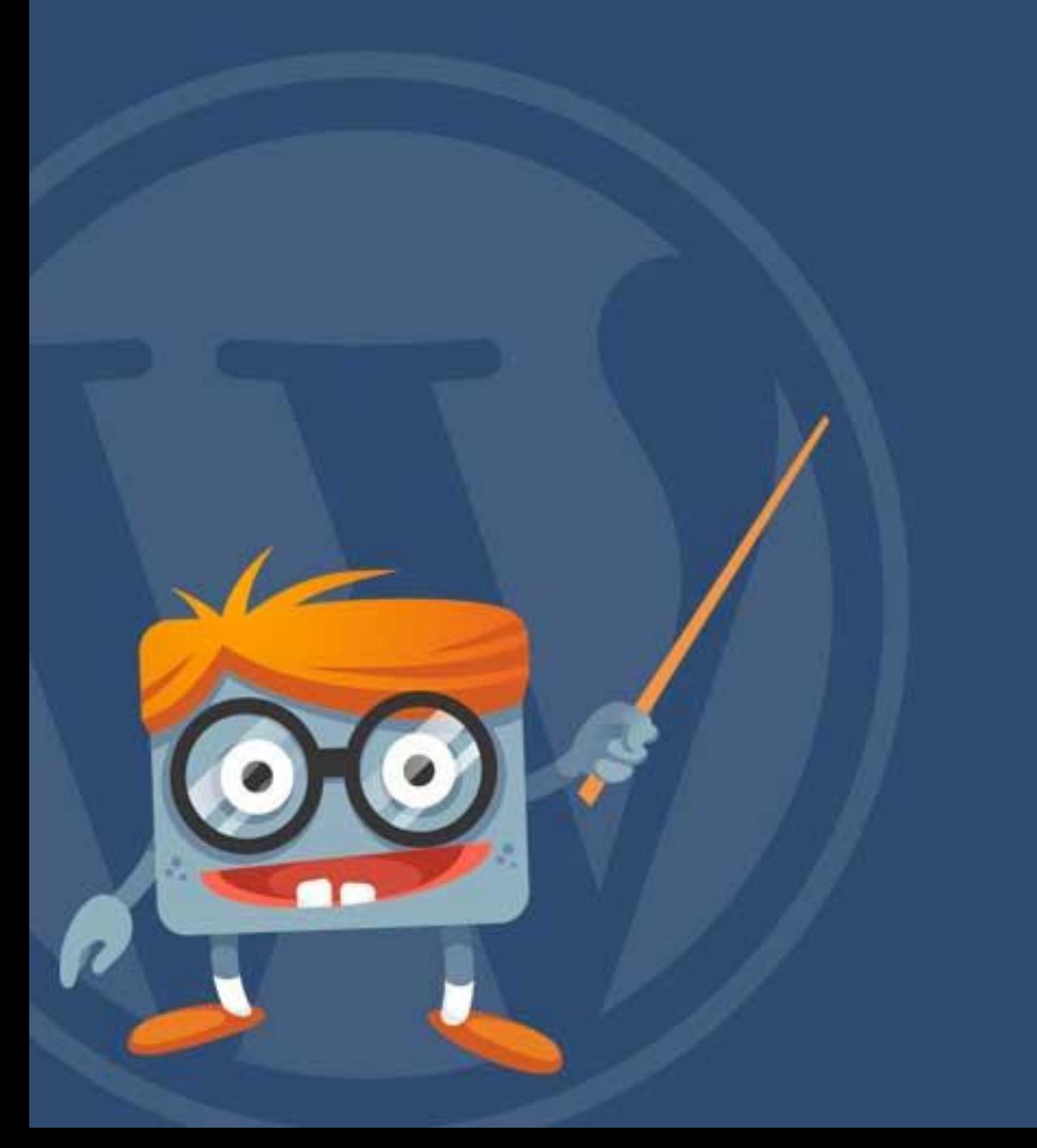

## **WP** Handleiding

### **12 WordPress plugins**

Het komt voor dat je een extra functie wilt toevoegen wat niet mogelijk is met behulp van WordPress / ePanel. Hiervoor zijn Plugins in het leven geroepen. De Plugins module staat in het navigatiemenu bij **'Plugins'** (afbeelding rechts).

### **12.1 Wat is een plugin?**

Een Plugin is een op zichzelf staand programma, code of script dat je kunt toevoegen aan de blog of website. Plugins worden over het

algemeen gemaakt om de standaard functionaliteiten van de website uit te breiden. Plugins kunnen door iedereen gemaakt worden en zijn beschikbaar via de **'Plugins'** module in het navigatiemenu, er zijn tienduizenden plugins te downloaden en daardoor is er voor elke wens wel een oplossing.

### **12.2 Geïnstalleerde plugins**

Door in het navigatiemenu (linkerkant) naar het onderdeel **'Plugins'** te gaan zal je in een soortgelijk scherm als onderstaande afbeelding terechtkomen. Hier zie je een overzicht van alle geïnstalleerde plugins.

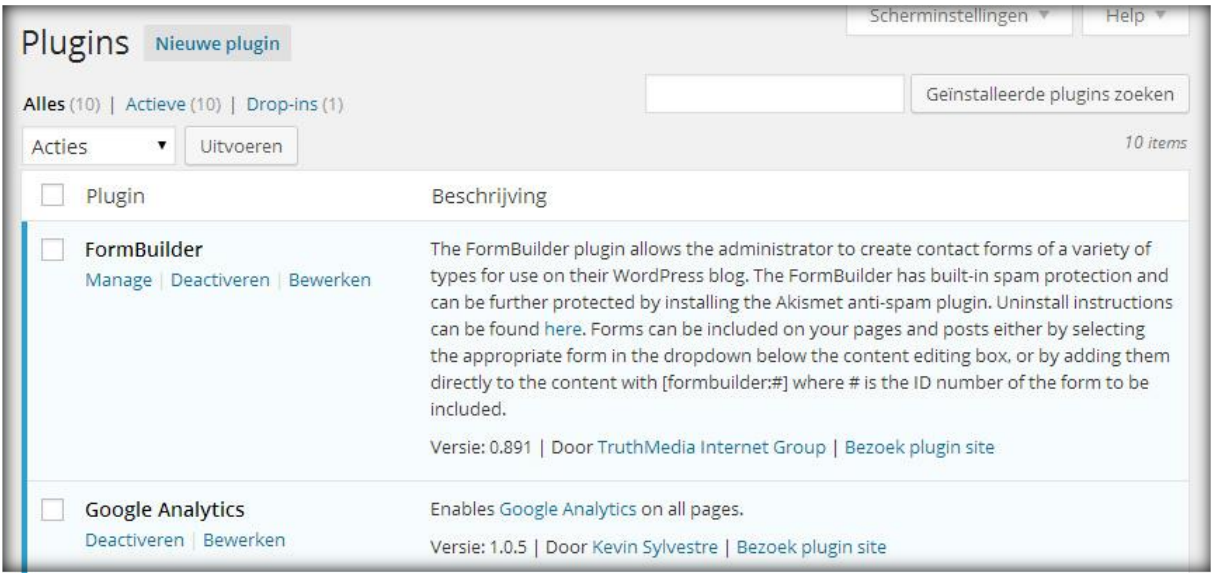

Via dit overzicht kun je de geïnstalleerde plugins activeren door bij een plugin op de tekst **'activeren'** te klikken, deactiveren door op de tekst **'deactiveren'** te klikken en de instellingen aanpassen door op de tekst **'instellingen'** of **'settings'** te klikken.

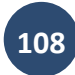

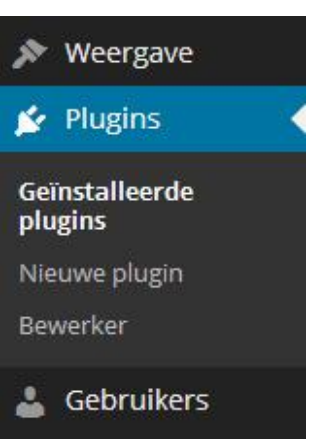

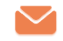
<span id="page-108-0"></span>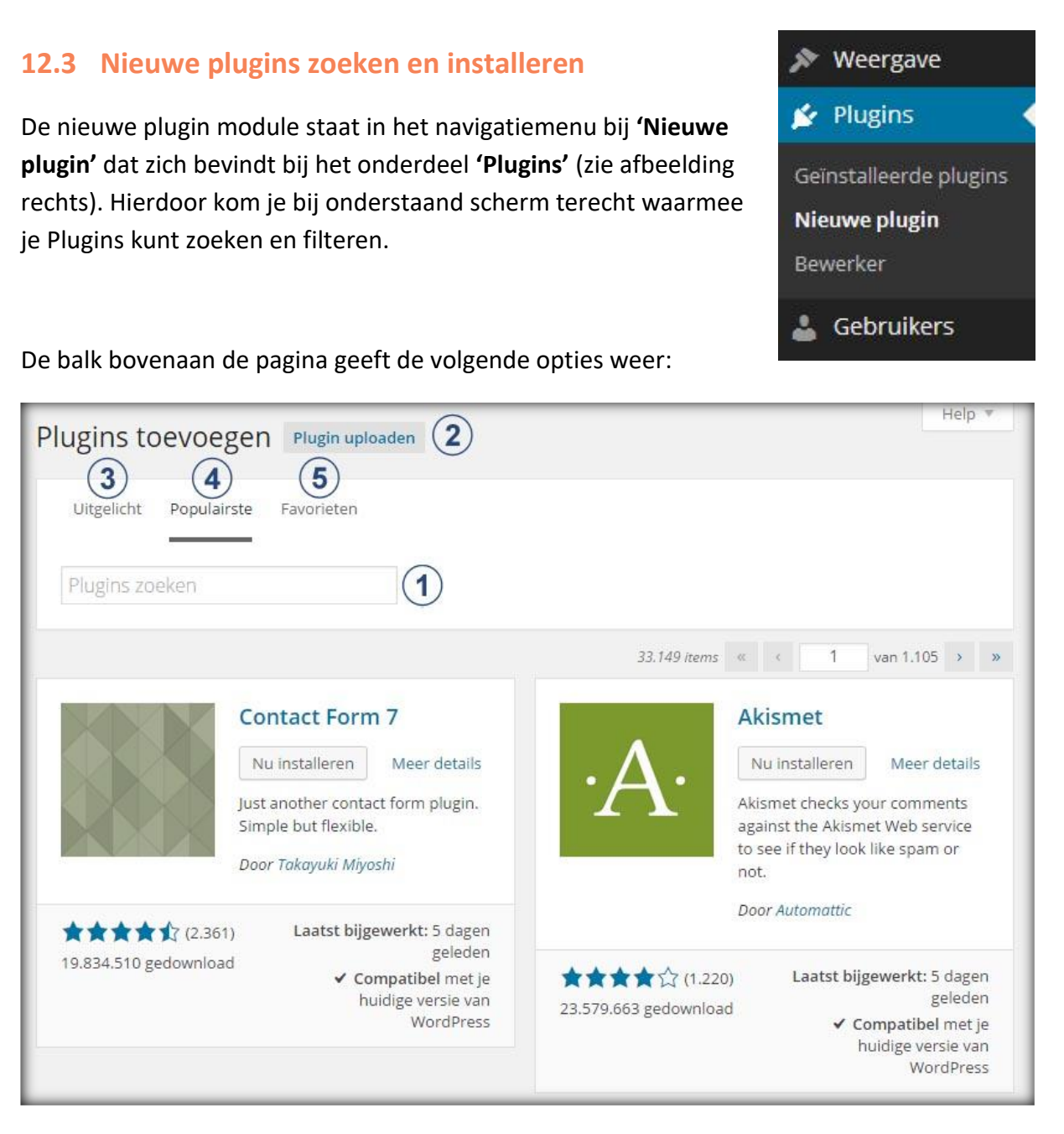

- **6 Zoeken:** Op deze pagina kun je plugins zoeken door een zoekwoord in de zoekbalk in te voeren en op enter te klikken.
- **7 Uploaden:** Als je een plugin gedownload hebt van een andere website kun je hier de plugin uploaden door het bestand op te zoeken op je computer en op de knop **'Nu installeren'** te klikken.
- **8 Uitgelicht:** Deze pagina geeft een overzicht van uitgelichte (gepromote) plugins. Klik op **'Details'** voor meer informatie over de plugin of op **'Nu installeren'** om de plugin direct te installeren.

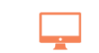

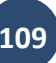

# **P**Handleiding

- **9 Populairste:** Deze pagina geeft de populairste plugins van het moment weer. Klik op **'Details'** voor meer informatie over de plugin of op **'Nu installeren'** om de plugin direct te installeren.
- **10 Favorieten:** Deze pagina toont jouw favoriete plugins. Tijdens het zoeken kun je bij een plugin aangeven of dit een favoriet is.

# **12.4 Plugin bewerker**

Met de plugin bewerker kun je de plugin HTML-code bewerken. Je hebt hier HTML-kennis voor nodig en indien je dit niet hebt kun je de plugin bewerker beter niet gebruiken en met de andere functies het thema verder wijzigen.

De Plugin bewerker module vind je door in het navigatiemenu naar het onderdeel **'Plugins'** en vervolgens **'Bewerker'** te gaan (zie afbeelding rechts).

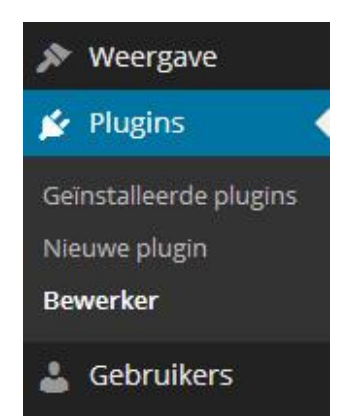

Aan de linkerkant zie je nu de HTML-code en aan de rechterkant de Plugin bestanden staan. Als je via het dropdown menu bij de tekst: **'Selecteer plugin om te bewerken:'** een Plugin selecteert, dan wordt de code automatisch getoond in het HTML-veld

**TIP:** Zorg dat je een back-up maakt van de originele plugin code voordat je deze aanpast. Die dit door de code te kopiëren, plak de code vervolgens in een tekst editor (zoals kladblok of Word) en sla deze op. Zo kun je altijd de originele code herstellen mocht je iets verkeerd hebben aangepast.

# **12.5 Welke plugins zijn er en wat kan ik ermee?**

Standaard zijn er normaal gesproken geen plugins geïnstalleerd behalve (soms) de Hello Dolly plugin. WordPress installeert deze plugins automatisch en je mag deze gewoon deleten als je dat wilt.

De eigenschappen, instellingen en mogelijkheden van de meest bruikbare en populaire plugins gaan wij bespreken in deze handleiding. Achtereenvolgens behandelen wij de volgende plugins:

### **1. [Akismet](#page-112-0)**

Deze plugin houdt de spam reacties tegen die geplaatst worden als reacties onder je berichten en pagina's.

### **2. [Broken Link Checker](#page-113-0)**

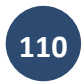

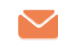

Deze plugin controleert de website regelmatig op foutieve of gebroken links. Zeer handig, want wie wil er nu niet werkende links op zijn of haar website hebben staan?

# **3. [BWP Google XML Sitemaps](#page-115-0)**

Deze plugin stuurt automatisch een XML-sitemap naar verschillende zoekmachines toe als er iets gewijzigd wordt aan de website. Hierdoor zijn de zoekmachines dus direct op de hoogte en kunnen ze het nieuwe bericht of de nieuwe pagina indexeren.

# **4. [Google Analytics](#page-116-0)**

Deze plugin plaatst de Google Analytics code op je website zodat je uitgebreide statistieken kunt raadplegen over het gedrag van de bezoekers.

# **5. [Google Analytics Dashboard](#page-117-0)**

De Google Analytics Dashboard plugin plaatst de statistieken van Google Analytics op het WordPress dashboard waardoor je niet meer hoeft in te loggen op de Google Analytics website.

# **6. [Jetpack by WordPress.com](#page-117-1)**

De Jetpack plugin is een pakket dat bestaat uit meerdere plugins en widgets. Deze plugin zorgt onder andere voor statistieken, reacties, avatars, contact formulier en deel mogelijkheden.

# **7. [Maintenance Mode](#page-119-0)**

Deze plugin maakt het mogelijk om i.p.v. de website een onderhoudsscherm te laten zien aan de bezoekers zodat ze weten dat er onderhoud gedaan wordt aan de website.

# **8. [Simple Page Sidebars](#page-120-0)**

Deze plugin bied je de mogelijkheid om op elke pagina een andere widgetbalk te plaatsen. Je kunt de widgets die in de balk staan per pagina aanpassen zodat dit past bij de inhoud van de pagina.

# **9. [W3 Total Cache](#page-122-0)**

De W3 Total Cache plugin maakt je website sneller met behulp van cache.

### **10. [WordPress SEO](#page-125-0)**

De WordPress SEO geeft je de mogelijkheid om alle pagina's en berichten te optimaliseren voor zoekmachines. Hierdoor worden ze sneller en hoger geplaatst in zoekmachines zoals Google, Bing en Yahoo.

### **11. [WP Google Maps](#page-125-1)**

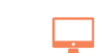

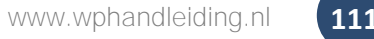

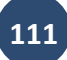

Met deze plugin voeg je eenvoudig een Google Map toe aan een bericht of pagina.

#### **12. [WP Smush.it](#page-127-0)**

De plugin WP Smush.it optimaliseert al je afbeeldingen automatisch voor je. Door geoptimaliseerde afbeeldingen zal je website sneller laden en dat verbetert de gebruiksvriendelijkheid weer.

#### **13. [Zoom builder](#page-128-0)**

Niets is makkelijker dan met slepen en klikken een WordPress website op te zetten. Dit is mogelijk met de drag and drop plugin ZOOM Builder van WPZOOM. Met deze WordPress plugin stel je gemakkelijk zelf je layout samen door elementen te slepen naar de plek waar jij ze wilt hebben.

#### **14. [Manage WP](#page-130-0)**

Het maken van backups is een belangrijk onderdeel van het beheren van je WordPress websites. Een goed en efficiënt backup proces helpt je site veilig te houden. Wat er ook gebeurd, je hebt altijd een backup achter de hand om alles te herstellen. Het maken van backups kan een tijdrovende bezigheid zijn, maar het ManageWP wordt het een stuk gemakkelijker!

### **15. [Contact form 7](#page-132-0)**

Een simpel contact formulier voor WordPress maken is niet al te lastig en lukt vaak wel met de meeste plugins. Maar soms loop je tegen kwesties aan die je gewoon niet kunt oplossen. Met de Contact Form 7 plugin is dit verleden tijd. Contact Form 7 is simpel maar flexibel, en heeft alles wat je nodig hebt. Geen wonder dat het de meest gebruikte contact formulier plugin voor WordPress is!

#### **16. [Floating Social plugin](#page-133-0)**

Methoden om website-inhoud te delen via social media zijn een must-have voor iedere website vandaag de dag. Als u eenmaal talloze uren en euro's heeft geïnvesteerd in uw website wilt u natuurlijk wel een sociale band opbouwen met uw bezoekers. Het integreren van dergelijke methoden is eenvoudig wanneer u gebruikmaakt van WordPress. Met behulp van de Floating Social-plugin wordt het voor bezoekers van uw website nog gemakkelijker om uw inhoud te delen via social media.

#### **17. [Hide title plugin](#page-134-0)**

Het kan zo zijn dat je om verschillende redenen de titel van bepaalde posts of pagina's niet wil laten weergeven op je WordPress website. Zoals jullie van de WordPress community

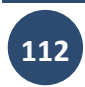

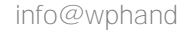

gewend zijn, is er een perfecte oplossing ontwikkeld die ervoor zorgt dat je geen enkele regel code hoeft te wijzigen in je WordPress installatie. De naam? De Hide Title plugin.

# **12.6 Must have WordPress plugins**

We hebben de plugins getest, geanalyseerd, vergeleken en er een uitgebreide omschrijving voor geschreven. De plugins staan op alfabetische volgorde, het is dus niet zo dat de eerst plugin in onze ogen de beste plugin is. Het hangt totaal van je website af welke plugins voor jou van belang zijn.

# <span id="page-112-0"></span>**12.6.1 Akismet Plugin – Bescherming tegen spam reacties en trackbacks**

De Akismet plugin wordt door miljoenen gebruikers gebruikt en is een van de beste manieren om de website te beschermen tegen spam. Voor de plugin moet je (helaas) een API key aanvragen. Gelukkig is dit gratis en binnen 2 minuten gebeurt.

# **Onze ervaring met de plugin**

Onze ervaring met Akismet is goed te noemen. De plugin doet wat hij moet doen en houdt alle spam reacties tegen en daarom raden wij deze plugin aan voor WordPress gebruikers die reacties op berichten en pagina's toestaan op de website.

### **Installatie en gebruik van de plugin**

Ga in het WordPress navigatiemenu naar **'Plugins'** en klik op '**Nieuwe plugin**'. Vul vervolgens in de zoekbalk **Akismet** in en klik op **Plugins zoeken**.

Als je de plugin hebt gevonden klik je op **Nu installeren** en in het volgende scherm op **Plugin activeren** om de plugin te activeren.

Klik op de link **'je Akismet API-sleutel invoeren'**  en je ziet het rechter scherm. Als je nog geen APIsleutel hebt (wat helemaal niet vreemd is  $\circledcirc$ ), klik je op **Sleutel ophalen.** Nu word je naar de website van Akismet gestuurd en klik je op de knop met de tekst **'Get an Akismet API key'.** Nu krijg je drie zogenaamde 'plans' te zien en kies voor het '**Personal plan'**. Vul vervolgens je gegevens in en zorg dat je de **Yearly contribution** helemaal naar **\$0** dollar per jaar schuift zodat je niet hoeft te betalen voor de sleutel. Klik vervolgens op **Continue** en de sleutel zal verstuurd zijn naar het opgegeven e-mailadres.

Vul de ontvangen API-sleutel in het invoerveld in. Geef bij de twee opties aan of je wel of geen

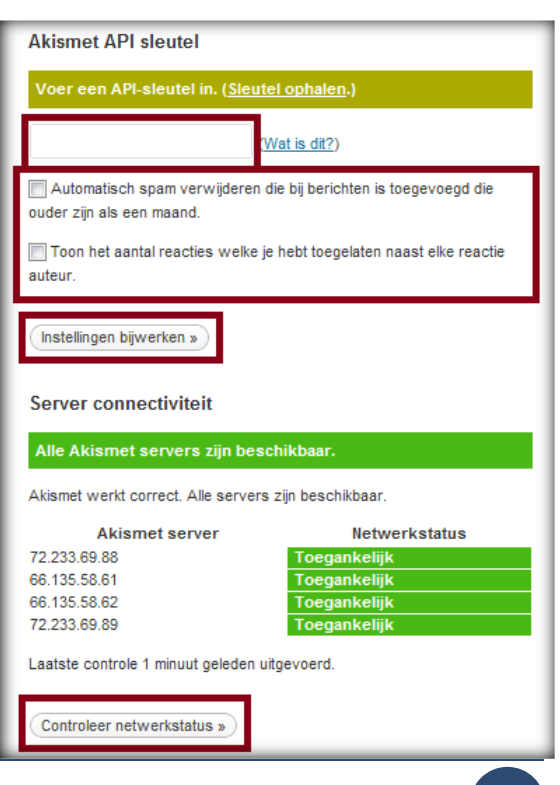

www.wphandleiding.nl **113**

# **NP Handleiding**

spam dat ouder is dan een maand wilt verwijderen en of je het aantal reacties wilt tonen naast een reactie auteur.

Klik tot slot op **Instellingen bijwerken** en op **Controleer netwerkstatus** om alles te controleren en definitief te maken.

# <span id="page-113-0"></span>**12.6.2 Broken Link Checker – Automatisch controle van je links**

Naarmate de blog of website groter wordt, gebruik je ook meer links in de berichten en pagina's. Het overzien en controleren van deze links kan een behoorlijke klus zijn en daarom is de Broken link checker plugin ontwikkeld. Deze plugin controleert namelijk alle links op je website en geeft je een seintje als er een link niet (meer) werkt.

#### **Onze ervaring met de plugin**

Onze ervaring met de Broken Link Checker plugin is goed. De plugin werkt goed en stuurt ons een e-mail als een van de links op onze website niet meer werkt. Zo hadden wij laatst een URL van een pagina gewijzigd en wij kregen direct te horen van deze plugin dat op bepaalde pagina's de link niet meer werkte. Zo hoefde wij deze zelf niet op te zoeken en konden we eenvoudig via de plugin de links wijzigen.

### **Installatie en gebruik van de plugin**

Ga in het WordPress navigatiemenu naar **'Plugins'** en klik op '**Nieuwe plugin**'. Vul vervolgens in de zoekbalk **Broken Link Checker** in en klik op **Plugins zoeken**. Nadat de plugins is geactiveerd is er een nieuwe module toegevoegd in het navigatiemenu. Ga naar '**Instellingen'** en klik vervolgens op '**Link Checker**'.

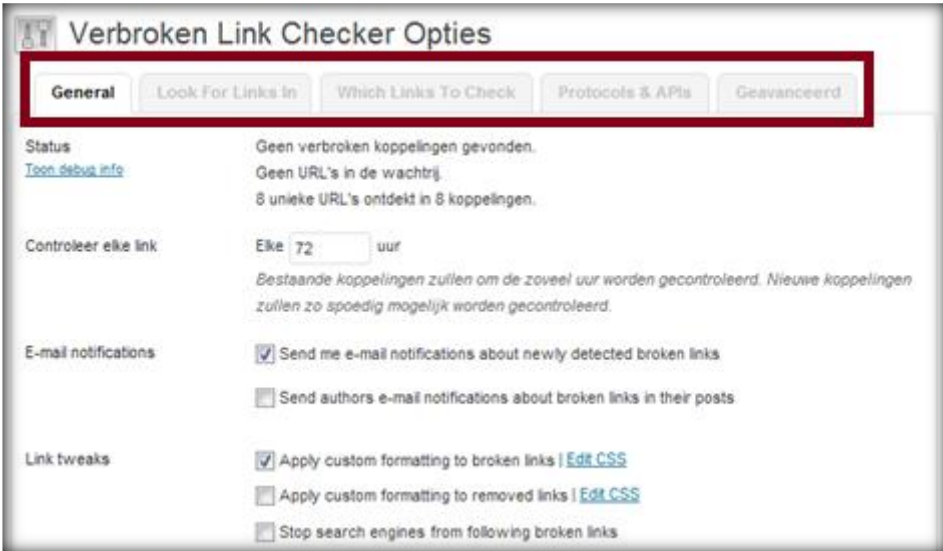

Bij de eerste tab **General** vul je bij **Controleer elke link** in om de hoeveel uur de plugin de links dient te controleren. 72 uur is standaard en vaak voldoende. Bij **E-mail notifications** geef je aan wie er een e-mail moet ontvangen als er een link niet meer werkt. Dit vinden wij een van de fijnste opties van de plugin omdat je hierdoor automatisch een bericht ontvangt

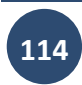

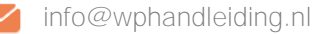

als een link niet meer werkt. Bij **Links tweaks** is het verstandig om de derde optie '**Stop search engines from following broken links'** aan te vinken zodat zoekmachines geen gebroken links volgen. Dit kan namelijk de vindbaarheid van de website verminderen.

Bij de tweede tab **Look for links** in geef je aan waar de plugin zoekt naar gebroken links. De instellingen spreken voor zich en het hangt van je voorkeur af welke opties je aan of uit zet.

De derde tab heet **Which Links to check**. Wij adviseren om alle opties aan te zetten zodat alle links op de website worden gecontroleerd.

Bij de vierde tab **Protocols & API's** geef je aan welke links gecontroleerd moeten worden. Standaard zetten wij wederom alle opties aan zodat alle links gecontroleerd worden.

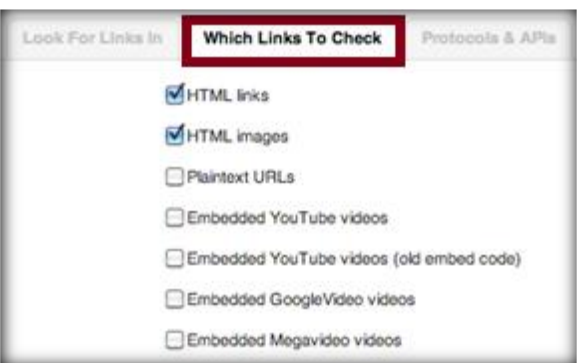

De laatste tab is de tab **Geavanceerd** (zie voorbeeld). Bij de optie **Timeout** geef je aan na hoeveel seconden een link gemarkeerd wordt als gebroken.

Bij **Link monitor** geef je aan hoe de plugin moet werken als je aan de website werkt.

De **Max. uitvoeringstijd** geeft aan hoe lang de plugin per run mag zoeken naar links. Als je het aantal seconden meer maakt dan zal de belasting van de server ook hoger zijn. 300 seconden (of minder) is een goede standaard.

Bij de optie **Server load limit** kun je instellen hoeveel de plugin de server mag belasten. Als het cijfer of de belasting dat je hier invult wordt overschreden, dan stopt de plugin automatisch met het doorzoeken van de website naar links.

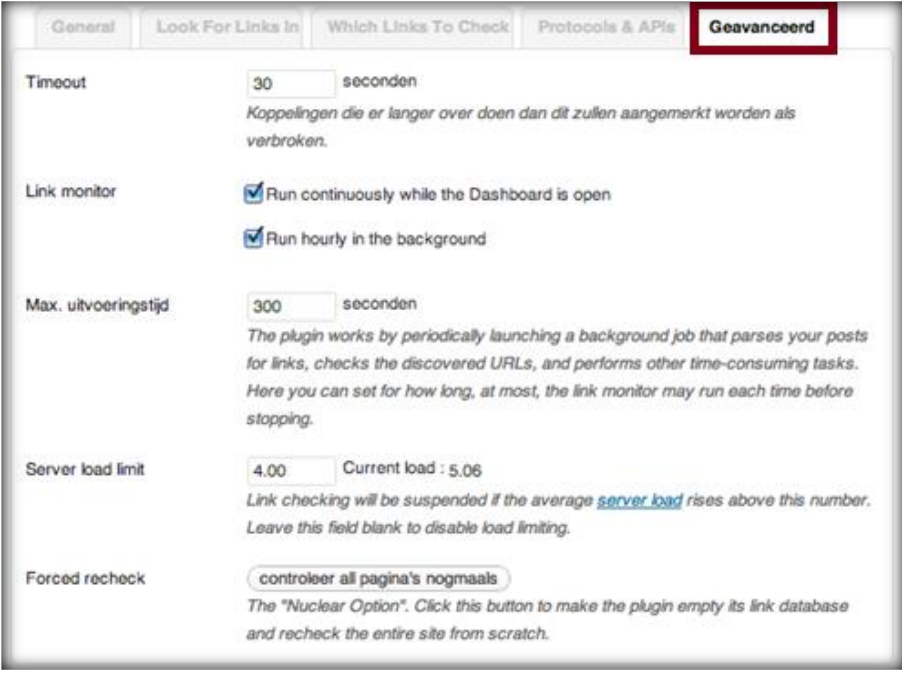

# **WP** Handleiding

## <span id="page-115-0"></span>**12.6.3 BWP Google XML Sitemaps – Automatisch generen van sitemaps**

De BWP Google XML Sitemaps plugin maakt automatisch een sitemap (soort inhoudsopgave van de website) aan en stuurt deze door naar Google en andere zoekmachines. Deze plugin helpt de zoekmachines met het indexeren van de website en dit heeft een positieve uitwerken op hoe hoog de website in de zoekresultaten komt te staan van de zoekmachines. Elke keer als je iets wijzigt aan de website, zoals bij het publiceren van een bericht, zal deze plugin een nieuwe XML Sitemap versturen.

#### **Onze ervaring met de plugin**

Onze ervaring met deze plugin is gemiddeld te noemen. De plugin werkt en doet precies wat hij zegt, maar we vinden ook dat deze plugin de server veel belast en twijfelen daarom wel eens of we de BWP Google XML Sitemaps blijven gebruiken.

#### **Installatie en gebruik van de plugin**

Ga in het WordPress navigatiemenu naar **'Plugins'** en klik op '**Nieuwe plugin**'. Vul vervolgens in de zoekbalk **BWP Google XML Sitemaps** in en klik op **Plugins zoeken**. Als je de plugin hebt gevonden klik je op **Nu installeren** en in het volgende scherm op **Plugin activeren** om de plugin te activeren.

Nadat de plugins is geactiveerd is er een nieuwe module toegevoegd onderaan in het navigatiemenu met de naam **'BWP GXS'**. Klik op deze module en je komt in een vergelijkbaar scherm als het voorbeeld op de volgende pagina terecht.

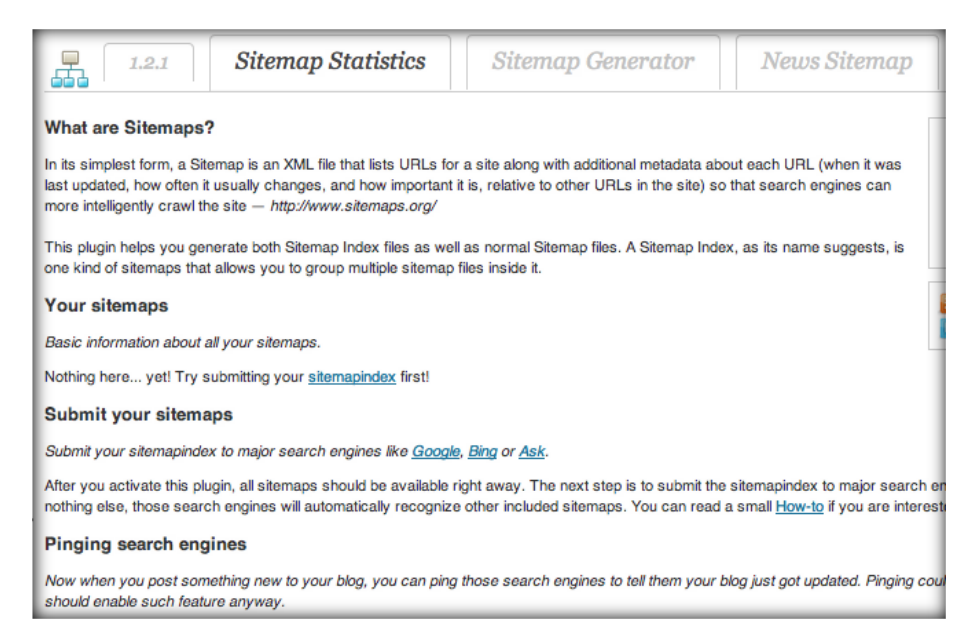

Omdat het wijzigen van de instellingen van de BWP Google XML Sitemaps afhangt van je specifieke wensen en eisen gaan wij in de handleiding hier verder geen aandacht aan besteden. Voor meer informatie over de instellingen en het gebruik van de plugin ga je naar de **[BWP GXS website.](http://betterwp.net/wordpress-plugins/google-xml-sitemaps/)**

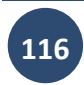

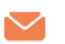

#### <span id="page-116-0"></span>**12.6.4 Google Analytics – Website statistieken**

Het enige wat de Google Analytics plugin doet is het Google javascript toevoegen aan de website dat nodig is om de bezoekersaantallen en het gedrag te kunnen meten. Deze gegevens kun je vervolgens in Google Analytics bekijken, analyseren en op inspelen.

#### **Onze ervaring met de plugin**

Je kunt tegenwoordig niet meer om Google heen. De zoekmachine van Google zorgt voor veel bezoekers naar de website, je adverteert via Google en Google meet het gedrag van de website bezoekers. Wij gebruiken deze plugin naast de **[Site Statistieken van Jetpack](#page-118-0)** omdat Google Analytics informatie geeft over het gedrag van de mensen die op de website zitten. Het is goed te gebruiken voor marketing doeleinden en uiteraard is het mooi om het aantal unieke bezoekers te zien groeien.

#### **Installatie en gebruik van de plugin**

Ga in het WordPress navigatiemenu naar **'Plugins'** en klik op '**Nieuwe plugin**'. Vul vervolgens in de zoekbalk **Google Analytics** in en klik op **Plugins zoeken**. Klik op **Nu installeren** en in het volgende scherm op **Plugin activeren**. Nadat de plugins is geactiveerd is er een module genaamd **Google Analytics** toegevoegd aan **Instellingen** in het navigatiemenu.

Bij de instellingen staat de optie **Web Property ID** en hier staat een code van letters en cijfers naast. Hier vul je de Web Property code van je Analytics account in. De code begint altijd met **UA-** en kun je vinden op de startpagina van Google Analytics nadat je ingelogd bent.

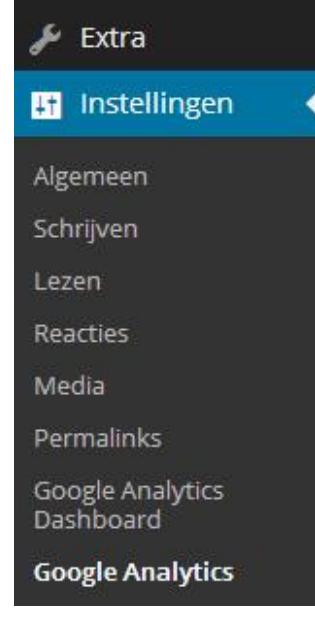

#### **Google Analytics account**

Om de plugin te gebruiken heb je een Google Analytics account nodig. Je kun via de **[Google](http://www.google.com/intl/nl/analytics/)  [Analytics website](http://www.google.com/intl/nl/analytics/)** een account aanmaken. Maak een Google e-mailadres aan als je die nog niet hebt en je kunt voortaan alles meten!

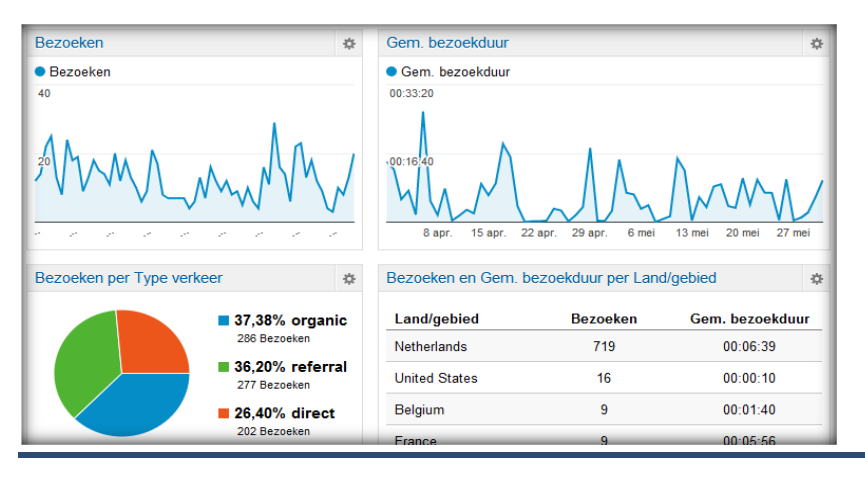

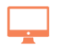

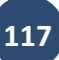

# NP Handleiding

# <span id="page-117-0"></span>**12.6.5 Google Analytics Dashboard – Google statistieken in WordPress**

De Google Analytics Dashboard plugin zet de Analytics informatie op het WordPress Dashboard waardoor je niet apart hoeft in te loggen op de Analytics website.

#### **Onze ervaring met de plugin**

Deze plugin is een goede toevoeging aan de **Google Analytics plugin** zodat de informatie direct op het WordPress dashboard zichtbaar is.

### **Installatie en gebruik van de plugin**

Ga in het WordPress navigatiemenu naar **'Plugins'** en klik op '**Nieuwe plugin**'. Vul vervolgens in de zoekbalk **Google Analytics Dashboard** in en klik op **Plugins zoeken**. Als je de plugin hebt gevonden klik je op **Nu installeren** en in het volgende scherm op **Plugin activeren** om de plugin te activeren. Nadat de plugins is geactiveerd is er een module genaamd **Google Analytics Dashboard** toegevoegd aan **Instellingen** in het navigatiemenu (zie afbeelding rechts).

# **Google Analytics Dashboad instellen**

Ga naar de instellingen van het Google Analytics Dashboard en klik op **Start the Login Process.** Klik op de volgende pagina op **Grant Access** om de plugin in te stellen. Nu zal er een extra module verschijnen in het Dashboard, meestal wordt deze onderaan geplaatst.

# <span id="page-117-1"></span>**12.6.6 Jetpack by WordPress.com**

De Jetpack plugin is een van de meest populaire plugins onder WordPress gebruikers. Het is eigenlijk één plugin met heel veel functionaliteiten. Zo houdt de plugin onder andere de statistieken van de website bij, voegt het social media deel mogelijkheden toe, een contactformulier en meerdere widgets toe aan de website.

# **Onze ervaring met de plugin**

Onze ervaring met deze plugin is zeer goed. Het is een zeer uitgebreide plugin en wij gebruiken eigenlijk maar 2 of 3 van de modules, maar deze zijn zo goed dat we bijna niet meer zonder kunnen. Vooral de statistieken geeft je heel snel inzicht in het aantal bezoekers en hiervoor hoef je dus niet constant in te loggen op bijvoorbeeld Google Analytics. Begrijp het niet verkeerd, het is zeker geen vervanging van Google Analytics, maar eerder een uitstekende toevoeging.

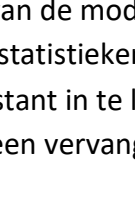

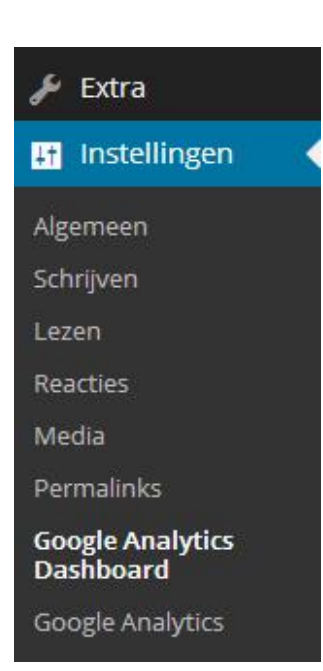

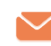

#### **Installatie en gebruik van de plugin**

Ga in het WordPress navigatiemenu naar **'Plugins'** en klik op '**Nieuwe plugin**'. Vul vervolgens in de zoekbalk **Jetpack** in en klik op **Plugins zoeken**. Als je de plugin hebt gevonden klik je op **Nu installeren** en in het volgende scherm op **Plugin activeren**. Nadat de plugins is geactiveerd is er een nieuwe module genaamd **Jetpack** toegevoegd bovenaan in het navigatiemenu (afbeelding rechts).

We bespreken de meest gebruikte modules van de Jetpack plugin in deze handleiding. Uiteraard ben je vrij om de andere modules

ook uit te proberen. De widgets uit de Jetpack plugin zijn in het begin van de handleiding aan bod gekomen.

#### <span id="page-118-0"></span>**WordPress Statistieken**

Statistieken bijhouden van de blog of website. Natuurlijk kun je hiervoor ook Google Analytics gebruiken, maar voor een korte blik op de bezoekersaantallen is dit een zeer gewenste plugin. Wanneer je ingelogd bent zie je in een oogopslag de bezoekersaantallen. Wanneer je op de grafiek klikt verschijnt er meer inhoudelijke informatie over het gedrag van de bezoekers.

Het installeren en activeren van deze module hebben wij al besproken en kun je **[hier](#page-14-0)** nalezen.

#### **Gravatar Hoovercards**

Gravatar Hoovercards is een dienst waar je een profiel inclusief een foto mee maakt. Wanneer je een reactie plaatst verschijnt het profiel en de foto bij de reactie. Zo ben je sneller herkenbaar op het net. Deze plugin zorgt ervoor dat er meer informatie over je profiel verschijnt als een bezoeker met zijn of haar muis op de Avatar staat.

#### **Spellingscontrole**

Spellingcontrole tools zijn enorm handig en dat is precies wat Spelling en Grammatica doet, net zoals bij Microsoft Word onderstreept de plugin foutief geschreven tekst.

#### **Delen**

Met de Delen tool kun je eenvoudig berichten delen met de rest van de wereld via social media. Bezoekers krijgen de mogelijkheid om berichten te delen met hun volgers via zogenaamde sharing buttons. De instellingen en installatie van de sharing buttons zijn besproken bij **Delen [Instellingen](#page-30-0)**.

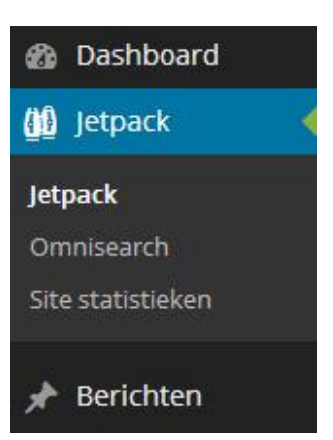

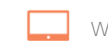

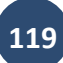

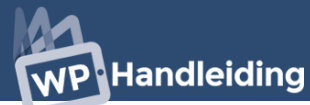

#### **Wp.me Shortlinks**

Wp.Me Shortlinks verkleint de URL's van de website, zodat je deze kunt delen via e-mail of Twitter.

#### **Ingebedde shortcode**

Tot slot bevat het Jetpack een zeer handige tool waarmee je eenvoudig video's van bijvoorbeeld YouTube of ViMeo kunt toevoegen aan berichten en pagina's. Je hoeft alleen de URL van de locatie waar de video staat in het bericht of pagina te plaatsen. Het is hierdoor dus niet meer noodzakelijk om de HTML code van een videospeler toe te voegen aan het bericht.

# <span id="page-119-0"></span>**12.6.7 Maintenance Mode – Onderhoud modus**

Deze plugin geeft je de mogelijkheid om de website af te schermen voor bezoekers op het moment dat je deze aan het aanpassen bent. Hierdoor kun je de website toch online houden terwijl bezoekers niet bij de website kunnen. Ze zien dan een soortgelijk scherm als de afbeelding aan de rechterkant. De administrator kan wel de website bekijken en aanpassen.

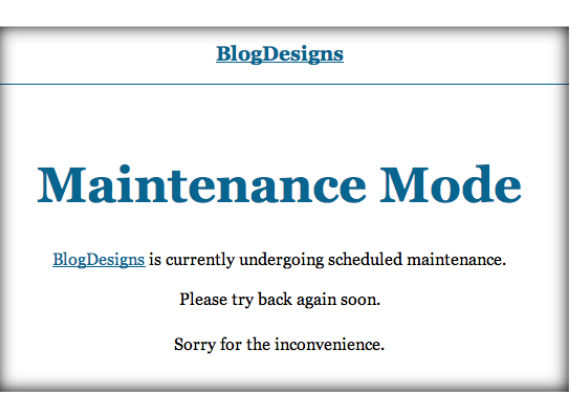

#### **Onze ervaring met de plugin**

De plugin doet wat hij moet doen en daar zijn wij zeer tevreden over. De grafische weergave van de maintenance pagina zou wat mooier mogen, maar aan de andere kant ben je (meestal) toch niet van plan om duizenden bezoekers naar je maintenance pagina te halen.

#### **Installatie en gebruik van de plugin**

Ga in het WordPress navigatiemenu naar **'Plugins'** en klik op '**Nieuwe plugin**'. Vul vervolgens in de zoekbalk **maintenance mode** in en klik op **Plugins zoeken**. Als je de plugin hebt gevonden klik je op **Nu installeren** en in het volgende scherm op **Plugin activeren** om de plugin te activeren. Nadat de plugins is geactiveerd is '**Maintenance Mode'** aan de module **'Instellingen'** toegevoegd in het navigatiemenu.

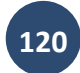

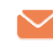

In de instellingen van de plugin geef je aan of de maintenance mode geactiveerd of gedeactiveerd moet zijn en hoe lang het 'onderhoud' gaat duren. Door de dagen, uren en minuten in te vullen komt er een klok op de website te staan die aan het aftellen is, een leuk effect is van de plugin.

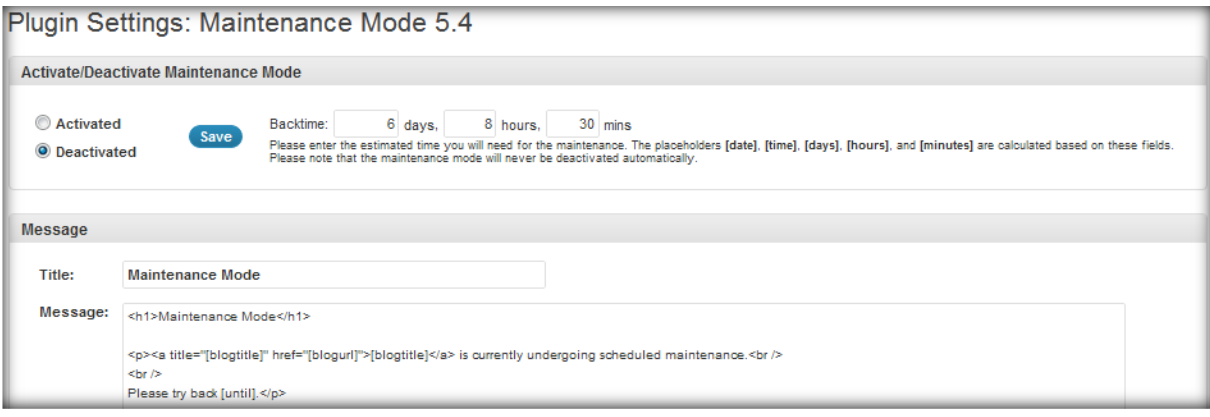

Bij **Message** schrijf je een bericht aan de bezoekers van de website. De overige instellingen spreken voor zich.

# <span id="page-120-0"></span>**12.6.8 Simple Page Sidebars – Extra widgetbalken toevoegen**

De Simple Page SIdebars plugin is een plugin die het mogelijk maakt om meerdere widgetbalken toe te voegen aan de website. Wel op de bestaande locatie op de website, maar je kunt met deze plugin op elke pagina een andere widgetbalk hebben staan.

### **Onze ervaring met de plugin**

Deze plugin gebruiken wij op bijna al onze websites. De sidebar of widgetbalk is namelijk een zeer belangrijk element dat vaak terugkomt op verschillende pagina's. Met deze plugin kun je de widgets die in de balk staan per pagina aanpassen en dus toesplitsen op het onderwerp van de pagina. Wij raden het aan om deze plugin uit te proberen.

#### **Installatie en gebruik van de plugin**

Ga in het WordPress navigatiemenu naar **'Plugins'** en klik op '**Nieuwe plugin**'. Vul vervolgens in de zoekbalk **simple page sidebars** in en klik op **Plugins zoeken**. Als je de plugin hebt gevonden klik je op **Nu installeren** en in het volgende scherm op **Plugin activeren** om de plugin te activeren.

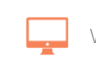

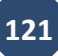

# NP Handleiding

Nadat de plugins is geactiveerd ga je in het navigatiemenu naar **'Instellingen'** en klik vervolgens op **'lezen'** (zie onderstaande afbeelding). Hier dien je bij **Default Sidebar (nummer 1)** aan te geven wat de standaard sidebar is. Deze wordt gebruikt als je tijdens het opmaken van een pagina niet aangeeft dat je een op maat gemaakte sidebar wilt gebruiken. Klik op wijzigingen opslaan **(nummer 2)** om de instellingen definitief te maken.

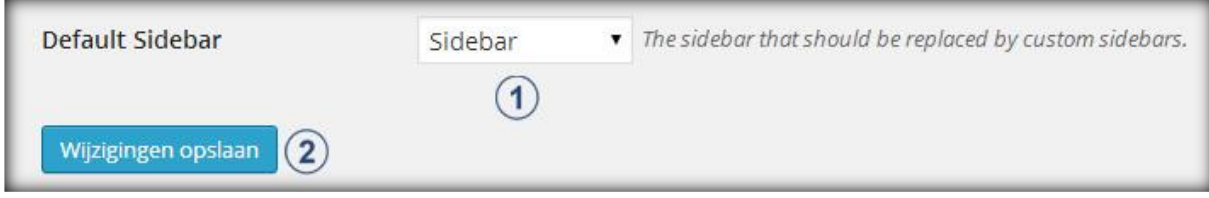

**Nieuwe widgetbalk toevoegen**

Je voegt een nieuwe widgetbalk toe tijdens het opmaken van een pagina. Ga hiervoor in het navigatiemenu naar '**Pagina's'** en klik op '**Nieuwe pagina**'. Nu kom je in het scherm terecht waar aan de rechterzijkant een nieuwe module is geplaatst met de naam **Sidebar (nummer 1)**. Hier staat normaal gesproken de default sidebar in geselecteerd. Om een nieuwe widgetbalk aan te maken klik je op **Enter New** en vervolgens type je de naam van de nieuwe widgetbalk in het invulveld in en klik je op **Update.**

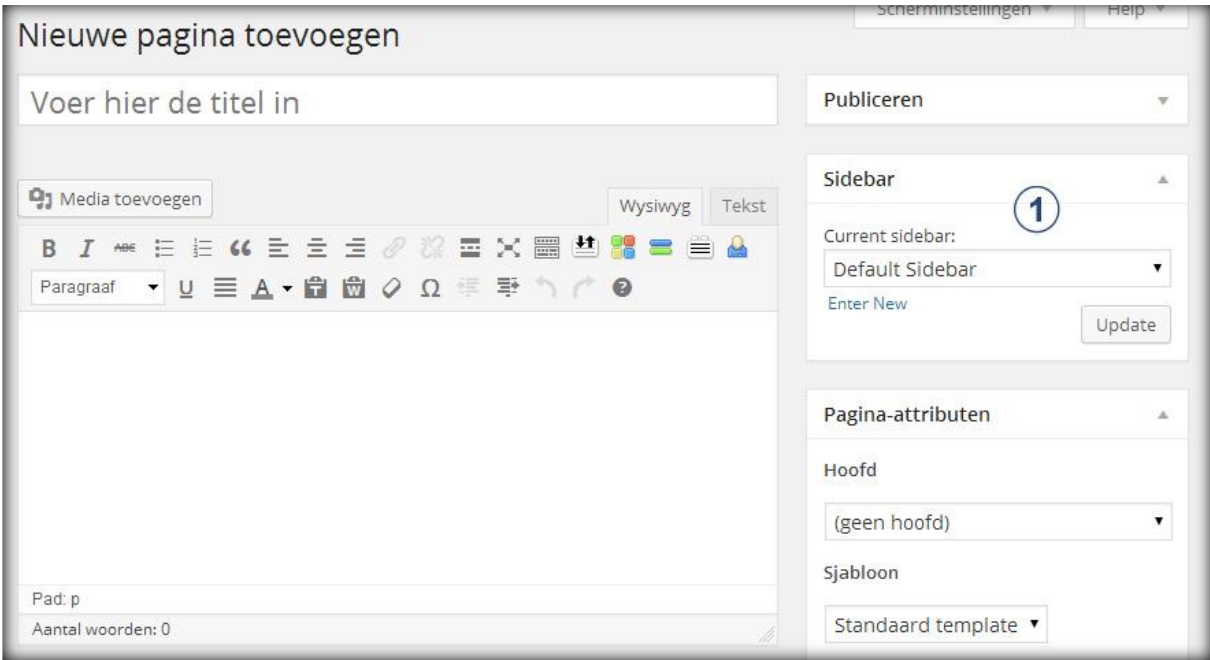

### **Nieuwe widgetbalk instellen**

Als je een nieuwe widget sidebar hebt gemaakt, dan is deze uiteraard nog leeg. Voeg nu widgets toe aan de widgetbalk door in het navigatiemenu naar **'Weergave'** te gaan en vervolgens op '**Widgets**' te klikken.

Als je alles goed hebt gedaan zie je nu de nieuwe widgetbalk aan de rechterzijde van het scherm staan. Klik de widgetbalk open en voeg de gewenste widgets toe. Deze worden nu

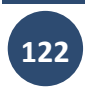

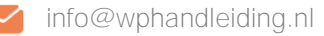

alleen weergegeven op de pagina of pagina's waar je deze nieuwe widgetbalk als **Current sidebar** instelt.

# <span id="page-122-0"></span>**12.6.9 W3 Total Cache – Maak je website sneller**

Op een website wil je zo snel mogelijk de gewenste informatie kunnen zien. Het is dus van belang, ook voor je Google score, dat de website zonder vertraging aan de bezoeker wordt getoond. Om dit voor een WordPress site te realiseren zijn er tal van mogelijkheden. Een van de betere oplossingen is de [W3 Total Cache](http://wordpress.org/extend/plugins/w3-total-cache/) plugin. Voor WordPress optimalisatie hebben wij een aparte handleiding geschreven, deze kun je [hier bestellen.](http://www.wphandleiding.nl/product/wordpress-optimalisatie/)

### **Onze ervaring met de plugin**

Wij hebben gemerkt dat de W3 Total Cache je website sneller maakt. Als je dit zelf ook wilt testen dan kan dat. Check dan de snelheid van je website met [deze online tool](http://www.gtmetrix.com/) voordat je de plugin installeert en activeert. Als je dan wederom een test doet nadat je de plugin hebt ingesteld, kun je zelf zien of de plugin het verschil maakt voor jouw website.

# **Installatie en gebruik van de plugin**

Ga in het WordPress navigatiemenu naar **'Plugins'** en klik op '**Nieuwe plugin**'. Vul vervolgens in de zoekbalk **w3 total cache** in en klik op **Plugins zoeken**. Als je de plugin hebt gevonden klik je op **Nu installeren** en in het volgende scherm op **Plugin activeren** om de plugin te activeren.

Na installatie en activatie van de plugin, is er onderin het navigatiemenu een nieuwe module toegevoegd met de naam **'Performance'**. Als op de module klikt kom je standaard in het 'General Settings' scherm terecht en hier zijn een behoorlijk aantal opties te zien. Er zijn er gelukkig maar een paar van belang om al een merkbaar resultaat te behalen.

We beginnen met het uitzetten van de Preview Mode door op de **Disable** knop te klikken. Nu gaan we de verschillende cache-opties langs.

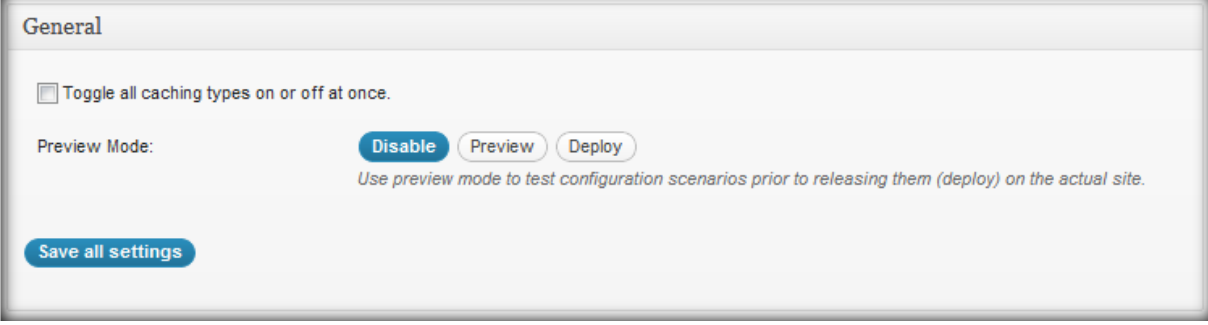

De eerste optie is **Page Cache** (onderstaande afbeelding). Met Page Cache worden statische pagina's gecreëerd voor elke pagina die opgevraagd wordt. Dit zorgt voor flink wat performance winst. Vink **Enable** aan, en selecteer **Disk** (Enhanced) als je site op een Shared Hosting server staat. Als je een dedicated server hebt, of een VPS, kies dan voor APC.

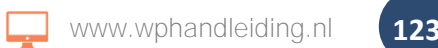

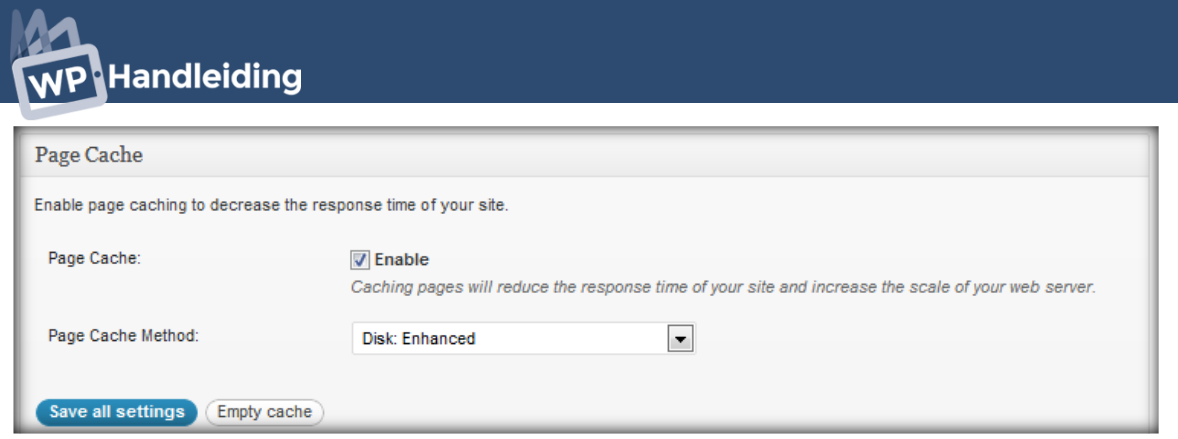

De volgende optie die we zien is **Minify** (onderstaande afbeelding). Minify zorgt ervoor dat overbodige karakters uit tekst bestanden (HTML, JS, CSS, etc) worden verwijderd. Zet een vink bij **Enable**, en kies voor **auto** bij de Minify mode. Kies je voor Manual dan kan je per bestandstype in de geavanceerde opties meer instellen. Als cache methode kies je weer voor Disk voor shared hosting, en voor APC als je een dedicated server of VPS hebt.

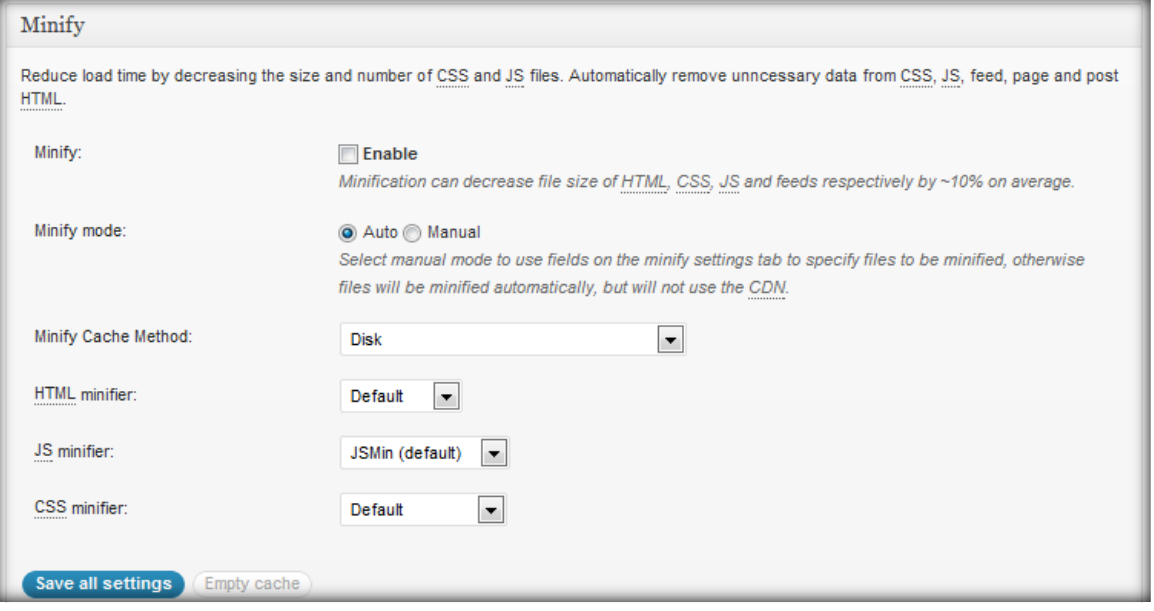

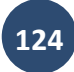

De volgende optie is **Database cache** (onderstaande afbeelding). Aangezien WordPress nogal leunt op een database is het verstandig zo veel mogelijk van de database requests te cachen, **Enable** aanvinken, en kiezen voor **Disk** of APC, afhankelijk van je de server die je website gebruikt.

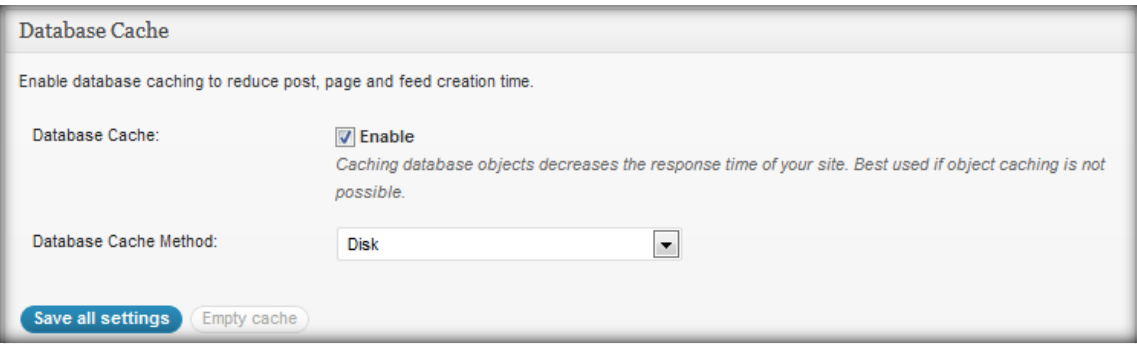

De optie **Object cache** schakel je ook in. Dit is vooral belangrijk voor websites die de Object Cache API gebruiken.

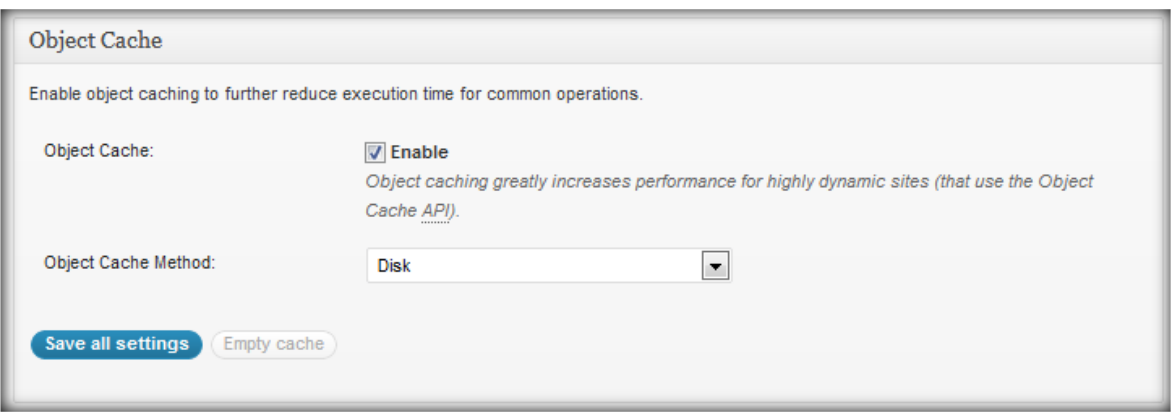

De laatste optie die van belang is op deze pagina is het instellen van de **Browser Cache**. Dit is nodig om bestanden die vanuit de server verstuurd worden te comprimeren en een expire header mee te geven. Dit laatste is om te voorkomen dat een browser zelf gaat bepalen wanneer een bestand opnieuw gedownload wordt.

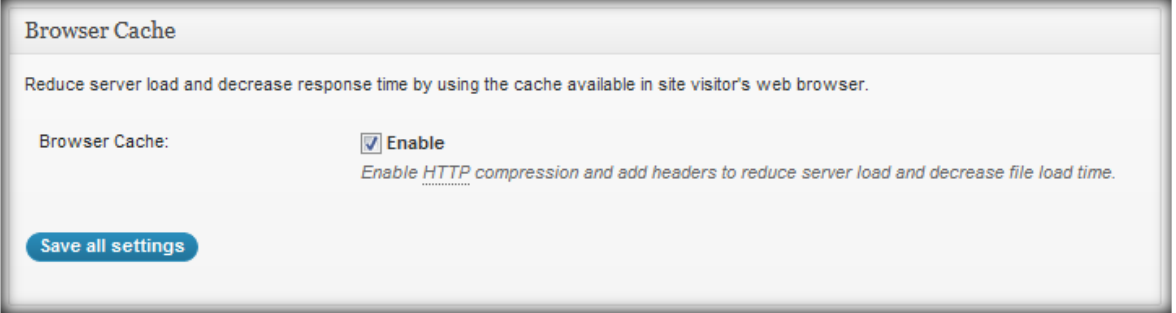

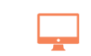

# NP Handleiding

# <span id="page-125-0"></span>**12.6.10 WordPress SEO – Zoekmachine optimalisatie**

SEO staat voor Search Engine Optimalisation oftewel zoekmachine optimalisatie. Hoe beter je de SEO-instellingen invult, hoe beter en sneller je berichten en pagina's gevonden worden door zoekmachines zoals Google, AskIt, Bing en Yahoo.

Voor WordPress is hier een hele goede plugin voor ontwikkeld die je kunt downloaden door in het navigatiescherm naar **'Plugins'** te gaan en vervolgens op '**nieuwe plugin**' te klikken. Vul in de zoekbalk het volgende in: **WordPress SEO by Yoast** en klik op **Plugins zoeken.** Klik op **Nu installeren** bij de juiste plugin en zorg ervoor dat je de plugin activeert.

Het aanpassen van de instellingen en de uitleg over het gebruik van de WordPress SEO plugin hebben wij uitgebreid behandeld in **[dit hoofdstuk](#page-94-0)**. Lees dit hoofdstuk door als je de plugin wilt gaan gebruiken.

# <span id="page-125-1"></span>**12.6.11 WP Google Maps – Google maps toevoegen aan je website**

We WP Google Maps plugin voegt Google maps toe aan je website. Dit kan zeer handig zijn voor bijvoorbeeld de contact pagina of een routebeschrijving. De Plugin werkt redelijk eenvoudig en is goed te gebruiken. Het grote nadeel van deze plugin is dat je moet betalen wanneer je iets meer wilt met de map.

# **Installatie en gebruik van de plugin**

Ga in het WordPress navigatiemenu naar **'Plugins'** en klik op '**Nieuwe plugin**'. Vul vervolgens in de zoekbalk **WP google maps** in en klik op **Plugins zoeken**. Nadat de plugin is geactiveerd is er een nieuwe module **'Kaarten'** toegevoegd onderaan in het navigatiemenu. De Settings bevat een optie en bespreken we verder niet omdat dit voor iedereen anders in te vullen is.

Bij het onderdeel **Kaarten** zie je een overzicht van de aangemaakte kaarten. Als je de plugin net hebt geïnstalleerd zie je hier alle **Your First Map** staan. Open de map door op **bewerk** te klikken.

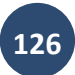

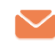

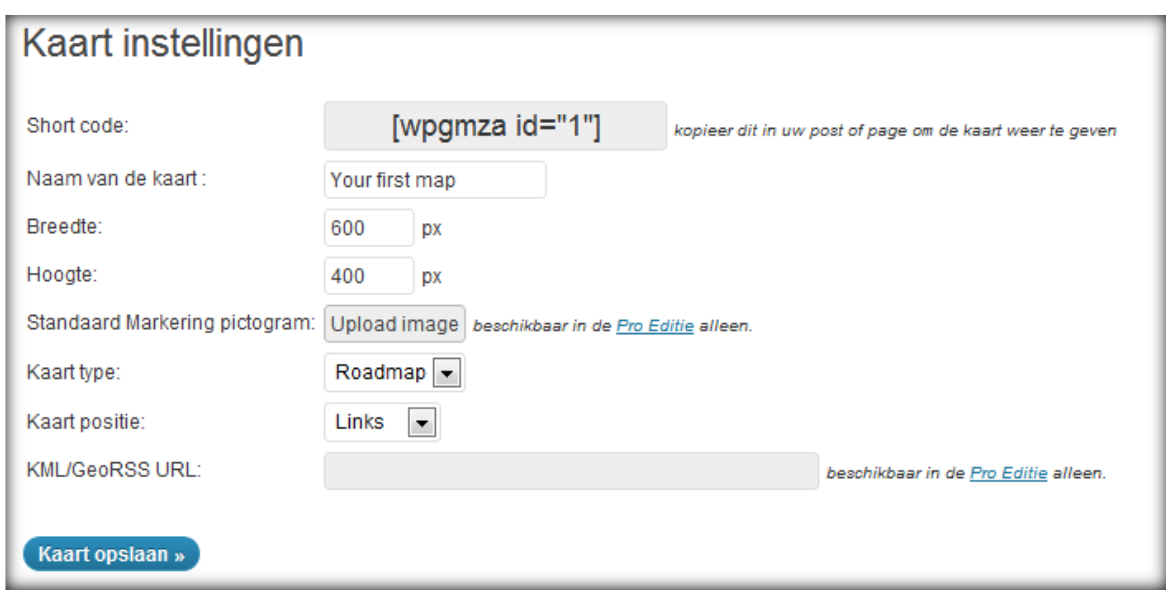

De eerste optie is **Short code**. Deze code kopieer je en plaats je in het bericht of de pagina waar de map moet komen te staan.

Geef bij **Naam van de kaart** de titel van de kaart op.

Vul bij **Breedte en Hoogte** de juiste afmetingen voor de kaart in. Het hangt van je WordPress thema af wat mooi is, probeer een aantal verschillende afmetingen om te kijken wat het beste past.

Kies bij **Kaart Type** de gewenste kaart en bij **Kaart positie** de gewenste locatie.

Vervolgens voeg je markeringen op de kaart toe door de Titel, het adres, de beschrijving en eventueel een afbeelding up te loaden. Voor een aantal zaken heb je de **Pro editie** nodig waarvoor je eenmalig \$14,99 moet betalen.

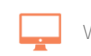

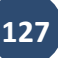

# **WP** Handleiding

## <span id="page-127-0"></span>**12.6.12 WP Smush.it – Afbeeldingen automatisch optimaliseren**

De plugin WP Smush.it optimaliseert al je afbeeldingen automatisch voor je. Door geoptimaliseerde afbeeldingen zal je website sneller laden en dat verbetert de gebruiksvriendelijkheid weer.

#### **Installatie en gebruik van de plugin**

Ga in het navigatiemenu naar **'Plugins'** en klik op '**Nieuwe plugin**'. Vul vervolgens in de zoekbalk **WP Smush.it** in en klik op **Plugins zoeken**. Nadat de plugins is geactiveerd is er een nieuwe optie onder de Media module toegevoegd met de naam '**Bulk Smush.it'** (zie onderstaande afbeelding). Klik op de module en klik onderaan op de knop met de tekst 'Run all my images through WP Smush.it right now' om alle eerder geuploade afbeeldingen te optimaliseren. Als je nieuwe afbeeldingen toevoegt dan zullen deze automatisch door WP Smush.it worden geoptimaliseerd.

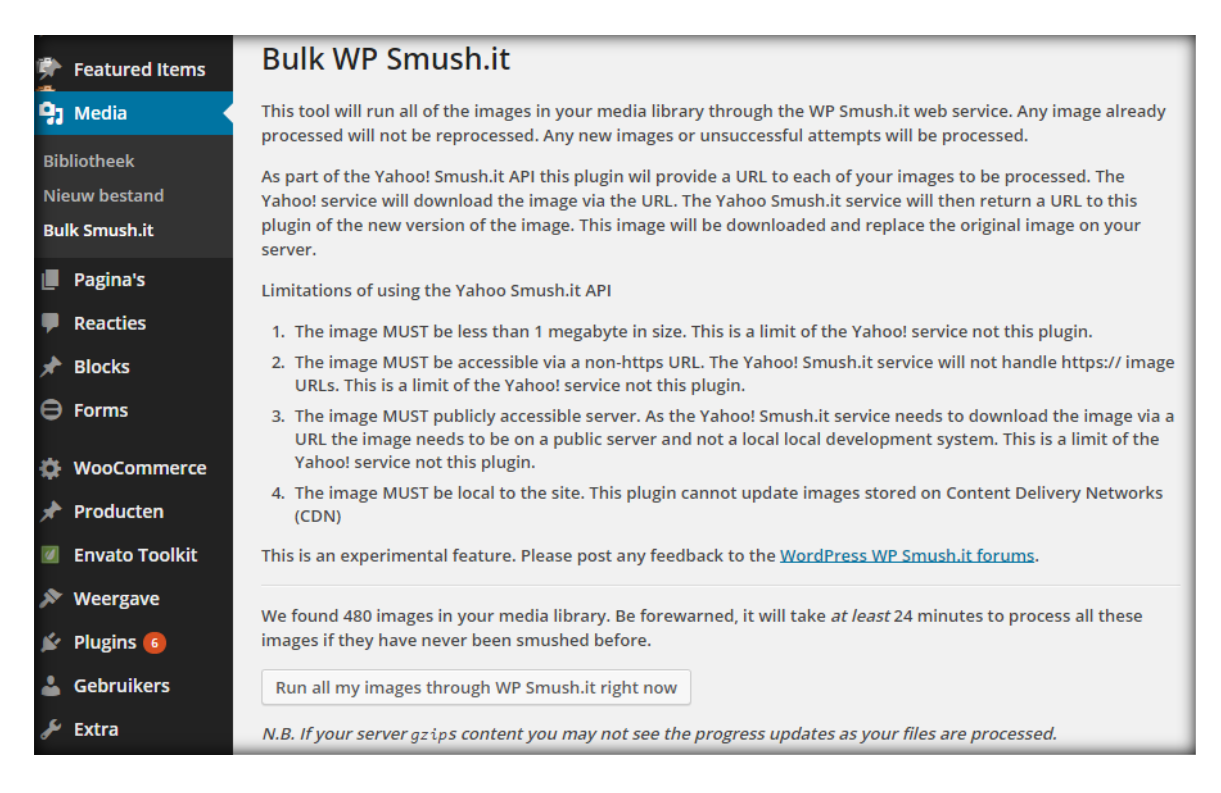

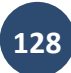

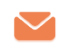

# <span id="page-128-0"></span>**12.6.13 Zoom Builder – Drag and drop Wordpress bouwer**

Niets is makkelijker dan met slepen en klikken een WordPress website op te zetten. Dit is mogelijk met de drag and drop plugin ZOOM Builder van WPZOOM. Met deze WordPress plugin stel je gemakkelijk zelf je layout samen door elementen te slepen naar de plek waar jij ze wilt hebben.

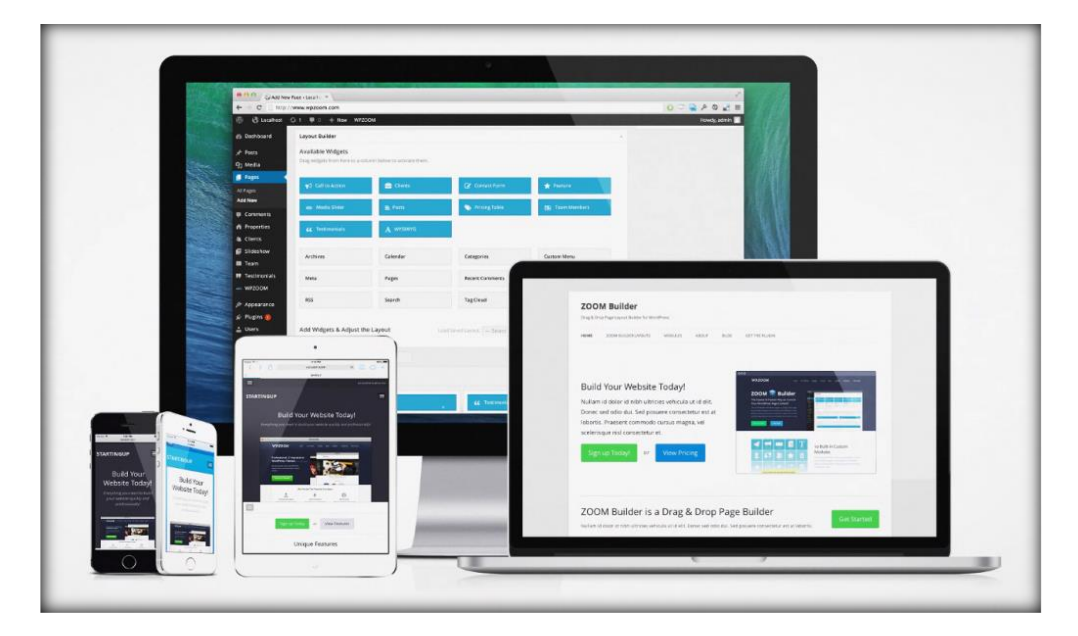

De ZOOM Builder plugin werkt zoals elke andere WordPress plugin. Echter, als deze eenmaal is geactiveerd biedt hij ongekende mogelijkheden voor het eenvoudig bouwen van jouw WordPress website layout, precies zoals jij hem hebben wilt. De layout bouwer werkt door middel van een drag and drop functie. Dit houdt in dat je de tien bijgevoegde elementen of WordPress Widgets kunt slepen naar de plek waar jij ze wilt hebben. Ook kan het formaat van de modules worden veranderd. Het is allemaal heel eenvoudig met de ZOOM Builder.

De ZOOM Builder plugin werkt met elk WordPress sjabloon en is ontworpen met veiligheid, snelheid en zoekfunctionaliteit in gedachten. Webpagina's die gebruik maken van de ZOOM Builder zijn volledig geoptimaliseerd voor zoekmachines.

Door de geoptimaliseerde codering is de plugin ook responsief (goed zichtbaar op mobiele devices) en de plugin komt met 10 ingebouwde sjablonen voor een verscheidenheid van functies, waaronder zakelijk, magazines en landingspagina's.

ZOOM Builder is makkelijk te gebruiken door iedereen en biedt uitstekende eigenschappen, waaronder:

### • **Het importeren en exporteren van layouts**

Heb je een mooie layout ontworpen en wil je hem op een andere pagina gebruiken? Sla hem op en laad hem vanaf de nieuwe pagina.

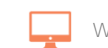

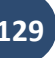

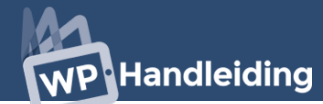

#### • **Live veranderingen maken**

De veranderingen die je aanmaakt tijdens het bouwen van jouw layout kun je direct zien als je de pagina ververst.

#### • **Stijl aanpassen**

Je kunt eenvoudig de stijl van afzonderlijke gedeeltes naar wens aanpassen.

#### • **10 voorgeïnstalleerde layouts**

ZOOM Builder komt samen met 10 voorgeïnstalleerde layouts die met één druk op de knop geactiveerd kunnen worden.

#### • **Responsief**

De layouts die je maakt met ZOOM Builder zijn automatisch geoptimaliseerd voor mobiele apparaten.

#### • **SEO-vriendelijk**

ZOOM Builder is zoekmachine geoptimaliseerd.

#### • **Snel & eenvoudig installeren**

Als je een WordPress plugin kunt installeren kun je ZOOM Builder installeren. Heel eenvoudig!

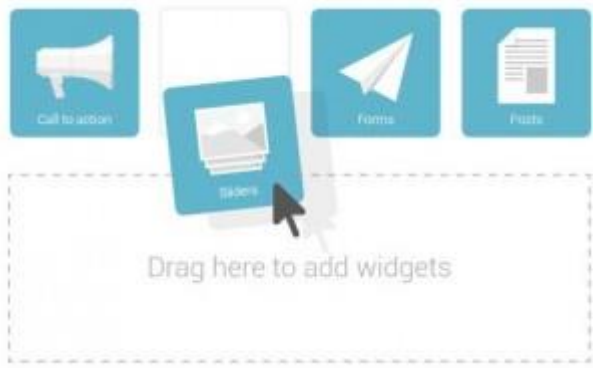

#### • **Automatische updates**

Automatische updates zijn ingeschakeld. Zo weet je zeker dat je altijd met de laatste functionaliteiten en verbeteringen werkt aan jouw WordPress website.

#### • **Werkt met elk sjabloon en widget**

ZOOM Builder is getest met veel populaire sjablonen om er zeker van te zijn dat je kunt profiteren van de geavanceerde functionaliteiten, welk WordPress sjabloon je ook gebruikt.

Meer weten over de ZOOM Builder WordPress plugin? Ga naar de [officiële website.](http://www.wpzoom.com/news/zoom-builder-released/)

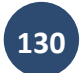

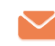

## <span id="page-130-0"></span>**12.6.14 Manage WP – Backups maken en terugzetten**

Het maken van backups is een belangrijk onderdeel van het beheren van je WordPress websites. Een goed en efficiënt backup proces helpt je site veilig te houden. Wat er ook

gebeurd, je hebt altijd een backup achter de hand om alles te herstellen. Het maken van backups kan een tijdrovende bezigheid zijn, maar het ManageWP wordt het een stuk gemakkelijker!

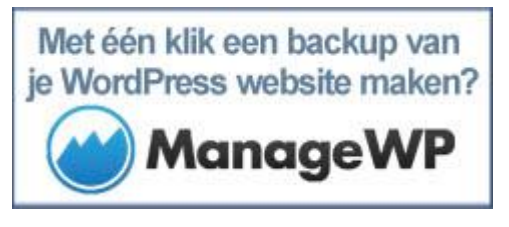

ManageWP is een managementsysteem waarmee je

je sites kunt beheren, en het maken van backups is daar een onderdeel van. In dit hoofdstuk vertellen we in het kort hoe je backups kunt maken van individuele sites, hoe je het backup proces kunt automatiseren, én hoe je de backups kunt terugzetten!

Voordat we vertellen over de instellingen en mogelijkheden van ManageWP, moet je eerst een account aanmaken via de [ManageWP website](https://managewp.com/?utm_source=A&utm_medium=Link&utm_campaign=A&utm_mrl=2566) en je website toevoegen aan ManageWP. Dit doe je door de plugin '**Manage WP Worker**' te installeren en te activeren. Nadat je de plugin hebt geactiveerd kun je via het [online dashboard van ManageWP](https://managewp.com/?utm_source=A&utm_medium=Link&utm_campaign=A&utm_mrl=2566) de website toevoegen via de opties links in het scherm.

#### **Backups maken van een individuele site**

Klik in de sidebar op de naam van de website, en kies voor **'Backup Now.'** Er zal een popup venster verschijnen, waar je je instellingen kunt configureren:

*Backup type:* hier kun je kiezen of je een backup wil maken van je hele site, of alleen van de database.

*Number of backups to keep*: je kunt 1 tot 30 backups maken.

*Exclude files and folders:* hier selecteer je eventuele bestanden en mappen waarvan je geen backup wilt maken.

*Include folders:* Als je andere mappen hebt behalve je WordPress mappen waar je een backup van wilt maken, kun je dat hier aangeven.

*Less compression:* deze optie kun je aanvinken als je sneller een backup van een bestand wil maken, met minder compressie.

*Optimize database tables before backup:* met deze optie kun je je database optimaliseren en ordenen voor je begint met het maken van een backup.

Als je tevreden bent met de instellingen, klik je op **'Next.'** Vervolgens kun je aangeven op welke locatie je de backups wilt opslaan.

*Keep backups on the site server:* vink dit vakje aan als je je backups op je server wilt opslaan. Ze worden opgeslagen in *wp-content/managewp/backups*.

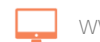

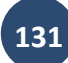

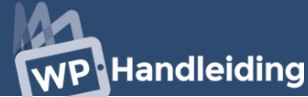

*Choose external backup destination:* als je dit vakje aanvinkt, krijgt je een lijst met verschillende opties om je backups op te slaan:

- Amazon S3
- Dropbox
- Google Drive
- FTP
- SFTP
- Email

Heb je alles ingesteld, dan klik je op **'Create Backup.'**

#### **Backups automatiseren**

Wil je het maken van backups automatiseren met ManageWP, dan moet je er rekening mee houden dat dit alleen mogelijk is met het Professional en Business plan van ManageWP. Het instellen hiervan gaat vrijwel hetzelfde als bij het maken van backups van een individuele site, alleen moet je hierbij nog wat extra gegevens invoeren, zoals je tijdzone en het dagdeel waarop je wil dat je backup plaatsvindt.

#### **Backups terugzetten**

Er zijn twee manieren om je backups terug te zetten: via het ManageWP Dashboard of handmatig.

#### Via het ManageWP dashboard

Dit is de snelste en simpelste manier om een backup terug te zetten. Je krijgt een lijstje te zien van alle backups die je hebt gemaakt. Als er één op je server beschikbaar is, hoef je alleen maar op 'Restore' te klikken en je site wordt direct hersteld.

#### Handmatig backup terugzetten

Als de twee bovenstaande methodes falen, dan kun je altijd nog handmatig een backup terugzetten. Hiervoor zoek je eerst het backup bestand op; dit is een .zip bestand. Unzip het op een gemakkelijk te vinden locatie op je computer. Daarna load je eerst je MySQL database backup op. Vervolgens open je je FTP programma. Navigeer op je local site naar je backup bestand, en op je remote site naar je locatie van de website die je wilt herstellen. Selecteer alle WordPress bestanden en gebruik drag & drop om ze in de root van je remote site te plaatsen.

Lukt het nog steeds niet om een backup te herstellen, dan kun je altijd even contact opnemen met de [helpdesk van ManageWP.](https://managewp.com/contact)

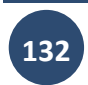

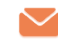

# <span id="page-132-0"></span>**12.6.15 Contact form 7 – WordPress contactformulieren**

Een simpel contact formulier voor WordPress maken is niet al te lastig en lukt vaak wel met de meeste plugins. Maar soms loop je tegen kwesties aan die je gewoon niet kunt oplossen. Met de Contact Form 7 plugin is dit verleden tijd. Contact Form 7 is simpel maar flexibel, en heeft alles wat je nodig hebt. Geen wonder dat het de meest gebruikte contact formulier plugin voor WordPress is!

# **Waaraan moet een contact formulier plugin voldoen?**

Een goede contact formulier plugin moet over een aantal kenmerken beschikken. Ten eerste moet je alles wat je wil aanpassen ook kunnen aanpassen. Ten tweede moet je dat op een makkelijke manier kunnen doen. Je interface moet dus simpel en gebruiksvriendelijk kunnen zijn. Mocht je ondanks de heldere interface toch tegen problemen aanlopen, dan moet je toegang hebben tot documentatie om je problemen op te kunnen lossen. En tot slot moet de plugin e-mails genereren die gemakkelijk en duidelijk te lezen zijn. Dit zijn echt de meest basic eisen, en onmisbaar voor iedereen met een professionele WordPress site.

# **Wat is er zo goed aan de Contact Form 7 plugin?**

De Contact Form 7 plugin voldoet aan alle bovenstaande eisen. Maar daar houdt het niet op. Enkele features van de Contact Form 7 plugin zijn:

- De mogelijkheid om meerdere contact formulieren te managen
- Het formulier en de content van de e-mails kunnen met een simpele markup aangepast worden
- Ondersteuning voor Ajax-powered submitting
- Ingebouwde CAPTCHA
- De bug die het mogelijk maakte om CAPTCHA validatie te omzeilen, is gerepareerd
- Mogelijkheid tot uploaden van bestanden
- Spam filtering
- De Nederlandstalige versie is geüpdate
- De Contact Form 7 plugin is gratis

### **Hoe installeer ik de plugin?**

Het installeren van de plugin is heel simpel. Het enige dat je hoeft te doen is de gehele [contact-form-7](https://wordpress.org/plugins/contact-form-7/) map naar je /wp-content/plugins/ te slepen. Vervolgens ga je naar het 'Plugins' menu in WordPress, waar je de plugin kunt activeren. Het menu kun je vervolgens vinden onder 'contact' in je bekende WordPress admin panel. Uiteraard is het ook mogelijk om de plugin via het Plugins menu te zoeken en direct te installeren.

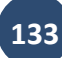

# **PHandleiding**

# <span id="page-133-0"></span>**12.6.16 Floating Social plugin – Social media toevoegen aan je website**

Methoden om website inhoud te delen via social media zijn vandaag de dag een must have voor iedere website. Als je eenmaal talloze uren en euro's heeft geïnvesteerd in je website wil je natuurlijk wel een sociale band opbouwen met je bezoekers.

Het integreren van dergelijke methoden is eenvoudig wanneer je gebruikmaakt van WordPress. Met behulp van de Floating Social plugin wordt het voor bezoekers nog gemakkelijker om de inhoud te delen via social media.

#### **Installatie en gebruik van de plugin**

Ga in het WordPress navigatiemenu naar **'Plugins'** en klik op '**Nieuwe plugin**'. Vul vervolgens in de zoekbalk **Floating social** in en klik op **Plugins zoeken**. Als je de plugin hebt gevonden klik je op **Nu installeren** en in het volgende scherm op **Plugin activeren** om de plugin te activeren.

#### **Hoe werkt Floating Social?**

Floating Social is een plugin voor WordPress die makkelijk is te installeren. Floating Social volgt de gebruikers van je website terwijl ze naar beneden of naar boven scrollen, met andere woorden, Floating Social is altijd zichtbaar. Hierdoor kunnen je gebruikers snel en eenvoudig interessante inhoud op de site delen met hun vrienden en/of familie via de social media.

### **Floating Social Kenmerken**

- Met Floating Social kan inhoud gedeeld worden via de belangrijkste social media: Twitter, Facebook, Google+, Reddit, StumbleUpon en Del.ico.us
- Pas de Floating Social bar aan zodat deze bij je WordPress thema past
- Stel hem in op de juiste hoogte zodat hij goed werkt met de layout
- Floating Social glijdt soepel mee naast de inhoud
- Floating Social is responsief: hij past zich aan wanneer het formaat van het browservenster wordt aangepast

### **Floating Social Plugin Instellen & Aanpassen**

Navigeert naar Instellingen > Floating Social en kies welke social media je wilt tonen op de website.

Je kunt op deze pagina ook het uiterlijk van de Floating Social bar aanpassen, zoals achtergrondkleur, dikte, kleur en stijl van de rand eromheen, de breedte en positie op de website. Als dit eenmaal gedaan is, heb je een mooie social media bar die soepel meeglijdt bij het scrollen.

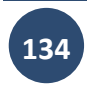

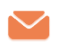

# <span id="page-134-0"></span>**12.6.17 Hide Title plugin – Titels verbergen in WordPress**

Het kan zo zijn dat je om verschillende redenen de titel van bepaalde posts of pagina's niet wil laten weergeven op je WordPress website. Zoals jullie van de WordPress community gewend zijn, is er een perfecte oplossing ontwikkeld die ervoor zorgt dat je geen enkele regel code hoeft te wijzigen in je WordPress installatie. De naam? De Hide Title plugin.

### **Met de Hide Title Plugin kun je zelf kiezen welke titels er worden weergegeven.**

De Hide Title Plugin is op de vertrouwde manier te installeren via de plugin browser die je in je WordPress dashboard kan vinden. Ga hiervoor in het linkermenu naar Plugins en klik vervolgens op

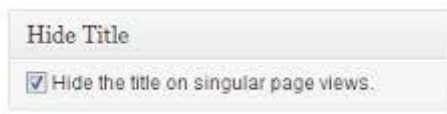

zoeken. Vul nu de naam **'Hide Title Plugin'** in het zoekveld in en klik op zoeken. Normaal gesproken zal het eerste zoekresultaat de Hide Title Plugin zijn.

Nadat je de plugin hebt geïnstalleerd en hebt geactiveerd, kun je naar de specifieke pagina gaan waarvan je de titel wilt verbergen. Dit doe je door naar de posts of pagina sectie van je WordPress website te gaan en vervolgens op 'wijzigen' of 'edit' te klikken. Vervolgens zie je aan de rechterzijde van de post of pagina-inhoud een nieuwe 'checkbox' die je kunt aanvinken om de titel te verbergen op 'singular page views'. Het enige dat je hoeft te doen nadat je deze checkbox hebt aangevinkt, is op de 'update' of 'publish' knop te drukken.

Onmiddellijk zal de titel van de pagina of post worden verborgen. In de praktijk betekent dit dat de titel wel weergegeven zal worden op je archief- of homepage pagina's, maar op de pagina van de post of page zelf zal de titel verborgen zijn. Dit kan vooral handig zijn wanneer je van de post of pagina een landing page wilt maken bijvoorbeeld. Het enige nadeel aan de plugin? Je kunt niet 'in bulk' de titels van meerdere pagina's of posts tegelijk verbergen. Ben je echter op zoek naar een zeer doeltreffende plugin waarbij je de flexibiliteit krijgt om zelf te bepalen op welke pagina's titels worden weergegeven, dan is de Hide Title Plugin een zeer goede keuze.

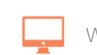

# WordPress Extra

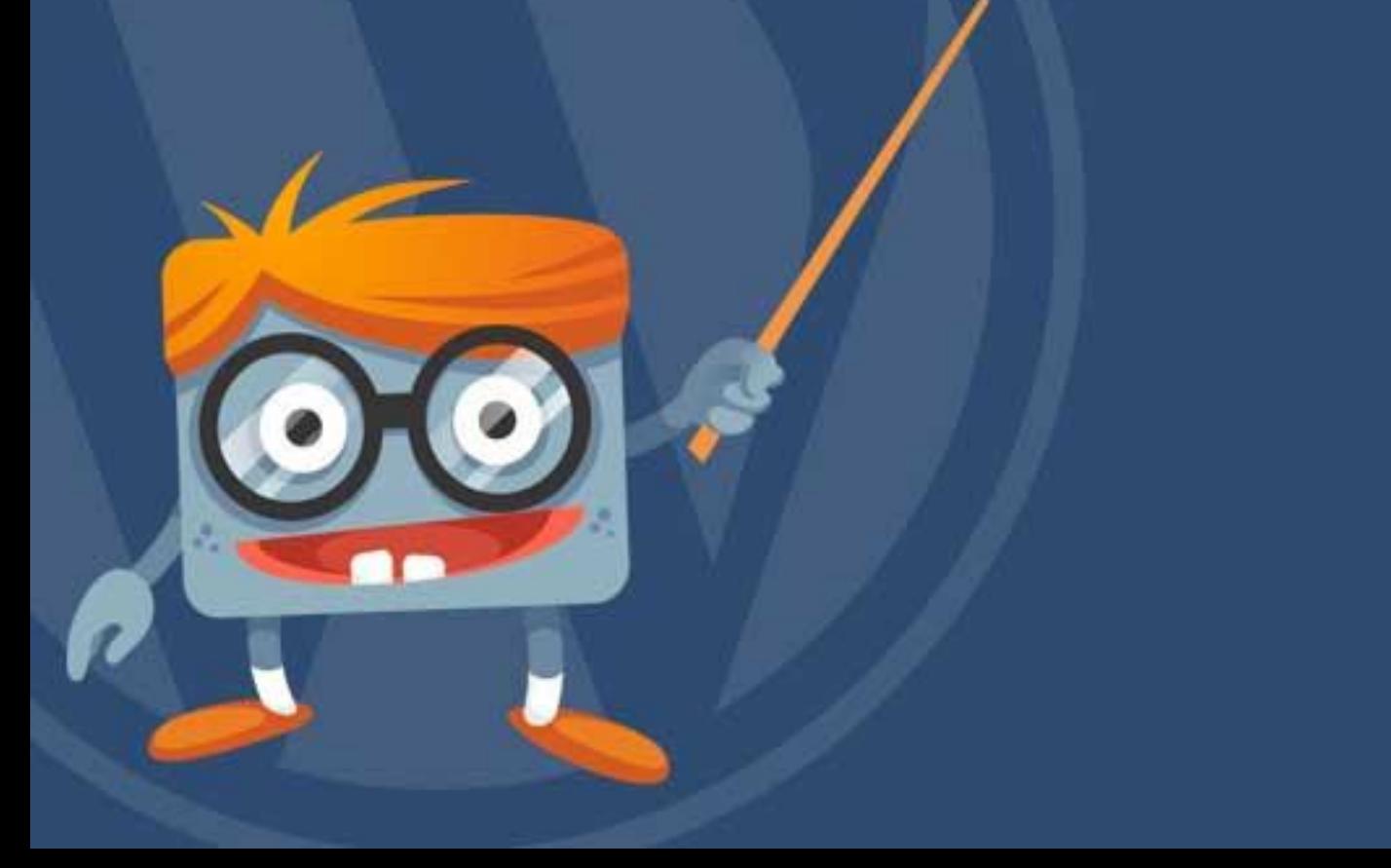

# **13Extra**

De extra module geeft je de mogelijkheid om extra zaken in te stellen (alsof we nog niet genoeg ingesteld hebben). De belangrijkste functie is het importeren en exporteren van de inhoud van de website. De extra module bevindt zich in het navigatiemenu bij het onderdeel **'Extra'** (zie afbeelding rechts).

# **13.1 Beschikbare middelen**

Het onderdeel **'Beschikbare middelen'** bevindt zich in het

navigatiemenu onder de **'Extra'** module en bevat de **'Publiceer dit'** functionaliteit. De Publiceer dit functie gebruik je om tekst, afbeeldingen en video's vanaf elke webpagina te

publiceren op je eigen website. Hoe werkt dit dan? Ga in de pagina op de knop **'Publiceer dit'** (zie voorbeeld rechts) staan en sleep de knop naar de snelkoppeling balk van de browser. Als je nu op een andere website bent en je wilt een stuk tekst gebruiken voor een bericht dan

selecteer je de tekst en druk je op **'Publiceer dit'** in de snelkoppeling balk (zie onderstaande afbeelding).

**LET OP:** Sinds de introductie van Google Panda ontvangt je website van Google strafpunten als je teksten exact kopieert van andere websites. Om deze simpele reden gebruiken wij de 'publiceer dit' functie niet. Houd hier rekening mee als je teksten gaat kopiëren.

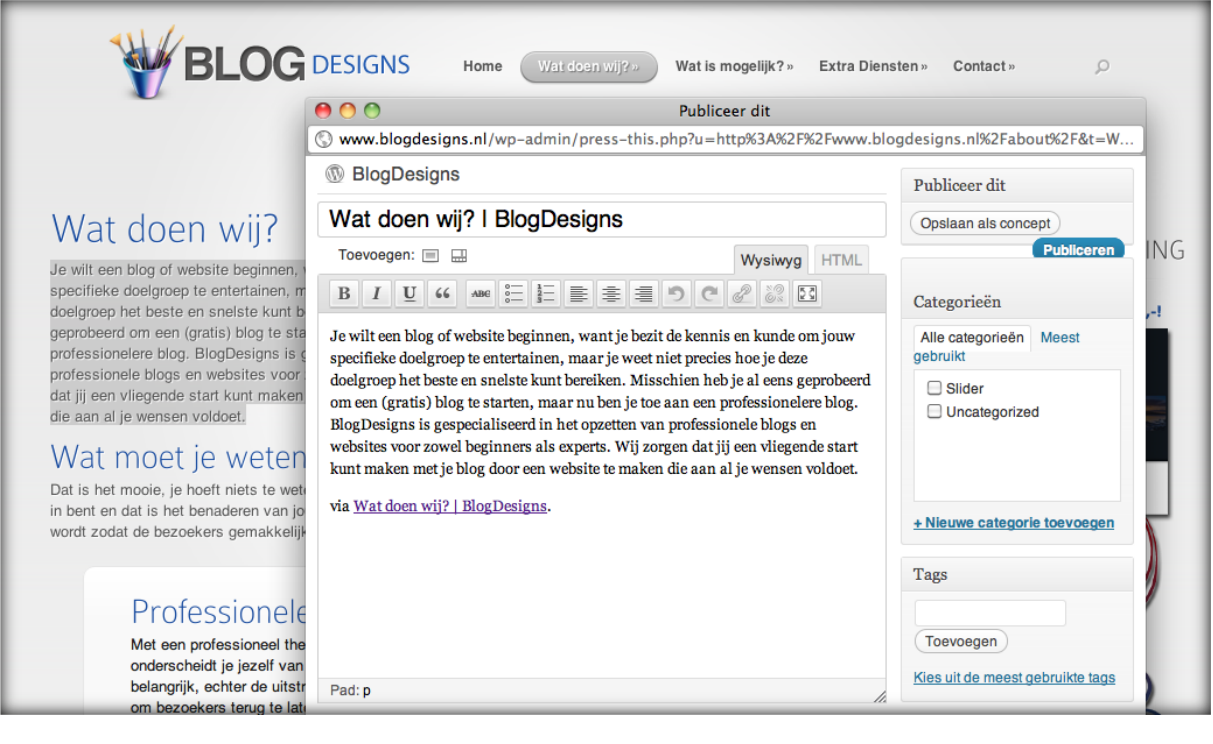

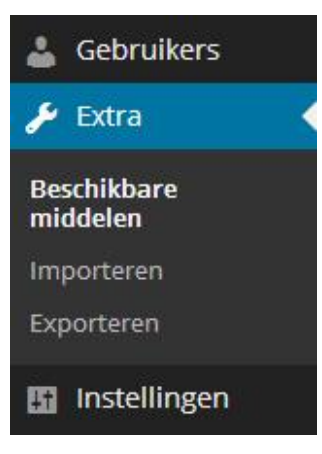

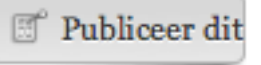

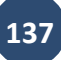

# **PHandleiding**

# **13.2 Importeren**

De importeren module geeft je de mogelijkheid om inhoud van andere websites of platformen te importeren naar je website. De module toont standaard acht platformen waarvan je kunt importeren. Als de juiste importer niet in de lijst staat, kun je proberen deze via de **[Plugins module](#page-108-0)** te installeren. Door op een van de acht importers te klikken opent er een nieuwe scherm waarop je de desbetreffende importer kunt downloaden. De **'Importeren'** module bevindt zich in het navigatiemenu bij het onderdeel **'Extra'** (zie afbeelding rechts).

Standaard geeft de module de volgende importers weer:

- Blogger
- Categorieen en tags
- Links
- LiveJournal
- Movable Type en Typepad
- RSS
- Tumblr
- WordPress

#### Importeren Je kunt berichten of reacties uit andere systemen importeren naar je huidige site. Kies hieronder uit welk systeem je wilt importeren. De Blogger importeerfunctie installeren om berichten, reacties en gebruikers van een Blogger blog te **Blogger** importeren. Installeer de categorie/tag omvormer om bestaande categorieën naar tags of tags naar categorieën selectief om Categorieën en tags te vormen. converteren De blogroll importeerfunctie installeren om links in OPML-format te importeren. Links Installeer de LiveJournal importeerfunctie om berichten uit LiveJournal met behulp van hun API te importeren. **LiveJournal** Movable Type en De Movable Type importeerfunctie installeren om berichten en reacties van een Movable Type of TypePad blog te importeren. Typepad De RSS importeerfunctie installeren om RSS berichten te importeren. **RSS** Tumblr Installeer de Tumblr importeerfunctie om berichten & media van Tumblr met gebruik van hun API te importeren. Installeer de WordPress importeerfunctie voor het importeren van berichten, pagina's, reacties, aangepaste WordPress velden, categorieën en tags van een Wordpress exportbestand.

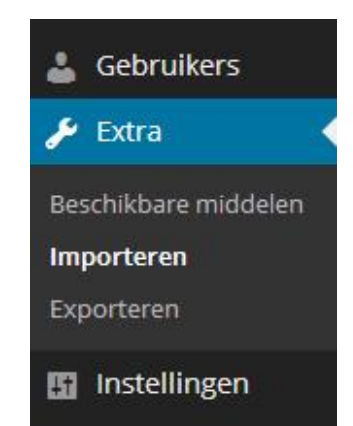

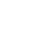

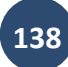

## **13.3 Exporteren**

Je kunt een bestand exporteren om het vervolgens te importeren naar een andere installatie. Je maakt een export door in het navigatiemenu naar de **'Extra'** te gaan en vervolgens op **'Exporteren'** te klikken (zie afbeelding rechts).

Het exportbestand is een XML-bestandsformat en heet WXR. Berichten, pagina's, reacties, aangepaste velden, categorieën en tags kunnen ingesloten worden. Je kunt kiezen of het WXR-bestand alleen bepaalde berichten en pagina's insluit. Zodra het WXR-

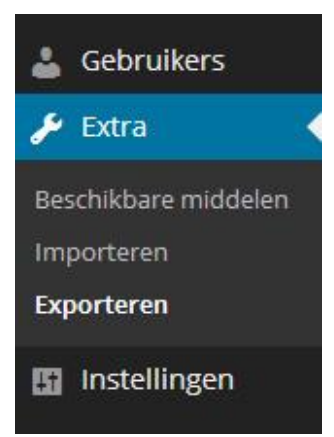

bestand is gegenereerd kan je het importeren op een andere WordPress site of ander blogplatform dat overweg kan met dit format.

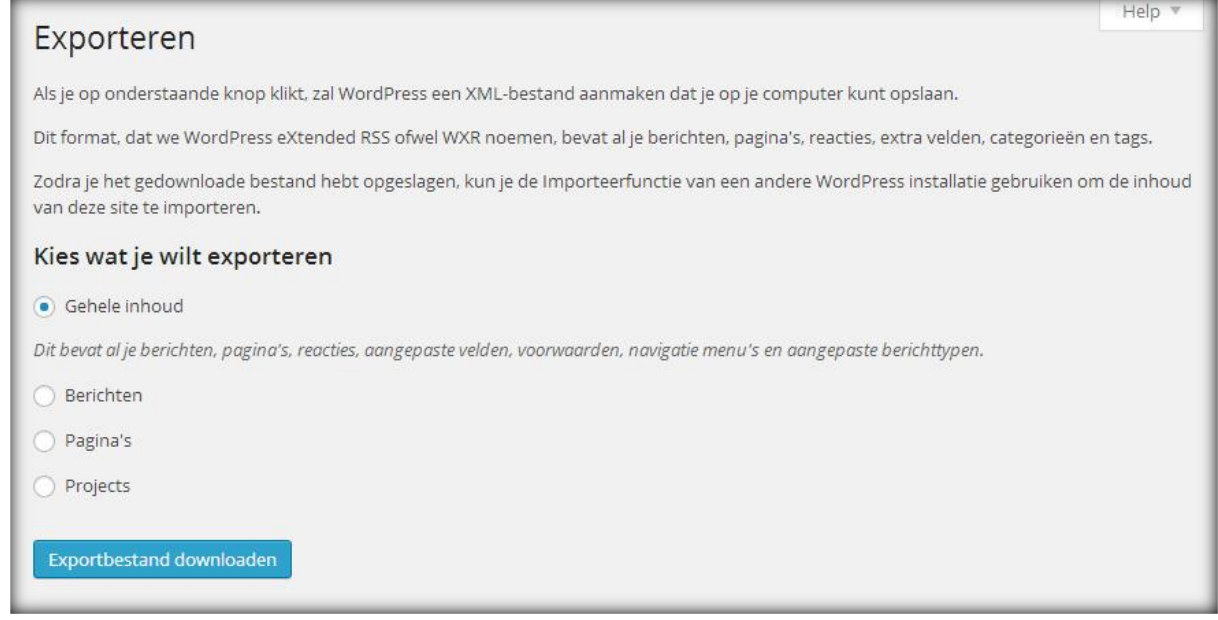

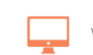

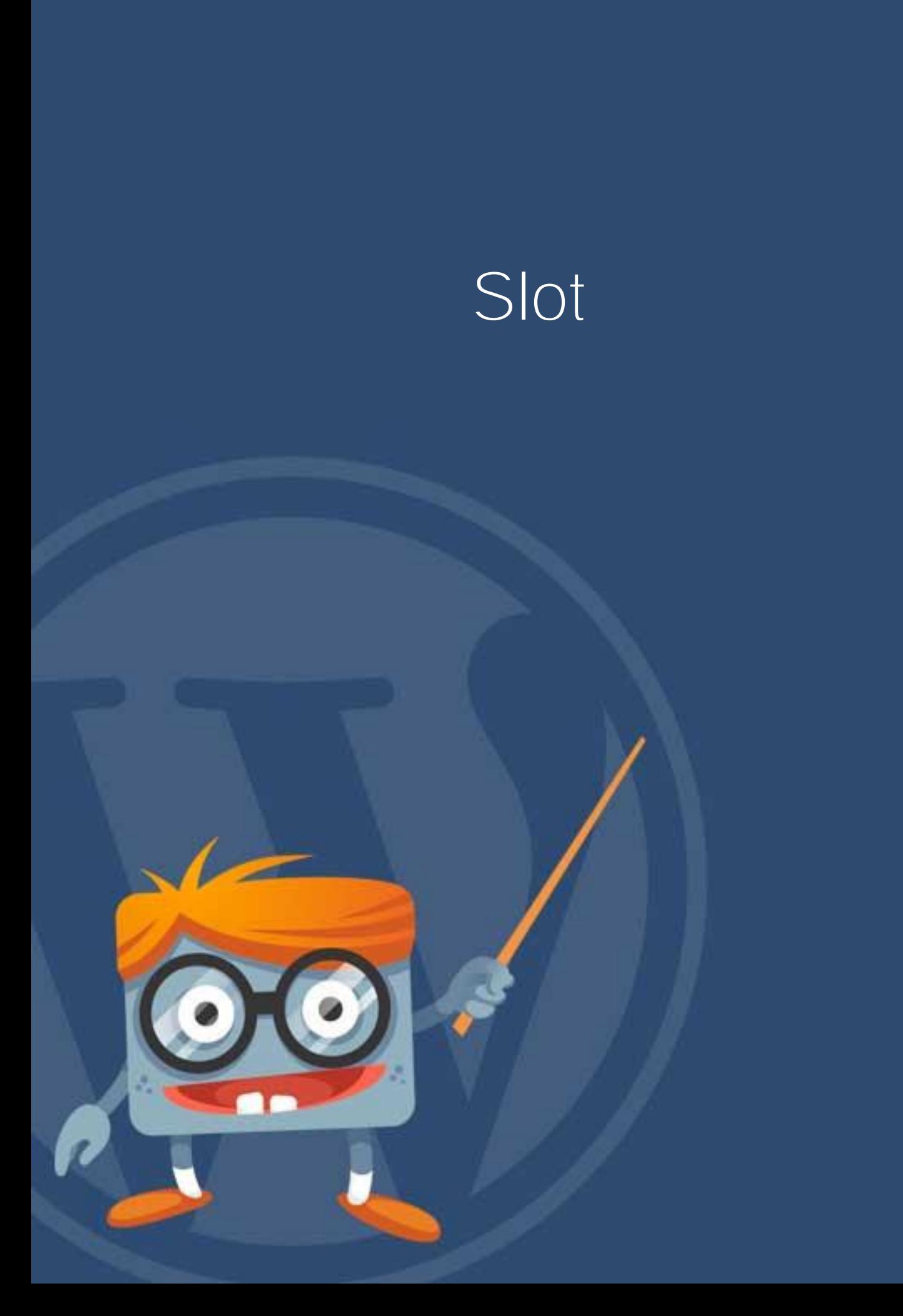

# **14 Slot**

De WordPress CMS handleiding is een uitgebreide handleiding geworden. We hebben geprobeerd om alle onderdelen voor het wijzigen en onderhouden van een blog of website te behandelen en hopen dan ook dat je veel hebt gehad aan deze handleiding.

Neem contact met ons op via **[info@wphandleiding.nl](mailto:info@wphandleiding.nl)** als je nog bepaalde zaken mist, we gaan je dan verder helpen en we gaan kijken of we het kunnen opnemen in de handleiding.

Vaak krijgen wij de vraag of wij ook ondersteuning bieden bij het bouwen van een blog of website. WP Masters is een kennispartner van WP Handleiding en zij bieden ondersteuning aan bij het bouwen en vormgeven van betaalbare websites waarbij je een stijlvol professioneel uiterlijk krijgt tegen een uitstekende prijs-kwaliteitverhouding. Voor meer informatie, prijzen en voorbeelden verwijzen we je naar **[www.wpmasters.nl](http://www.wpmasters.nl/)**. Uiteraard helpen wij zelf ook graag, neem contact met ons op en we zullen kijken of we je verder kunnen helpen met het creëren van een prachtige website.

Rest ons je namens het gehele WP Handleiding team hartelijk te bedanken voor het gebruiken van de WordPress handleiding en uiteraard zien wij een eventuele verdere samenwerking met belangstelling tegemoet.

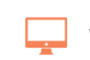

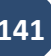